VERSIONE 2.0 APRILE 2024 702P09182

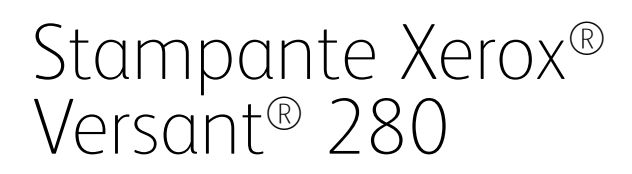

Guida per l'amministratore del sistema

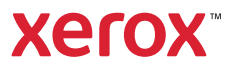

©2024 Xerox Corporation. Tutti i diritti riservati. Xerox®, SquareFold®, MeterAssistant®, SuppliesAssistant®, CentreWare® e Versant® sono marchi di Xerox Corporation negli Stati Uniti e/o in altri paesi.

Fiery® è un marchio o un marchio registrato di Fiery, LLC.

Macintosh® e Mac OS® sono marchi o marchi registrati di Apple Computer, Inc., registrati negli Stati Uniti e/o in altri Paesi.

Microsoft®, Microsoft Windows®, Internet Explorer® e Microsoft Edge marchi registrati di Microsoft Corporation negli Stati Uniti e/o in altri paesi.

Netware® è un marchio registrato di Novell, Inc.

Solaris® è un marchio registrato di Sun Microsystems, Inc.

Kerberos® è un marchio del Massachusetts Institute of Technology.

BR39885

# Sommario

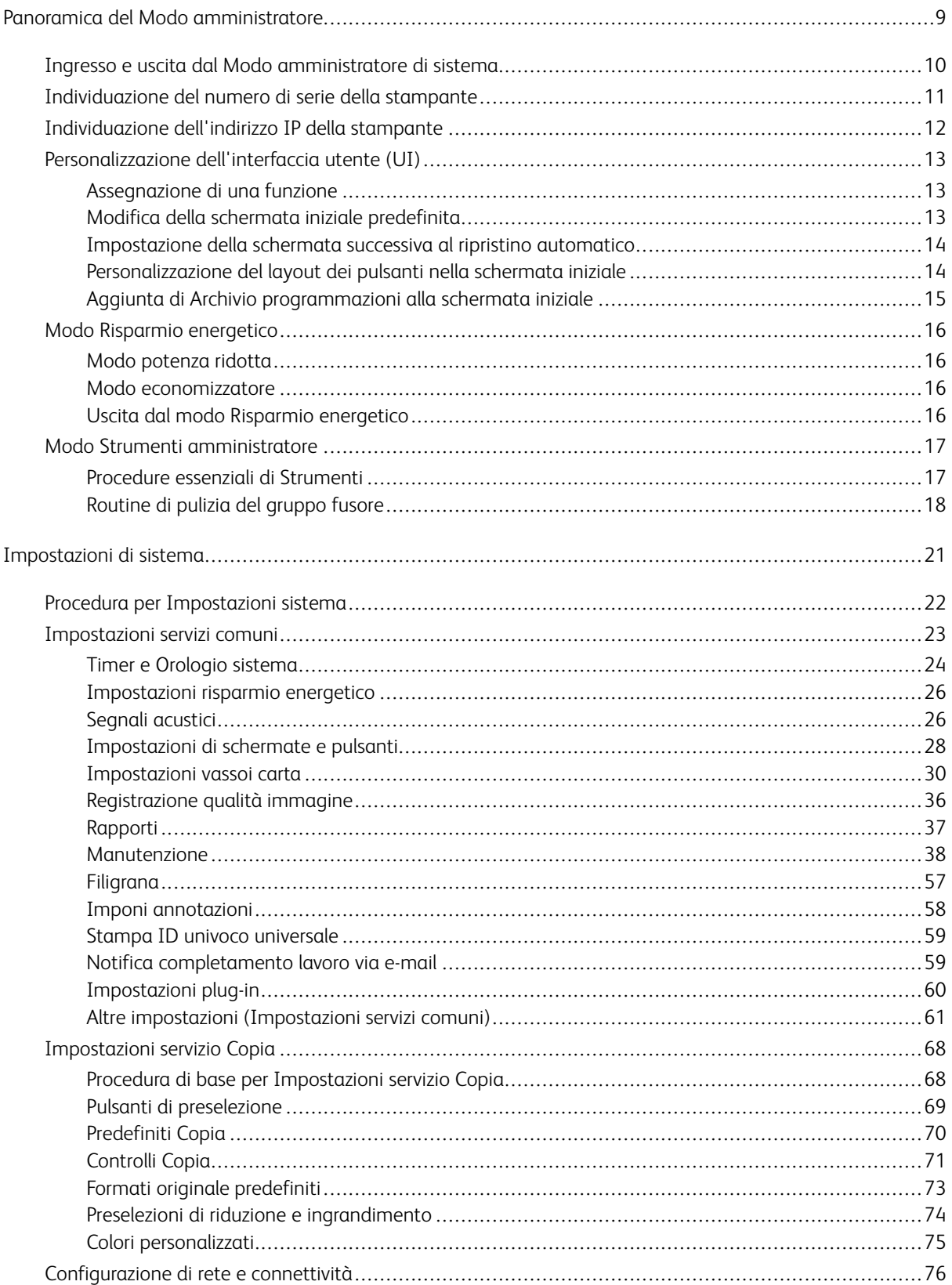

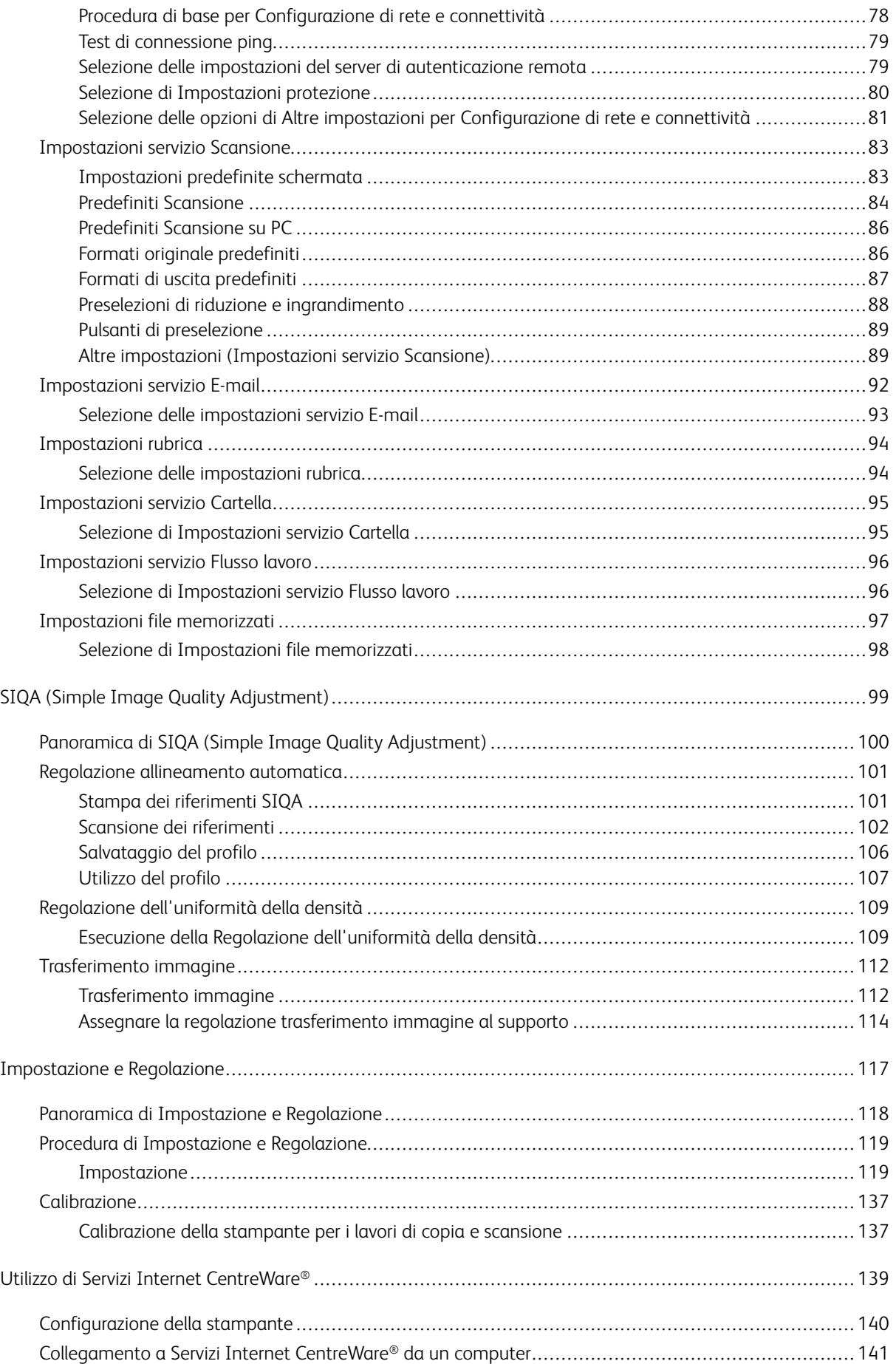

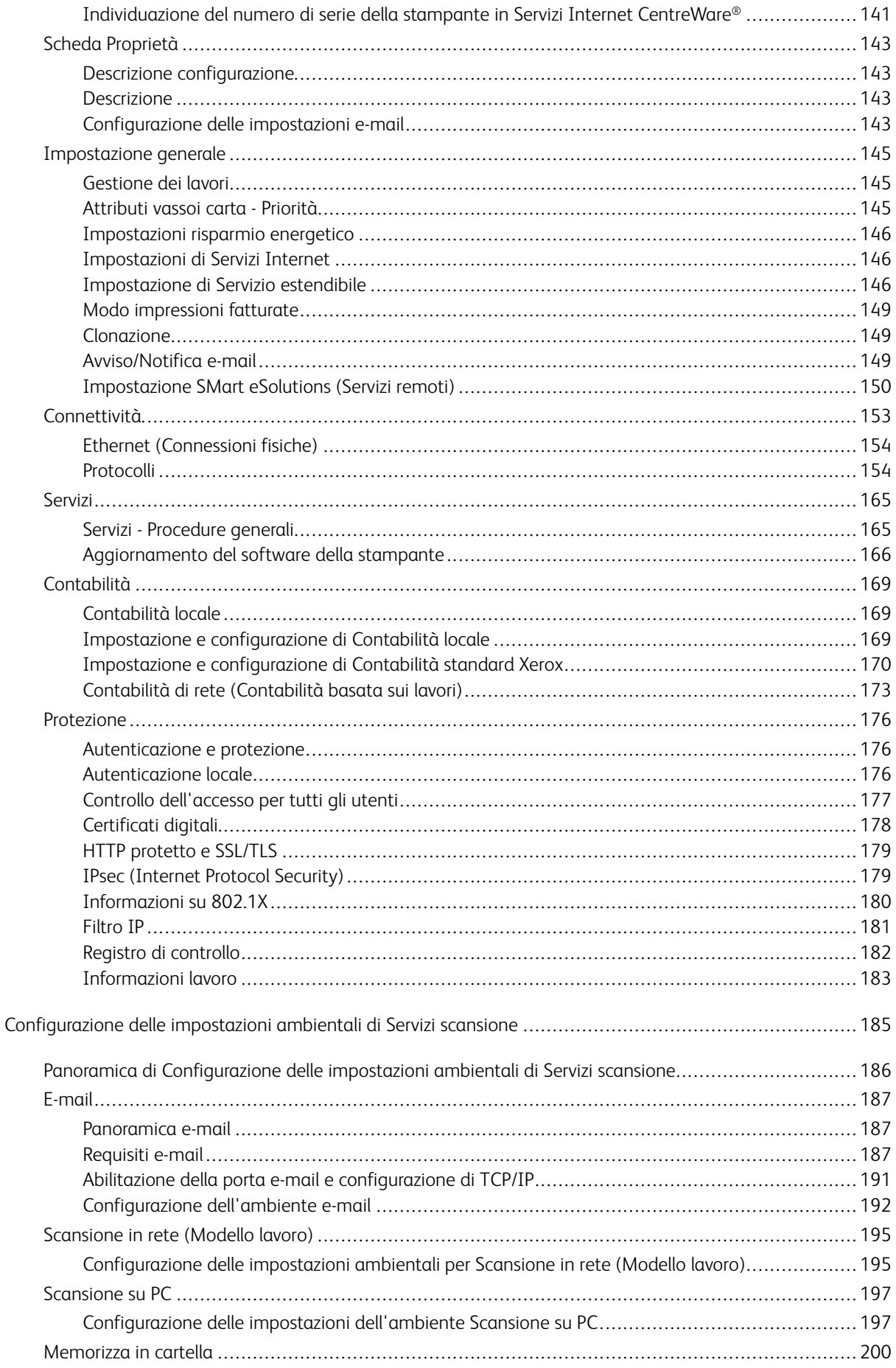

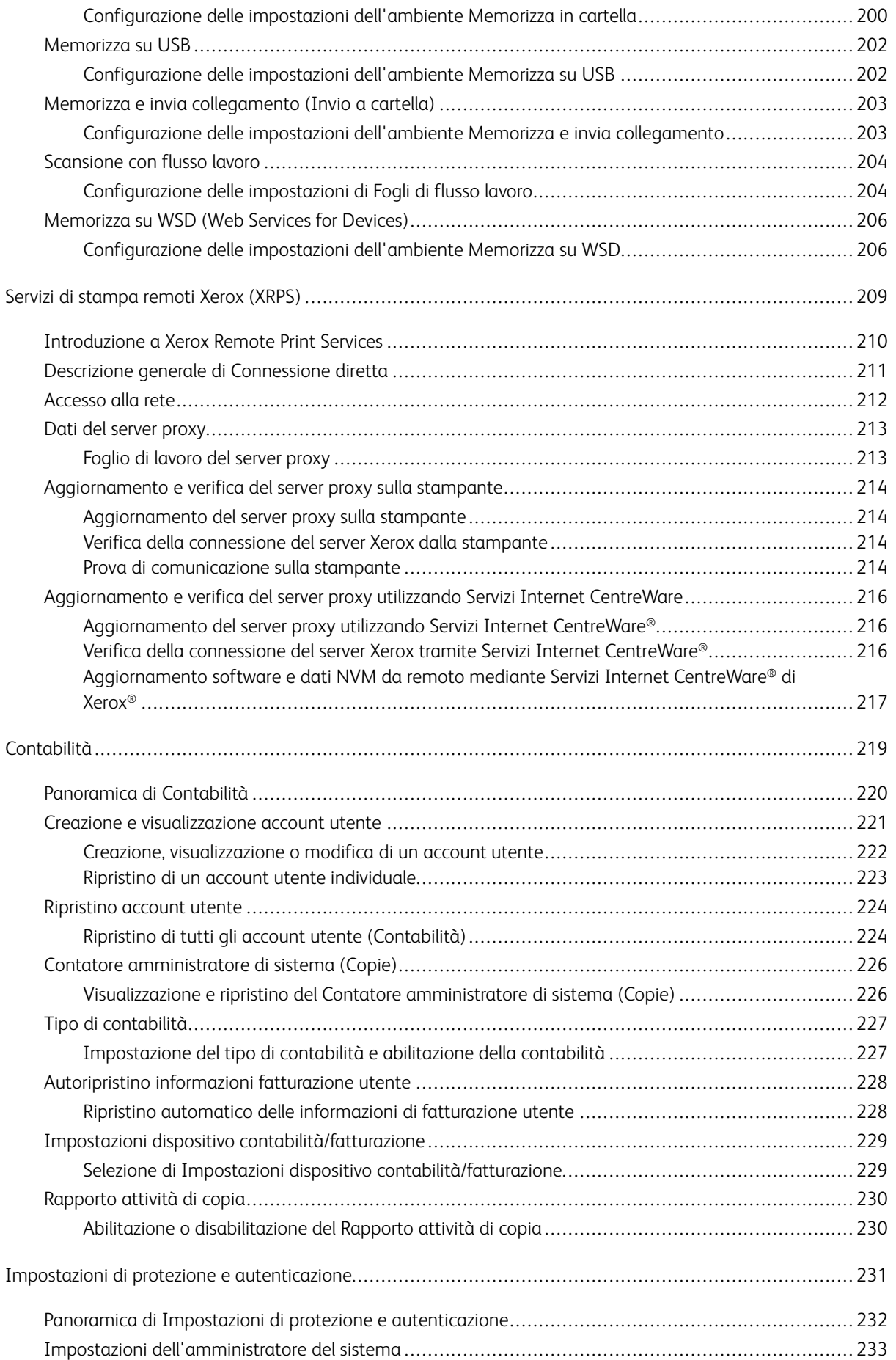

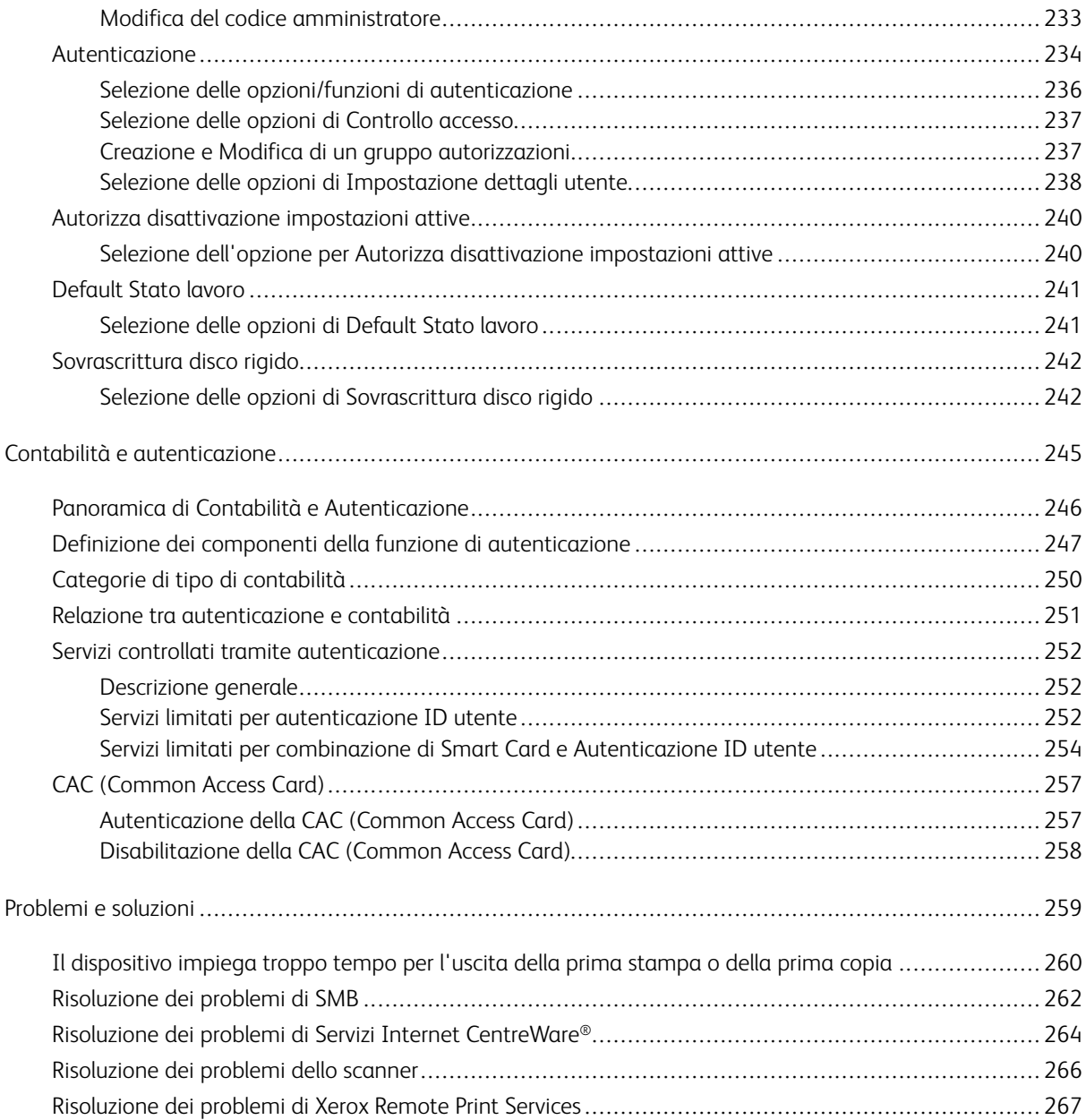

Sommario

# <span id="page-8-0"></span>Panoramica del Modo amministratore

# Questo capitolo contiene:

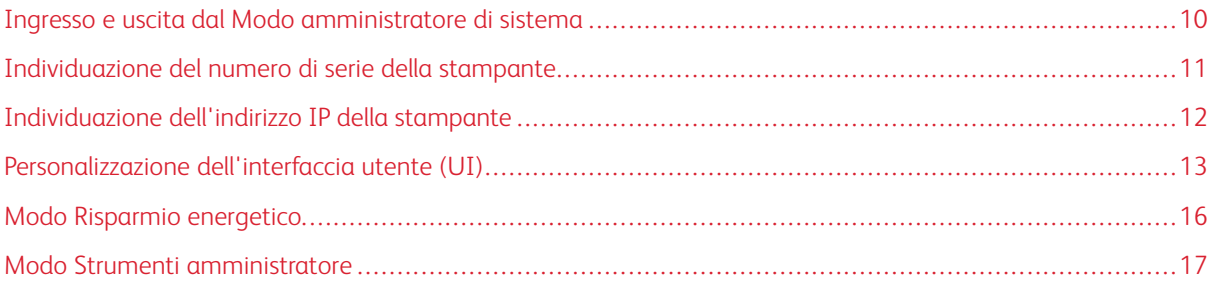

# <span id="page-9-0"></span>Ingresso e uscita dal Modo amministratore di sistema

- 1. Selezionare il pulsante **Accesso** sull'interfaccia utente della stampante.
- 2. Usando la tastierina numerica, digitare l'ID di accesso dell'amministratore di sistema e selezionare **Avanti**. L'ID di accesso predefinito è **admin**.
- 3. Usando la tastierina numerica, digitare il codice o la password dell'amministratore di sistema e selezionare **Invio**.

La password predefinita dell'amministratore è il numero di serie della stampante.

- Nota: Se la richiesta di password è abilitata, la password predefinita dell'amministratore è il numero di serie della stampante. Si consiglia, dopo l'installazione della stampante, di modificare la password dell'amministratore il più presto possibile per impedire l'accesso non autorizzato alla modalità amministratore.
- 4. Per accedere alle funzioni del sistema, selezionare il pulsante **Stato macchina**.
- 5. Per cambiare le impostazioni, toccare la scheda **Strumenti**.
- 6. Selezionare **Modo**, **Gruppo** e **Funzione**.
- 7. Per scollegarsi dal sistema, premere il pulsante **Accesso**.
- 8. Quando appare la schermata Logout, selezionare **Logout**.

# <span id="page-10-0"></span>Individuazione del numero di serie della stampante

È possibile accedere al numero di serie della stampante dall'interfaccia utente o dalla targhetta del numero di serie sul telaio interno della stampante, vicino al Vassoio 1.

- 1. Selezionare il pulsante **Stato macchina** sull'interfaccia utente.
- 2. Nella schermata Stato macchina, assicurarsi che la scheda **Informazioni sul dispositivo** sia visibile.

Il numero di serie della stampante è mostrato nell'area Numero di serie dispositivo in fondo alla schermata.

- 3. In caso di una mancanza di elettricità che rende impossibile accedere alla schermata **Stato macchina**, il numero di serie della stampante è disponibile anche sul telaio interno della stampante, vicino al Vassoio 1:
	- a. Aprire completamente il vassoio 1 della stampante.
	- b. A sinistra del vassoio, sul telaio della stampante, individuare la targhetta con il numero di serie (N. di serie).

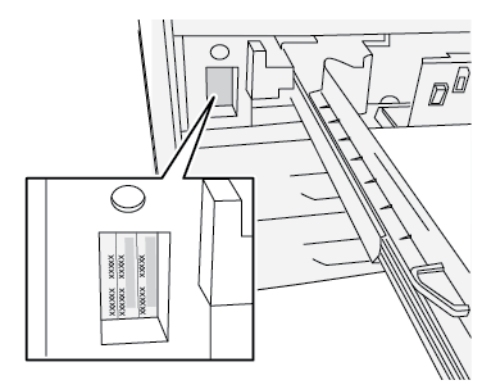

# <span id="page-11-0"></span>Individuazione dell'indirizzo IP della stampante

L'indirizzo IP della stampante è riportato nel Rapporto configurazione sullo schermo sensibile. Questo indirizzo, tuttavia, viene utilizzato solo per abilitare la comunicazione/connettività di rete tra stampante e server di stampa.

Per ottenere l'indirizzo IP della stampante:

- 1. Selezionare il pulsante **Stato macchina** sull'interfaccia utente.
- 2. Selezionare la scheda **Informazioni sul dispositivo**. Viene visualizzato l'indirizzo IP.

# <span id="page-12-0"></span>Personalizzazione dell'interfaccia utente (UI)

L'amministratore può personalizzare le funzioni seguenti:

- Rendere visibili o invisibili alcune schermate sull'interfaccia utente
- Specificare quali schermate visualizzare in particolari condizioni, ad esempio dopo l'accensione della stampante o dopo l'uscita dal modo **Risparmio energetico**
- La luminosità delle schermate visualizzate nell'interfaccia utente
- La velocità dei pulsanti di scorrimento
- La lingua predefinita

#### <span id="page-12-1"></span>**ASSEGNAZIONE DI UNA FUNZIONE**

- 1. Accedere come amministratore.
- 2. Per accedere alle funzioni del sistema, selezionare il pulsante **Stato macchina** dell'interfaccia utente.
- 3. Per cambiare le impostazioni, selezionare la scheda **Strumenti**.
- 4. Selezionare **Impostazioni sistema > Impostazioni servizi comuni**.
- 5. Selezionare **Impostazioni schermate/pulsanti**. Dall'elenco delle funzioni, selezionare quella che si intende impostare o modificare.
- 6. Selezionare **Cambia impostazioni**.
- 7. Selezionare l'impostazione desiderata per la funzione.
- 8. Selezionare **Salva**.

Viene visualizzata la schermata precedente.

9. Selezionare **Chiudi**.

Viene visualizzata la schermata principale Strumenti.

10. Uscire dal modo Amministratore.

# <span id="page-12-2"></span>**MODIFICA DELLA SCHERMATA INIZIALE PREDEFINITA**

Usare questa procedura per cambiare la schermata visualizzata all'accensione della stampante o dopo la disattivazione del modo Risparmio energetico.

- 1. Accedere come amministratore.
- 2. Selezionare il pulsante **Stato macchina** dell'interfaccia utente.
- 3. Selezionare la scheda **Strumenti**.
- 4. Selezionare **Impostazioni sistema > Impostazioni servizi comuni**.
- 5. Selezionare **Impostazioni schermate/pulsanti**.
- 6. Selezionare **Schermata predefinita** dall'elenco.
- 7. Selezionare **Cambia impostazioni**.
- 8. Selezionare la schermata iniziale predefinita desiderata. L'impostazione predefinita è **Home Servizi**.
- 9. Selezionare **Salva**.

Viene visualizzata la schermata precedente.

10. Selezionare **Chiudi**.

Viene visualizzata la schermata principale Strumenti.

11. Uscire dal modo Amministratore.

# <span id="page-13-0"></span>**IMPOSTAZIONE DELLA SCHERMATA SUCCESSIVA AL RIPRISTINO AUTOMATICO**

Utilizzare questa procedura per indicare la schermata da visualizzare dopo la selezione del pulsante **Ripristino automatico**.

- 1. Accedere come amministratore.
- 2. Selezionare il pulsante **Stato macchina** dell'interfaccia utente.
- 3. Selezionare la scheda **Strumenti**.
- 4. Selezionare **Impostazioni sistema > Impostazioni servizi comuni**.
- 5. Selezionare **Impostazioni schermate/pulsanti**.
- 6. Selezionare **Schermata dopo ripristino automatico** dall'elenco.
- 7. Selezionare **Cambia impostazioni**.
- 8. Scegliere **Schermata ultima selezione** o **Home Servizi**. L'impostazione predefinita è **Home Servizi**.
- 9. Selezionare **Salva**.

Viene visualizzata la schermata precedente.

10. Selezionare **Chiudi**.

Viene visualizzata la schermata principale Strumenti.

11. Uscire dal modo Amministratore.

#### <span id="page-13-1"></span>**PERSONALIZZAZIONE DEL LAYOUT DEI PULSANTI NELLA SCHERMATA INIZIALE**

- 1. Accedere come amministratore.
- 2. Selezionare il pulsante **Stato macchina** dell'interfaccia utente.
- 3. Selezionare la scheda **Strumenti**.
- 4. Selezionare **Impostazioni sistema > Impostazioni servizi comuni**.
- 5. Selezionare **Impostazioni schermate/pulsanti**.
- 6. Selezionare **Home Servizi** dall'elenco.

#### 7. Selezionare **Cambia impostazioni**.

- 8. Scegliere dall'elenco la posizione da assegnare a un servizio. La disposizione dei pulsanti nella schermata corrisponde alla disposizione dei pulsanti nella schermata Home.
- 9. Nella schermata Selezione funzioni principali, selezionare un servizio da visualizzare nella schermata Home.
- 10. Selezionare **Salva**.

Viene visualizzata la schermata precedente.

11. Selezionare **Salva** di nuovo.

Viene visualizzata la finestra Impostazioni schermate/pulsanti.

12. Selezionare **Chiudi**.

Viene visualizzata la schermata principale Strumenti.

13. Uscire dal modo Amministratore.

#### <span id="page-14-0"></span>**AGGIUNTA DI ARCHIVIO PROGRAMMAZIONI ALLA SCHERMATA INIZIALE**

- 1. Accedere come amministratore.
- 2. Selezionare il pulsante **Stato macchina** dell'interfaccia utente.
- 3. Selezionare la scheda **Strumenti**.
- 4. Selezionare **Impostazioni sistema > Impostazioni servizi comuni**.
- 5. Selezionare **Impostazioni schermate/pulsanti**.
- 6. Selezionare **Home Servizi** dall'elenco.
- 7. Selezionare **Cambia impostazioni**.
- 8. Dall'elenco visualizzato, selezionare la posizione da assegnare al servizio Archivio programmazioni.
- 9. Nella schermata Selezione funzioni principali, selezionare il servizio Archivio programmazioni.
- 10. Selezionare **Salva**.

Viene visualizzata la schermata precedente.

11. Selezionare **Salva** di nuovo.

Viene visualizzata la finestra Impostazioni schermate/pulsanti.

12. Selezionare **Chiudi**.

Viene visualizzata la schermata principale Strumenti.

13. Uscire dal modo Amministratore.

# <span id="page-15-0"></span>Modo Risparmio energetico

La funzione Risparmio energetico permette alla stampante di ridurre i consumi energetici quando tutti i lavori di stampa sono stati completati e non sono presenti altri lavori in elaborazione. Sono disponibili due modi di risparmio energetico: Potenza ridotta ed Economizzatore.

- Potenza ridotta: Dopo un determinato periodo di inattività, la stampante entra nel Modo alimentazione ridotta.
- Economizzatore: Dopo un determinato periodo di inattività nel Modo potenza ridotta, la stampante entra nel Modo economizzatore.

Per impostazione predefinita, la stampante entra nel Modo alimentazione ridotta dopo un minuto di inattività. Dopo un minuto di inattività, la stampante entra nel Modo sospensione. L'amministratore di sistema può modificare gli intervalli di tempo per entrambi i modi.

Basarsi sull'esempio seguente:

- Modo potenza ridotta è impostato su 1 minuto.
- Modo economizzatore è impostato su 10 minuti.
- Il modo economizzatore si attiva dopo 10 minuti di completa inattività e non 10 minuti dopo l'attivazione di Potenza ridotta.

Per informazioni su come cambiare gli intervalli di tempo, consultare Impostazione o modifica degli intervalli di [Risparmio energetico.](#page-25-2)

#### <span id="page-15-1"></span>**MODO POTENZA RIDOTTA**

In questa modalità, l'alimentazione fornita all'interfaccia utente (UI) e all'unità fusore viene ridotta per risparmiare energia. Il display si spegne e sull'interfaccia utente si illumina il pulsante Risparmio energetico. Per utilizzare la stampante, premere il pulsante **Risparmio energetico**. Il pulsante Risparmio energetico si spegne, per indicare che la funzione Risparmio energetico non è più attiva.

# <span id="page-15-2"></span>**MODO ECONOMIZZATORE**

In questa modalità, l'alimentazione viene ridotta ulteriormente rispetto al Modo alimentazione ridotta. Il display si spegne e sull'interfaccia utente si illumina il pulsante Risparmio energetico. Per utilizzare la stampante, premere il pulsante **Risparmio energetico**. Il pulsante Risparmio energetico si spegne, per indicare che la funzione Risparmio energetico non è più attiva.

# <span id="page-15-3"></span>**USCITA DAL MODO RISPARMIO ENERGETICO**

Uno degli eventi seguenti annulla il modo Risparmio energetico:

- Quando l'utente preme il pulsante **Risparmio energetico** sull'interfaccia utente
- Quando la stampante riceve i dati di un lavoro di stampa
- Quando l'utente programma ed esegue un lavoro di copia o scansione

# <span id="page-16-0"></span>Modo Strumenti amministratore

Il sommario seguente descrive le varie opzioni che è possibile impostare dopo aver effettuato l'accesso come amministratore. È possibile impostare queste opzioni dalla scheda **Stato macchina > Strumenti** sull'interfaccia utente della stampante.

Quando si preme la scheda **Strumenti** mentre è attivo il Modo amministratore, vengono presentate le funzioni seguenti:

- **Pulire il gruppo fusore**: se necessario, eseguire questa procedura di qualità immagine per pulire il fusore ed eliminare i residui di toner che appaiono sul retro delle stampe.
- **Profilo stazione di finitura DFA**: se la stampante è dotata di dispositivi di finitura DFA in linea di terzi, questa funzione consente di creare un profilo della stazione di finitura e di aggiungere, modificare e cancellarne gli attributi.
- **Strumenti SIQA (Simple Image Quality Adjustment)**: una serie di procedure che regolano e correggono l'allineamento, l'uniformità della densità e la qualità immagine delle stampe. Per le informazioni e le procedure dettagliate, consultare il capitolo [SIQA.](#page-99-0)
- **Strumenti**: selezionare la scheda Strumenti sull'interfaccia utente per accedere ad altre zone in cui impostare le funzioni del sistema e le impostazioni di protezione, tra cui:
	- **Impostazioni sistema**: per ulteriori informazioni, consultare [Impostazioni di sistema.](#page-20-0)
	- **Impostazione e Regolazione**: per ulteriori informazioni, consultare [Impostazione e calibrazione](#page-117-0).
	- **Contabilità**: Per maggiori dettagli, consultare [Contabilità.](#page-219-0)
	- **Impostazioni protezione/autenticazione**: per ulteriori informazioni, consultare [Impostazioni](#page-231-0) [protezione/autenticazione](#page-231-0) .

Nota: Utilizzare i pulsanti di scorrimento sulle schermate per visualizzare l'elenco di opzioni completo.

# <span id="page-16-1"></span>**PROCEDURE ESSENZIALI DI STRUMENTI**

Sono elencate di seguito le procedure essenziali di Strumenti:

- [Pulizia del gruppo fusore](#page-17-0)
- [Calibrazione della stampante per i lavori di copia e scansione](#page-136-1)
- Per i contatori HFSI, consultare [Azzeramento del contatore dei componenti a manutenzione frequente](#page-42-0) [\(HFSI\)](#page-42-0)
- Per correggere/registrare l'arricciatura della carta, consultare [Registrazione arricciatura](#page-44-0)
- Per **Allineamento automatico**, **Uniformità densità** e **Trasferimento immagine**, consultare la sezione [SIQA \(Simple Image Quality Adjustment\)](#page-99-0) di questa guida
- Per **Registrazione stazione di finitura > Registra posizione piega**, consultare [Registra posizione piega](#page-48-0)
- Per **Registrazione stazione di finitura > Profili stazione di finitura DFA**, consultare [Utilizzare i profili](#page-54-0) [stazione di finitura DFA](#page-54-0)

# <span id="page-17-0"></span>**ROUTINE DI PULIZIA DEL GRUPPO FUSORE**

Se si verificano problemi di qualità delle immagini dovuti alla presenza di agenti contaminanti nel fusore, eseguire la routine di **Pulire il gruppo fusore** dal menu Strumenti. Ad esempio, usare questa funzione se sono presenti tracce di toner sul retro delle stampe.

La stampante esegue automaticamente questa routine periodicamente. Tuttavia, se si notano dei residui di toner sul lato retro delle stampe, è possibile avviare questa procedura manualmente.

Nota: Se dopo aver eseguito la procedura il retro delle stampe risulta ancora contaminato, contattare l'assistenza Xerox. I residui di toner potrebbero essere originati da una delle due seguenti aree della stampante: il rullo di trasferimento o il rullo del gruppo fusore.

#### **Metodi di pulizia del gruppo fusore**

La funzione **Pulire il gruppo fusore** prevede due metodi per eseguire la procedura:

• **Pulire con carta**: con questo metodo, vengono elaborati dei fogli vuoti nella stampante per eliminare i residui di toner dal fusore.

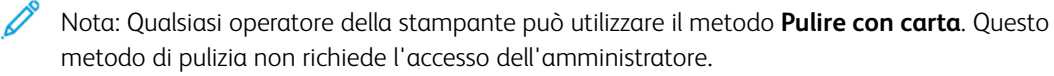

• **Pulire con feltro**: con questo metodo, la rimozione dei residui di toner dal fusore viene eseguita utilizzando l'apposito tampone di feltro installato nella macchina. Applicare semplicemente il feltro sul rullo di pressione. Eventuali residui di toner/inchiostro secco vengono rimossi. Questo metodo non utilizza la carta.

Nota: Il metodo **Pulire con feltro** richiede l'accesso come amministratore.

#### **Pulire il gruppo fusore con la carta**

- 1. Accedere come amministratore.
- 2. Premere il pulsante **Stato macchina** nell'interfaccia utente.
- 3. Selezionare la scheda **Strumenti**.
- 4. Selezionare **Pulire il gruppo fusore**.
- 5. Nella finestra visualizzata, selezionare**Pulire con carta**.
- 6. Da **Alimentazione carta**, selezionare il vassoio da utilizzare.

Nota: Sebbene sia possibile usare qualsiasi tipo e formato di carta, la superficie liscia della carta patinata ha un'area di contatto maggiore con il rullo di pressione.

7. In **Numero di fogli**, selezionare il numero di fogli bianchi da stampare (1 - 5).

Nota: Per ottenere risultati ottimali, elaborare un piccolo numero di fogli più volte. È più efficace elaborare uno o due fogli più volte che non cinque fogli in una volta sola. Questo è particolarmente importante quando si elaborano fogli più grandi, con alimentazione SEF (dal lato corto), ad esempio nel formato 11 x 17 poll. o A4.

8. Selezionare **Salva**.

#### 9. Premere il pulsante **Avvio**.

 $\mathscr{O}$ Nota: Con 5 fogli, la procedura dura circa un minuto.

Il sistema inizia il processo di pulizia. Una volta terminato il processo di pulizia, viene visualizzato il messaggio Completata.

#### **Pulizia del gruppo fusore con il feltro**

- 1. Accedere come amministratore.
- 2. Premere il pulsante **Stato macchina** nell'interfaccia utente.
- 3. Selezionare la scheda **Strumenti**.
- 4. Selezionare **Pulire il gruppo fusore**.
- 5. Nella finestra visualizzata, selezionare**Pulire con feltro**.

P Nota: Le selezioni **Alimentazione carta** e **Numero di fogli** non sono disponibili.

6. Premere il pulsante **Avvio**.

Il sistema inizia il processo di pulizia e visualizza un messaggio

Completata una volta terminato.

7. Selezionare **OK**.

Panoramica del Modo amministratore

# <span id="page-20-0"></span>Impostazioni di sistema

# Questo capitolo contiene:

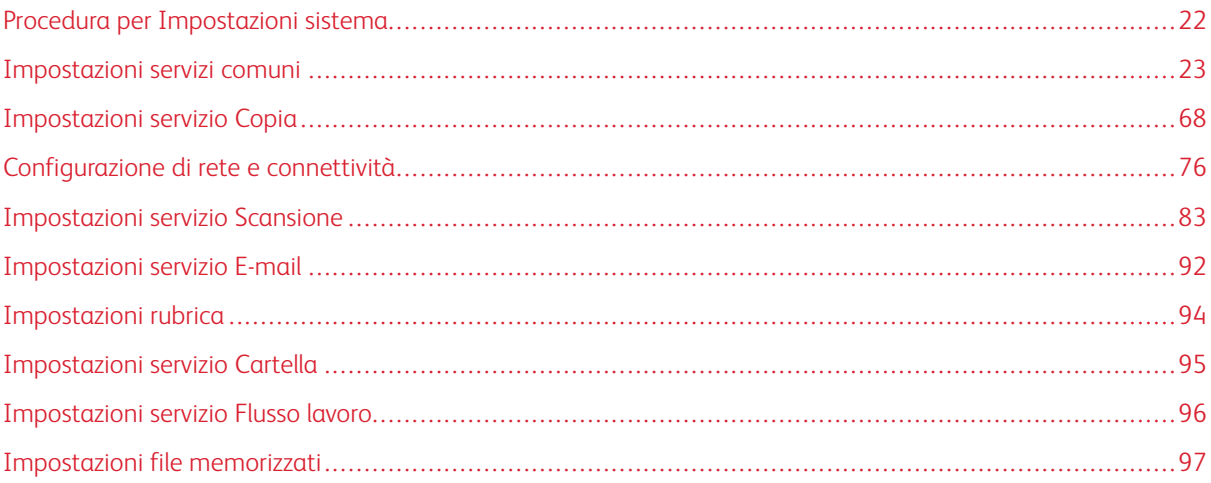

# <span id="page-21-0"></span>Procedura per Impostazioni sistema

- 1. Accedere come amministratore.
- 2. Premere il pulsante **Stato macchina** del pannello comandi.
- 3. Selezionare la scheda **Strumenti** dell'interfaccia.
- 4. Selezionare **Impostazioni sistema**.
- 5. Selezionare un modo, un gruppo e una funzione.
- 6. Impostare o cambiare le opzioni in base alle esigenze.
- 7. Selezionare **Salva**.
- 8. Uscire dal Modo amministratore di sistema.

# <span id="page-22-0"></span>Impostazioni servizi comuni

Utilizzare Impostazioni servizi comuni per selezionare le impostazioni predefinite della stampante. Impostazioni servizi comuni include le funzioni seguenti:

#### Timer/Orologio sistema

Utilizzare questa funzione per impostare l'orario della stampante e i timer di vari opzioni.

#### Impostazioni risparmio energetico

È possibile modificare gli intervalli di tempo per il Modo alimentazione ridotta e per il modo Sospensione in modo che riflettano un valore di 1-30 minuti per ciascun modo.

#### Segnali acustici

Usare questa funzione per definire se in corrispondenza di determinate funzioni della stampante deve essere emesso un segnale acustico. Ad esempio, quando finisce un lavoro o si verifica un errore.

#### Impostazioni schermate/pulsanti

Utilizzare queste funzione per definire le schermate e i pulsanti da visualizzare quando si accende la stampante e quando la stampante esce dal modo Risparmio energetico.

#### Impostazioni vassoi carta

Utilizzare questa funzione per impostare le voci relative alla carta e ai vassoi.

#### Registrazione qualità immagine

Utilizzare questa funzione per selezionare il metodo di elaborazione della qualità immagine che la stampante deve applicare alla scansione di un originale.

#### Rapporti

Utilizzare questa funzione per definire le opzioni da applicare ai rapporti stampati. Ad esempio, selezionando una data opzione, la stampante stamperà automaticamente un rapporto dopo l'elaborazione del numero di lavori specificato.

#### Manutenzione

Utilizzare questa funzione per personalizzare le impostazioni della stampante, come creare una registrazione allineamento per un supporto specifico, per inizializzare il disco rigido o per cancellare i dati.

#### Filigrana

Utilizzare questa funzione per configurare le impostazioni predefinite per le filigrane usate più spesso.

#### Imponi annotazione

Utilizzare questa funzione per creare e salvare modelli di annotazione da utilizzare sui lavori di copia, scansione e stampa.

#### Stampa ID univoco universale

Utilizzare questa funzione per indicare se è necessario stampare gli ID univoci universali con ogni lavoro. Gli ID univoci universali possono essere usati come chiave di ricerca con alcune applicazioni.

#### Notifica completamento lavoro via e-mail

Utilizzare questa funzione per definire se un utente dovrà ricevere una notifica e-mail con il risultato del lavoro (copia, scansione o stampa) eseguito dalla stampante.

#### Impostazioni plug-in

Utilizzare questa funzione per selezionare e impostare le opzioni per i plug-in.

#### Altre impostazioni

Utilizzare questa funzione per assegnare varie impostazioni alle funzioni usate più spesso (come i formati carta predefiniti).

#### <span id="page-23-0"></span>**TIMER E OROLOGIO SISTEMA**

Usare la funzione Orologio/Timer per impostare l'ora della stampante e i timer di varie opzioni:

#### Data

Consente di impostare la data dell'orologio della stampante. La data impostata qui viene stampata su elenchi e rapporti. Scegliere uno dei formati data disponibili:

- Anno/Mese/Giorno
- Mese/Giorno/Anno
- Giorno/Mese/Anno

#### Ora

Consente di impostare l'ora dell'orologio della stampante. L'ora impostata qui viene stampata su elenchi e rapporti. Selezionare il formato a 12 ore o a 24 ore.

#### Ripristino automatico

Consente di definire dopo quanto tempo nella stampante viene nuovamente visualizzata la schermata predefinita. Dopo l'intervallo di tempo di inattività specificato, nella stampante viene nuovamente visualizzata la schermata iniziale (predefinita). Con **Sì**, selezionare un valore compreso tra 10 e 900 secondi, con incrementi di un secondo.

Nota: Anche quando è selezionato **No**, l'elaborazione dei lavori di scansione e in attesa continua dopo un minuto di inattività della stampante.

#### Rilascio lavoro automatico

Questa impostazione specifica il periodo di tempo che deve trascorrere prima che il lavoro corrente venga eliminato automaticamente e si consenta l'elaborazione del lavoro seguente nel caso si verifichi un errore. Con **Sì**, selezionare un valore compreso tra 4 e 99 minuti, con incrementi di un minuto. Selezionare **No** se non si desidera utilizzare questa funzione.

#### Stampa automatica

Impostare il tempo che deve intercorrere tra la fine di un lavoro di stampa e l'inizio del lavoro seguente. Con **Sì**, selezionare un valore compreso tra 1 e 240 secondi, con incrementi di un secondo. Con **No**, la stampa inizia immediatamente, non appena la stampante è pronta.

#### Durata blocco stampante

Se si seleziona **Sì**, definire gli orari di inizio e fine del blocco stampante. Impostare valori scegliendo tra 0 - 23 ore e un massimo di 59 minuti. Se si seleziona **No**, la stampante non si blocca.

#### Fuso orario

Impostare la differenza di orario rispetto all'ora di Greenwich (GMT).

#### Ora legale

Quando questa funzione è abilitata, la stampante adatta automaticamente l'orario interno all'ora legale. Le opzioni comprendono:

- **Registrazione disattivata**: selezionare questa funzione se non si desidera utilizzare la funzione Ora legale.
- **Modifica per mese, giorno e ora**: Selezionare questa opzione per specificare quando inizia l'ora legale indicando mese, giorno e ora.
- **Modifica per mese, settimana, giorno della settimana e ora**: Selezionare questa opzione per specificare quando inizia l'ora legale indicando mese, settimana, giorno della settimana e ora.

#### **Impostare l'orologio e i timer**

- 1. Accedere come amministratore.
- 2. Selezionare il pulsante **Stato macchina** dell'interfaccia utente.
- 3. Selezionare la scheda **Strumenti**.
- 4. Selezionare **Impostazioni sistema > Impostazioni servizi comuni**.
- 5. Selezionare **Orologio/Timer**.
- 6. Selezionare la voce da impostare o modificare.
- 7. Selezionare **Cambia impostazioni**.
- 8. Selezionare l'impostazione prescelta per l'opzione.
- 9. Selezionare **Salva**.
- 10. Selezionare una voce diversa da impostare o cambiare e ripetere la procedura precedente secondo necessità.
- 11. Selezionare **Chiudi**.

Viene visualizzata la schermata principale di Strumenti.

12. Uscire dal modo Amministratore.

# <span id="page-25-0"></span>**IMPOSTAZIONI RISPARMIO ENERGETICO**

#### <span id="page-25-2"></span>**Impostazione o modifica degli intervalli di risparmio energetico**

Nota: È possibile modificare gli intervalli di tempo per il modo Potenza ridotta e per il modo Sospensione in modo che riflettano un valore di **1-30** per ciascun modo. In Impostazioni sistema è possibile anche modificare o impostare altre opzioni, ad esempio per disattivare la funzione o conservare energia al termine della stampa.

- 1. Accedere come amministratore.
- 2. Selezionare il pulsante **Stato macchina** dell'interfaccia utente.
- 3. Selezionare la scheda **Strumenti**.
- 4. Selezionare **Impostazioni sistema > Impostazioni servizi comuni**.
- 5. Selezionare **Impostazioni Risparmio energetico**.
- 6. Selezionare **Timer Risparmio energetico**.
- 7. Selezionare **Cambia impostazioni**.
- 8. Specificare l'intervallo di tempo per il Modo alimentazione ridotta e il Modo sospensione:
	- a. **Da Ultima operazione a Modo alimentazione ridotta**: l'impostazione predefinita è 1 minuto. Specificare il lasso di tempo che deve intercorrere tra l'ultima operazione sulla stampante e l'attivazione del Modo alimentazione ridotta. Digitare un numero di minuti compreso tra **1** e **30**, con incrementi di 1 minuto.

Il valore di Da Ultima operazione a Modo alimentazione ridotta non deve essere superiore al valore di Da Ultima operazione a Modo sospensione.

b. **Da Ultima operazione a Modo sospensione**: l'impostazione predefinita è 1 minuto. Specificare il lasso di tempo che deve intercorrere tra l'ultima operazione sulla stampante e l'attivazione del Modo sospensione. Digitare un numero di minuti compreso tra **1** e **30**, con incrementi di 1 minuto.

Assicurarsi che l'intervallo di Modo sospensione sia superiore all'intervallo di Modo alimentazione ridotta.

- 9. Selezionare **Salva**.
- 10. Selezionare **Chiudi**.

Viene visualizzata la schermata principale di Strumenti.

11. Uscire dal modo Amministratore.

# <span id="page-25-1"></span>**SEGNALI ACUSTICI**

Usare la funzione **Segnali acustici** per definire se in corrispondenza di determinate funzioni della stampante deve essere emesso un segnale acustico, ad esempio quando finisce un lavoro o si verifica un errore.

Nota: Tutte le opzioni includono le selezioni di volume **Alto**, **Normale** e **Basso**. Per disabilitare l'emissione di un segnale per le opzioni, scegliere **No**.

Le opzioni comprendono:

#### Segnale selezione pannello comandi

Permette di scegliere il volume del segnale emesso quando si seleziona correttamente un pulsante sull'interfaccia utente.

#### Allarme pannello comandi

Permette di scegliere il volume del segnale emesso quando si seleziona un pulsante non funzionante o non disponibile oppure quando si verifica un errore.

#### Segnale di base

Permette di scegliere il volume della posizione iniziale dei pulsanti con funzione alternata, cioè che cambiano impostazione a ogni pressione. Questo segnale viene emesso quando si rilascia il pulsante **Interruzione**.

#### Segnale macchina pronta

Permette di impostare il volume del segnale emesso quando la stampante è pronta per copiare o stampare oppure quando si accende.

#### Segnale lavoro completato 1

Permette di impostare il volume del segnale emesso quando la stampante completa il ciclo richiesto, come un lavoro di copia. L'impostazione predefinita è Copia.

#### Segnale lavoro completato 2

Permette di impostare il volume del segnale emesso quando la stampante completa il ciclo richiesto, come un lavoro di copia. L'impostazione predefinita è Stampa rapporto.

#### Segnale guasti

Permette di impostare il volume del segnale emesso quando si verifica un errore.

#### Allarme ripristino automatico

Permette di impostare il volume del segnale emesso quando viene attivata la funzione Ripristino automatico.

#### Allarme

Permette di impostare il volume del segnale emesso quando nessuno interviene a correggere un problema, come nel caso di un inceppamento della carta.

#### Allarme carta esaurita

Permette di impostare il volume del segnale emesso quando il vassoio carta è vuoto e il lavoro non può proseguire.

#### Allarme toner esaurito

Permette di impostare il volume del segnale emesso quando è ora di sostituire la cartuccia del toner.

#### Archivio programmazioni

Permette di impostare il volume del segnale emesso quando viene attivata la funzione Archivio programmazioni.

#### **Impostare i segnali acustici**

- 1. Accedere come amministratore.
- 2. Selezionare il pulsante **Stato macchina** dell'interfaccia utente.
- 3. Selezionare la scheda **Strumenti**.
- 4. Selezionare **Impostazioni sistema > Impostazioni servizi comuni**.
- 5. Selezionare **Segnali acustici**.
- 6. Selezionare la voce da impostare o modificare.
- 7. Selezionare **Cambia impostazioni**.
- 8. Selezionare l'impostazione prescelta per l'opzione.
- 9. Selezionare **Salva**.
- 10. Selezionare una voce diversa da impostare o cambiare e ripetere la procedura precedente.
- 11. Selezionare **Chiudi**.

Viene visualizzata la schermata principale di Strumenti.

12. Uscire dal modo Amministratore.

# <span id="page-27-0"></span>**IMPOSTAZIONI DI SCHERMATE E PULSANTI**

Utilizzare la funzione Impostazioni schermate per definire le schermate specifiche da visualizzare quando si accende la stampante, quando la stampante esce dal modo Risparmio energetico e così via. Le opzioni comprendono:

#### Schermata predefinita

Assegnare una schermata predefinita da visualizzare quando la stampante si accende. Le selezioni includono **Servizi**, **Copia**, **Stato lavoro** o **Stato macchina**.

#### Schermata servizio predefinita

Assegnare una schermata predefinita. Le selezioni includono **Home Servizi**, **Copia**, o **Archivio programmazioni**.

#### Schermata dopo ripristino automatico

Assegnare una schermata predefinita da visualizzare dopo il Ripristino automatico. Le selezioni includono **Home Servizi.** o **Schermata ultima selezione**.

#### Visualizzazione schermata di accesso

Quando la funzione Autenticazioneè attiva, specificare se deve essere visualizzata automaticamente la schermata di accesso dopo l'accensione della stampante o l'uscita dal modo Risparmio energetico:.

#### Tutti i servizi

Definire la disposizione dei pulsanti visualizzati nella schermata Home Servizi quando si preme il pulsante **Home Servizi** sul pannello comandi.

#### Schermata predefinita Home Servizi

Indicare se nella schermata Home servizi deve essere visualizzata una descrizione funzionale dei pulsanti selezionati.

#### Tipi di lavoro in Stato lavoro

Selezionare i tipi di lavoro da visualizzare nella scheda Lav. completati della schermata Stato lavoro quando si seleziona il pulsante **Stato lavoro** sul pannello comandi.

#### Pulsante personalizzato 1-3

Assegnare funzioni ai tre pulsanti personalizzati sul pannello comandi. Ad esempio, assegnare un pulsante alla funzione Copia e gli altri due ad Archivio programmazioni e Lingua.

# Lingua predefinita

Impostare la lingua predefinita della stampante; questa lingua è quella usata dall'interfaccia utente.

#### Personalizza pulsanti tastiera

Utilizzare questa opzione per inserire e salvare le informazioni usate di frequente e per creare un pulsante personalizzato sullo schermo della tastierina. Le informazioni usate di frequente possono essere un nome di dominio, un indirizzo IP o altri dati correlati, come ad esempio: [www.xerox.com.](https://www.xerox.com) È concesso personalizzare un solo pulsante della tastierina.

#### **Assegnazione delle impostazioni di schermate e pulsanti**

- 1. Accedere come amministratore.
- 2. Selezionare il pulsante **Stato macchina** dell'interfaccia utente.
- 3. Selezionare la scheda **Strumenti**.
- 4. Selezionare **Impostazioni sistema > Impostazioni servizi comuni**.
- 5. Selezionare **Impostazioni schermate/pulsanti**.
- 6. Selezionare la voce da impostare o modificare.
- 7. Selezionare **Cambia impostazioni**.
- 8. Selezionare l'impostazione prescelta per l'opzione.
- 9. Selezionare **Salva**.
- 10. Selezionare una voce diversa da impostare o cambiare e ripetere la procedura precedente.
- 11. Selezionare **Chiudi**.

Viene visualizzata la schermata principale di Strumenti.

12. Uscire dal modo Amministratore.

#### <span id="page-29-0"></span>**IMPOSTAZIONI VASSOI CARTA**

Utilizzare la funzione **Impostazioni vassoi** per impostare parametri relativi alla carta e ai vassoi, e in particolare:

#### Impostazioni supporto personalizzato

Utilizzare questa funzione per assegnare e impostare attributi specifici a un supporto personalizzato. Per ulteriori informazioni, vedere [Impostazioni supporto personalizzato.](#page-30-0)

#### Attributi vassoi carta

Utilizzare questa funzione per configurare le impostazioni per caratteristiche specifiche della carta caricata in ogni vassoio; le opzioni sono:

- Formato carta
- Tipo di carta (normale, non patinata o supporto non patinato)
- Grammatura carta
- Colore carta
- Registrazione allineamento: utilizzare questa funzione per registrare l'immagine in base all'allineamento del documento. È possibile intervenire su varie selezioni: registrazione, perpendicolarità, obliquità e ingrandimento.
- Registrazione arricciatura: utilizzare questa funzione quando le copie presentano un'arricciatura eccessiva.
- Registra valori soffiatore: questa funzione consente di accendere o spegnere i soffiatori, o ventole, dei vassoi carta per eliminare le alimentazioni errate o multiple, gli inceppamenti carta o altri possibili problemi di alimentazione.
- Registra posizione piega: utilizzare questa funzione per registrare la posizione di piegatura per vari tipi di carta e per impostare i valori di regolazione di vari tipi predefiniti. Questa opzione è disponibile solo se alla stampante è collegata la stazione di finitura standard, la stazione di finitura con stazione libretto o la stazione di finitura plus opzionale.

#### Impostazioni colore supporto personalizzato

Utilizzare questa funzione per assegnare il nome personalizzato alla carta colorata caricata nella stampante. Ogni nome personalizzato di carta colorata può essere lungo al massimo dodici caratteri.

#### Attributi vassoi in schermata Impostazione

La selezione effettuata in questa schermata definisce se l'opzione **Attributi vassoi carta** è visualizzata nella scheda **Strumenti**.

#### Attributi vassoi durante caricamento

Questa funzione definisce se l'opzione Attributi vassoi carta deve essere visualizzata nell'interfaccia utente quando si apre e chiude un vassoio carta.

# Priorità vassoi carta

Utilizzare questa funzione per impostare la sequenza di priorità dei vassoi carta per la selezione automatica del vassoio. La selezione automatica del vassoio significa che il vassoio contenente il tipo di carta

appropriato per la copia o la stampa viene scelto automaticamente.

#### Formato vassoio 5 (bypass)

Utilizzare questa funzione per assegnare formati specifici al vassoio 5 (bypass). Questo rende più facile copiare con il vassoio 5 (bypass). Al vassoio 5 (bypass) è possibile assegnare un massimo di venti formati.

#### Controllo scambio automatico vassoi

Utilizzare questa funzione per scegliere il metodo di scambio automatico vassoi e indicare come copiare i documenti di formati misti.

#### **Selezione o modifica dell'opzione Impostazioni vassoi**

- 1. Accedere come amministratore.
- 2. Selezionare il pulsante **Stato macchina** dell'interfaccia utente.
- 3. Selezionare la scheda **Strumenti**.
- 4. Selezionare **Impostazioni sistema > Impostazioni servizi comuni**.
- 5. Selezionare **Impostazioni vassoi**.
- 6. Selezionare la voce da impostare o modificare.
- 7. Selezionare **Cambia impostazioni**.
- 8. Selezionare l'impostazione prescelta per l'opzione.
- 9. Selezionare **Salva**.
- 10. Selezionare una voce diversa da impostare o cambiare e ripetere la procedura precedente.
- 11. Selezionare **Chiudi**.

Viene visualizzata la schermata principale di Strumenti.

12. Uscire dal modo Amministratore.

#### <span id="page-30-0"></span>**Impostazioni supporto personalizzato**

Utilizzare questa funzione per assegnare e impostare attributi specifici a un supporto personalizzato. È possibile creare un massimo di 40 Impostazioni supporto personalizzato. Impostazioni supporto personalizzato include le opzioni seguenti.

#### Nome

Assegnare un nome alla nuova impostazione supporto personalizzato. Quando si crea un nome, utilizzare caratteri alfanumerici e simboli. I nomi possono avere una lunghezza massima di 60 caratteri.

#### Tipo e grammatura della carta

Per la carta personalizzata, selezionare il tipo di carta desiderato, come standard, patinata o non patinata, e la grammatura.

#### Regolazione allineamento

utilizzare questa funzione per registrare l'immagine in base all'allineamento del documento. È possibile intervenire su varie selezioni: registrazione, perpendicolarità, obliquità e ingrandimento. Pagina di informazioni, consultare [Registrazione allineamento manuale](#page-43-0).

Nota: Prima di creare e/o eseguire un allineamento manuale, eseguire sempre un allineamento automatico; per ulteriori informazioni, consultare [Registrazione allineamento automatica.](#page-100-0)

#### Registrazione arricciatura

utilizzare questa funzione quando le copie presentano un'arricciatura eccessiva. Selezionare da **Valore predefinito**, **Tipo A**, **Tipo B** e **Tipo C** o **Tipo 1** - **Tipo 10**.

**Valore predefinito**, **Tipo A**, **Tipo B** e **Tipo C** sono i tipi di regolazione preregistrati corrispondenti alle caratteristiche dei tipi di carta standard per la stampante.

**Tipo 1** - **Tipo 10** sono opzioni personalizzate con cui è possibile selezionare un tipo di regolazione appropriato in accordo con le caratteristiche della carta scelta e del formato di uscita.

Nota: Pagina di informazioni, consultare [Registrazione arricciatura](#page-44-1).

#### Registra valori soffiatore

questa funzione consente di accendere o spegnere i soffiatori, o ventole, dei vassoi carta per eliminare le alimentazioni errate o multiple, gli inceppamenti carta o altri possibili problemi di alimentazione.

La funzione del soffiatore vassoio forza l'aria tra i fogli per prevenire inceppamenti della carta e alimentazioni multiple. È possibile utilizzare questa opzione per regolare il volume del soffiatore vassoio (quantità di aria da alimentare) per i singoli tipi di carta personalizzata.

Selezionare una delle opzioni seguenti:

- **Automatico**: Questa è la selezione predefinita. Quando **Auto** è selezionato, la stampante regola il volume del soffiatore vassoio in base al tipo e alla grammatura della carta selezionata.
- **Tabella standard**: questa selezione consente di impostare il volume del soffiatore vassoio in accordo con le impostazioni di sistema ottimizzate per carta Xerox.
- **Tabella supporto alim. multiple**: selezionare questa opzione quando si verifica una condizione di alimentazione multipla. L'opzione modifica la funzione del soffiatore per ridurre il volume d'aria ed evitare in questo modo di sollevare o prelevare troppi fogli di carta. Si tratta di un volume inferiore preselezionato già memorizzato nella NVM della stampante (memoria non volatile).
- **Tabella di supporto problemi alimentaz.**: selezionare questa opzione per risolvere le alimentazioni errate. L'opzione modifica la funzione del soffiatore per diminuire il volume d'aria e ridurre in questo modo gli inceppamenti della carta. Anche questo è un valore inferiore preselezionato per il volume d'aria già memorizzato nella NVM della stampante.
- **Disattiva**: selezionare questa opzione quando nessuna delle precedenti è in grado di modificare il risultato. questa opzione consente di disattivare tutte le funzioni del soffiatore vassoio.
- **Personalizzato 1-4**: per impostazione predefinita, queste opzioni contengono impostazioni di archiviazione NVM vuote. Se necessario queste opzioni vengono impostate solo dal tecnico del servizio assistenza.

#### Registra trasferimento immagine

Quando un'immagine di toner trasferita su carta non è ottimale, è possibile utilizzare questa opzione per impostare una tensione di trasferimento ottimale per carta personalizzata. Scegliere da **Auto**, **Inserisci percentuale** e **Seleziona numero di prova**.

- **Automatico**: Quando **Auto** è selezionato, la tensione di trasferimento viene automaticamente regolata.
- **Inserisci percentuale**: quando si seleziona l'opzione **Inserisci percentuale**, impostare la quantità di tensione applicata nella relativa percentuale su un valore di tensione di riferimento compreso tra 10 e 300%. È possibile configurare valori diversi per Lato 1 e Lato 2. Inoltre, puoi regolare la tensione di trasferimento scansionando una stampa di prova per la regolazione stampata in **Seleziona numero di prova**.
- **Seleziona numero di prova**: Quando [Seleziona numero di prova] questa opzione viene selezionata, scegli dai valori di registrazione preimpostati che vanno da -5 a 10.

#### Registra ciclo registrazione

Utilizzare questa opzione per regolare e correggere il difetto di obliquità che potrebbe verificarsi nella direzione di alimentazione del foglio attraverso il percorso carta. L'opzione Registra ciclo registrazione consiste nel modificare l'accumulo (anello) di carta che si verifica contro lo sportellino di registrazione, ottimizzando così la correzione dell'obliquità di entrata.

Per l'alimentazione di pre-registrazione, impostare il valore di registrazione tra -9 e 9 mm con incrementi da 0,3 mm.

#### Registra ciclo reg. durante spostam. later.

Se durante l'alimentazione della carta si verifica spesso uno spostamento laterale, è possibile utilizzare l'opzione per correggere tale spostamento e il difetto di obliquità di alimentazione. Scegli da **Auto**, **Spost. laterale e Correz. obliquità aliment.**, **Solo spostamento laterale**, **Solo correzione obliquità alimentazione** e **No**.

Selezionare **Auto** per applicare automaticamente la correzione dello spostamento laterale e dell'obliquità di alimentazione. Scegliere **No** per non applicare alcuna correzione.

#### Registra posizione piega

utilizzare questa funzione per registrare la posizione di piegatura per vari tipi di carta e per impostare i valori di regolazione di vari tipi predefiniti. Per ulteriori informazioni, vedere [Registra posizione piega.](#page-48-0)

Nota: Questa opzione è disponibile solo se la stampante è dotata di uno di questi dispositivi di finitura opzionali: stazione di finitura PR, stazione di finitura con stazione libretto PR o stazione di finitura PR Plus.

#### Registra trasferimento immagine per bordo posteriore

Registra trasferimento immagine per bordo posteriore (2° ) rullo di trasferimento polarizzato, che a sua volta comporta una riduzione delle cancellazioni sul bordo posteriore.

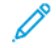

Nota: Non utilizzare questa regolazione per i problemi di spostamento del bordo posteriore causati da supporti pesanti.

Quando solo il bordo posteriore di carta pesante presenta un colore irregolare, regolare il rapporto di tensione

nel secondo rullo di trasferimento all'interno del modulo di trasferimento. Questo è il punto in cui l'immagine viene trasferita dalla cinghia alla carta. La regolazione della tensione può migliorare la qualità delle stampe ed eliminare il problema. Impostare un valore di regolazione compreso tra 0 e 100% con incrementi dell'1%.

Nota: Se il rapporto di tensione sul secondo rullo di trasferimento è troppo alto o troppo basso per la carta da utilizzare, si verifica un errore di trasferimento. In tal caso, regolare il rapporto di conseguenza.

#### Regolazione della velocità della carta nel modulo di trasferimento

Questa opzione viene utilizzata raramente. Nella stampante, la distanza tra l'unità di secondo trasferimento e il fusore è molto piccola. Quando si alimentano supporti di grandi dimensioni, la carta viene trattenuta (tenuta stretta) contemporaneamente dall'unità di secondo trasferimento e dal fusore. In alcuni casi, la carta viene tirata tra l'unità di secondo trasferimento e il fusore e questo può causare danni alla carta e/o difetti di immagine sulla copia. In questo caso, l'opzione consente di eseguire regolazioni di piccola entità per alimentare correttamente la carta attraverso le aree dell'unità di secondo trasferimento e del fusore senza creare difetti o danneggiare la carta. L'intervallo di valori per la regolazione va da **-0,5%** fino a un massimo di **0,5%**. L'impostazione predefinita è **0** (zero).

#### Regolazione della corrente di trasferta primaria Giallo/Magenta/Ciano/Nero (Y/M/C/K)

Lo scopo di questa regolazione è risolvere problemi di qualità dell'immagine specifici delle stampe, quali:

- Linee nere (K) sbavate in corrispondenza del bordo anteriore della stampa; le linee distano circa 10 mm dal bordo anteriore. Le linee nere (K) sbavate possono essere corrette aumentando la corrente di trasferimento primaria. La sbavatura riguarda prevalentemente il colore nero (K).
- Immagini fantasma: immagini sfuocate, linee bianche o ombre causate da un problema di trasferimento. Anche la regolazione degli altri colori, Ciano (C), Magenta (M) e Giallo (Y) può contribuire a correggere il problema.

Aumentare il rapporto di tensione quando l'immagine è sfuocata nella parte anteriore della carta, ovvero l'area nei primi 10 mm.

Diminuire il rapporto di tensione quando nella zona di mezzitoni compaiono linee bianche o ombre.

Nota: Se il rapporto di tensione viene aumentato eccessivamente, potrebbero verificarsi difetti di colore. Se il rapporto di tensione viene ridotto eccessivamente, potrebbero verificarsi livelli bassi di densità del toner o sfocature.

#### Regolazione temperatura del fusore

Questa opzione consente di regolare la temperatura del fusore per i tipi di carta specifici. Nella maggior parte dei casi, la temperatura del fusore viene regolata automaticamente dalla stampante in base alle necessità. Tuttavia, in rare occasioni, potrebbe essere necessario regolare leggermente la temperatura del fusore per grammature specifiche o un determinato flusso di lavoro.

• Esempio: la stampa di uscita presenta segni di sfalsamento dell'immagine o scaglie di toner. Ciò potrebbe essere causato da:

- Determinati supporti, ad esempio supporti patinati o satinati
- La temperatura del fusore eccessivamente bassa o alta
- La temperatura del fusore può essere regolata da **-10 ° a +10° gradi centigradi** (14-50 ° Fahrenheit).
- L'impostazione predefinita è **0** (zero). Si consiglia di lasciare questa opzione configurata sull'impostazione predefinita finché non si eseguono ed esaminano stampe di prova.
- La modifica dell'impostazione predefinita va considerata una soluzione temporanea perché le condizioni ambientali variano ogni giorno. Si consiglia di ripristinare l'opzione al valore predefinito al termine del lavoro di stampa.

#### Regolazione velocità del fusore

Questa opzione consente di regolare la velocità del fusore per i tipi di carta specifici. Nella maggior parte dei casi, la velocità del fusore viene regolata automaticamente dalla stampante in base alle necessità. Tuttavia, in rare occasioni, potrebbe essere necessario regolare leggermente la velocità del fusore per grammature specifiche o un determinato flusso di lavoro.

Questa regolazione è una contromisura per eliminare la sbavatura che appare sulla stampa a 208 mm dal bordo anteriore. La sbavatura è provocata dalla differenza di velocità tra il bordo anteriore della carta nel punto di contatto del fusore e la parte centrale della carta nel secondo punto di contatto di trasferimento.

Se sulla stampa compare questa sbavatura (a 208 mm dal bordo anteriore), aumentare la velocità del fusore (fino a +2 o 3%). Questo contribuisce a correggere il difetto.

#### Riscaldatore vassoio

Usare questa funzione per mantenere una temperatura appropriata all'interno del vassoio carta fornendo adeguata ventilazione alla carta, in modo da prevenire alimentazioni multiple o errate. A seconda della temperatura esterna e dell'umidità, il riscaldatore invia informazioni ai soffiatori dei vassoi. I soffiatori si attivano e forniscono l'aria necessaria alla pila di carta per prevenire il verificarsi di alimentazioni multiple o errate. Questa opzione può essere utilizzata con **Registra valori soffiatore**.

#### Rileva alimentazioni multiple

Nota: Utilizzare questa opzione solo con i vassoi 6, 7, 8 e 9. Non funziona con i vassoi 1-3.

Usare questa funzione per rilevare e prevenire il caricamento simultaneo di più fogli dal vassoio.

Scegliere tra **Sì** e **No**. Quando questa opzione è impostata su **Sì**, la stampante rileva le alimentazioni multiple e impedisce che più fogli vengano caricati simultaneamente dal vassoio.

Quando questa opzione è impostata su **No**, la stampante ignora i fogli multipli che potrebbero essere alimentati attraverso il percorso carta.

Deselezionare l'opzione solo come misura temporanea per continuare il flusso di lavoro finché un tecnico dell'assistenza non risolve il problema.

#### **Selezione o modifica dell'opzione Impostazioni supporto personalizzato**

- 1. Accedere come amministratore.
- 2. Selezionare il pulsante **Stato macchina** dell'interfaccia utente.
- 3. Selezionare la scheda **Strumenti**.
- 4. Selezionare **Impostazioni sistema > Impostazioni servizi comuni**.
- 5. Selezionare **Impostazioni vassoi**.
- 6. Selezionare **Impostazioni supporto personalizzato**.
- 7. Selezionare l'opzione desiderata da impostare o modificare.
- 8. Selezionare **Cambia impostazioni**.
- 9. Selezionare l'impostazione prescelta per l'opzione.
- 10. Selezionare **Salva**.
- 11. Selezionare una voce diversa da impostare o cambiare e ripetere la procedura precedente.
- 12. Selezionare **Chiudi**. Se necessario, selezionare **Chiudi** ripetutamente fino a visualizzare la schermata Strumenti.
- 13. Uscire dal modo Amministratore.

#### <span id="page-35-0"></span>**REGISTRAZIONE QUALITÀ IMMAGINE**

Selezionare il metodo di elaborazione della qualità immagine che la stampante deve applicare alla scansione di un originale. Le opzioni di qualità immagine includono:

#### Riconoscimento testo e foto

Utilizzare questa opzione per impostare il livello predefinito per copiare tutti i lavori contenenti fotografie e testo. **Foto e testo** deve essere scelto come Tipo di originale per i lavori di copia.

#### Riconoscimento colore di uscita

Utilizzare questa opzione per cambiare le impostazioni di riconoscimento quando nell'area Colore di uscita della scheda Copia è selezionato **Rilevamento automatico**.

Scegliere tra **Più bianco e nero**,**Bianco e nero**, **Normale**, **Colore** e **Più colore**.

#### Livello riproduzione foto

Utilizzare questa opzione per cambiare l'impostazione di riproduzione quando nella schermata Tipo di originale è selezionato **Auto**. Scegliere tra **Più testo**, **Normale** e **Più foto**.

#### Eliminazione fondo (Copia colore)

Utilizzare questa opzione per cambiare l'impostazione di eliminazione fondo quando nella schermata Miglioramento immagine è selezionato **Eliminazione automatica**. Scegliere tra **Alta qualità** e**Alta velocità**.

#### Eliminazione fondo (Copia bianco e nero)

Utilizzare questa opzione per cambiare l'impostazione di eliminazione fondo quando nella schermata Miglioramento immagine è selezionato **Eliminazione automatica**. Scegliere tra **Alta qualità** e**Alta velocità**.
### Eliminazione fondo (Lavori di scansione)

Utilizzare questa opzione per cambiare l'impostazione di eliminazione fondo quando nella schermata Miglioramento immagine è selezionato **Eliminazione automatica**. Scegliere tra **Alta qualità** e**Alta velocità**.

### Qualità immagine avanzata

Utilizzare questa opzione per indicare se applicare o meno la procedura di miglioramento immagine. Se è selezionato **Sì**, i dati della copia vengono sfumati, per dare al documento un aspetto più uniforme. Se è selezionato **No**, la stampante non applica il miglioramento immagine.

### **Selezione delle impostazioni di Registrazione qualità immagine**

- 1. Accedere come amministratore.
- 2. Selezionare il pulsante **Stato macchina** dell'interfaccia utente.
- 3. Selezionare la scheda **Strumenti**.
- 4. Selezionare **Impostazioni sistema > Impostazioni servizi comuni**.
- 5. Selezionare **Registrazione qualità immagine**.
- 6. Selezionare la voce da impostare o modificare.
- 7. Selezionare **Cambia impostazioni**.
- 8. Selezionare l'impostazione prescelta per l'opzione.
- 9. Selezionare **Salva**.
- 10. Selezionare una voce diversa da impostare o cambiare e ripetere la procedura precedente.
- 11. Selezionare **Chiudi**.

Viene visualizzata la schermata principale di Strumenti.

12. Uscire dal modo Amministratore.

# **RAPPORTI**

Utilizzare questa funzione per definire le opzioni da applicare ai rapporti stampati; le opzioni disponibili sono:

#### Pulsante Stampa rapporti

Quando questa opzione è abilitata, il pulsante **Stampa rapporti** viene visualizzato nella scheda Informazioni macchina. Per stampare i rapporti non è necessario l'ID di accesso amministratore.

#### Rapporto cronologia lavori

Selezionare **Stampa rapporto** per stampare automaticamente un Rapporto cronologia lavori dopo l'elaborazione di cinquanta lavori.

#### Rapporto trasferimento file scansione

Definire se deve essere stampato un rapporto con i risultati della trasmissione dopo il trasferimento dei dati di scansione a un computer della rete o a un indirizzo e-mail. Scegliere tra **No**, **Sì** e **Stampa se la consegna non riesce**.

# Rapporto fronte/retro

Definire se il rapporto deve essere stampato solo fronte o fronte/retro.

### Rapporto errori flusso di lavoro

Indicare se stampare automaticamente o meno un rapporto errori flusso di lavoro. Scegliere tra **Sì** e **No**.

### **Impostazione delle opzioni di Rapporti**

- 1. Accedere come amministratore.
- 2. Selezionare il pulsante **Stato macchina** dell'interfaccia utente.
- 3. Selezionare la scheda **Strumenti**.
- 4. Selezionare **Impostazioni sistema > Impostazioni servizi comuni**.
- 5. Selezionare **Rapporti**.
- 6. Selezionare la voce da impostare o modificare.
- 7. Selezionare **Cambia impostazioni**.
- 8. Selezionare l'impostazione prescelta per l'opzione.
- 9. Selezionare **Salva**.
- 10. Selezionare una voce diversa da impostare o cambiare e ripetere la procedura precedente.
- 11. Selezionare **Chiudi**.

Viene visualizzata la schermata principale di Strumenti.

12. Uscire dal modo Amministratore.

#### **MANUTENZIONE**

Utilizzare la funzione Manutenzione per personalizzare ulteriormente le impostazioni delle opzioni seguenti:

#### Pagina iniziale configurazione rapida

Utilizzare questa opzione per creare una pagina di configurazione rapida da visualizzare come schermata iniziale.

### Inizializza disco rigido

Utilizzare questa opzione per inizializzare il disco rigido della stampante. Cancella i dati correnti presenti sul disco rigido. Consultare [Inizializzazione del disco rigido.](#page-40-0)

# Chiave USB

Quando è abilitata, consente di caricare opzioni software tramite un dispositivo USB anziché tramite un codice PIN.

### Cancella tutti i dati

Utilizzare questa opzione per selezionare **Cancella lavoro** o **Esegui lavoro** quando la memoria della stampante è piena.

#### Cancella tutti i certificati/Inizializza impostazioni

Cancella tutti i certificati memorizzati nella stampante e inizializza le impostazioni di sicurezza associate ai certificati. Questa funzione è stata progettata per i casi in cui non è possibile utilizzare i dati di un certificato della stampante che risulta non valido, nonostante il certificato sia impostato per **Impostazioni SSL/TLS**  sotto **Configurazione di rete e connettività > Impostazioni protezione**.

#### Test automatico di accensione

Consente di definire se deve essere eseguito un test automatico sulla stampante all'accensione o al riavvio. Se il test rileva condizioni anomale, come la modifica intenzionale di un programma, la stampante si arresta e le informazioni vengono registrate nel registro di controllo. Se la stampante non si avvia, contattare l'assistenza tecnica cliente. Consultare [Esecuzione di un test automatico di accensione.](#page-41-0)

#### Opzioni software

Funzione riservata ai tecnici dell'assistenza. Per ulteriori informazioni, rivolgersi al centro di assistenza clienti Xerox.

### Lettura/scrittura NVM

Il tecnico dell'assistenza Xerox usa questa funzione per cambiare alcune impostazioni di sistema.

#### Modo impressioni fatturate

Indica la funzione di fatturazione utilizzata dalla stampante e la modalità di registrazione delle impressioni eseguite su fogli grandi quali A3. Esistono due impostazioni possibiIi. L'impostazione predefinita è Modo impressioni A3 che conteggia tutte le impressioni allo stesso modo. In alternativa, è possibile impostare il Modo impressioni A4 che conteggia le impressioni grandi come il loro equivalente in A4 (conformemente a cliente e mercato di commercializzazione). In questo caso, il contatore delle impressioni normali scatta due volte per una impressione grande.

#### Codice di attivazione dei materiali di consumo

Consente di convertire la modalità di fatturazione della stampante da Contatori a Venduto.

#### Opzione vassoio 5

Il vassoio 5 non viene rilevato automaticamente dal sistema. Quando il vassoio 5 è installato, utilizzare questa funzione per mostrare (abilitare) o nascondere (disabilitare) il vassoio 5 nel grafico di configurazione del sistema visualizzato sullo schermo sensibile e in Stock Library Manager.

#### Regolazione guide Vassoio 5

Calibra le guide carta del vassoio 5 alla larghezza minima e massima. Utilizzare questa procedura dopo la sostituzione del sensore formato del vassoio per calibrare la funzione di rilevamento del vassoio 5. Consultare [Impostazione della regolazione delle guide del vassoio 5.](#page-41-1)

#### Operatore responsabile tecnico

Quando viene installata una nuova unità sostituibile dal cliente (CRU), quale ad esempio un filtro di aspirazione, accedere a quest'area per ripristinare il contatore HFSI. Il contatore HFSI del componente selezionato viene azzerato. In questo modo è possibile prevedere la prossima sostituzione. Consultare [Azzeramento del contatore HFSI](#page-42-0).

### Regolazione dell'uniformità della densità

Per procedure e informazioni dettagliate, consultare il capitolo [SIQA \(Simple Image Quality Adjustment\).](#page-99-0)

### Regolazione allineamento

Scegliere tra [Registrazione allineamento automatica \(capitolo SIQA\)](#page-100-0) o [Registrazione allineamento manuale.](#page-43-0)

#### Registrazione arricciatura

Utilizzare questa funzione per cambiare le impostazioni antiarricciatura al momento del bisogno o per creare profili antiarricciatura individuali per tipi di carta, grammature e vassoi specifici. Per procedure e informazioni dettagliate, consultare [Correzione dell'arricciatura della carta](#page-44-0).

### Registrazione stazione di finitura (opzionale)

Questa opzione è disponibile solo se la stampante è collegata a una delle seguenti stazioni di finitura opzionali:

- Stazione di finitura standard
- Stazione di finitura libretto
- Stazione di finitura standard Plus

Utilizzare la funzione Registrazione stazione di finitura per selezionare le impostazioni delle opzioni seguenti:

- [Registra posizione piega](#page-48-0)
- [Utilizzo dei profili di stazione di finitura DFA \(per dispositivi di finitura di terzi\)](#page-54-0)

#### Modo produttività

Fare riferimento a [Impostazione dell'opzione Modo produttività](#page-55-0).

### Pulizia del gruppo fusore

Fare riferimento a [Routine di pulizia del gruppo fusore.](#page-17-0)

### Pulisci toner

Fare riferimento a [Procedura di pulizia del toner](#page-55-1).

### Impostazioni Xerox SMart eSolutions

La stampante viene fornita al cliente già dotata di Xerox Remote Print Services, una soluzione conosciuta anche con il nome SMart eSolutions. Per maggiori informazioni, vedere [Servizi di stampa remoti Xerox](#page-208-0)  [\(XRPS\)](#page-208-0).

#### Stampa con il vassoio T1 (inseritore opzionale)

Questa è una funzione opzionale. Utilizzare questa funzione quando si stampa dal vassoio T1 dell'inseritore.

### **Procedura di base per Manutenzione**

- 1. Accedere come amministratore.
- 2. Selezionare il pulsante **Stato macchina** dell'interfaccia utente.
- 3. Selezionare la scheda **Strumenti**.
- 4. Selezionare **Impostazioni sistema > Impostazioni servizi comuni**.
- 5. Selezionare **Manutenzione**.
- 6. Selezionare la voce Manutenzione da impostare o modificare.
- 7. Selezionare **Cambia impostazioni**.
- 8. Selezionare l'impostazione prescelta per l'opzione.
- 9. Selezionare **Salva**.
- 10. Selezionare una voce diversa da impostare o cambiare e ripetere la procedura precedente.
- 11. Selezionare **Chiudi**.

Viene visualizzata la schermata principale di Strumenti.

12. Uscire dal modo Amministratore.

#### <span id="page-40-0"></span>**Inizializzazione del disco rigido**

- 1. Accedere come amministratore.
- 2. Selezionare il pulsante **Stato macchina** dell'interfaccia utente.
- 3. Selezionare la scheda **Strumenti**.
- 4. Selezionare **Impostazioni sistema > Impostazioni servizi comuni**.
- 5. Selezionare **Manutenzione**.
- 6. Per inizializzare il disco rigido della stampante, selezionare **Inizializza disco rigido**.
	- a. Nella schermata Inizializza disco rigido, selezionare la partizione da formattare.
	- b. Selezionare **Avvia**.
	- c. Selezionare **Sì**.

Una volta che la riformattazione è stata completata correttamente, viene visualizzata la schermata di un messaggio.

- d. Selezionare **Conferma**.
- e. Selezionare **Chiudi** per ritornare alla schermata Manutenzione.
- 7. Per cancellare i dati della stampante, selezionare **Cancella tutti i dati**.
	- a. Nella schermata Cancella tutti i dati, selezionare **Avvio**.
		- Importante: Usare questa funzione solo se autorizzati e con il benestare del tecnico dell'assistenza Xerox. La selezione di **Avvio** cancella tutti i dati registrati nella stampante, comprese tutte le impostazioni utente e i dati registrati automaticamente dal sistema.
	- b. Al termine del processo, selezionare **Chiudi** per ritornare alla schermata Manutenzione.
- 8. Selezionare **Chiudi**.

Viene visualizzata la schermata principale di Strumenti.

9. Uscire dal modo Amministratore.

### <span id="page-41-0"></span>**Esecuzione di un test automatico di accensione**

- 1. Accedere come amministratore.
- 2. Selezionare il pulsante **Stato macchina** dell'interfaccia utente.
- 3. Selezionare la scheda **Strumenti**.
- 4. Selezionare **Impostazioni sistema > Impostazioni servizi comuni**.
- 5. Selezionare **Manutenzione**.
- 6. Selezionare **Test automatico di accensione**.
- 7. Scegliere tra **Sì** e **No** per stabilire se all'accensione della stampante deve essere stampato un test automatico di accensione.
- 8. Selezionare **Chiudi**.

Viene visualizzata la schermata principale di Strumenti.

9. Uscire dal modo Amministratore.

#### <span id="page-41-1"></span>**Impostazione della regolazione delle guide del vassoio 5**

Se è installato il vassoio bypass e si verifica un errore di rilevamento del formato carta, utilizzare questa procedura per calibrare le posizioni delle guide della carta.

- 1. Accedere come amministratore.
- 2. Selezionare il pulsante **Stato macchina** dell'interfaccia utente.
- 3. Selezionare la scheda **Strumenti**.
- 4. Selezionare **Impostazioni sistema > Impostazioni servizi comuni**.
- 5. Selezionare **Manutenzione**.
- 6. Nella schermata Manutenzione, selezionare **Regolazione delle guide vassoio 5**.
- 7. Spostare le guide nella larghezza minima.
- 8. Selezionare **Posizione minima** e premere **Avvio** sul pannello comandi della stampante.

Se il valore di uscita del sensore rientra nell'intervallo specificato, nel riquadro Risultato appare **OK**. Se il valore si discosta dall'intervallo specificato, appare **NG** (non buono). Verificare la posizione della guida e riprovare.

- 9. Spingere le guide della carta nella posizione di larghezza massima.
- 10. Selezionare **Posizione massima** e premere **Avvio** sul pannello comandi della stampante.

Se il valore di uscita del sensore rientra nell'intervallo specificato, nel riquadro Risultato appare **OK**. Se il valore si discosta dall'intervallo specificato, appare **NG** (non buono). Verificare la posizione della guida e riprovare.

11. Selezionare **Chiudi**.

Viene visualizzata la schermata principale di Strumenti.

12. Uscire dal modo Amministratore.

### <span id="page-42-0"></span>**Azzeramento del contatore dei componenti a manutenzione frequente (HFSI)**

Molti componenti della stampante richiedono manutenzione e sostituzione periodiche. Questi componenti hanno il proprio contatore HFSI e un numero massimo di stampe consigliate tra l'attività di manutenzione. Dopo che un contatore raggiunge il limite di utilizzo, la stampante visualizza un messaggio per sostituire il componente. Per visualizzare lo stato dei materiali di consumo dall'interfaccia utente della stampante, premere**Stato macchina > Materiali di consumo**.

Dopo aver sostituito il materiale di consumo, l'amministratore di sistema reimposta il contatore HFSI.

Nota: Non è necessario azzerare alcun contatore HFSI dopo la sostituzione delle cartucce fotoricettore, delle cartucce toner e del contenitore del toner di scarto. Il sistema aggiorna automaticamente il contatore HFSI per questi materiali di consumo.

- 1. Premere il pulsante **Home** dall'interfaccia utente della stampante.
- 2. Accedere come amministratore.
- 3. Premere **Stato macchina**.
- 4. Selezionare **Impostazioni sistema > Impostazioni servizi comuni > Manutenzione**.
- 5. Per accedere alle funzioni di Manutenzione, utilizzare i pulsanti freccia.
- 6. Selezionare l'icona **Operatore responsabile tecnico**.
- 7. Per entrare nella modalità di operatore responsabile tecnico:

Nota: Per spegnere la stampante da una modalità Pronto per stampare, accedere alla modalità TKO (Technical Key Operator, operatore responsabile tecnico). In modalità TKO, non è possibile eseguire lavori di stampa dal pannello comandi o tramite un server di stampa.

- a. Dalla finestra Pronta per stampare, selezionare **Logon**.
- b. Nella finestra Logon, selezionare **Operatore responsabile tecnico**.
- c. Digitare la **password dell'operatore**, quindi selezionare **OK**.

A questo punto si è nella modalità Operatore responsabile tecnico.

#### Attenzione

Se non è possibile accedere come Responsabile tecnico (TKO), o non si possiede la password per TKO, contattare il tecnico del centro assistenza.

- 8. Dalla finestra visualizzata, selezionare la riga che corrisponde al nome dell'unità di consumo del componente appena sostituito.
- 9. Selezionare **Ripristina valore corrente**.

Il sistema azzera il contatore HFSI e poi salva il nuovo valore nel registro.

- 10. Per uscire dalla modalità TKO, selezionare **Log off**.
- 11. Dalla finestra dei materiali di consumo, verificare che lo stato del componente sia 100%. Se lo stato è inferiore al 100%, contattare il tecnico dell'assistenza clienti.
- 12. Uscire dal modo Amministratore.

#### <span id="page-43-0"></span>**Regolazione allineamento manuale**

ଜ Suggerimento: Eseguire sempre la [Registrazione allineamento automatica \(capitolo SIQA\)](#page-100-0) prima di eventuali registrazioni manuali. Nella maggior parte dei casi, la procedura di allineamento automatico corregge/risolve la gran parte dei problemi di allineamento.

È possibile apportare modifiche di registrazione dell'immagine a partire dall'allineamento in uscita di un documento. È possibile intervenire su varie selezioni: posizione dell'immagine, proporzioni e obliquità. Esistono a questo scopo venti tipi di registrazione predefiniti. Inoltre, a ogni vassoio carta può essere assegnato un tipo di registrazione specifico.

Effettuare regolazioni quando l'immagine stampata è obliqua o non allineata. Il problema può dipendere dall'espansione o dalla contrazione della carta, da imprecisioni nel taglio del foglio o dalle condizioni di conservazione della carta. Per ovviare a questo problema, è possibile utilizzare la funzione Registrazione allineamento manuale per registrare l'allineamento immagine.

È possibile effettuare le seguenti regolazioni alla posizione dell'immagine stampata.

- Regolazione dell'obliquità: corregge un'immagine obliqua
- Regolazione delle proporzioni: corregge un'immagine con proporzioni errate
- Registrazione posizione di stampa: utilizzare questa opzione per registrare il bordo anteriore dell'immagine (direzione X) e il bordo laterale (direzione Y). Ad esempio, usare questa opzione quando le immagini sui due lati del foglio non sono allineati.

#### **Procedura di registrazione allineamento manuale**

Eseguire sempre la [Registrazione allineamento automatica \(capitolo SIQA\)](#page-100-0) prima di eventuali registrazioni manuali.

- 1. Caricare la carta nel vassoio.
- 2. Accedere come amministratore.
- 3. Selezionare il pulsante **Stato macchina** dell'interfaccia utente.
- 4. Selezionare la scheda **Strumenti**.
- 5. Selezionare **Impostazioni sistema > Impostazioni servizi comuni**.
- 6. Selezionare **Manutenzione**.
- 7. Selezionare **Registrazione allineamento**.
- 8. Selezionare **Registrazione allineamento manuale**.
- 9. Selezionare **Impostazione tipo di reg. allineamento** e quindi **Cambia impostazioni**.
- 10. Selezionare il tipo di registrazione allineamento da impostare o modificare e selezionare **Cambia impostazioni**.
- 11. Selezionare **Nome**e quindi **Cambia impostazioni**.
- 12. Assegnare un nome al tipo e selezionare **Salva**.

Nota: Si consiglia di utilizzare un nome che indichi il tipo di carta, ad esempio "A4 standard".

13. Premere **Stampa di prova**.

14. Selezionare il vassoio in cui è stata caricata la carta al punto 1, quindi selezionare **Fronte** o **Fronte/retro**  seguito dal numero di fogli richiesti nell'opzione Numero di fogli.

Nota: Per la Regolazione dell'obliquità, selezionare il formato A3. Con l'opzione N. di fogli, si consiglia di stampare almeno 10 fogli per calcolare il valore medio di variazione.

15. Premere il pulsante **Avvio**.

Viene stampato un campione di prova.

Se la posizione della stampa di prova è corretta, appare una linea a 10 mm dal bordo della carta. Se la posizione della linea nella stampa di prova è errata, apportare le necessarie regolazioni.

Nota: Con Stampa di prova, sull'immagine del lato 1 vengono stampate due linee e sull'immagine del lato 2 viene stampata una linea per indicare la direzione di alimentazione della carta.

- 16. Selezionare **Salva**.
- 17. Controllare il campione di prova. In caso di disallineamento, regolare la posizione.
- 18. Al termine della procedura, stampare un altro campione con **Stampa di prova** e verificare i risultati.
- 19. Se necessario, apportare altre modifiche e selezionare **Salva**.
- 20. Selezionare **Salva**.
- 21. Premere **Chiudi**.
- 22. Selezionare il vassoio per assegnare il tipo di impostazione (in cui è stata caricata la carta al punto 1) e selezionare **Cambia impostazioni**.
- 23. Selezionare il tipo registrato e **Salva**.
- 24. Selezionare **Chiudi**.

Viene visualizzata la schermata principale di Strumenti.

25. Uscire dal modo Amministratore.

#### **Registrazione arricciatura**

#### <span id="page-44-0"></span>**Descrizione generale della correzione arricciatura carta**

Questa funzione consente di selezionare l'impostazione di arricciatura desiderata per impedire l'arricciatura dei documenti stampati.

Quando viene esposta al calore, la carta perde umidità e si arriccia in direzione della fonte di calore. I lavori con elevata copertura tendono ad arricciarsi maggiormente a causa dell'effetto di plastificazione esercitato dal toner sulla superficie del foglio.

L'arricciatura della carta può essere causata da vari fattori:

- la grammatura della carta e la patinatura
- La quantità di toner utilizzata e il livello di copertura del foglio: più alta è la copertura, maggiori sono le possibilità che il foglio si arricci
- il modo in cui la carta è stata caricata nel vassoio; caricare la carta come indicato sull'involucro della risma
- le condizioni atmosferiche dell'ambiente in cui viene conservata la carta, in particolare la temperatura e il livello di umidità
- il calore generato durante il processo di fusione.

Suggerimento: L'efficacia della correzione dell'arricciatura varia da un giorno all'altro. Un'impostazione efficace un giorno potrebbe non dare il risultato previsto il giorno seguente. Questo accade specialmente se l'ambiente in cui è installata la stampante è soggetto a sbalzi di temperatura e umidità.

# Correzione arricciatura automatica

La stampante è stata progettata con un'impostazione di controllo automatico dell'arricciatura che non richiede alcuna selezione di **Registrazione arricciatura** da parte dell'utente. La carta viene inviata direttamente al dispositivo antiarricciatura adatto che determina automaticamente la quantità di pressione necessaria ai diversi dispositivi antiarricciatura per ridurre l'arricciatura delle stampe.

Tuttavia, alcuni lavori di stampa potrebbero presentare un livello di arricciatura inaccettabile anche dopo l'utilizzo delle impostazioni di controllo automatico. Possono esserci metodi alternativi all'opzione **Registrazione arricciatura** per correggere l'arricciatura e dipendono dalla configurazione della propria stampante e da eventuali dispositivi opzionali a essa collegati, come l'unità di correzione arricciatura.

Nota: Per informazioni sulla correzione dell'arricciatura della carta con l'unità di correzione arricciatura, consultare la sezione *Unità di correzione arricciatura* della Guida per l'utente.

# Correzione dell'arricciatura della carta con Registrazione arricciatura

Se né la stampante né l'unità di correzione arricciatura (se presente) riescono ad eliminare l'arricciatura della carta, ricorrere all'opzione **Registrazione arricciatura**. **Le opzioni di Registrazione arricciatura** dipendono dal tipo di lavoro e dalla densità delle immagini che contiene.

Nota: Consultare sempre il documento Recommended Media List (RML) per conoscere le grammature e i tipi di supporto consigliati e le impostazioni antiarricciatura predefinite da applicare per ciascuno. Il documento Recommended Media List può essere scaricato dal sito [www.xerox.com.](http://www.xerox.com)

### **Tipi di registrazione per l'arricciatura carta**

Esistono tre tipi di regolazioni predefinite sulla stampante. Scegliere **Tipo B** per controllare l'esito della stampa, quindi scegliere **Tipo A** o **Tipo C** in funzione di quanto richiesto.

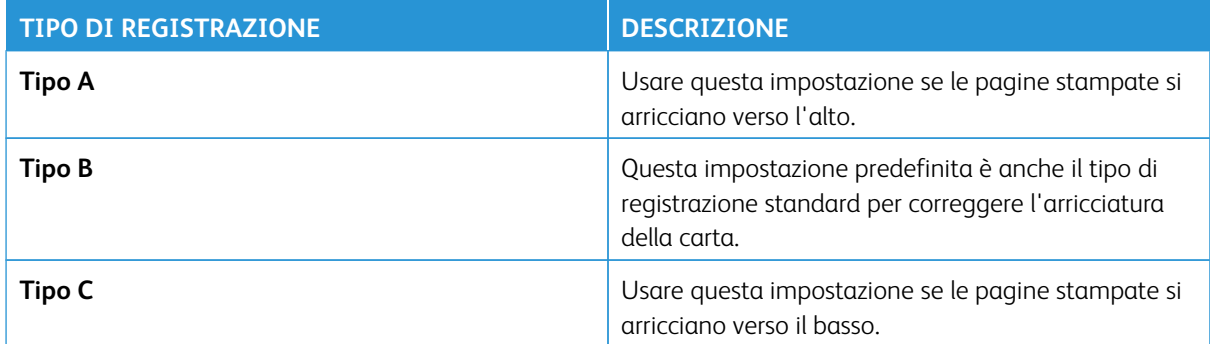

Se l'uso di un'opzione predefinita (**Tipo A**, **Tipo B** o **Tipo C**) non permette di ottenere una regolazione adeguata, scegliere un tipo di registrazione che rifletta le caratteristiche della carta selezionata e del formato di uscita. Si possono creare fino a dieci (10) configurazioni di correzione dell'arricciatura.

Di seguito è riportato un esempio di un tipo di regolazione manuale dell'arricciatura carta.

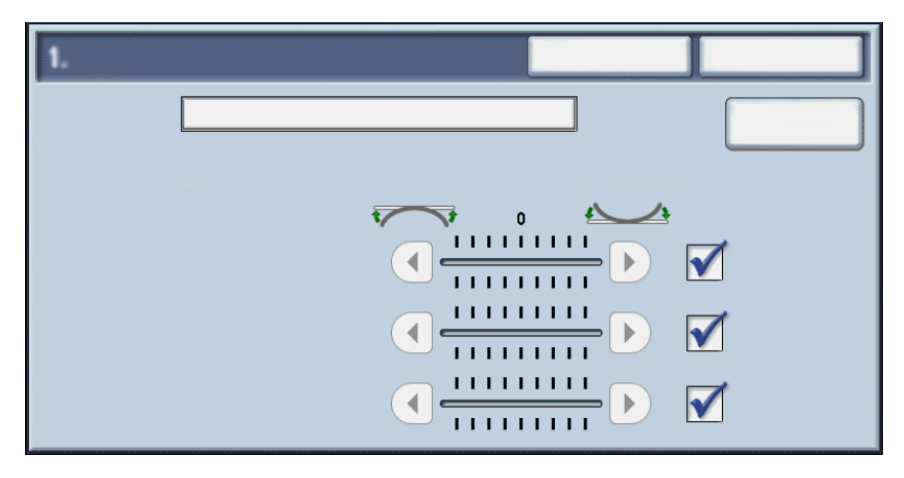

Consultare la tabella seguente per informazioni sulle voci presenti nella schermata di regolazione manuale dell'arricciatura carta.

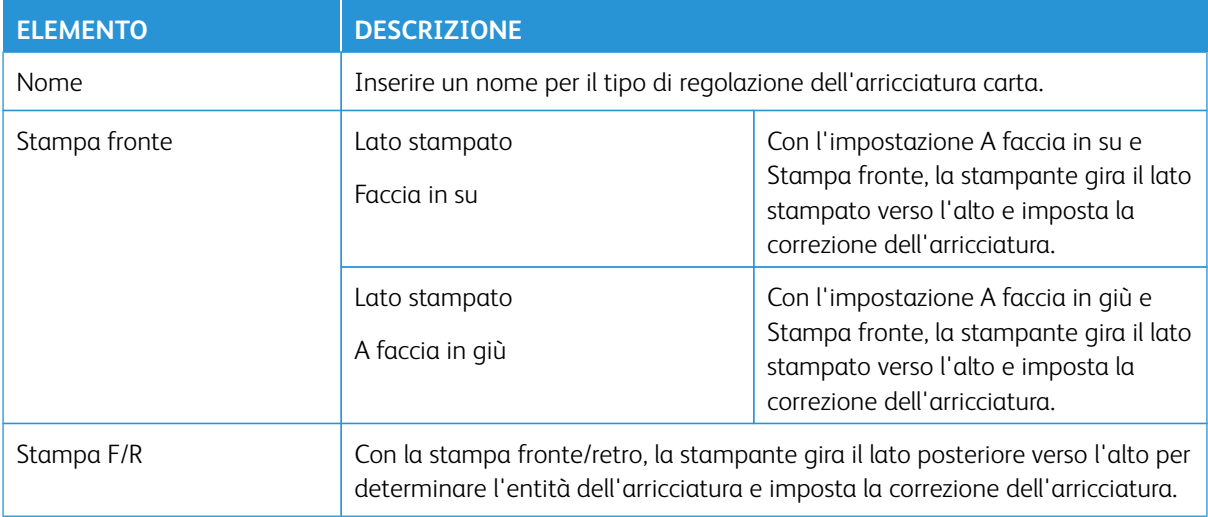

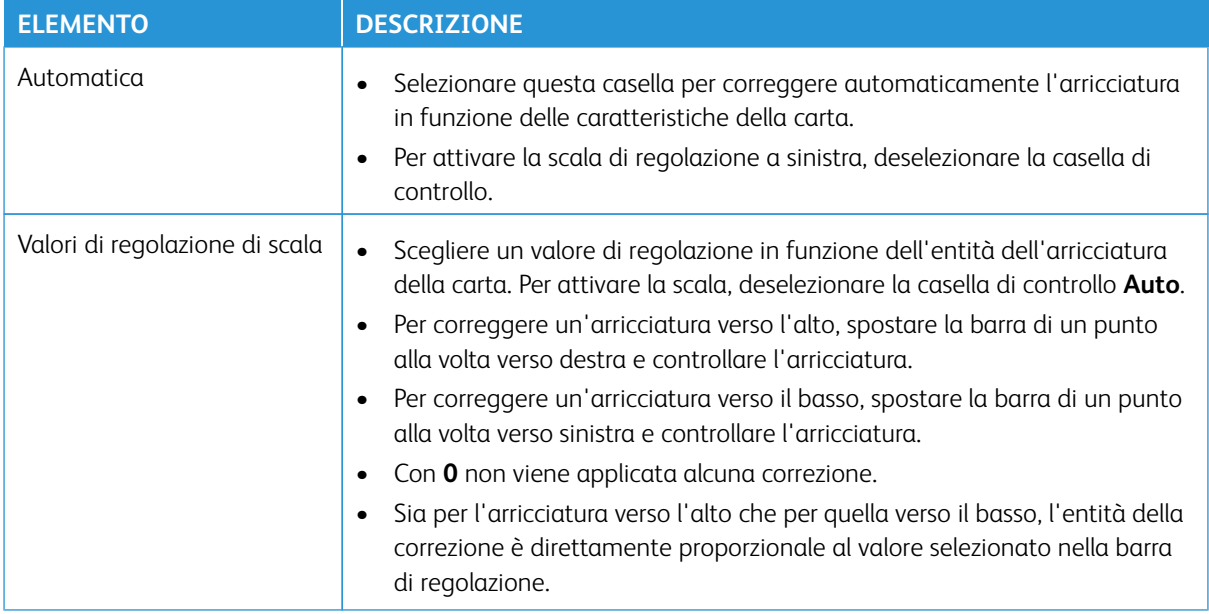

#### **Registrare l'arricciatura della carta**

- 1. Accedere come amministratore.
- 2. Selezionare il pulsante **Stato macchina** dell'interfaccia utente.
- 3. Selezionare la scheda **Strumenti**.
- 4. Selezionare **Impostazioni sistema > Impostazioni servizi comuni**.
- 5. Selezionare **Manutenzione**.
- 6. Selezionare **Registrazione arricciatura**.
- 7. Selezionare una delle opzioni **Tipo 1-10**.
- 8. Selezionare **Cambia impostazioni**.
- 9. Assegnare i parametri desiderati all'opzione Tipo (1-10) per correggere l'arricciatura.
	- a. Selezionare il campo **Nome**.
	- b. Usare la tastiera per digitare un nome.
	- c. Selezionare le impostazioni appropriate per Fronte A faccia in su, Fronte A faccia in giù e Fronte/ retro.
	- d. Utilizzare i pulsanti freccia per specificare l'entità dell'arricciatura. Selezionare **Auto** per lasciare che il sistema corregga automaticamente l'arricciatura.
	- e. Selezionare **Stampa di prova**.
	- f. Esaminare il supporto per valutare l'arricciatura. Se la stampa di prova presenta ancora un'arricciatura eccessiva, modificare ulteriormente i parametri di arricciatura e stampare un'altra prova.
- 10. Effettuare una delle operazioni riportate di seguito.
	- Se necessario, continuare a registrare i parametri di arricciatura finché le stampe non sono soddisfacenti.
	- Quando la stampa è soddisfacente, selezionare **Salva**.
- 11. Selezionare **Chiudi** due volte.

Viene visualizzata la schermata della scheda Strumenti principale.

12. Uscire dal modo Amministratore.

#### **Registrazione stazione di finitura**

La funzione Registrazione stazione di finitura è disponibile quando alla stampante è collegato uno dei seguenti dispositivi di finitura opzionali:

- Stazione di finitura standard (con o senza piegatrice a C/Z)
- Stazione libretto (con o senza piegatrice a C/Z)
- Stazione di finitura standard plus (con o senza piegatrice a C/Z) con dispositivo di finitura DFA terzo (collegato alla stazione di finitura standard plus)

Saranno disponibili una sola o entrambe le opzioni seguenti:

- **Registra posizione piega**: Usare questa opzione per registrare la posizione di piegatura delle copie. È possibile registrare le posizioni di piegatura per vari tipi di carta e impostare i valori di regolazione di fino a 10 tipi predefiniti. Inoltre, è possibile assegnare un tipo di piega predefinito a ogni vassoio. Le posizioni di piegatura possono essere definite per piega singola e libretto. Infine, se è presente la piegatrice a C/Z opzionale, si possono definire posizioni di piegatura per piegatura a C, piegatura a Z e piegatura a Z metà foglio.
- **Profili stazione di finitura DFA** (per dispositivi di finitura terzi): utilizzare questa opzione per creare un nuovo profilo DFA o per apportare modifiche a un profilo DFA esistente per il dispositivo terzo collegato.

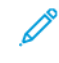

Nota: Per informazioni sulle impostazioni DFA da configurare per il dispositivo, consultare la documentazione a corredo del dispositivo DFA.

#### <span id="page-48-0"></span>**Registra posizione piega**

Usare questa opzione per registrare la posizione di piegatura delle copie. È possibile registrare le posizioni di piegatura per vari tipi di carta e impostare i valori di regolazione di fino a 10 tipi predefiniti. Inoltre, è possibile assegnare un tipo di piega predefinito a ogni vassoio. Le posizioni di piegatura possono essere definite per piega singola e libretto. Infine, se è presente la piegatrice a C/Z opzionale, si possono definire posizioni di piegatura per piegatura a C, piegatura a Z e piegatura a Z metà foglio.

#### Registrare la posizione di Piega

- 1. Caricare la carta nel vassoio desiderato.
- 2. Accedere come amministratore.
- 3. Selezionare il pulsante **Stato macchina** dell'interfaccia utente.
- 4. Selezionare la scheda **Strumenti**.
- 5. Selezionare **Impostazioni sistema > Impostazioni servizi comuni**.
- 6. Selezionare **Manutenzione > Registrazione stazione di finitura**
- 7. Selezionare **Registra posizione piega**.
- 8. Selezionare **Impostazione tipo posizione piegatura** e quindi **Cambia impostazioni**.
- 9. Selezionare la posizione della piega da impostare o registrare e selezionare **Cambia impostazioni**.
- 10. Selezionare **Nome**e quindi **Cambia impostazioni**.
- 11. Inserire il nome del tipo e selezionare **Salva**.

Nota: Si consiglia di utilizzare un nome che indichi il tipo di piegatura, ad esempio Piega singola semplice.

12. Selezionare il tipo di piega e poi **Cambia impostazioni**.

Nota: Per maggiori dettagli sulla registrazione di ogni singola piega, consultare la relativa procedura.

- 13. Selezionare le impostazioni desiderate, quindi **Stampa di prova**.
- 14. Selezionare il vassoio in cui è stata caricata la carta al punto 1 e premere il pulsante **Avvio**.
- 15. Misurare la posizione della piega sulla stampa di prova e correggerla.
- 16. Modificare i vari elementi, se necessario.
- 17. Al termine della procedura, stampare un'altra prova con **Stampa di prova** e verificare i risultati.
- 18. Apportare delle regolazioni necessarie ripetendo la procedura.
- 19. Selezionare **Salva**.
- 20. Selezionare **Chiudi** finché non appare Registra posizione piega.
- 21. Selezionare il vassoio in cui è stata caricata la carta al punto 1 e premere il pulsante **Avvio**.
- 22. Selezionare il tipo di posizione piega registrato e poi **Salva**.
- 23. Continuare a selezionare **Salva** o **Chiudi** finché non si torna alla scheda Strumenti principale.
- 24. Uscire dal modo Amministratore.

### Registrare la posizione di Piegatura singola

- 1. Caricare la carta nel vassoio desiderato.
- 2. Accedere come amministratore.
- 3. Selezionare il pulsante **Stato macchina** dell'interfaccia utente.
- 4. Selezionare la scheda **Strumenti**.
- 5. Selezionare **Impostazioni sistema > Impostazioni servizi comuni**.
- 6. Selezionare **Manutenzione > Registrazione stazione di finitura**
- 7. Selezionare **Registra posizione piega**.
- 8. Selezionare **Impostazione tipo posizione piegatura** e quindi **Cambia impostazioni**.
- 9. Selezionare **Piegatura singola**, quindi **Cambia impostazioni**.
- 10. Specificare i fogli da piegare e selezionare **Stampa di prova**.
- 11. Selezionare il vassoio in cui è stata caricata la carta e premere il pulsante **Avvio**. Viene stampato un campione di prova.
- 12. Selezionare **Chiudi**.
- 13. Verificare il campione stampato e misurare l'entità dello sfalsamento.
- 14. Selezionare **Lunghezza a sinistra** o **Lunghezza a destra**.
- 15. Inserire il valore misurato in precedenza in Valore A prima della registrazione toccando i pulsanti freccia su/ giù.
- 16. Selezionare **Registra**.
- 17. Selezionare di nuovo **Stampa di prova** per stampare una prova finale e verificare i risultati.
- 18. Eseguire di nuovo le regolazioni se necessario.
- 19. Selezionare **Salva**.
- 20. Selezionare **Chiudi** finché non appare Registra posizione piega.
- 21. Selezionare il vassoio in cui è stata caricata la carta al punto 1 e premere il pulsante **Avvio**.
- 22. Selezionare il tipo di posizione piega registrato e poi **Salva**.
- 23. Continuare a selezionare **Salva** o **Chiudi** finché non si torna alla scheda Strumenti principale.
- 24. Uscire dal modo Amministratore.

#### Registrare la posizione di Piegatura libretto

- 1. Caricare la carta nel vassoio desiderato.
- 2. Accedere come amministratore.
- 3. Selezionare il pulsante **Stato macchina** dell'interfaccia utente.
- 4. Selezionare la scheda **Strumenti**.
- 5. Selezionare **Impostazioni sistema > Impostazioni servizi comuni**.
- 6. Selezionare **Manutenzione > Registrazione stazione di finitura**
- 7. Selezionare **Registra posizione piega**.
- 8. Selezionare **Impostazione tipo posizione piegatura** e quindi **Cambia impostazioni**.
- 9. Selezionare **Libretto** e quindi **Cambia impostazioni**.
- 10. Premere **Stampa di prova**.
- 11. Selezionare il vassoio in cui è stata caricata la carta, scegliere **Pila da 2 fogli** e premere il pulsante **Avvio**. Viene stampato un campione di prova.
- 12. Selezionare il vassoio in cui è stata caricata la carta, scegliere **Pila da 15 fogli** e premere il pulsante **Avvio**. Viene stampato un campione di prova.
- 13. Selezionare **Chiudi**.
- 14. Controllare il campione stampato e misurare lo sfalsamento della posizione della pila da 2 fogli e della pila da 15 fogli.
- 15. Selezionare **Stato piegatura libretto (2 fogli)**.
- 16. Selezionare lo stato della piega e la posizione del punto e inserire lo sfalsamento della pila da 2 fogli misurato in precedenza nel campo Valori A e B prima della registrazione.
- 17. Selezionare **Salva**.
- 18. Impostare **Stato piegatura libretto (15 fogli)** allo stesso modo.
	- Nota: I valori tra pila da 2 fogli e pila da 15 fogli vengono regolati automaticamente.
	- Nota: Per specificare il numero di fogli separatamente, utilizzare l'opzione Libretto a fogli variabili.
- 19. Selezionare di nuovo **Stampa di prova** per stampare una prova finale e verificare i risultati.
- 20. Eseguire di nuovo le regolazioni se necessario.
- 21. Selezionare **Salva**.
- 22. Selezionare **Chiudi** finché non appare Registra posizione piega.
- 23. Selezionare il vassoio in cui è stata caricata la carta al punto 1 e premere il pulsante **Avvio**.
- 24. Selezionare il tipo di posizione piega registrato e poi **Salva**.
- 25. Continuare a selezionare **Salva** o **Chiudi** finché non si torna alla scheda Strumenti principale.
- 26. Uscire dal modo Amministratore.

### Registrare la posizione di Piega a C

- 1. Caricare la carta nel vassoio desiderato.
- 2. Accedere come amministratore.
- 3. Selezionare il pulsante **Stato macchina** dell'interfaccia utente.
- 4. Selezionare la scheda **Strumenti**.
- 5. Selezionare **Impostazioni sistema > Impostazioni servizi comuni**.
- 6. Selezionare **Manutenzione > Registrazione stazione di finitura**
- 7. Selezionare **Registra posizione piega**.
- 8. Selezionare **Impostazione tipo posizione piegatura** e quindi **Cambia impostazioni**.
- 9. Selezionare **Piega a C A4** o **Piega a C 8,5x11"** e selezionare **Cambia impostazioni**.
- 10. Premere **Stampa di prova**.
- 11. Selezionare il vassoio in cui è stata caricata la carta e premere il pulsante **Avvio**. Viene stampato un campione di prova.
- 12. Selezionare **Chiudi**.
- 13. Controllare il campione stampato e misurare lo spostamento della piega A e B.
- 14. Inserire il valore misurato in precedenza in Valori A e B prima della registrazione. Immettere il valore finale desiderato in Valori A e B prescelti.
- $\Omega$ Suggerimento: Impostare il valore A e il valore B in modo che un lembo della carta non superi la posizione della piega. Se un lembo della carta si estende oltre la posizione della piega possono verificarsi inceppamenti.
- 15. Selezionare di nuovo **Stampa di prova** per stampare una prova finale e verificare i risultati.
- 16. Apportare nuovamente le necessarie modifiche.
- 17. Selezionare **Salva**.
- 18. Selezionare **Chiudi** finché non appare Registra posizione piega.
- 19. Selezionare il vassoio in cui è stata caricata la carta al punto 1 e premere il pulsante **Avvio**.
- 20. Selezionare il tipo di posizione piega registrato e poi **Salva**.
- 21. Continuare a selezionare **Salva** o **Chiudi** finché non si torna alla scheda Strumenti principale.
- 22. Uscire dal modo Amministratore.

#### Registrare la posizione di Piega a Z

- 1. Caricare la carta nel vassoio desiderato.
- 2. Accedere come amministratore.
- 3. Selezionare il pulsante **Stato macchina** dell'interfaccia utente.
- 4. Selezionare la scheda **Strumenti**.
- 5. Selezionare **Impostazioni sistema > Impostazioni servizi comuni**.
- 6. Selezionare **Manutenzione > Registrazione stazione di finitura**
- 7. Selezionare **Registra posizione piega**.
- 8. Selezionare **Impostazione tipo posizione piegatura** e quindi **Cambia impostazioni**.
- 9. Selezionare **Piega a Z A4** o **Piega a Z 8,5x11"**, quindi selezionare **Cambia impostazioni**.
- 10. Selezionare **Stampa di prova**.
- 11. Selezionare il vassoio in cui è stata caricata la carta e premere il pulsante **Avvio**.

Viene stampato un campione di prova.

- 12. Selezionare **Salva**.
- 13. Controllare il campione stampato e misurare lo spostamento della piega A e B.
- 14. Inserire il valore ottenuto al passaggio precedente in Valori A e B prima della registrazione. Immettere il valore finale desiderato in Valori A e B prescelti.
- $\Omega$ Suggerimento: Impostare il valore A e il valore B in modo che un lembo della carta non superi la posizione della piega. Se un lembo della carta si estende oltre la posizione della piega possono verificarsi inceppamenti.
- 15. Selezionare di nuovo **Stampa di prova** per stampare una prova finale e verificare i risultati.
- 16. Eseguire di nuovo le regolazioni se necessario.
- 17. Selezionare **Salva**.
- 18. Selezionare **Chiudi** finché non appare Registra posizione piega.
- 19. Selezionare il vassoio in cui è stata caricata la carta al punto 1 e premere il pulsante **Avvio**.
- 20. Selezionare il tipo di posizione piega registrato e poi **Salva**.
- 21. Continuare a selezionare **Salva** o **Chiudi** finché non si torna alla scheda Strumenti principale.
- 22. Uscire dal modo Amministratore.

#### Registrare la posizione di Piega a Z metà foglio

- 1. Caricare la carta nel vassoio desiderato.
- 2. Accedere come amministratore.
- 3. Selezionare il pulsante **Stato macchina** dell'interfaccia utente.
- 4. Selezionare la scheda **Strumenti**.
- 5. Selezionare **Impostazioni sistema > Impostazioni servizi comuni**.
- 6. Selezionare **Manutenzione > Registrazione stazione di finitura**
- 7. Selezionare **Registra posizione piega**.
- 8. Selezionare **Impostazione tipo posizione piegatura** e quindi **Cambia impostazioni**.
- 9. Selezionare **Piega a Z metà foglio A3**, **Piega a Z metà foglio B4**, **Piega a Z metà foglio 11x17"** o **Piega a Z metà foglio - 8K**, quindi selezionare **Cambia impostazioni**.
- 10. Selezionare **Stampa di prova**.
- 11. Selezionare il vassoio in cui è stata caricata la carta e premere il pulsante **Avvio**.

Viene stampato un campione di prova.

- 12. Selezionare **Salva**.
- 13. Controllare il campione stampato e misurare lo spostamento della piega A e B.
- 14. Inserire il valore ottenuto al passaggio precedente in Valori A e B prima della registrazione. Immettere il valore finale desiderato in Valori A e B prescelti.
- $\Omega$ Suggerimento: Impostare il valore B in modo che un lembo della carta non superi la posizione della piega. Se un lembo della carta si estende oltre la posizione della piega possono verificarsi inceppamenti.
- 15. Selezionare di nuovo **Stampa di prova** per stampare una prova finale e verificare i risultati.
- 16. Eseguire di nuovo le regolazioni se necessario.
- 17. Selezionare **Salva**.
- 18. Selezionare **Chiudi** finché non appare Registra posizione piega.
- 19. Selezionare il vassoio in cui è stata caricata la carta al punto 1 e premere il pulsante **Avvio**.
- 20. Selezionare il tipo di posizione piega registrato e poi **Salva**.
- 21. Continuare a selezionare **Salva** o **Chiudi** finché non si torna alla scheda Strumenti principale.
- 22. Uscire dal modo Amministratore.

#### <span id="page-54-0"></span>**Utilizzo dei profili di stazione di finitura DFA (per dispositivi di finitura di terzi)**

Usare la funzione Profili stazione di finitura DFA per creare un profilo per il dispositivo DFA e per aggiungere, modificare o cancellare gli attributi del dispositivo, quali i valori temporali.

Nota: Per informazioni sulle impostazioni DFA da configurare per il dispositivo, consultare la documentazione a corredo del dispositivo DFA.

- 1. Accedere come amministratore.
- 2. Selezionare il pulsante **Stato macchina** dell'interfaccia utente.
- 3. Selezionare la scheda **Strumenti**.
- 4. Selezionare **Impostazioni sistema > Impostazioni servizi comuni**.
- 5. Selezionare **Manutenzione**.
- 6. Scorrere l'elenco e selezionare **Registrazione stazione di finitura** e **Profili stazione di finitura DFA**.
- 7. Nella schermata Profili stazione di finitura DFA:
	- a. Per aggiungere una nuova stazione di finitura terza, scegliere una riga disponibile e selezionare **Crea/ Cambia**. Inserire il nome e gli altri attributi del dispositivo.
	- b. Per cambiare i dati di un dispositivo esistente, scegliere la riga della stazione di finitura e selezionare **Crea/Cambia** per modificare il profilo.
	- c. Per eliminare una stazione di finitura terza, scegliere la riga della stazione di finitura e selezionare **Cancella**.
- 8. Selezionare **Salva**.
- 9. Selezionare **Chiudi**.
- 10. Selezionare di nuovo **Chiudi**.

Viene visualizzata la schermata principale di Strumenti.

11. Uscire dal Modo amministratore.

# <span id="page-55-0"></span>**Impostazione dell'opzione Modo produttività**

Usare questa funzione per impostare il modo produttività. Scegliere una tra due opzioni:

### • **Ottimizza per qualità immagine**:

quando si seleziona questa opzione, la stampante regola le impostazioni del fusore per ogni supporto utilizzato nel lavoro.

#### • **Ottimizza per velocità**:

quando si seleziona questa opzione, la stampante rallenta solo per riscaldare o raffreddare il fusore in base all'intervallo di supporti.

Nota: Queste opzioni Modo produttività sono anche disponibili sul server di stampa. Se si seleziona un'opzione dal server di stampa, questa ha la priorità su qualsiasi selezione effettuata sulla stampante.

- 1. Accedere come amministratore.
- 2. Premere il pulsante **Stato macchina** nell'interfaccia utente della stampante.
- 3. Selezionare la scheda **Strumenti**.
- 4. Selezionare **Impostazioni sistema > Impostazioni servizi comuni > Manutenzione**.
- 5. Pagina giù e selezionare **Modo Produttività**.
- 6. Selezionare l'opzione desiderata.
	- **Ottimizza per qualità immagine**
	- **Ottimizza per velocità**
- 7. Selezionare **Salva**.
- 8. Selezionare **Chiudi**.

Viene visualizzata la schermata principale di Strumenti.

9. Uscire dal modo Amministratore.

### <span id="page-55-1"></span>**Procedura di pulizia del toner**

Usare la procedura di pulizia del toner dopo un lavoro con copertura ridotta seguito da un lavoro con copertura elevata che provoca accumuli di toner e grumi sulle stampe. La stampante elabora un retino mezzitoni grande come una pagina per eliminare i residui di toner dal sistema.

Nota: Si consiglia di eseguire alcune stampe di prova prima di eseguire la procedura di pulizia. Dopo che è stato selezionato il pulsante Avvio pulizia, il sistema genera automaticamente una stampa di prova. In tal modo possibile confrontare le stampe prima e dopo l'intervento, per verificare la qualità immagine.

- 1. Accedere come amministratore.
- 2. Premere il pulsante **Stato macchina** nell'interfaccia utente della stampante.
- 3. Selezionare la scheda **Strumenti**.
- 4. Selezionare **Impostazioni sistema > Impostazioni servizi comuni > Manutenzione**.
- 5. Pagina giù e selezionare **Pulizia del toner**.
- 6. Selezionare i colori di toner desiderati da pulire. È possibile selezionare tutti i colori di toner.
- 7. Premere **Avvio**.

Una volta stampata la pagina di pulizia, viene visualizzato il messaggio Completata.

- 8. Per assicurarsi che il problema sia stato risolto, selezionare **Stampa prova**.
- 9. Selezionare **Chiudi** ripetutamente fino a visualizzare la schermata Strumenti.
- 10. Uscire dal modo Amministratore.

### **FILIGRANA**

Utilizzare questa funzione per configurare le impostazioni predefinite per le filigrane usate più spesso. Le opzioni includono:

#### Formato data

Impostare il formato data predefinito da utilizzare nelle schermate Annotazione e Filigrana della scheda **Formato di uscita** (funzione Copia). Quando l'opzione è stata impostata, il formato data predefinito viene stampato sulla copia se la funzione Annotazione/Data è impostata su **Sì** o se l'opzione Data della funzione Filigrana è selezionata.

- Selezionare una delle seguenti opzioni per il formato data: 20aa/mm/gg, mm/gg/20aa, gg/mm/20aa e 20aa-mm-gg.
- L'opzione selezionata qui diventa l'impostazione predefinita per le funzioni Annotazione e Filigrana.

### Effetto filigrana predefinito

Selezionare l'impostazione predefinita per Effetto testo. Questo valore predefinito appare nella schermata Filigrana della scheda Formato di uscita (funzione Copia). Questa impostazione definisce l'aspetto della filigrana (testo di sfondo) sulla copia stampata. Le opzioni per Effetto testo sono: **No**, **Rilievo** e **Contorno**.

#### Filigrana predefinita

Selezionare la filigrana predefinita dall'elenco visualizzato.

### Dimensione font

Scegliere tra quattro possibilità: 48 punti, 64 punti, 80 punti o personalizzato (dimensione compresa tra 24 e 80 punti).

### Motivo sfondo

Selezionare il motivo dello sfondo da utilizzare per l'opzione Filigrana (scheda Formato di uscita/funzione Copia). Scegliere tra otto modelli: **onda**, **cerchio**, **striscia**, **catena**, **raggio**, **rombo**, **girasole** e **ventaglio**.

#### Colore font

Scegliere il colore del font con cui stampare il testo della filigrana di sfondo. Scegliere tra **Nero**, **Magenta** o **Ciano**.

# Densità

Scegliere la densità con cui stampare il testo della filigrana di sfondo. È possibile selezionare tra i seguenti livelli: **Più chiaro**, **Normale** o **Più scuro**.

# Filigrana/Contrasto sfondo

Scegliere il contrasto tra il testo e lo sfondo per la filigrana di sfondo. È possibile selezionare un livello di contrasto compreso tra 1 e 9.

### Imposizione filigrana

Selezionare **Sì** per imporre la stampa della filigrana su tutti i lavori di copia. Selezionare **No** se non si desidera stampare la filigrana su tutti i lavori di copia.

# Filigrana personalizzata 1-3

Consente di creare una filigrana propria.

### **Selezione delle opzioni di Filigrana**

- 1. Accedere come amministratore.
- 2. Selezionare il pulsante **Stato macchina** dell'interfaccia utente.
- 3. Selezionare la scheda **Strumenti**.
- 4. Selezionare **Impostazioni sistema > Impostazioni servizi comuni**.
- 5. Selezionare **Filigrana**.

Viene visualizzata la schermata Filigrana.

- 6. Selezionare la voce da impostare o modificare.
- 7. Selezionare **Cambia impostazioni**.
- 8. Selezionare l'opzione desiderata per la funzione Filigrana.
- 9. Selezionare **Salva**.
- 10. Selezionare un'altra opzione da impostare o modificare e ripetere i passaggi precedenti in base alle esigenze.
- 11. Selezionare **Chiudi**.

Viene visualizzata la schermata della scheda Strumenti principale.

12. Uscire dal modo Amministratore.

### **IMPONI ANNOTAZIONI**

### **Utilizzo di Imponi annotazione**

Utilizzare questa funzione per creare e salvare modelli di annotazione da utilizzare sui lavori di copia, scansione e stampa.

1. Accedere come amministratore.

- 2. Selezionare il pulsante **Stato macchina** dell'interfaccia utente.
- 3. Selezionare la scheda **Strumenti**.
- 4. Selezionare **Impostazioni sistema > Impostazioni servizi comuni**.
- 5. Selezionare **Imponi annotazione**.
- 6. Selezionare una delle seguenti opzioni:
	- Applica modello layout a copie/stampe
	- Cancella modello layout
	- Crea stringa di testo
- 7. Selezionare **Salva**.
- 8. Selezionare **Chiudi**.

Viene visualizzata la schermata principale di Strumenti.

9. Uscire dal modo Amministratore.

### **STAMPA ID UNIVOCO UNIVERSALE**

#### **Utilizzo di Stampa ID univoco universale**

Utilizzare questa funzione per indicare se è necessario stampare gli ID univoci universali con ogni lavoro. Gli ID univoci universali possono essere usati come chiave di ricerca con alcune applicazioni.

- 1. Accedere come amministratore.
- 2. Selezionare il pulsante **Stato macchina** dell'interfaccia utente.
- 3. Selezionare la scheda **Strumenti**.
- 4. Selezionare **Impostazioni sistema > Impostazioni servizi comuni**.
- 5. Selezionare **Stampa ID univoco universale**.
- 6. Selezionare l'impostazione desiderata per la funzione Stampa ID univoco universale.
- 7. Selezionare **Salva**. Viene visualizzata di nuovo la schermata Stampa ID univoco universale.
- 8. Selezionare **Chiudi**.

Viene visualizzata la schermata principale di Strumenti.

9. Uscire dal modo Amministratore.

# **NOTIFICA COMPLETAMENTO LAVORO VIA E-MAIL**

### **Utilizzo di Notifica completamento lavoro via e-mail**

Utilizzare questa funzione per definire se un utente dovrà ricevere una notifica e-mail con il risultato del lavoro (copia, scansione o stampa) eseguito dalla stampante.

- 1. Accedere come amministratore.
- 2. Selezionare il pulsante **Stato macchina** dell'interfaccia utente.
- 3. Selezionare la scheda **Strumenti**.
- 4. Selezionare **Impostazioni sistema > Impostazioni servizi comuni**.
- 5. Nella colonna Funzioni, selezionare **Notifica completamento lavoro via e-mail**.
- 6. Selezionare **Lavori di riferimento** dall'elenco Elementi.
- 7. Selezionare **Cambia impostazioni**.
- 8. Selezionare il servizio **Copia**, **Scansione**, **Stampa** o **Rapporto** per cui si desidera ricevere notifiche e-mail.
- 9. Selezionare il momento in cui inviare la notifica da **Notifica al termine del lavoro** o **Notifica solo su errore**.
- 10. Selezionare **Salva**.
- 11. Selezionare un indirizzo e-mail dall'elenco Elementi.
- 12. Selezionare **Cambia impostazioni**.
- 13. Inserire un indirizzo e-mail usando la tastierina.
- 14. Selezionare **Salva**.
- 15. Selezionare **Chiudi**.

Viene visualizzata la schermata principale di Strumenti.

16. Uscire dal modo Amministratore.

# **IMPOSTAZIONI PLUG-IN**

# **Utilizzo di Impostazioni plug-in**

Utilizzare questa funzione per selezionare e impostare le opzioni per i plug-in.

- 1. Accedere come amministratore.
- 2. Selezionare il pulsante **Stato macchina** dell'interfaccia utente.
- 3. Selezionare la scheda **Strumenti**.
- 4. Selezionare **Impostazioni sistema > Impostazioni servizi comuni**.
- 5. Selezionare **Impostazioni plug-in**.
- 6. Selezionare **Plug-in incorporati** oppure un elemento di **Elenco di plug-in incorporati**.
- 7. Selezionare **Salva**.
- 8. Selezionare **Chiudi**.

Viene visualizzata la schermata principale di Strumenti.

9. Uscire dal modo Amministratore.

# **ALTRE IMPOSTAZIONI (IMPOSTAZIONI SERVIZI COMUNI)**

Per assegnare varie impostazioni alle funzioni usate più spesso, utilizzare la funzione Altre impostazioni (Impostazioni servizi comuni), che include quanto segue:

# Impilatura sfalsata (Vassoio intermedio destro)

Questa funzione è disponibile solo quando la Stazione di finitura standard o la Stazione di finitura con stazione libretto è collegata alla stampante. Selezionare l'opzione **Impilatura sfalsata predefinita** per il vassoio della stazione di finitura:

- **Nessuno**: se questa opzione è selezionata, il vassoio di finitura non sfalsa i fogli.
- **A fine fascicolo**: se questa opzione è selezionata, il vassoio di finitura sfalsa ogni fascicolo di un lavoro di copia o stampa. Inoltre, questa opzione sfalsa ogni lavoro.
- **A fine lavoro**: se questa opzione è selezionata, tutti i fascicoli di un lavoro vengono consegnati in una pila all'uscita. Il nuovo lavoro che inizia verrà sfalsato nel vassoio di ricezione rispetto al lavoro precedente. Questa opzione non sfalsa ogni fascicolo di uno stesso lavoro.

### Impilatura sfalsata (Carrello)

Questa funzione è disponibile solo quando l'impilatore alta capacità (HCS) è collegato alla stampante. Impilatura sfalsata significa che ogni fascicolo consegnato al vassoio centrale viene spostato leggermente rispetto al lavoro precedente. Quando il fascicolo viene consegnato verso la parte anteriore del vassoio, il seguente viene consegnato vicino alla parte posteriore. Le opzioni per la funzione di sfalsamento dell'alimentatore ad alta capacità includono:

- **Nessuno**: se questa opzione è selezionata, il vassoio di finitura non sfalsa i fogli.
- **A fine fascicolo**: se questa opzione è selezionata, il vassoio di finitura sfalsa ogni fascicolo di un lavoro di copia o stampa. Inoltre, questa opzione sfalsa ogni lavoro.
- **A fine lavoro**: se questa opzione è selezionata, tutti i fascicoli di un lavoro vengono consegnati in una pila all'uscita. Il nuovo lavoro che inizia verrà sfalsato nel vassoio di ricezione rispetto al lavoro precedente. Questa opzione non sfalsa ogni fascicolo di uno stesso lavoro.

Quando si seleziona **A fine fascicolo** o **A fine lavoro**, la stampante modifica leggermente la posizione di uscita di ogni fascicolo o lavoro di stampa, rispettivamente.

#### Scarica impilatore alta capacità

Questa funzione è disponibile quando l'impilatore alta capacità (HCS) è collegato alla stampante. La funzione consente di determinare la temporizzazione di arresto della stampante nel caso in cui venga premuto il pulsante **Scarica copie**. Scegliere tra **Arresta a fine fascicolo corrente** e **Arresta subito**.

#### Priorità lavoro automatica

Questa opzione consente di configurare l'avanzamento automatico di un lavoro di stampa o copia se la stampante non riesce a elaborare un lavoro precedente. Ad esempio, quando la stampante non riesce ad eseguire un'attività perché il vassoio è vuoto. Se questa funzione è abilitata, la stampante può ignorare il lavoro corrente e passare a quelli successivi.

G Suggerimento: I lavori da elaborare non possono avere i medesimi requisiti di copia/stampa del lavoro bloccato. Se gli altri lavori hanno requisiti differenti, possono essere elaborati.

Nota: I documenti memorizzati come le stampe protette o le stampe di prova sono escluse da questo trattamento e non possono essere fatti avanzare automaticamente.

### Formato carta predefinito

Impostare il formato carta predefinito, A4 o 8,5 × 11 poll., su cui stampare rapporti e/o elenchi.

### Impostazioni formato carta

Specificare il formato carta da rilevare automaticamente quando si utilizzano formati standard o se sulla stampante è impostato il rilevamento automatico dei formati documento. Selezionare una delle opzioni seguenti:

- **Serie A/B (8 x 13")**
- **Serie A/B**
- **Serie A/B (8K/16K)**
- **Serie A/B (8 x 13"/8 x 14")**
- **Serie pollici**

### Millimetri/Pollici

Selezionare l'unità di misura da visualizzare sullo schermo. Selezionare **Millimetri** o **Pollici**.

# Restrizione inserimento da tastiera

Definire se limitare la visualizzazione della tastiera virtuale nell'interfaccia utente della stampante. Per evitare che i caratteri non vengano visualizzati correttamente quando si cambia set di caratteri, è possibile limitare l'input ai caratteri ASCII. Se si seleziona **Sì (solo ASCII)**, la tastiera visualizzata conterrà solo caratteri ASCII.

### Funzionamento pulsanti Su/Giù

Selezionare se abilitare lo scorrimento continuo quando si premono i pulsanti di scorrimento.

### Visualizza schermata Materiali

Specificare se deve essere visualizzata la schermata Stato materiali di consumo quando è richiesta una sostituzione. Le opzioni includono:

- **No**: la schermata dello stato dei materiali di consumo non viene visualizzata.
- **All'accensione**: Visualizza la schermata Stato materiali di consumo all'accensione.
- **All'attivazione del ripristino automatico**: visualizza la schermata di stato dei materiali di consumo quando viene eseguito il **Ripristino automatico**.

### Crittografia dati

Se si desidera crittografare i dati registrati nel disco rigido, selezionare **Sì** come impostazione predefinita. Quando si attiva la crittografia dei dati, tutti i dati scritti sul disco rigido vengono automaticamente crittografati. La crittografia impedisce accessi non autorizzati ai dati registrati. Quando si abilita la crittografia è necessario impostare anche una chiave di crittografia.

Nota: Si tratta di una funzione opzionale che fa parte del Kit di protezione dei dati. Per ulteriori informazioni, rivolgersi al servizio di assistenza tecnica Xerox.

Per ulteriori informazioni, fare riferimento a [Impostazione delle opzioni di Crittografia dati](#page-63-0).

### Chiave di crittografia per dati riservati

Questa funzione opzionale imposta una chiave di crittografia per crittografare i dati riservati quali il codice dell'amministratore di sistema. Crittografando i dati riservati ci si mette al riparo da operazioni di hacking provenienti dalla rete e da accessi non autorizzati. Inserire una chiave di crittografia composta da 4-12 caratteri alfanumerici.

Importante: Se la chiave di crittografia esistente viene cambiata, non sarà possibile ripristinare i dati riservati da una copia di backup. La chiave di crittografia predefinita è x-admin.

Nota: Si tratta di una funzione opzionale che fa parte del Kit di protezione dei dati. Per ulteriori informazioni, rivolgersi al servizio di assistenza tecnica Xerox. Un tecnico dell'assistenza ha la facoltà di bloccare le modifiche alle impostazioni di questa funzione.

Per ulteriori informazioni, fare riferimento a [Impostazione della chiave di crittografia per dati riservati](#page-64-0).

#### Limite accesso per tecnico del servizio

Limitare gli interventi eseguibili da un tecnico dell'assistenza per tutelare le impostazioni di sicurezza ed evitare che vengano alterate da un qualcuno che si spaccia per un tecnico. È possibile scegliere tra le seguenti opzioni:

- **No**: Il tecnico del servizio non è limitato nei suoi interventi sulla stampante.
- **Sì**: Il tecnico dell'assistenza non è autorizzato a modificare le impostazioni seguenti: **Cancella tutti i dati**, **Filigrana di protezione**, **Crittografia dati**, **Chiave di crittografia per dati riservati**, **Limite accesso per tecnico del servizio**, **Impostazioni amministratore di sistema**, **N. massimo tentativi di accesso da amministratore sistema**, **Sovrascrivi disco rigido** e Creare/Modificare utenti con diritti di amministratore.

Quando la funzione è abilitata, nella schermata Codice manutenzione, specificare un codice manutenzione di 4-12 cifre. Per eseguire operazioni di manutenzione, il tecnico dell'assistenza è obbligato a inserire il codice.

Importante: Se, quando la funzione è abilitata, non si ricordano l'ID e il codice utente dell'amministratore di sistema, non sarà possibile ripristinare o modificare i limiti del tecnico dell'assistenza.

# Download del software

Questa funzione non è supportata dalla stampante ma è ancora accessibile. Questa funzione è riservata ai tecnici dell'assistenza, ma talvolta potrebbe essere accessibile agli utenti. Selezionare **No** come impostazione predefinita. Per gli scaricamenti software, rivolgersi all'assistenza tecnica cliente Xerox.

### Innalzamento del vassoio dell'alimentatore automatico

Specificare quando si deve sollevare il vassoio dell'alimentatore automatico dopo che è stato caricato un documento. Scegliere tra **Al caricamento degli originali** o **Alla selezione di Avvio**.

- **Al caricamento degli originali**: Selezionare questa opzione per far sollevare l'elevatore quando si caricano documenti nell'alimentatore automatico.
- **Alla selezione di Avvio**: Selezionare questa opzione per far sollevare l'elevatore quando si preme il pulsante Avvio sul pannello comandi.

#### Tempo stimato

Selezionare l'impostazione predefinita visualizzata per il tempo stimato per il completamento.

#### Limita metodo di selezione destinatario

Selezionare l'impostazione predefinita visualizzata per la selezione del destinatario. Scegliere tra **Sì** e **No**.

# Limita utente di modifica rubrica

Questa funzione consente di specificare se l'utente è autorizzato a modificare le informazioni della Rubrica. Scegliere tra **Sì** e **No**.

### Prevenzione distacco toner

Fare riferimento a [Impostazione dell'opzione Prevenzione distacco toner](#page-65-0).

#### **Impostazione e modifica delle altre impostazioni**

- 1. Accedere come amministratore.
- 2. Selezionare il pulsante **Stato macchina** dell'interfaccia utente.
- 3. Selezionare la scheda **Strumenti**.
- 4. Selezionare **Impostazioni sistema > Impostazioni servizi comuni**.
- 5. Selezionare **Altre impostazioni**.
- 6. Selezionare la voce da impostare o modificare.
- 7. Selezionare **Cambia impostazioni**.
- 8. Selezionare l'impostazione prescelta per l'opzione.
- 9. Selezionare **Salva**.
- 10. Selezionare una voce diversa da impostare o cambiare e ripetere la procedura precedente.
- 11. Selezionare **Chiudi**.

Viene visualizzata la schermata principale di Strumenti.

12. Uscire dal modo Amministratore.

### <span id="page-63-0"></span>**Impostazione delle opzioni di Crittografia dati**

- 1. Accedere come amministratore.
- 2. Selezionare il pulsante **Stato macchina** sull'interfaccia utente.
- 3. Selezionare la scheda **Strumenti**.
- 4. Selezionare **Impostazioni sistema > Impostazioni servizi comuni > Altre impostazioni > Crittografia dati > Cambia impostazioni**.
- 5. Selezionare **Sì**.

Viene visualizzata la schermata Crittografia dati.

- 6. Selezionare **Tastiera**, quindi inserire la chiave di crittografia desiderata. Inserire una chiave di crittografia con 12 caratteri. La chiave di crittografia predefinita è 111111111111 (dodici volte uno).
- 7. Selezionare **Salva**.

Viene visualizzata la schermata Crittografia dati.

- 8. Selezionare **Tastiera**.
- 9. Dalla schermata Tastiera, inserire di nuovo la stessa chiave di crittografia.
- 10. Selezionare **Salva**.

Viene visualizzata la schermata Crittografia dati.

11. Selezionare **Salva**.

Viene visualizzata la schermata Altre impostazioni.

12. Selezionare **Chiudi**.

Viene visualizzata la scheda principale Strumenti.

13. Uscire dal modo Amministratore.

#### <span id="page-64-0"></span>**Impostazione della chiave di crittografia per i dati riservati**

- Importante: Non dimenticare la chiave di crittografia. Senza chiave di crittografia i dati non possono essere recuperati.
- G Suggerimento: Un tecnico dell'assistenza ha la facoltà di bloccare le modifiche alle impostazioni di questa funzione. Per maggiori informazioni sulle impostazioni, consultare *Limite accesso per tecnico del servizio*.

Se la funzione opzionale Crittografia dati è disponibile nella stampante, procedere come descritto per creare una chiave di crittografia.

- 1. Accedere come amministratore.
- 2. Sul pannello comandi del dispositivo Xerox, premere il pulsante **Stato macchina**.
- 3. Selezionare la scheda **Strumenti**.
- 4. Selezionare **Impostazioni sistema > Impostazioni servizi comuni**.
- 5. Selezionare **Altre impostazioni**.
- 6. Selezionare **Chiave di crittografia per dati riservati**.
- 7. Selezionare **Tastiera** e inserire una chiave di crittografia con 12 caratteri.

Nota: Il valore predefinito della chiave di crittografia è 111111111111 (dodici volte uno).

- 8. Selezionare **Salva**.
- 9. Selezionare **Avanti**.
- 10. Sul pannello comandi del dispositivo, confermare la chiave di crittografia.
- 11. Selezionare **Salva**.
- 12. Selezionare un'altra funzione da impostare o modificare. Ripetere la procedura secondo necessità.
- 13. Selezionare **Chiudi**.

Viene visualizzata la schermata principale Strumenti.

14. Uscire dal modo Amministratore.

Ripristino dei dati: I dati crittografati non possono essere recuperati nei casi seguenti:

- Si verifica un guasto al disco rigido fisico
- Si dimentica la chiave di crittografia
- Si tenta di accedere alla funzione Limite accesso per tecnico del servizio senza conoscere l'ID utente e la password dell'amministratore di sistema

# <span id="page-65-0"></span>**Impostazione dell'opzione Prevenzione distacco toner**

Quando si stampa a velocità elevate, può accadere che le pagine della pila di documenti "aderiscano" tra loro. Ovvero, i fogli di carta aderiscono tra loro nella pila di uscita perché il toner non è ancora asciutto. L'opzione Prevenzione distacco toner consente di gestire questo problema rallentando il motore di stampa in modo che il toner abbia la possibilità di asciugarsi.

L'opzione Prevenzione distacco toner è in genere necessaria; tuttavia, può essere utilizzata per le seguenti condizioni:

- In ambienti con temperatura e/o umidità elevata
- Con supporti specifici, tipo la carta patinata da 140 g/m2
- Quando si usa la stazione di finitura BR (Business Ready) o il vassoio di ricezione a sfalsamento (OCT) per stampare a velocità elevata

Quando l'opzione è **attiva**, la stampante salta alcuni passi per consentire alla carta di raffreddarsi. L'impostazione predefinita è **No**.

- 1. Accedere come amministratore.
- 2. Selezionare il pulsante **Stato macchina** dell'interfaccia utente.
- 3. Selezionare la scheda **Strumenti**.
- 4. Selezionare **Impostazioni sistema > Impostazioni servizi comuni**.
- 5. Selezionare **Altre impostazioni**.
- 6. Selezionare **Prevenzione adesione pagine**.
- 7. Selezionare **Cambia impostazioni**.
- 8. Selezionare una delle seguenti opzioni:
	- **No** (impostazione predefinita)
	- **Sempre attiva**
	- **Attiva per la carta che lo richiede**
- 9. Selezionare **Salva**.
- 10. Selezionare **Chiudi**.

Viene visualizzata la schermata principale di Strumenti.

11. Uscire dal modo Amministratore.

# Impostazioni servizio Copia

Utilizzare Impostazioni servizio Copia per selezionare le impostazioni predefinite della funzione Copia. Impostazioni servizio Copia include le funzioni seguenti:

### Pulsanti di preselezione

Utilizzare questa funzione per configurare le impostazioni predefinite per elementi comuni quali vassoio carta e rapporto di riproduzione.

# Predefiniti Copia

Utilizzare questa funzione per selezionare le impostazioni predefinite di varie funzioni di Copia.

# Controlli Copia

Utilizzare questa funzione per selezionare le impostazioni predefinite relative alla Copia, come Rilascio lavoro automatico e Originali misti.

# Formati originale predefiniti

Utilizzare questa funzione per definire i formati originale visualizzati in **Regolazione layout > Formato originale**.

### Preselezioni di Riduzione/Ingrandimento

Utilizzare questa funzione per impostare un massimo di 12 livelli di riproduzione.

# Colori personalizzati

Utilizzare questa funzione per impostare un massimo di sei colori personalizzati.

# **PROCEDURA DI BASE PER IMPOSTAZIONI SERVIZIO COPIA**

- 1. Accedere come amministratore.
- 2. Selezionare il pulsante **Stato macchina** dell'interfaccia utente.
- 3. Selezionare la scheda **Strumenti**.
- 4. Selezionare **Impostazioni sistema > Impostazioni servizio Copia**.
- 5. Selezionare la voce da impostare.
- 6. Selezionare **Cambia impostazioni**.
- 7. Selezionare l'impostazione prescelta per l'opzione.
- 8. Selezionare **Salva**.
- 9. Selezionare una voce diversa da impostare o cambiare e ripetere la procedura precedente.
- 10. Selezionare **Chiudi**.

Viene visualizzata la schermata principale di Strumenti.

11. Uscire dal modo Amministratore.

# **PULSANTI DI PRESELEZIONE**

Selezionare le impostazioni predefinite per Pulsanti di preselezione come il vassoio carta usato più spesso e il rapporto di riproduzione. Assegnando valori predefiniti a questi pulsanti si riduce il numero di passaggi necessari per selezionare le funzioni per i lavori di copia. Le opzioni includono:

#### Pulsanti Alimentazione carta 2-5

Specificare il vassoio predefinito per i **Pulsanti Alimentazione carta** 2, 3, 4 e 5. Questi pulsanti appaiono nella colonna Alimentazione carta della scheda Copia di base (funzione Copia).

### Pulsanti Riduzione/Ingrandimento 3, 4, 5

Specificare l'impostazione di ingrandimento predefinito per i **Pulsanti Riduzione/Ingrandimento** 3, 4 e 5. Questi pulsanti appaiono nella colonna Riduzione/Ingrandimento della scheda Copia di base (funzione Copia).

### Pulsanti Preselezione di spostamento immagine 1, 2, 3

Selezionare l'impostazione predefinita per i **pulsanti di preselezione di spostamento immagine** 1, 2 e 3. Questi pulsanti appaiono sulla schermata Spostamento immagine, consultabile accedendo alla funzione Copia, scheda Regolazione layout.

#### Vassoio copertine anteriori - Pulsante 1-3

Definire l'impostazione predefinita per il vassoio visualizzata in Alimentazione carta quando è selezionata l'opzione **Copertina anteriore** da **Formato di uscita > Copertine**.

#### Vassoio copertine posteriori - Pulsante 1-3

Definire l'impostazione predefinita per il vassoio visualizzata in Alimentazione carta quando è selezionata l'opzione **Copertina posteriore** da **Formato di uscita > Copertine**.

#### Vassoio trasparenti - Pulsante 1-3

Definire l'impostazione predefinita per il vassoio trasparenti visualizzata in **Formato di uscita > Opzioni per trasparenti**.

# Vassoio divisori e dispense - Pulsante 1-3

Definire l'impostazione predefinita per il vassoio divisori e dispense visualizzata in **Formato di uscita > Opzioni per trasparenti**.

### **Selezione dei pulsanti di preselezione**

- 1. Accedere come amministratore.
- 2. Selezionare il pulsante **Stato macchina** dell'interfaccia utente.
- 3. Selezionare la scheda **Strumenti**.
- 4. Selezionare **Impostazioni sistema > Impostazioni servizio Copia**.
- 5. Selezionare **Pulsanti di preselezione**.
- 6. Selezionare la voce da impostare.
- 7. Selezionare **Cambia impostazioni**.
- 8. Selezionare l'impostazione prescelta per l'opzione.
- 9. Selezionare **Salva**.
- 10. Selezionare una voce diversa da impostare o cambiare e ripetere la procedura precedente.
- 11. Selezionare **Chiudi**.

Viene visualizzata la schermata principale di Strumenti.

12. Uscire dal modo Amministratore.

### **PREDEFINITI COPIA**

Utilizzare questa funzione per selezionare le impostazioni predefinite di varie funzioni di Copia. Le selezioni definite qui vengono visualizzate nella schermata Copia. Queste impostazioni predefinite vengono visualizzate quando l'alimentazione è attiva, quando la stampante esce dal modo Risparmio energetico o quando si preme il pulsante **Cancella tutto**. Assegnando valori predefiniti alle funzioni più comuni si riduce il numero di passaggi necessari per selezionare le funzioni per i lavori di copia. È possibile scegliere tra le seguenti opzioni di Predefiniti Copia:

- Alimentazione carta
- Riduzione/Ingrandimento
- Colore di uscita
- Tipo di originale
- Più chiaro/Più scuro
- Definizione
- Eliminazione fondo
- Lati copiati
- Originali misti
- Cancellazione bordo: Superiore, Inferiore, Sinistro, Destro, Cancellazione al centro e Originale fronte/retro Lato 2
- Spostamento immagine: Lato 1 e Lato 2
- Rotazione immagine e Rotazione immagine Direzione rotazione
- Orientamento originale
- Pagine per lato
- Uscita copie
- Non fascicolate Vassoio divisori predefinito
- Destinazione
- Copie a faccia in su/in giù
- Campione
- Annotazioni: Commenti archiviati, Commento su lato 1 e lato 2, Commento Dimensioni font, Commento Colore font
- Data: Posizione su lato 1 o lato 2, Dimensioni font
- Numerazione: Stile, Posizione su lato 1 o lato 2, Dimensioni font
- Timbro Bates: Numero di cifre, Posizione su lato 1 o lato 2, Dimensioni font
- Spostamento su inserto Valore
- Finitura e libretti Vassoio copertine predefinito
- Copertine Vassoio copertine anteriore predefinito, Vassoio copertine posteriore predefinito
- Divisori Vassoio divisori predefinito

#### **Impostazione di Predefiniti Copia**

- 1. Accedere come amministratore.
- 2. Selezionare il pulsante **Stato macchina** dell'interfaccia utente.
- 3. Selezionare la scheda **Strumenti**.
- 4. Selezionare **Impostazioni sistema > Impostazioni servizio Copia**.
- 5. Selezionare **Predefiniti Copia**.
- 6. Selezionare la voce da impostare.
- 7. Selezionare **Cambia impostazioni**.
- 8. Selezionare l'impostazione prescelta per l'opzione.
- 9. Selezionare **Salva**.
- 10. Selezionare una voce diversa da impostare o cambiare e ripetere la procedura precedente.
- 11. Selezionare **Chiudi**.

Viene visualizzata la schermata principale di Strumenti.

12. Uscire dal modo Amministratore.

# **CONTROLLI COPIA**

Le opzioni seguenti consentono di selezionare le impostazioni predefinite per la funzione Copia:

#### Procedura memoria esaurita

Se lo spazio sul disco rigido è insufficiente per completare un lavoro di scansione o copia di un originale, viene visualizzata una schermata. Nella schermata viene chiesto all'utente come desidera gestire i dati parzialmente memorizzati.

Se l'utente non risponde nell'intervallo di tempo predefinito, la stampante annulla il lavoro oppure esegue la parte di lavoro memorizzata. L'impostazione selezionata determina come la stampante deve gestire il lavoro parzialmente acquisito o copiato. Scegliere una delle opzioni seguenti:

- **Cancella lavoro**: i dati memorizzati vengono cancellati dal disco rigido del dispositivo.
- **Esegui lavoro**: i dati acquisiti o copiati sono considerati validi e completi e pertanto vengono stampati.

L'intervallo di tempo che intercorre tra un errore e il modo con cui la stampante gestisce i dati parzialmente acquisiti o copiati può essere definito con l'opzione **Rilascio lavoro automatico** (Orologio/Timer).

### Numero max pagine memorizzate

Impostare il numero massimo di pagine memorizzate per un documento da copiare. È possibile selezionare un numero di pagine compreso tra 1 e 2000.

### Selezione automatica disattivata

Selezionare il vassoio predefinito da utilizzare quando **Auto** (**Copia > Alimentazione carta**) è annullato a causa della selezione di **% auto** o di **% X - Y indipendente** (**Copia > Riduzione/Ingrandimento**).

# Originali misti

Selezionare l'impostazione predefinita da applicare agli originali fronte/retro. Scegliere tra **Copia su nuovo foglio** e **Copia su lato 2**.

# Regolazione ottimale 100%

Il valore di Regolazione ottimale viene applicato ai documenti collocati sulla lastra di esposizione con l'opzione **Copia > Riduzione/Ingrandimento > 100%** o **Riduzione/Ingrandimento > % preimpostata**. Impostare un valore compreso tra 98 - 102% per la direzione X/Y, con incrementi di 0,1%.

# Copia documento identità - Riduzione/Ingrandimento

Impostare il rapporto di riproduzione predefinito per la copia di documenti di identità. **Consenti modifica**  permette di specificare un rapporto compreso tra 25-400% con incrementi dell'1%.

### Eliminazione fondo (Foto e testo)

Specificare se il Livello Eliminazione fondo è **Normale** o **Più alto** per la funzione Foto e testo

### Livello Eliminazione fondo (Testo)

Specificare se il Livello Eliminazione fondo è **Normale** o **Più alto** per la funzione Testo.

### Foto e testo/Originale stampato

Specificare se l'opzione **Originale stampato** è **Normale**, **Inkjet** o **Evidenziato** per la funzione Foto e testo.

### Tipo di originale - Carta trasparente

Selezionare l'impostazione predefinita per Carta trasparente. La selezione effettuata qui è visualizzata in **Qualità immagine > Tipo di originale**. Selezionare **Sì** oppure **No**.

### Copie a faccia in su/in giù

Specificare se la funzione A faccia in su/in giù deve essere impostata su **Ordine inverso**.

### Annotazioni - Modifica commento 1-8

scegliere tra **Consenti** e **Non consentire**.
#### Timbro Bates - Modifica prefisso 1-8

#### scegliere tra **Consenti** e **Non consentire**.

#### Timbro Bates - Posizione

Selezionare la posizione desiderata per il Timbro Bates.

#### Autoposizionamento immagine - Sopra / Sotto 105 g/m2

Selezionare un valore per la posizione dell'immagine.

## Posizione commento

Selezionare un valore per la posizione dell'immagine.

#### Posizione data

Selezionare la posizione desiderata per la data.

#### Numero massimo di fascicoli

Selezionare 1-9.999.

#### Opzioni relative all'ordine di lettura

#### Selezionare **Nascondi ordine lettura** o **Mostra ordine lettura**.

#### **Selezione delle opzioni di controllo copia**

- 1. Accedere come amministratore.
- 2. Selezionare il pulsante **Stato macchina** dell'interfaccia utente.
- 3. Selezionare la scheda **Strumenti**.
- 4. Selezionare **Impostazioni sistema > Impostazioni servizio Copia**.
- 5. Selezionare **Controlli copia**.
- 6. Selezionare la voce da impostare.
- 7. Selezionare **Cambia impostazioni**.
- 8. Selezionare l'impostazione prescelta per l'opzione.
- 9. Selezionare **Salva**.
- 10. Selezionare una voce diversa da impostare o cambiare e ripetere la procedura precedente.
- 11. Selezionare **Chiudi**.

Viene visualizzata la schermata principale di Strumenti.

12. Uscire dal modo Amministratore.

#### **FORMATI ORIGINALE PREDEFINITI**

Impostare i formati originale visualizzati in **Regolazione layout > Formato originale**. I formati originale possono essere assegnati ai pulsanti (con l'eccezione del pulsante **Rilevamento automatico**).

Se si eseguono spesso copie di formato non standard, l'impostazione dei formati non standard come predefiniti limita la quantità di operazioni da effettuare per utilizzare la stampante. Le opzioni di Formati originale predefiniti includono:

#### Formato serie A/B

Selezionare un formato dalla serie A o B.

#### Formato in pollici

Selezionare un formato dalla serie Formato in pollici.

#### Altri

Selezionare un formato da Altri.

#### Formato personalizzato

inserire un formato a scelta. Impostare la larghezza (X) su un valore compreso tra 15 e 432 mm e l'altezza (Y) su un valore compreso tra 15 e 297 mm con incrementi di 1 mm.

#### **Selezione dei formati originale predefiniti**

- 1. Accedere come amministratore.
- 2. Selezionare il pulsante **Stato macchina** dell'interfaccia utente.
- 3. Selezionare la scheda **Strumenti**.
- 4. Selezionare **Impostazioni sistema > Impostazioni servizio Copia**.
- 5. Selezionare **Formati originale predefiniti**.

Viene visualizzata la schermata Formati originale predefiniti.

- 6. Selezionare la voce da impostare.
- 7. Selezionare **Cambia impostazioni**.
- 8. Selezionare l'impostazione prescelta per l'opzione.
- 9. Selezionare **Salva**.
- 10. Selezionare una voce diversa da impostare o cambiare e ripetere la procedura precedente.
- 11. Selezionare **Chiudi**.

Viene visualizzata la schermata principale di Strumenti.

12. Uscire dal modo Amministratore.

#### **PRESELEZIONI DI RIDUZIONE E INGRANDIMENTO**

#### **Selezione delle Preselezioni di Riduzione e Ingrandimento**

Selezionare un massimo di 12 livelli di riproduzione. Le selezioni effettuate qui vengono visualizzate in **Copia > Riduzione/Ingrandimento > Altro > % preimpostata**.

- 1. Accedere come amministratore.
- 2. Selezionare il pulsante **Stato macchina** dell'interfaccia utente.
- 3. Selezionare la scheda **Strumenti**.
- 4. Selezionare **Impostazioni sistema > Impostazioni servizio Copia**.
- 5. Selezionare **Preselezioni di Riduzione/Ingrandimento**.
- 6. Selezionare la voce da impostare.
- 7. Selezionare **Cambia impostazioni**.
- 8. Selezionare l'impostazione prescelta per l'opzione.
- 9. Selezionare **Salva**.
- 10. Selezionare una voce diversa da impostare o cambiare e ripetere la procedura precedente.
- 11. Selezionare **Chiudi**.

Viene visualizzata la schermata principale di Strumenti.

12. Uscire dal modo Amministratore.

#### **COLORI PERSONALIZZATI**

#### **Selezione dei colori personalizzati**

Selezionare un massimo di sei colori personalizzati. Le selezioni effettuate qui vengono visualizzate in **Copia > Colore di uscita**.

- 1. Accedere come amministratore.
- 2. Selezionare il pulsante **Stato macchina** dell'interfaccia utente.
- 3. Selezionare la scheda **Strumenti**.
- 4. Selezionare **Impostazioni sistema > Impostazioni servizio Copia**.
- 5. Selezionare **Colori personalizzati**.
- 6. Selezionare la voce da impostare.
- 7. Selezionare **Cambia impostazioni**.
- 8. Selezionare l'impostazione prescelta per l'opzione.
- 9. Selezionare **Salva**.
- 10. Selezionare una voce diversa da impostare o cambiare e ripetere la procedura precedente.
- 11. Selezionare **Chiudi**.

Viene visualizzata la schermata principale di Strumenti.

## Configurazione di rete e connettività

In Configurazione di rete e connettività si selezionano le impostazioni di rete predefinite usate dalla stampante per collegarsi e comunicare con i computer client e i parametri necessari per attivare tale comunicazione.

 $\mathscr{O}$ Nota: Sono disponibili più impostazioni dettagliate con [Servizi Internet CentreWare.](#page-138-0)

Le funzioni Configurazione di rete e connettività includono:

#### Impostazioni porta

Selezionare l'interfaccia che collega la stampante al client. In Impostazioni porta, è possibile impostare le seguenti voci:

- USB
- SMB
- Port9100
- SNMP
- Client FTP
- Invio e-mail
- Servizio notifica e-mail
- WSD (Web Services on Devices)
- Servizi Internet (HTTP)
- SOAP
- WebDAV

#### Impostazioni protocollo

Selezionare i parametri di comunicazione necessari tra stampante e workstation client. In Impostazioni protocollo, è possibile impostare le seguenti voci:

- Velocità nominale Ethernet
- TCP/IP Modo IP
- IPv4 Risoluzione indirizzo IP
- IPv4 Indirizzo IP
- IPv4 Subnet Mask
- IPv4 Indirizzo gateway
- IPv4 Impostazione server DNS
- IPv4 Filtro IP
- Configurazione manuale indirizzo IPv6
- Indirizzo IPv6 configurato manualmente
- Prefisso IPv6 configurato manualmente
- Gateway IPv6 configurato manualmente
- IPv6 Impostazione server DNS
- Indirizzo IPv6 configurato automaticamente
- IPv6 Filtro IP

#### Indirizzo e-mail/Nome host dispositivo

Selezionare l'indirizzo e-mail e il nome host del dispositivo. In Indirizzo e-mail/Nome host macchina è possibile impostare:

- Indirizzo e-mail
- Nome dispositivo
- Nome host
- Nome dominio

## Impostazioni server proxy

È possibile impostare le seguenti voci:

- Utilizza server proxy
- Impostazione server proxy
- Ignora server proxy per questi indirizzi
- Nome server proxy HTTP
- Numero porta server proxy HTTP
- Autenticazione server proxy HTTP
- Nome accesso server proxy HTTP
- Password server proxy HTTP
- Nome server proxy HTTPS
- Numero porta server proxy HTTPS
- Autenticazione server proxy HTTPS
- Nome accesso server proxy HTTPS
- Password server proxy HTTPS

#### Impostazioni server autenticazione remota

Impostare le voci seguenti:

- Impostazioni server SMB
- Impostazioni server Kerberos

#### Impostazioni protezione

Impostare le voci seguenti:

- Impostazioni SSL/TLS
- Impostazioni IPSec
- Impostazioni S/MIME
- Impostazioni IEEE 802.1x
- Impostazioni firma PDF/XPS
- Impostazioni di recupero revoca certificato
- Altre impostazioni protezione: Modo convalida FIPS140

#### Altre impostazioni

Impostare le voci seguenti:

- Aggiungi nome dominio a nome utente
- Nome accesso server FTP
- Destinazione e-mail
- Filtro domini

## **PROCEDURA DI BASE PER CONFIGURAZIONE DI RETE E CONNETTIVITÀ**

- 1. Accedere come amministratore.
- 2. Premere il pulsante **Stato macchina** del pannello comandi.
- 3. Selezionare la scheda **Strumenti** dell'interfaccia.
- 4. Selezionare **Impostazioni sistema**.
- 5. Selezionare **Configurazione di rete e connettività**.
- 6. Selezionare la funzione da impostare o modificare.
	- Impostazioni porta
	- Impostazioni protocollo
	- Indirizzo e-mail/Nome host dispositivo
	- Impostazioni server proxy
	- Impostazioni server autenticazione remota
	- Impostazioni protezione
	- Altre impostazioni
- 7. Selezionare la voce da impostare o modificare.
- 8. Selezionare **Cambia impostazioni**.
- 9. Selezionare l'impostazione prescelta per l'opzione.
- 10. Selezionare **Salva**.
- 11. Selezionare una voce diversa da impostare o cambiare e ripetere la procedura precedente secondo necessità.

#### 12. Selezionare **Chiudi**.

Viene visualizzata la schermata principale di Strumenti.

13. Uscire dal modo Amministratore.

#### **TEST DI CONNESSIONE PING**

Utilizzare questa funzione per verificare il funzionamento della connessione Ethernet dalla stampante.

- 1. Accedere come amministratore.
- 2. Premere il pulsante **Stato macchina** sul pannello comandi dell'interfaccia utente della stampante.
- 3. Selezionare la scheda **Strumenti** dell'interfaccia.
- 4. Selezionare **Impostazioni sistema > Configurazione di rete e connettività > Impostazioni protocollo**.
- 5. Premere il pulsante **Test di connessione ping**.
- 6. Dalla finestra Test di connessione ping, inserire l'indirizzo IP o il nome host della stampante
- 7. Selezionare **Avvia**.

Al termine, viene visualizzato un messaggio per confermare che il test è stato completato. Se il test è andato a buon fine, la connessione Ethernet funziona. Se il test non è stato completato correttamente, rivolgersi all'assistenza IT.

- 8. Selezionare **Chiudi** ripetutamente fino a visualizzare la schermata Strumenti.
- 9. Uscire dal modo Amministratore.

#### **SELEZIONE DELLE IMPOSTAZIONI DEL SERVER DI AUTENTICAZIONE REMOTA**

- 1. Accedere come amministratore.
- 2. Premere il pulsante **Stato macchina** del pannello comandi.
- 3. Selezionare la scheda **Strumenti** dell'interfaccia.
- 4. Selezionare **Impostazioni sistema**.
- 5. Selezionare **Configurazione di rete e connettività**.
- 6. Selezionare **Impostazioni server autenticazione remota**.
- 7. Selezionare **Sistema di autenticazione**.
- 8. Selezionare **Impostazione**.
- 9. Selezionare **Cambia impostazioni**.
- 10. Selezionare una delle seguenti opzioni:
	- **Impostazioni server Kerberos**; andare al [passaggio 11](#page-78-0).
	- **Impostazioni server SMB**; andare al [passaggio 12](#page-79-0).
- <span id="page-78-0"></span>11. Per **Impostazioni server Kerberos**, procedere come segue:
	- a. Selezionare un server Kerberos.

#### b. Selezionare **Cambia impostazioni**.

- c. In Impostazioni server Kerberos, è possibile impostare le seguenti voci:
	- Nome/Indirizzo server primario
	- Numero porta server primario
	- Nome/Indirizzo server secondario
	- Numero porta server secondario
	- Nome dominio
- d. Ripetere i passaggi precedenti per eventuali altri server Kerberos.
- <span id="page-79-0"></span>e. Passare al [punto 13](#page-79-1).
- 12. Per **Impostazioni server SMB**, procedere come segue:
	- a. Selezionare **Impostazione server SMB**.
	- b. Scegliere tra **In base a nome dominio** o **In base a nomi e ind. IP server/dominio**.
	- c. Selezionare **Salva**.
	- d. Selezionare un server SMB.
	- e. Selezionare **Cambia impostazioni**.
	- f. In Impostazioni server SMB, impostare Nome dominio e Nome server / Indirizzo IP.
	- g. Ripetere i passaggi precedenti per eventuali altri server SMB.
	- h. Passare al [punto 13](#page-79-1).
- <span id="page-79-1"></span>13. Selezionare **Salva**, se necessario.
- 14. Selezionare **Chiudi** fino a visualizzare la schermata principale di Strumenti.
- 15. Uscire dal modo Amministratore.

#### **SELEZIONE DI IMPOSTAZIONI PROTEZIONE**

- 1. Accedere come amministratore.
- 2. Premere il pulsante **Stato macchina** del pannello comandi.
- 3. Selezionare la scheda **Strumenti** dell'interfaccia.
- 4. Selezionare **Impostazioni sistema**.
- 5. Selezionare **Configurazione di rete e connettività**.
- 6. Selezionare **Impostazioni protezione**.
- 7. Selezionare una delle seguenti voci e passare al punto seguente:
	- **Impostazioni SSL/TLS**
	- **Impostazioni IPSec**
	- **Impostazioni S/MIME**
	- **Impostazioni IEEE 802.1x**
	- **Impostazioni firma PDF/XPS**
	- **Impostazioni di recupero revoca certificato**
	- **Altre impostazioni: Modo convalida FIPS140**
- 8. Selezionare la voce da impostare o modificare.
- 9. Selezionare **Cambia impostazioni**.
- 10. Selezionare l'impostazione desiderata o inserire il valore desiderato.
- 11. Selezionare **Salva**.
- 12. Selezionare **Chiudi** per ritornare alla schermata Impostazioni protezione.
- 13. Selezionare una voce di Impostazioni protezione diversa da configurare o cambiare e ripetere la procedura precedente.
- 14. Selezionare **Chiudi** fino a visualizzare la schermata principale di Strumenti.
- 15. Uscire dal modo Amministratore.

## **SELEZIONE DELLE OPZIONI DI ALTRE IMPOSTAZIONI PER CONFIGURAZIONE DI RETE E CONNETTIVITÀ**

## 1. Accedere come amministratore.

- 2. Premere il pulsante **Stato macchina** del pannello comandi.
- 3. Selezionare la scheda **Strumenti** dell'interfaccia.
- 4. Selezionare **Impostazioni sistema**.
- 5. Selezionare **Configurazione di rete e connettività**.
- 6. Selezionare **Altre impostazioni**.
- 7. Selezionare una delle seguenti voci:
	- **Aggiungi nome dominio a nome utente**: Effettuare la seguente procedura:
		- 1. Scegliere tra **No** (per disabilitare) e **Sì** (per abilitare).
		- 2. Se si è scelto **Sì**, specificare **Nome dominio** e **Nome utente**.
	- **Nome accesso server FTP**: Se selezionato, inserire il **Nome server FTP** usando la tastiera sull'interfaccia utente.
	- **Destinazione e-mail**: Specificare una destinazione di stampa per l'e-mail. Per utilizzare una destinazione predefinita impostata in precedenza, selezionare **Automatica**.
	- **Filtro domini**: Configurare le impostazioni di filtro domini per le funzioni E-mail.
- 8. Selezionare la voce da impostare o modificare, quindi selezionare **Cambia impostazioni**.
- 9. Selezionare l'impostazione desiderata o inserire il valore desiderato.
- 10. Selezionare **Salva**.
- 11. Selezionare una voce diversa da impostare o cambiare e ripetere la procedura precedente.
- 12. Selezionare **Chiudi**.

Viene visualizzata la schermata principale di Strumenti.

## Impostazioni servizio Scansione

Utilizzare Impostazioni servizio Scansione per selezionare le impostazioni predefinite dei vari servizi di scansione. Impostazioni servizio Scansione include le funzioni seguenti:

- Impostazioni predefinite schermata
- Predefiniti Scansione
- Predefiniti Scansione su PC
- Formati originale predefiniti
- Formati di uscita predefiniti
- Preselezioni di Riduzione/Ingrandimento
- Pulsanti di preselezione
- Altre impostazioni

#### **IMPOSTAZIONI PREDEFINITE SCHERMATA**

Utilizzare Impostazioni predefinite schermata per impostare la schermata principale visualizzata quando si seleziona uno dei seguenti servizi scansione:

- E-mail
- Scansione in rete
- Scansione su PC
- Memorizza in cartella
- Memorizza su USB
- Memorizza e invia collegamento (Invio a cartella)

Selezionare le funzioni da visualizzare nella seconda colonna, nella parte inferiore della scheda, scegliendo tra:

- Scansione fronte/retro
- Risoluzione
- Più chiaro/Più scuro
- Riduzione/Ingrandimento: se questa opzione è selezionata, i rapporti di riproduzione possono essere impostati per le varie Preselezioni di Riduzione/Ingrandimento.

#### **Selezione di Impostazioni predefinite schermata**

- 1. Accedere come amministratore.
- 2. Premere il pulsante **Stato macchina** del pannello comandi.
- 3. Selezionare la scheda **Strumenti** dell'interfaccia.
- 4. Selezionare **Impostazioni sistema**.
- 5. Selezionare **Impostazioni servizio scansione**.
- 6. Selezionare **Impostazioni predefinite schermata**.
- 7. Selezionare la voce da impostare o modificare, quindi selezionare **Cambia impostazioni**.
- 8. Selezionare l'impostazione predefinita per la voce.
- 9. Selezionare **Salva**.

Viene visualizzata la schermata precedente.

10. Selezionare **Chiudi**.

Viene visualizzata la schermata principale di Strumenti.

11. Uscire dal modo Amministratore.

#### **PREDEFINITI SCANSIONE**

Utilizzare Predefiniti Scansione per selezionare le impostazioni predefinite per i vari servizi scansione. Queste impostazioni predefinite sono visualizzate ogni volta che si verificano le condizioni seguenti:

- La stampante viene accesa
- La stampante esce dal modo Risparmio energetico
- Viene premuto il pulsante **Cancella tutto**

Le opzioni includono:

- Scansione colore: selezionare il valore predefinito per Scansione colore. Selezionare una delle seguenti opzioni: **Rilevamento automatico**, **Colore**,**Scala dii grigi** o **Bianco e nero**.
- Tipo di originale: selezionare il valore predefinito per **Tipo di originale** da visualizzare nella prima scheda della schermata Scansione. Selezionare una delle seguenti opzioni: **Foto e testo**, **Testo** o **Foto**.
- Formato file: Selezionare il formato file predefinito. Selezionare una delle seguenti opzioni:**Selez. TIFF/JPEG aut.**, **TIFF**, **PDF**, **PDF/A** o **XPS**.
- Ottimizza PDF per visualizzazione Web: la funzione **Ottimizza PDF per visualizzazione Web** consente all'utente di aprire e visualizzare la prima pagina di un documento PDF a più pagine all'interno di un browser Web, mentre il resto del documento continua a essere caricato in background. Questo potrebbe incrementare la dimensione complessiva del file. La visualizzazione Web riorganizza un documento Adobe® PDF® per il download pagina per pagina (byte serving) da server Web. Con il download pagina per pagina, il server Web invia solo la pagina richiesta anziché l'intero documento. Questo è particolarmente importante per i documenti di grandi dimensioni che richiedono molto tempo per essere scaricati da un server.
- Miniatura E-mail in uscita: Selezionare **Sì** o **No**.
- Miniatura Scansione su PC: Selezionare **Sì** o **No**.
- Più chiaro/Più scuro: scegliere una delle voci seguenti come opzione predefinita di Più chiaro/Più scuro: **Più chiaro (+3)**, **Più chiaro (+2)**, **Più chiaro (+1)**, **Normale**, **Più scuro (+1)**, **Più scuro (+2)** o**Più scuro (+3)**.
- Contrasto: scegliere un valore: **Più alto**, **Alto**, **Normale**, **Basso** o **Più basso**.
- Definizione: Selezionare una delle seguenti opzioni: **Definito +2**, **Definito +1**, **Normale**, **Sfumato +1** o **Sfumato +2**.
- Eliminazione fondo: Selezionare **No** o **Eliminazione automatica**.
- Eliminazione ombra: Selezionare **Sì** o **No**.
- Spazio colore: scegliere tra **sRGB** o **Spazio colore dispositivo**.
- Orientamento originale: scegliere tra **Verticale** o **Orizzontale (Testa a sinistra)**.
- Risoluzione: Selezionare una delle seguenti opzioni: **200 dpi**, **300 dpi**, **400 dpi** o **600 dpi**.
- Originali misti: Selezionare **Sì** o **No**.
- Cancellazione bordo: Selezionare **Tutti i bordi** o **Bordi indipendenti**.
- Cancellazione bordo Superiore e inferiore: selezionare il valore predefinito per la quantità di bordo da cancellare dalla parte superiore e inferiore dell'originale in **Cancellazione bordo** (come visualizzato nella schermata Predefiniti Scansione). Selezionare un valore compreso tra 0 e 50 mm, con incrementi da 1 mm.
- Cancellazione bordo Sinistro e destro: selezionare il valore predefinito per la quantità di bordo da cancellare dalla parte sinistra e destra dell'originale in **Cancellazione bordo** (come visualizzato nella schermata Predefiniti Scansione). Selezionare un valore compreso tra 0 e 50 mm, con incrementi da 1 mm.
- Cancellazione al centro: selezionare un valore predefinito compreso tra 0 e 50 mm, con incrementi da 1 mm.
- Qualità/Dimensione file: scegliere la qualità e la dimensione dei file tra **Qualità: Normale, Dimensione file: Minima** e **Qualità: Massima, Dimensione file: Massima**.
- Oggetto e-mail: È possibile utilizzare fino a 128 caratteri.
- Memorizza e invia collegamento Oggetto e-mail: È possibile utilizzare fino a 128 caratteri.
- Testo ricercabile: scegliere tra **Solo immagine** o **Ricercabile**.
- Lingua dell'originale: selezionare **Auto** oppure, se pertinente, scegliere una lingua specifica.
- Testo ricercabile Compressione: scegliere tra **No** o **Sì (compressione Flate)**.

#### **Selezione di Predefiniti Scansione**

- 1. Accedere come amministratore.
- 2. Selezionare il pulsante **Stato macchina** dell'interfaccia utente.
- 3. Selezionare la scheda **Strumenti**.
- 4. Selezionare **Impostazioni sistema > Impostazioni servizio Scansione**.
- 5. Selezionare **Scansione predef.**.
- 6. Selezionare la voce da impostare o modificare.
- 7. Selezionare **Cambia impostazioni**.
- 8. Scegliere le impostazioni predefinite per la voce selezionata.
- 9. Selezionare **Salva**.

Viene visualizzata la schermata Predefiniti Scansione.

10. Selezionare una voce diversa da impostare o cambiare e ripetere la procedura precedente.

#### 11. Selezionare **Chiudi**.

Viene visualizzata la schermata principale di Strumenti.

12. Uscire dal modo Amministratore.

#### **PREDEFINITI SCANSIONE SU PC**

Utilizzare Predefiniti Scansione su PC per selezionare le impostazioni predefinite della funzione Scansione su PC. Le opzioni comprendono:

- Protocollo di trasferimento: selezionare uno dei tre protocolli disponibili **FTP**, **SMB** o **SMB (formato UNC)**.
- Credenziali di accesso alla destinazione: selezionare il valore predefinito per le credenziali di accesso. Selezionare **Nessuno** o **Utente autenticato in modalità remota**.
- Nome utente per scansione FTP: Selezionare **Nessuno** o **Utente autenticato in modalità remota**.

## **Selezione di Predefiniti Scansione su PC**

- 1. Accedere come amministratore.
- 2. Selezionare il pulsante **Stato macchina** dell'interfaccia utente.
- 3. Selezionare la scheda **Strumenti**.
- 4. Selezionare **Impostazioni sistema > Impostazioni servizio Scansione**.
- 5. Selezionare **Predefiniti Scansione su PC**.
- 6. Selezionare la voce da impostare o modificare.
- 7. Selezionare **Cambia impostazioni**.
- 8. Scegliere le impostazioni predefinite per la voce selezionata.
- 9. Selezionare **Salva**.

Viene visualizzata la schermata Predefiniti Scansione su PC.

- 10. Selezionare una voce diversa da impostare o cambiare e ripetere la procedura precedente.
- 11. Selezionare **Chiudi**.

Viene visualizzata la schermata principale di Strumenti.

12. Uscire dal modo Amministratore.

## **FORMATI ORIGINALE PREDEFINITI**

Utilizzare Formati originale predefiniti per selezionare le impostazioni dei formati originale predefiniti (visualizzati nell'opzione Formato originale della scheda Regolazione layout). Assegnare un formato originale a ognuno dei quattordici pulsanti. Se vengono scansiti frequentemente originali di formato non standard, la definizione di preselezioni con questi formati consente di evitare di specificare il formato dell'originale per ogni scansione.

Le opzioni di Formati originale predefiniti includono:

- Serie A/B: scegliere uno dei 10 formati dalla serie A o B.
- Formato in pollici: scegliere uno degli 11 formati dalla serie in pollici.
- Altri: Scegliere uno dei 14 altri formati.
- Formato personalizzato: inserire un formato a scelta. Impostare la larghezza su un valore compreso tra 15 e 432 mm e l'altezza su un valore compreso tra 15 e 297 mm con incrementi di 1 mm.

#### **Selezione dei formati originale predefiniti**

- 1. Accedere come amministratore.
- 2. Selezionare il pulsante **Stato macchina** dell'interfaccia utente.
- 3. Selezionare la scheda **Strumenti**.
- 4. Selezionare **Impostazioni sistema > Impostazioni servizio Scansione**.
- 5. Selezionare **Formati originale predefiniti**.
- 6. Selezionare la voce da impostare o modificare.
- 7. Selezionare **Cambia impostazioni**.
- 8. Scegliere le impostazioni predefinite per la voce selezionata.
- 9. Selezionare **Salva**.

Viene visualizzata la schermata Formati originale predefiniti.

- 10. Selezionare una voce diversa da impostare o cambiare e ripetere la procedura precedente.
- 11. Selezionare **Chiudi**.

Viene visualizzata la schermata principale di Strumenti.

12. Uscire dal modo Amministratore.

#### **FORMATI DI USCITA PREDEFINITI**

Selezionare i formati da visualizzare come Formati di uscita dopo la selezione di % auto per la scansione dei documenti. È possibile assegnare qualsiasi formato di uscita ai pulsanti 1-14. Scegliendo i formati usati più spesso è possibile ridurre il numero di selezioni da effettuare per un lavoro di scansione.

Le opzioni di Formati di uscita predefiniti includono:

- Serie A/B: scegliere uno dei 10 formati dalla serie A o B.
- Formato in pollici: scegliere uno degli 11 formati dalla serie in pollici.
- Altri: Scegliere uno dei 14 altri formati.

#### **Selezione dei formati di uscita predefiniti**

- 1. Accedere come amministratore.
- 2. Selezionare il pulsante **Stato macchina** dell'interfaccia utente.
- 3. Selezionare la scheda **Strumenti**.
- 4. Selezionare **Impostazioni sistema > Impostazioni servizio Scansione**.
- 5. Selezionare **Formati di uscita predefiniti**.
- 6. Selezionare la voce da impostare o modificare.
- 7. Selezionare **Cambia impostazioni**.
- 8. Scegliere le impostazioni predefinite per la voce selezionata.
- 9. Selezionare **Salva**.

Viene visualizzata la schermata precedente.

- 10. Selezionare una voce diversa da impostare o cambiare e ripetere la procedura precedente.
- 11. Selezionare **Chiudi**.

Viene visualizzata la schermata principale di Strumenti.

12. Uscire dal modo Amministratore.

#### **PRESELEZIONI DI RIDUZIONE E INGRANDIMENTO**

Selezionare i rapporti di riproduzione per l'opzione % preimpostata (visualizzati nella funzione Riduzione/ Ingrandimento della schermata Opzioni scansione). Assegnare un qualsiasi rapporto di riproduzione ai pulsanti Preselezioni di Riduzione/Ingrandimento 1-9; non è possibile selezionare 100%.

Le opzioni comprendono:

- % preimpostata: selezionare tra 25 rapporti di riproduzione standard.
- % variabile: selezionare qualsiasi rapporto di riproduzione. Specificare un valore compreso tra 25% e 400%, con incrementi da 1%.

#### **Selezione delle Preselezioni di Riduzione e Ingrandimento**

- 1. Accedere come amministratore.
- 2. Premere il pulsante **Stato macchina** sull'interfaccia utente.
- 3. Selezionare la scheda **Strumenti**.
- 4. Selezionare **Impostazioni sistema > Impostazioni servizio Scansione**.
- 5. Selezionare **Preselezioni di Riduzione/Ingrandimento**.
- 6. Selezionare la voce da impostare o modificare.
- 7. Selezionare **Cambia impostazioni**.
- 8. Scegliere le impostazioni predefinite per la voce selezionata.
- 9. Selezionare **Salva**.

Viene visualizzata la schermata precedente.

10. Selezionare una voce diversa da impostare o cambiare e ripetere la procedura precedente.

#### 11. Selezionare **Chiudi**.

Viene visualizzata la schermata principale Strumenti.

12. Uscire dal modo Amministratore.

#### **PULSANTI DI PRESELEZIONE**

#### **Selezione di Pulsanti di preselezione**

Selezionare le impostazioni predefinite per Pulsanti di preselezione come il vassoio carta usato più spesso e il rapporto di riproduzione. Assegnando valori predefiniti a questi pulsanti si riduce il numero di passaggi necessari per selezionare le funzioni per i lavori di scansione.

- 1. Accedere come amministratore.
- 2. Selezionare il pulsante **Stato macchina** dell'interfaccia utente.
- 3. Selezionare la scheda **Strumenti**.
- 4. Selezionare **Impostazioni sistema > Impostazioni servizio Scansione**.
- 5. Selezionare **Pulsanti di preselezione**.
- 6. Selezionare la voce da impostare o modificare.
- 7. Selezionare **Cambia impostazioni**.
- 8. Selezionare le impostazioni desiderate per la voce.
- 9. Selezionare **Salva**.

Viene visualizzata la schermata precedente.

- 10. Selezionare una voce diversa da impostare o cambiare e ripetere la procedura precedente.
- 11. Selezionare **Chiudi**.

Viene visualizzata la schermata principale di Strumenti.

12. Uscire dal modo Amministratore.

## **ALTRE IMPOSTAZIONI (IMPOSTAZIONI SERVIZIO SCANSIONE)**

Le opzioni comprendono:

• Procedura memoria esaurita: scegliere tra **Cancella lavoro** ed **Esegui lavoro** come impostazione predefinita. Questa impostazione predefinita verrà visualizzata durante la scansione dell'originale nel caso in cui lo spazio sul disco rigido dello scanner sia insufficiente. Se viene stabilito che lo spazio sul disco rigido dello scanner è insufficiente, appare una schermata che chiede come gestire i dati memorizzati fino a quel momento. Le opzioni aggiuntive comprendono:

- Cancella lavoro: i dati memorizzati vengono eliminati.
- Esegui lavoro: i dati acquisiti parzialmente sono considerati validi e completi e pertanto il lavoro viene eseguito.
- Numero max pagine memorizzate: selezionare il numero massimo di pagine memorizzate di un originale da scansire. Selezionare un numero compreso tra 1 e 999 pagine.
- Saturazione: scegliere tra **Pastello +2**,**Pastello +1**, **Normale**, **Vivace +1** o **Vivace +2**.
- Eliminazione fondo: Selezionare **No** o **Eliminazione automatica**.
- Eliminazione ombra: Selezionare **Sì** o **No**.
- Spazio colore: indicare se visualizzare o meno la funzione Spazio colore.
- Formato TIFF: Selezionare il formato TIFF per i dati di scansione. Scegliere tra **TIFF V6** e **TTN2**
- Schermata trasferimento immagine: indicare se visualizzare o meno un messaggio al termine del processo di scansione.
	- **No**: non viene visualizzato alcun messaggio.
	- **Mostra messaggio a fine scansione**: il messaggio viene visualizzato.
	- **Mostra schermate di scansione e trasfer.**: viene visualizzata una schermata durante la scansione dell'originale e alla fine della scansione.
	- **Mostra messaggio a fine trasferimento**
- Ricercabile Orientamento pagina: scegliere tra **Orientamento verticale automatico** e **In base a orientamento originale**.
- Scadenza file URL: impostare il periodo di archiviazione per i file memorizzati con la funzione Memorizza e invia collegamento. Specificare un valore compreso tra 1 e 168 ore con incrementi di 1 ora. Il valore predefinito è 3 ore.
- Generazione del collegamento URL: impostare il formato degli URL generati con la funzione Memorizza e invia collegamento. Scegliere tra **Utilizza indirizzo IP** o **Utilizza FQDN**.
- Memorizza e invia collegamento Dimensione file massima: impostare le dimensioni massime dei file memorizzati con la funzione Memorizza e invia collegamento. Specificare un valore compreso tra 1 e 200 MB con incrementi di 1 MB. Il valore predefinito è 200 MB.
- Stampa il nome di accesso sui file PDF: Selezionare**No** o **Sì**.

#### **Selezione di Altre impostazioni (Impostazioni servizio Scansione)**

- 1. Accedere come amministratore.
- 2. Selezionare il pulsante **Stato macchina** dell'interfaccia utente.
- 3. Selezionare la scheda **Strumenti**.
- 4. Selezionare **Impostazioni sistema > Impostazioni servizio Scansione**.
- 5. Selezionare **Altre impostazioni**.
- 6. Selezionare la voce da impostare o modificare.

#### 7. Selezionare **Cambia impostazioni**.

- 8. Selezionare le impostazioni desiderate per la voce.
- 9. Selezionare **Salva**.

Viene visualizzata la schermata precedente.

- 10. Selezionare una voce diversa da impostare o cambiare e ripetere la procedura precedente.
- 11. Selezionare **Chiudi**.

Viene visualizzata la schermata principale di Strumenti.

## Impostazioni servizio E-mail

Usare **Impostazioni servizio E-mail** per configurare le impostazioni relative al servizio e-mail. **Impostazioni servizio E-mail** appartiene alla funzione **Controllo E-mail**.

**Controllo E-mail** contiene le opzioni seguenti:

#### N. max voci indirizzo

Impostare il numero massimo di indirizzi che si possono inserire nelle e-mail da inviare. Il numero di indirizzi è inteso come la somma di quanto inserito nei campi A:,Cc:, e CCn:. Impostare il numero massimo di indirizzi su un valore compreso tra 1 e 100. Se si supera il numero massimo di indirizzi, la trasmissione dell'e-mail viene bloccata.

#### Opzioni stampa e-mail in arrivo

Quando la stampante riceve un'e-mail, è possibile selezionare il tipo di operazione di stampa:

- **Stampa solo allegato**: viene stampato solo il documento allegato.
- **Intestazioni complete e messaggio**: viene stampato il corpo dell'e-mail e tutte le intestazioni.
- **Allegato, intestazioni di base e messaggio**: viene stampato l'allegato, le intestazioni dell'e-mail (Da, A, Oggetto e Data) e il corpo dell'e-mail.

#### Conferme di lettura

Indicare se si deve aprire una finestra di dialogo che richiede al destinatario di inviare una conferma di lettura dell'e-mail inviata dalla stampante:

- **No**: la funzione Conferme di lettura non può essere utilizzata.
- **Sì**: tutti gli utenti possono utilizzare la funzione Conferme di lettura.

#### Metodo di invio suddiviso

Scegliere tra **Suddivisione per pagine** o **Suddivisione per dimensione dati**.

#### Dimensione max dati per e-mail

Selezionare una dimensione compresa tra 512 e 20.480 KB.

#### Dimensione max dati totale

Selezionare una dimensione compresa tra 512 e 200.000 KB.

#### N. max suddivisioni

Scegliere tra **Nessuna suddivisione** o Specifica**conteggio divisione**.

#### Autorizza utenti a modificare Da

Indicare se gli utenti casuali sono autorizzati a modificare il campo Da; scegliere tra **Sì** e **No**.

#### Autorizza ospiti a modificare Da

Indicare se gli ospiti sono autorizzati a modificare il campo Da; scegliere tra **Sì** e **No**.

#### Modifica Da se la ricerca riesce

Indicare se gli utenti sono autorizzati a modificare il campo Da se la ricerca riesce; scegliere tra **Sì** e **No**.

#### Modifica Da se la ricerca non riesce

Indicare se gli utenti sono autorizzati a modificare il campo Da se la ricerca non riesce; scegliere tra **Sì** e **No**.

#### Invio e-mail se la ricerca non riesce

Indicare se deve essere inviata automaticamente un'e-mail se la ricerca non riesce; scegliere tra **Sì** e **No**.

#### Aggiungi mittente al campo [A]

Indicare se l'utente deve essere aggiunto automaticamente al campo A; scegliere tra **Sì** e **No**.

#### Aggiungi mittente al campo [Cc]

Indicare se l'utente deve essere aggiunto automaticamente al campo Cc; scegliere tra **Sì** e **No**.

#### Modifica destinatari e-mail

Indicare se gli utenti sono autorizzati a modificare i destinatari dell'e-mail; scegliere tra **Sì** e **No**.

## **SELEZIONE DELLE IMPOSTAZIONI SERVIZIO E-MAIL**

- 1. Accedere come amministratore.
- 2. Selezionare il pulsante **Stato macchina** dell'interfaccia utente.
- 3. Selezionare la scheda **Strumenti**.
- 4. Selezionare **Impostazioni di sistema > Impostazioni servizio E-mail**.
- 5. Selezionare **Controllo E-mail**.
- 6. Selezionare la voce da impostare o modificare.
- 7. Selezionare **Cambia impostazioni**.
- 8. Selezionare le impostazioni desiderate per la voce.
- 9. Selezionare **Salva**.

Viene visualizzata la schermata precedente.

- 10. Selezionare una voce diversa da impostare o cambiare e ripetere la procedura precedente.
- 11. Selezionare **Chiudi**.

Viene visualizzata la schermata principale di Strumenti.

## Impostazioni rubrica

#### **SELEZIONE DELLE IMPOSTAZIONI RUBRICA**

Utilizzare **Impostazioni rubrica** per configurare la rubrica della stampante.

- 1. Accedere come amministratore.
- 2. Selezionare il pulsante **Stato macchina** dell'interfaccia utente.
- 3. Selezionare la scheda **Strumenti**.
- 4. Selezionare **Impostazioni sistema > Impostazioni rubrica**.
- 5. Selezionare **Impostazione predefinita rubrica Scansione**.
- 6. Selezionare **Cambia impostazioni**.
- 7. Scegliere tra **Voci pubbliche** e **Voci di rete**. Voci pubbliche è l'impostazione predefinita del sistema.
- 8. Selezionare **Salva**.

Viene visualizzata la schermata precedente.

9. Selezionare **Chiudi**.

Viene visualizzata la schermata principale di Strumenti.

## Impostazioni servizio Cartella

Utilizzare **Impostazioni servizio Cartella** per configurare la gestione dei documenti memorizzati nelle cartelle della stampante. **Impostazioni servizio Cartella** include le funzioni seguenti:

#### Invio da cartella

Scegliere tra **Lavori di copia e stampa** e **Scansioni e altri lavori**.

#### Visualizzazione predefinita file

Selezionare **Elenco** o **Miniatura** per la modalità di visualizzazione dei file nelle cartelle.

#### Orientamento lavori di stampa memorizzati

Scegliere tra l'orientamento **Verticale** e **Orizzontale** per i lavori di stampa memorizzati con opzioni pagina personalizzate.

#### File recuperati dal client

Indicare se i file memorizzati nella mailbox devono essere cancellati o meno una volta recuperati dal client.

#### Schermata conferma stampa e cancella

Indicare se i file memorizzati nella mailbox devono essere stampati e cancellati selezionando **Sì** o **No**.

#### Qualità/Dimensione file per il recupero

scegliere la qualità e la dimensione dei file tra **Qualità: Normale, Dimensione file: Minima** e **Qualità: Massima, Dimensione file: Massima**.

#### **SELEZIONE DI IMPOSTAZIONI SERVIZIO CARTELLA**

- 1. Accedere come amministratore.
- 2. Selezionare il pulsante **Stato macchina** dell'interfaccia utente.
- 3. Selezionare la scheda **Strumenti**.
- 4. Selezionare **Impostazioni sistema > Impostazioni servizio Cartella**.
- 5. Selezionare la voce da impostare o modificare.
- 6. Selezionare **Cambia impostazioni**.
- 7. Selezionare le impostazioni desiderate per la voce.
- 8. Selezionare **Salva**.

Viene visualizzata la schermata precedente.

- 9. Selezionare una voce diversa da impostare o cambiare e ripetere la procedura precedente.
- 10. Selezionare **Chiudi**.

Viene visualizzata la schermata principale di Strumenti.

## Impostazioni servizio Flusso lavoro

#### **SELEZIONE DI IMPOSTAZIONI SERVIZIO FLUSSO LAVORO**

Utilizzare **Impostazioni servizio Flusso lavoro** per configurare le impostazioni predefinite per il servizio Flusso lavoro. Le opzioni comprendono:

- **Server di pool**: indicare se abilitare o meno il Server di pool.
- **Metodo di accesso al server di pool**: scegliere tra **Mostra schermata di accesso** o **Accesso automatico**.
- **Default elenco fogli di flusso lavoro**: scegliere tra **Macchina locale** o **Server di pool**.
- 1. Accedere come amministratore.
- 2. Selezionare il pulsante **Stato macchina** dell'interfaccia utente.
- 3. Selezionare la scheda **Strumenti**.
- 4. Selezionare **Impostazioni sistema > Impostazioni servizio Flusso lavoro**.
- 5. Selezionare la voce da impostare o modificare.
- 6. Selezionare **Cambia impostazioni**.
- 7. Selezionare le impostazioni desiderate per la voce.
- 8. Selezionare **Salva**.

Viene visualizzata la schermata precedente.

- 9. Selezionare una voce diversa da impostare o cambiare e ripetere la procedura precedente.
- 10. Selezionare **Chiudi**.

Viene visualizzata la schermata principale di Strumenti.

## Impostazioni file memorizzati

Utilizzare **Impostazioni file memorizzati** per configurare le impostazioni predefinite per la gestione dei file memorizzati nelle cartelle. **Impostazioni file memorizzati** include le seguenti opzioni:

#### Scadenza file cartella

Selezionare **Sì** o **No**.

- Se si seleziona **Sì**, specificare il periodo di archiviazione e l'ora in cui cancellare i file usando la tastierina numerica sull'interfaccia utente.
- Nel campo File mantenuti, definire la durata dell'archiviazione su un numero di giorni compreso tra 1 e 14 giorni.
- Nel campo File cancellati alle, impostare l'ora in cui cancellare i documenti una volta scaduto il periodo di archiviazione; sempre nel campo File cancellati alle, selezionare un orario compreso tra 0 e 23 ore e tra 00 e 59 minuti.

Nota: Quando è impostato un periodo di archiviazione, verificare che la funzione Cancella documenti con scadenza sia impostata su **Sì**.

#### Scadenza lavoro memorizzato

#### **Opzioni**:

- **Spento**
- **Sì**: Se si seleziona **Sì**, specificare il periodo di archiviazione e l'ora in cui cancellare i file usando la tastierina numerica sull'interfaccia utente. Impostare la durata dell'archiviazione dei documenti su un orario compreso tra 4 e 23 ore nel campo File mantenuti per.
- **Stessa data dei file nella cartella**: quando questa opzione è selezionata, i file memorizzati nella stampante vengono cancellati in base all'impostazione di **Scadenza file cartella**.

**Lavori cancellati allo spegnimento**: questa opzione consente di definire se, quando la stampante viene spenta e riaccesa, i file memorizzati vengono cancellati. Con **Sì**, tutti i file memorizzati vengono cancellati. Se si seleziona **No**, la stampante cancella solo i file memorizzati scaduti.

#### Schermata di conferma stampa

Indicare se deve essere visualizzata o meno una schermata di conferma prima della cancellazione dei file memorizzati (e stampati). Se si seleziona **Sì**, appare un messaggio di conferma. Se si seleziona **No**, i file memorizzati vengono cancellati automaticamente dopo la stampa senza messaggio di conferma.

#### Lunghezza minima codice lavori archiviati

Impostare la lunghezza minima del codice su un valore compreso tra 1 e 12 cifre.

#### Ordine stampa per file selezionati

Selezionare una delle seguenti opzioni:

- Data e ora: a partire dal meno recente
- Data e ora: a partire dal più recente
- Nome file: Ascendente

• Nome file: Discendente

## **SELEZIONE DI IMPOSTAZIONI FILE MEMORIZZATI**

- 1. Accedere come amministratore.
- 2. Selezionare il pulsante **Stato macchina** dell'interfaccia utente.
- 3. Selezionare la scheda **Strumenti**.
- 4. Selezionare **Impostazioni sistema > Impostazioni file memorizzati**.
- 5. Selezionare la voce da impostare o modificare.
- 6. Selezionare **Cambia impostazioni**.
- 7. Selezionare le impostazioni desiderate per la voce.
- 8. Selezionare **Salva**.

Viene visualizzata la schermata precedente.

- 9. Selezionare una voce diversa da impostare o cambiare e ripetere la procedura precedente.
- 10. Selezionare **Chiudi**.

Viene visualizzata la schermata principale di Strumenti.

# SIQA (Simple Image Quality Adjustment)

## Questo capitolo contiene:

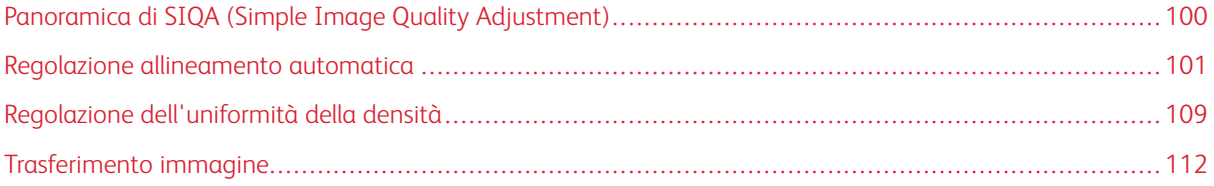

## <span id="page-99-0"></span>Panoramica di SIQA (Simple Image Quality Adjustment)

SIQA (Simple Image Quality Adjustment) è una serie di strumenti di manutenzione che regolano la qualità delle immagini stampate generate dalla stampante. SIQA esegue tre tipi di regolazione:

- Allineamento: La procedura di allineamento genera un singolo profilo di allineamento per ogni combinazione di supporto/vassoio selezionata. Lo scopo di questi profili è assicurare che le immagini siano posizionate correttamente sul supporto. È possibile creare un massimo di 50 profili. Il profilo creato verrà applicato automaticamente ogni volta che si sceglie il supporto associato per assicurare una qualità di stampa ottimale.
- Uniformità della densità: La procedura Uniformità della densità rettifica le tabelle di stampa per garantire un'applicazione uniforme e costante del toner su ogni pagina.
- Trasferimento immagine: Questa procedura corregge i problemi di toner non uniforme e spostamento dei colori creando una regolazione del trasferimento immagine al rullo di trasferimento polarizzato. La regolazione viene creata e salvata per supporti specifici e può essere selezionata per qualsiasi vassoio che contenga tali supporti.

Questi sono i tre passaggi da eseguire per calibrare la stampante con gli strumenti SIQA:

- 1. Stampa dei target SIQA.
- 2. Scansione dei riferimenti usando l'alimentatore automatico o la lastra di esposizione
- 3. Salvataggio dei valori di regolazione su un file con un nome univoco.

Il profilo di regolazione è completo e risulta selezionabile dagli utenti per le stampe di prova.

## <span id="page-100-0"></span>Regolazione allineamento automatica

La procedura automatica di allineamento genera un singolo profilo di allineamento per ogni combinazione di supporto/vassoio selezionata. Lo scopo di questi profili è assicurare che le immagini siano posizionate correttamente sul supporto. È possibile creare fino a 50 profili. Il profilo creato verrà applicato automaticamente ogni volta che si sceglie il supporto associato per assicurare una qualità di stampa ottimale.

## **STAMPA DEI RIFERIMENTI SIQA**

1. Se non si è già provveduto, stampare il modello di prova da usare durante la procedura. Stampare il file PDF Black Background Sheet disponibile nel sito [www.xerox.com,](http://www.xerox.com) sezione Documentazione della stampante Versant.

Il modello "Black Background Sheet" è necessario per creare profili per supporti di grammatura superiore a 220 g/m2 e/o più grandi del formato A3 (11x17").

2. In base alla regione, stampare il file fronte/retro su supporto A3 o 11 x 17".

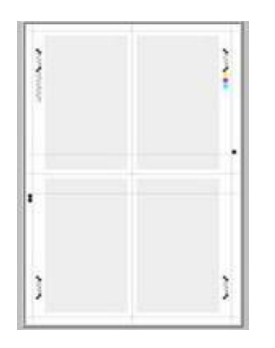

La grammatura in  $q/m^2$  non è importante, ma tenere presente che una grammatura più alta garantisce una durata maggiore del modello. Una volta stampato, il modello può essere riutilizzato finché non si squalcisce.

- 3. Selezionare il pulsante **Accesso** sull'interfaccia utente della stampante.
- 4. Usando la tastierina numerica, digitare l'ID di accesso dell'amministratore di sistema e selezionare**Invio**. Il nome utente predefinito è admin e la password predefinita dell'amministratore è il numero di serie della stampante.

Nota: Per impostazione predefinita, la richiesta della password non è abilitata.

- 5. Premere il pulsante **Stato macchina**.
- 6. Selezionare la scheda **Strumenti**.
- 7. Dalla schermata Strumenti principale, selezionare **Impostazione e Registrazione > Impostazione registrazione allineamento**.

In alternativa è possibile accedere alle impostazioni Registrazione allineamento da **Impostazioni sistema > Impostazioni servizi comuni > Manutenzione > Registrazione allineamento** .

8. Selezionare **Registrazione allineamento automatica**.

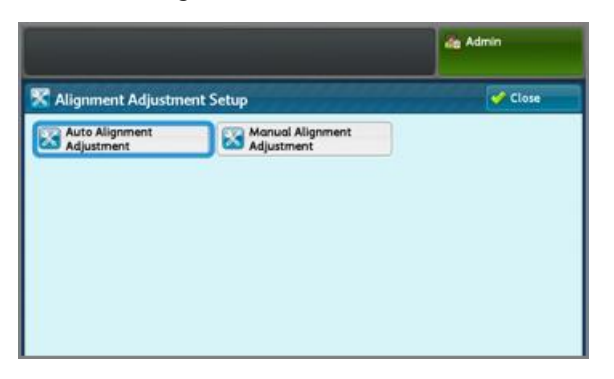

- 9. Selezionare **Stampa diagramma di calibrazione**.
- 10. Selezionare **Alimentazione carta**.
- 11. Selezionare il **vassoio di Alimentazione carta** per il profilo di regolazione.
- 12. Selezionare il pulsante **Salva**.
- 13. Impostare l'area di copertura, se necessario. Per copertura si intende la quantità di toner che deve coprire la pagina.

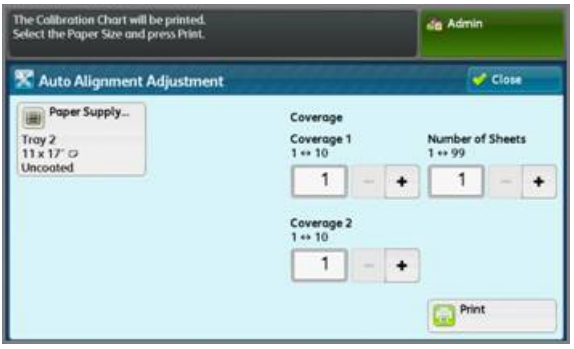

**Copertura 1** si riferisce al lato 1 mentre **Copertura 2** al lato 2 della pagina. Generalmente il valore di copertura può essere lasciato invariato a 1. Tuttavia, se si verificano problemi di allineamento ripetuti su lavori di stampa con copertura elevata, il valore può essere aumentato fino a 10.

14. Imposta il numero di fogli da stampare.

In caso di più fogli, il software esegue una media dei valori dei vari fogli per decidere la regolazione. Pertanto, è consigliabile impostare **Numero di fogli** su un valore minimo di 5 fogli per ridurre la variazione.

- 15. Selezionare **Stampa**.
- 16. Una volta uscite le stampe, selezionare **Conferma**.
- 17. Ritirare i riferimenti stampati dall'area di uscita della stampante.

Continuare alla sezione [Eseguire la scansione dei riferimenti.](#page-101-0)

#### <span id="page-101-0"></span>**SCANSIONE DEI RIFERIMENTI**

Dopo aver ritirato i riferimenti stampati dall'area di uscita, esaminarli e scegliere l'opzione di scansione ideale per i riferimenti: alimentatore automatico o lastra di esposizione.

- Lastra di esposizione: scegliere questa opzione se il supporto è di formato superiore ad A3 (11 x 17 poll.) o di grammatura superiore a 220 g/m2.
- Alimentatore automatico: questa opzione è più facile e veloce, anche se la lastra è più precisa. La precisione dell'alimentatore automatico si attesta a 0,2 mm mentre quella della lastra a 0,1 mm.

#### **Scansione dei riferimenti con l'alimentatore documenti automatico fronte/retro (DADF)**

- 1. Inserire tutti i riferimenti nell'alimentatore automatico. Quando si usa il DADF, l'orientamento del riferimento è ininfluente.
- 2. Selezionare il pulsante **Scansiona diagramma con l'alimentatore automatico** sull'interfaccia utente.
- 3. Selezionare **Scansione**.
- 4. Al termine della scansione, selezionare **Avvio**.
- 5. Per continuare, passare a [Salvare il profilo](#page-105-0).

#### **Eseguire la scansione dei riferimenti con la lastra di esposizione**

1. Selezionare il pulsante **Scansiona diagramma con la lastra di esposizione** sull'interfaccia utente. La procedura seguente prevede che il diagramma di calibrazione venga sottoposto a scansione 4 volte (due per lato). Per ogni scansione è necessario cambiare la posizione del diagramma.

Non appoggiare il foglio contro il bordo di registrazione, lasciare una distanza di almeno 20 mm dal bordo della lastra. Assicurarsi inoltre che il riferimento non sia inclinato più di 15 gradi.

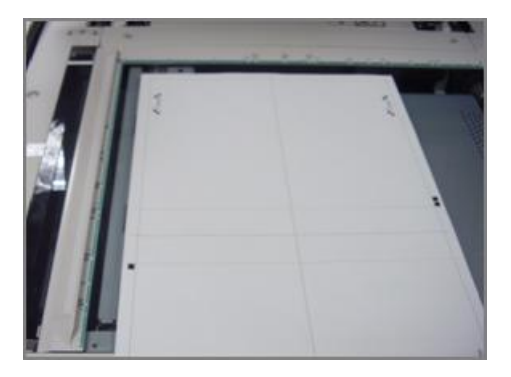

2. Aprire la copertura dell'alimentatore automatico. Osservare che nel pannello comandi è visualizzata la schermata Registrazione allineamento automatica. Le istruzioni visualizzate aiuteranno nei passaggi seguenti. Notare che in basso a destra appare la scritta: Scansisci pagine: 0.

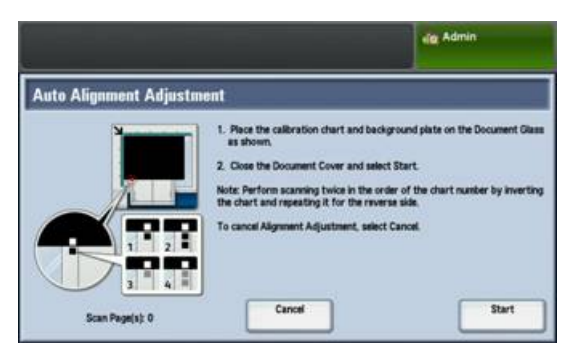

I prossimi passaggi devono essere ripetuti 4 volte; due per ogni lato del diagramma di calibrazione appena stampato.

- <span id="page-103-0"></span>3. Per posizionare correttamente il diagramma di calibrazione e la lastra di sfondo sulla lastra di esposizione, procedere come descritto:
	- a. Collocare la lastra di sfondo sulla lastra di esposizione e allinearla all'angolo posteriore sinistro, come mostrato nell'interfaccia utente. La parte completamente nera del documento va appoggiata a faccia in giù sulla lastra. Il lato con le icone deve essere rivolto verso l'alto. Osservare che le icone sono identiche a quelle visualizzate

nell'interfaccia utente.

- b. Selezionare uno dei cinque diagrammi di calibrazione stampati.
- c. Esaminare il diagramma di calibrazione per individuare il lato del documento che contiene il riquadro nero stampato in corrispondenza del margine sinistro.
- d. Orientare il documento in modo che il riquadro nero si trovi nella parte inferiore sinistra della pagina.
- e. Infilare il diagramma sotto la lastra di sfondo che era stata appoggiata in precedenza sulla lastra di esposizione.
- ଜ Suggerimento: È importante preservare il margine nero attorno al diagramma di calibrazione.
- f. Allineare il diagramma lateralmente (da sinistra a destra) in modo che si trovi almeno a 20 mm a destra del bordo sinistro della lastra e con un'obliquità non superiore ai 15 gradi.
- g. Allineare il diagramma verticalmente (avanti e dietro) in modo che la linea orizzontale si trovi sopra il riquadro nero e allineata al bordo inferiore della lastra di sfondo.

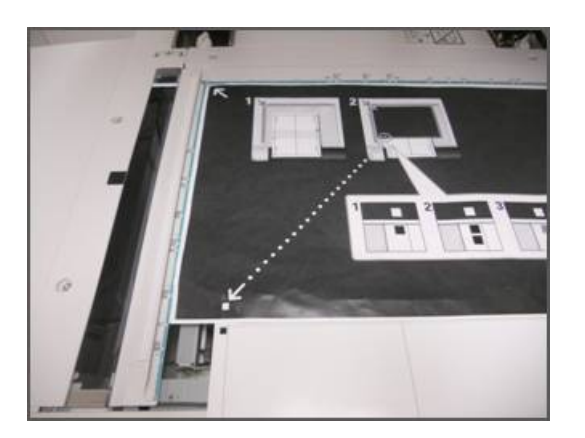

4. Chiudere la copertura dell'alimentatore e selezionare **Scansione**. Verrà generata una scansione che verrà memorizzata nella stampante per uso futuro. Mentre è in corso la scansione, nell'interfaccia utente viene visualizzata la schermata di stato.

Al termine della scansione, viene visualizzata la schermata Registrazione allineamento automatica. Notare che in basso a sinistra appare la scritta: Scansisci pagine: 1, a indicare che la scansione è terminata.

- 5. Sfilare il diagramma di calibrazione da sotto la lastra di sfondo e ruotarlo di 180 gradi. Notare che nella parte inferiore sinistra del documento ora sono presenti due riquadri neri in corrispondenza del margine.
- 6. Riposizionare il diagramma sotto la lastra di sfondo come al [punto 3,](#page-103-0) con la differenza che i due riquadri neri devono essere visibili.

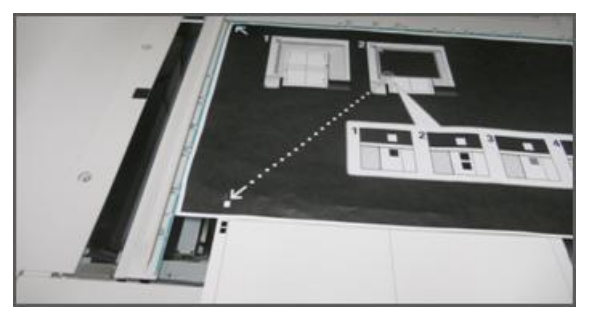

7. Chiudere la copertura dell'alimentatore e selezionare **Scansione**.

Notare che in basso a sinistra appare la scritta: Scansisci pagine: 2, a indicare che le due scansioni sono terminate.

8. Sfilare il diagramma di calibrazione da sotto la lastra di sfondo e capovolgerlo. Notare che nella parte inferiore sinistra del documento ora è presente un riquadro grigio in corrispondenza del margine. Riposizionare il diagramma sotto la lastra di sfondo come al [punto 3](#page-103-0), con la differenza che il riquadro grigio deve essere visibile.

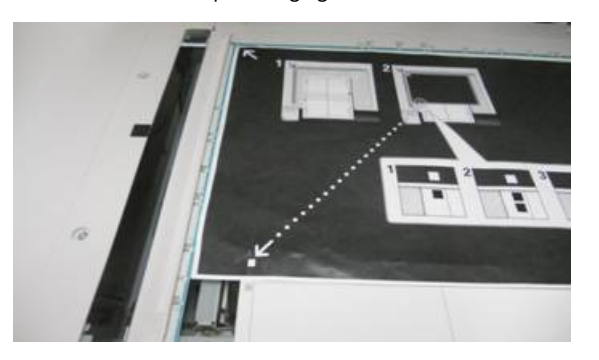

- 9. Chiudere la copertura dell'alimentatore e selezionare **Scansione**.
- 10. Notare che in basso a sinistra appare la scritta: Scansisci pagine: 3, a indicare che le tre scansioni sono terminate.
- 11. Sfilare il diagramma di calibrazione da sotto la lastra di sfondo e ruotarlo in senso orario di 180 gradi. Notare che nella parte inferiore sinistra del documento ora sono presenti due riquadri grigi in corrispondenza del margine. Riposizionare il diagramma sotto la lastra di sfondo come al [punto 3](#page-103-0), con la differenza che i due riquadri grigi devono essere visibili.
- 12. Chiudere la copertura dell'alimentatore e selezionare **Scansione**. Notare che in basso a sinistra appare la scritta: Scansisci pagine: 4, a indicare che le quattro scansioni sono terminate. Notare inoltre che il pulsante Avvio è visibile.
- 13. Selezionare **Avvia**.
- 14. Rimuovere il diagramma e la lastra di sfondo dallo scanner.
- 15. Selezionare **Conferma**.

La scansione del diagramma di calibrazione è completata. Per continuare, passare a [Salvare il profilo](#page-105-0).

#### <span id="page-105-0"></span>**SALVATAGGIO DEL PROFILO**

- 1. Scegliere una delle opzioni seguenti:
	- Se è stato usato l'alimentatore automatico, selezionare la riga visualizzata accanto al segno di spunta blu nell'interfaccia utente.
	- Se è stata usata la lastra di esposizione, selezionare una **riga disponibile** (ad esempio Tipo 1, come da figura). Qui verranno salvate le regolazioni.
- 2. Selezionare **Cambia impostazioni**.

Si apre il profilo per consentire di immettere le informazioni.

- 3. Selezionare la riga **Nome**.
- 4. Selezionare **Cambia impostazioni**.
- 5. Con la tastiera dell'interfaccia utente, digitare un nome profilo in modo che gli utenti possano selezionarlo per i lavori di stampa. Nel nome del profilo indicare il numero di vassoio, il formato carta e la grammatura. Ad esempio, vassoio 2\_11x17\_90 g/m2.
- 6. Selezionare **Salva**.
- 7. Per vedere i risultati della regolazione, selezionare **Stampa di prova**.
- 8. Per Stampa fronte/retro selezionare **Fronte** se il profilo è stato creato solo per un lato o **Fronte/retro** se il profilo era stato creato per i due lati.
- 9. Premere il pulsante verde **Avvio** sul pannello comandi.
- 10. Premere **Conferma** al termine della stampa.
- 11. Assicurarsi che alla stampa venga applicato il nuovo profilo di registrazione allineamento appena creato. Se i risultati sono soddisfacenti, selezionare **Chiudi** e **Salva**. Se i risultati non sono soddisfacenti, selezionare Chiudi e **Annulla**. Ripetere la procedura dal passaggio 1.
- 12. Selezionare **Chiudi** fino a visualizzare la schermata principale di Strumenti.
- 13. Uscire dal modo Amministratore selezionando l'icona amministratore in alto a destra nella schermata seguito da **Logout**.

#### **UTILIZZO DEL PROFILO**

Il nuovo profilo viene assegnato automaticamente al vassoio selezionato quando si esegue la procedura. Quando l'utente seleziona questo vassoio per un lavoro, il profilo verrà sempre applicato, a meno che l'operatore non cambi l'impostazione.

Per indicare al vassoio quale profilo usare o per richiedere di non applicare alcun profilo, procedere come descritto di seguito:

1. Aprire e chiudere il vassoio carta da utilizzare per la stampa. Se necessario, caricare la carta. Nello schermo sensibile si apre la finestra Proprietà vassoio.

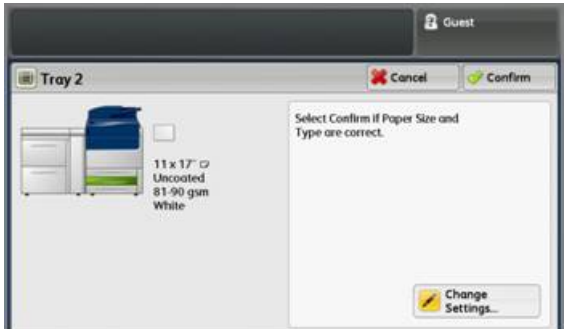

- 2. Selezionare **Cambia impostazioni**.
- 3. Selezionare **Registrazione allineamento.**
- 4. Selezionare un nuovo profilo da usare o selezionare **Valore predefinito** per non usare il profilo creato.
- 5. Selezionare **Salva**.
- 6. Selezionare **Salva**.

## 7. Selezionare **Conferma**.
# Regolazione dell'uniformità della densità

Lo scopo di questa procedura è correggere un difetto di densità non uniforme. Ciò significa correggere una disomogeneità nella densità del toner sui due lati della carta. Dalla stampante, stampare due riferimenti di Regolazione uniformità della densità e sottoporli a scansione. Un riferimento contiene colori CMYK e l'altro colori RGB.

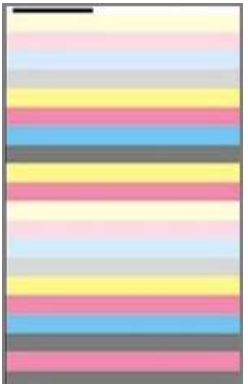

# **ESECUZIONE DELLA REGOLAZIONE DELL'UNIFORMITÀ DELLA DENSITÀ**

Procedere come descritto per eseguire una regolazione della qualità immagine (SIQA) per rendere più uniforme la densità:

- <span id="page-108-0"></span>1. Selezionare il pulsante **Accesso** sull'interfaccia utente della stampante.
- 2. Usando la tastierina numerica, digitare l'ID di accesso dell'amministratore di sistema e selezionare**Invio**. Il nome utente predefinito è admin e la password predefinita dell'amministratore è il numero di serie della stampante.

Nota: Per impostazione predefinita, la richiesta della password non è abilitata.

- 3. Premere il pulsante **Stato macchina**.
- 4. Selezionare la scheda **Strumenti**.
- 5. Dalla schermata Strumenti principale, selezionare **Impostazione e Registrazione > Registrazione uniformità densità**.

In alternativa è possibile accedere alle impostazioni Registrazione allineamento da **Impostazioni sistema > Impostazioni servizi comuni > Manutenzione > Registrazione uniformità densità**.

6. Selezionare **Processo semiautomatico tramite lo scanner**.

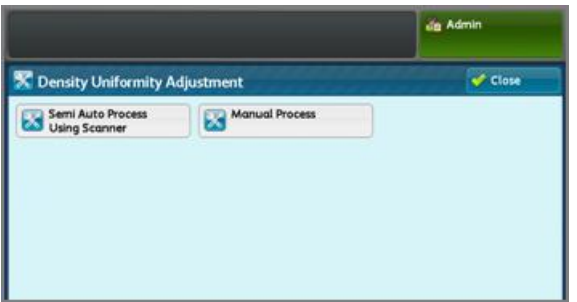

- 7. Selezionare **Stampa diagramma di calibrazione**.
- 8. Selezionare **Alimentazione carta** e impostare le opzioni relative a vassoio e carta per la procedura. Selezionare il tipo di supporto usato più spesso e con la maggiore larghezza.
- 9. Selezionare **Salva**.
- 10. Selezionare **Stampa**. Stampa due diagrammi: uno con i colori CMYK e uno con i colori RGB.
- 11. Al termine della stampa, selezionare **Conferma**.
- 12. Selezionare **Scansisci diagramma di calibrazione**.

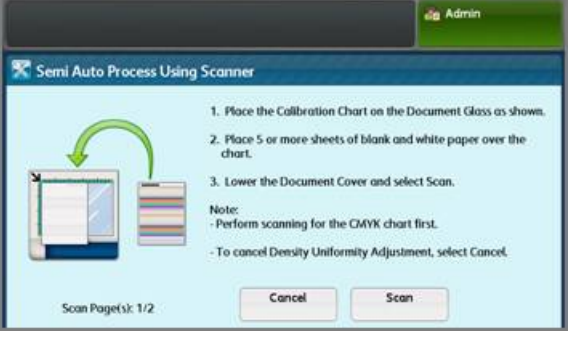

- 13. Collocare il diagramma di calibrazione CMYK sulla lastra di esposizione. Il diagramma CMYK è riconoscibile dalla presenza del colore giallo.
	- a. Appoggiare la parte superiore del diagramma contro il bordo superiore della lastra, come mostrato nell'interfaccia utente.
	- b. Seguire le istruzioni visualizzate sull'interfaccia utente.
	- c. Coprire i diagrammi con quattro o cinque fogli bianchi. Tali fogli servono a mantenere la corretta misurazione di colore.
- 14. Quando il diagramma e i fogli bianchi sono in posizione, abbassare la copertura e selezionare **Scansione**.
- 15. Al termine della scansione, rimuovere il diagramma di calibrazione CMYK. Posizionare il diagramma RGB sulla lastra di esposizione, quindi seguire le istruzioni visualizzate sull'interfaccia utente. Assicurarsi di coprire i diagrammi con quattro o cinque fogli bianchi per mantenere le corrette misurazioni di colore.
- 16. Quando il diagramma e i fogli bianchi sono in posizione, abbassare la copertura e selezionare **Scansione**.
- 17. Al termine della scansione, selezionare **Avvio**. Le regolazioni vengono calcolate.
- 18. Al termine delle regolazioni, selezionare **Conferma**.
- 19. Per visualizzare i risultati della procedura di regolazione, procedere nel modo seguente:

a. In **Alimentazione carta**, nella finestra sull'interfaccia utente, selezionare il vassoio per cui è stata creata la regolazione.

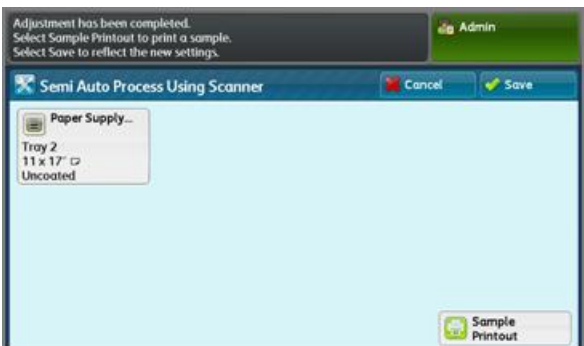

- b. Selezionare **Stampa di prova**.
- c. Selezionare **Conferma** dopo la stampa delle prove.
- d. Esaminare la stampa.
- Se i risultati sono soddisfacenti, selezionare **Salva**.
- Se non sono di qualità accettabile, selezionare **Annulla**, quindi ripetere la procedura dal [Punto 1](#page-108-0).
- 20. Selezionare **Chiudi** ripetutamente fino a visualizzare la schermata Strumenti.
- 21. Per uscire dal modo Amministratore, selezionare l'icona amministratore in alto a destra nella schermata seguito da **Logout**.

# Trasferimento immagine

Lo scopo di questa regolazione è correggere problemi di chiazze (copertura non uniforme del toner) e spostamento del colore (colore non omogeneo). Questi problemi di qualità immagine si verificano su supporti di grammatura pesante. Questa procedura crea e salva una regolazione trasferimento immagine nel rullo di trasferimento polarizzato della stampante. Il rullo di trasferimento polarizzato è l'area in cui l'immagine viene trasferita dalla cinghia alla carta. Una volta creata una regolazione per un supporto, tale regolazione viene salvata e può essere selezionata per quel supporto per qualsiasi vassoio. SIQA automatizza la creazione della regolazione ed elimina la necessità per l'utente di interpretare i riferimenti stampati e immettere manualmente i valori di regolazione. Questo permette di risparmiare tempo ed evitare errori.

# **TRASFERIMENTO IMMAGINE**

Procedere come descritto per eseguire una regolazione di qualità immagine (SIQA) per il trasferimento immagine:

- 1. Selezionare il pulsante **Accedi/Esci** sull'interfaccia utente della stampante.
- 2. Accedere come amministratore.
- 3. Premere il pulsante **Stato macchina** del pannello comandi.
- 4. Selezionare la scheda **Strumenti**.
- 5. Nella colonna Funzioni, selezionare le **Impostazioni vassoi**.

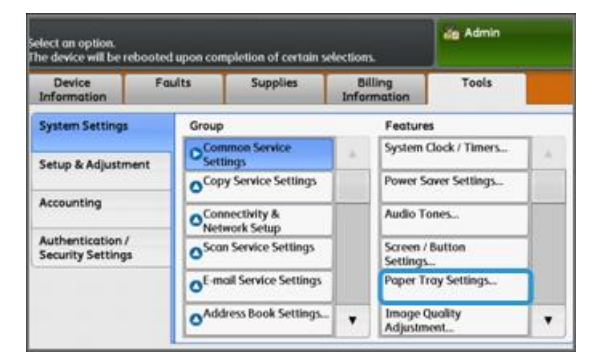

- 6. Selezionare **Impostazioni supporto personalizzato**.
- 7. Selezionare la prima riga Disponibile sotto Impostazioni correnti.
- 8. Selezionare **Cambia impostazioni**.
- 9. Selezionare la riga **Nome**.
- 10. Selezionare **Cambia impostazioni**.
- 11. Inserire un nome per la regolazione. Per agevolare l'applicazione della regolazione in futuro, indicare nel nome della regolazione il formato carta e la grammatura. Ad esempio, 11x17\_220
- 12. Selezionare **Salva**.
- 13. Selezionare **Registra trasferimento immagine**.
- 14. Selezionare **Cambia impostazioni**.
- 15. Selezionare **Seleziona numero di prova**.
- 16. Selezionare **Stampa di prova**.

<span id="page-112-0"></span>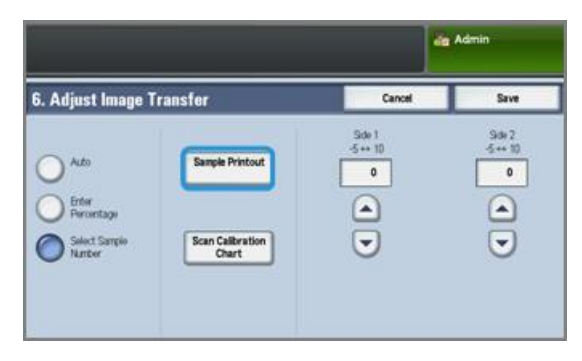

- 17. Selezionare **Alimentazione carta** e impostare le opzioni relative al vassoio e alla carta per la procedura. Selezionare il tipo di supporto in cui si è manifestato il problema di colore non uniforme. Se il problema si verifica su carta da 8,5 x 11" (A4) con grammatura da 220 g/m2, ove possibile usare il formato da 11 x 17" (A3) con la stessa grammatura da 220 g/m2. La grammatura deve essere la stessa. Usare un formato grande in modo che vengano stampati e sottoposti a scansione più campioni.
- 18. Selezionare **Salva**.
- 19. In corrispondenza di Fronte/retro, selezionare **Fronte** o **Fronte/retro**. Selezionare Fronte per stampare le pagine su un solo lato. Selezionare Fronte/retro per stampare sui due lati.
- 20. Premere il pulsante verde **Avvio** dell'interfaccia utente. La stampante esegue una stampa di prova.
- 21. Al termine della stampa, premere **Conferma**. Appare il messaggio Routine di diagnostica completata correttamente.
- 22. Selezionare **Chiudi**.
- 23. Selezionare Scansisci diagramma di calibrazione.
- 24. Seguire le istruzioni visualizzate per posizionare correttamente il riferimento sulla lastra di esposizione con il codice nell'angolo in alto a sinistra della lastra e il lato 1 rivolto verso il basso. Il codice è un riquadro con una barra nera a fianco nella parte superiore sinistra della pagina.
- 25. Collocare 5 fogli bianchi sopra il riferimento.
- 26. Abbassare la copertura dell'alimentatore.
- 27. Selezionare **Scansione** nell'interfaccia utente.

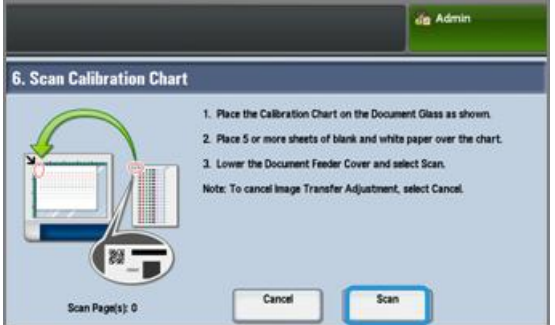

28. Al termine della scansione, Scansisci pagine 1 appare in basso a sinistra.

- 29. Se al [punto 16](#page-112-0) si era scelto Fronte/retro, aprire la copertura dell'alimentatore automatico e capovolgere il riferimento in modo che la pagina 2 sia rivolta verso il basso. Come per la prima scansione, appoggiare il riferimento sulla lastra con il codice nell'angolo in alto a sinistra della lastra. Se la procedura riguarda solo la stampa Fronte, passare al [punto 34](#page-113-0).
- 30. Collocare 5 fogli bianchi sopra il riferimento.
- 31. Abbassare la copertura dell'alimentatore.
- 32. Selezionare **Scansione** nel pannello comandi.
- 33. Al termine della scansione, Scansisci pagine 2 appare in basso a sinistra.
- <span id="page-113-0"></span>34. Premere **Avvio** nell'interfaccia utente.
- 35. Al termine delle regolazioni, selezionare **Conferma**.
- 36. Osservare le regolazioni apportate per Lato 1 e Lato 2. Potrebbero rientrare nell'intervallo da -5 a +10.

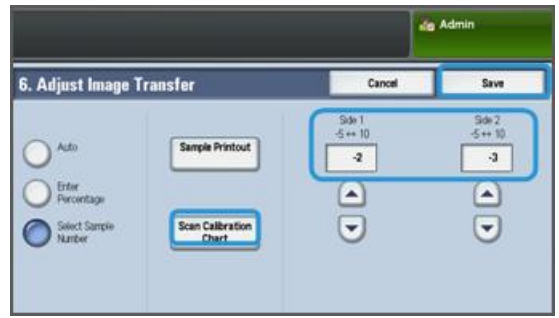

37. Ora si può stampare un campione per valutare i risultati della regolazione o salvare immediatamente i risultati.

Per stampare un campione, premere Stampa di prova, quindi premere il pulsante verde **Avvio** sul pannello comandi. Selezionare Conferma dopo la stampa delle prove seguito da **Chiudi**. Per valutare la stampa di prova, controllare i campioni colore della riga 0.

Per salvare i risultati senza controllare, selezionare **Salva**.

- 38. Selezionare **Salva**.
- 39. Selezionare **Chiudi**.
- 40. Selezionare **Chiudi**.
- 41. Uscire dal modo amministratore selezionando l'icona amministratore in alto a destra nella schermata seguito da **Logout**.

#### **ASSEGNARE LA REGOLAZIONE TRASFERIMENTO IMMAGINE AL SUPPORTO**

Dopo aver creato e salvato una regolazione del trasferimento immagine, assegnarla a qualsiasi vassoio che contenga il supporto per cui la regolazione è stata creata. Attenersi alla procedura seguente per assegnare la regolazione:

- 1. Aprire e chiudere il vassoio che contiene il supporto a cui assegnare la regolazione trasferimento immagine. Nello schermo sensibile si apre la finestra Proprietà vassoio.
- 2. Selezionare **Cambia impostazioni**.

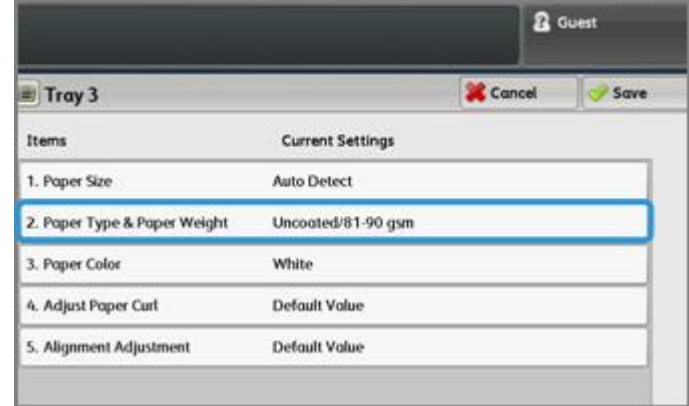

# 3. Selezionare **Tipo e grammatura carta**.

- 4. Scorrere fino a individuare il nome della regolazione del trasferimento immagine da applicare. Selezionare il nome.
- 5. Selezionare **Salva**.
- 6. Selezionare **Salva** altre due volte per salvare l'assegnazione e chiudere le schermate.

La regolazione selezionata viene visualizzata nel pannello comandi come assegnata al vassoio carta indicato.

SIQA (Simple Image Quality Adjustment)

# Impostazione e Regolazione

Questo capitolo contiene:

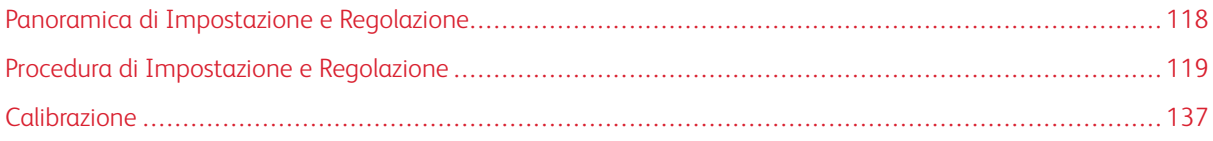

# <span id="page-117-0"></span>Panoramica di Impostazione e Regolazione

Utilizzare **Impostazione e Regolazione** per configurare e gestire le funzioni seguenti:

- **Impostazione**: consente di configurare e gestire funzioni e opzioni di vari servizi quali fogli di flusso lavoro e di creare cartelle in cui memorizzare i lavori di scansione ed e-mail.
- **Regolazione**: consente di regolare la stampante per i lavori di copia e scansione.

# <span id="page-118-0"></span>Procedura di Impostazione e Regolazione

- 1. Accedere come amministratore.
- 2. Premere il pulsante **Stato macchina** nell'interfaccia utente della stampante.
- 3. Selezionare la scheda **Strumenti** dell'interfaccia.
- 4. Selezionare **Impostazione e Regolazione**.
- 5. Selezionare un gruppo e una funzione.
- 6. Impostare o cambiare le opzioni in base alle esigenze.
- 7. Selezionare **Salva**.
- 8. Uscire dal Modo amministratore di sistema.

# **IMPOSTAZIONE**

Utilizzare **Impostazione** per configurare e gestire le funzioni seguenti:

- [Crea cartella](#page-118-1)
- [Archivio programmazioni](#page-120-0)
- [Crea foglio di flusso lavoro](#page-126-0)
- [Creazione di una parola chiave per foglio di flusso di lavoro](#page-131-0)
- [Aggiungi voce rubrica](#page-131-1)
- [Attributi vassoi carta](#page-134-0)
- [Modo impressioni fatturate](#page-134-1)

# <span id="page-118-1"></span>**Crea cartella**

Nota: È possibile creare e salvare un massimo di 500 cartelle.

Utilizzare **Crea cartella** per creare, salvare e gestire le opzioni:

- **Pulsante Cancella cartella**: Consente di cancellare la cartella selezionata. Gli eventuali file all'interno della cartella vengono ugualmente cancellati. I file cancellati non possono essere recuperati.
- **Nome cartella**: Impostare il nome della cartella tramite la tastiera e la tastierina numerica dell'interfaccia utente. È possibile utilizzare fino a 20 caratteri.
- **Verifica codice cartella**: Inserire la password della cartella. Digitare fino a 20 cifre da 0 a 9.L'impostazione del codice è facoltativa.
- **Cancella file dopo il recupero**: Specificare se abilitare o meno la funzione che prevede la cancellazione dei file memorizzati nella cartella selezionata all'orario specificato una volta scaduto il periodo di archiviazione. Scegliere tra **Sì** e **No**.
- **Cancella file scaduti**: Specificare se abilitare o meno la funzione che prevede la cancellazione dei file memorizzati in una cartella una volta scaduto il periodo di archiviazione specificato. Scegliere tra **Sì** e **No**.

#### **Creazione di cartelle**

- 1. Accedere come amministratore.
- 2. Selezionare il pulsante **Stato macchina** dell'interfaccia utente.
- 3. Selezionare la scheda **Strumenti**.
- 4. Selezionare **Impostazione e Regolazione > Impostazione**.
- 5. Selezionare **Crea cartella**.
- 6. Selezionare una cartella disponibile. Quando si crea una cartella, viene visualizzata la schermata **Codice cartella**. Quando si seleziona una cartella esistente, viene visualizzata la schermata **Cartella XXX - Crea/Cancella**; XXX rappresenta il nome o il numero della cartella.
- 7. Effettuare la seguente procedura:
	- a. Compilare o modificare le voci del codice.
	- b. Digitare un nuovo codice o modificare un codice esistente.
	- c. Selezionare **Salva**.

Viene visualizzata la schermata precedente.

- 8. Selezionare un'altra cartella da impostare o modificare, quindi scegliere le impostazioni desiderate.
- 9. Ripetere i passaggi precedenti fino a impostare o modificare tutte le opzioni della cartella.
- 10. Selezionare **Salva**.

Viene visualizzata la schermata precedente.

11. Selezionare **Chiudi**.

Viene visualizzata la schermata principale Strumenti.

12. Uscire dal modo Amministratore.

# **Collegare un foglio di flusso lavoro a una cartella**

- 1. Accedere come amministratore.
- 2. Premere il pulsante **Stato macchina**.
- 3. Selezionare la scheda **Strumenti** dell'interfaccia utente della stampante.
- 4. Selezionare **Impostazione e Regolazione > Impostazione > Crea cartella**.
- 5. Selezionare una cartella non in uso (Disponibile).

Viene visualizzata la finestra Nuova cartella .

- 6. Nella finestra Nuova cartella Codice scegliere una di queste opzioni:
	- **No**: Se non si assegna un codice, l'accesso alla cartella sarà consentito a tutti gli utenti.
	- **Sì**:
		- 1. Inserire una password lunga 20 cifre al massimo.
		- 2. Selezionare un'opzione per Operazione: **Sempre (tutte le operazioni)**, **Salva (scrittura)** o **Stampa/Cancella (lettura)**.
- 7. Selezionare **Salva**.
- 8. Specificare le informazioni seguenti selezionando ogni voce seguita da **Modifica**:
	- **Nome cartella** (massimo 20 caratteri)
	- **Verifica codice cartella**
	- **Cancella file dopo il recupero**
	- **Cancella file scaduti**
	- **Collega foglio di flusso lavoro a cartella**: Selezionare e passare al punto seguente.
- 9. Nella finestra Collega foglio di flusso lavoro a cartella, selezionare **Crea/Cambia collegamento**.
- 10. Selezionare il foglio di flusso lavoro da collegare e quindi **Salva**.
- 11. Nella finestra Collega foglio di flusso lavoro a cartella, scegliere una delle opzioni seguenti:
	- **Avvio automatico**: Selezionare questa opzione per eseguire automaticamente il foglio di flusso lavoro quando nella cartella viene salvato un nuovo documento. Se non si seleziona **Avvio automatico**, sarà necessario premere il pulsante **Avvio** nell'interfaccia utente per eseguire il foglio di flusso collegato.
	- Selezionare **Chiudi**.

Nota: Selezionare Interrompi collegamento in qualsiasi momento per rimuovere il collegamento al foglio di flusso lavoro.

Il foglio di flusso lavoro è collegato alla cartella.

12. Selezionare **Chiudi** per uscire e tornare alla scheda Strumenti.

#### <span id="page-120-0"></span>**Archivio programmazioni**

Nota: In ogni programmazione archiviata è possibile registrare o salvare fino a 100 operazioni consecutive. Il numero massimo di programmazioni archiviabili è 40.

Nell'archivio programmazioni si possono salvare le funzioni e le impostazioni utilizzate più frequentemente. Si accederà a tali funzioni e impostazioni tramite un pulsante scorciatoia.

Archivio programmazioni non solo ricorda le impostazioni delle funzioni, ma può registrare una serie di operazioni. Ciò consente di registrare l'ordine di visualizzazione delle schermate per ogni passaggio. Ad esempio, se si desidera utilizzare un pulsante scorciatoia per stampare i rapporti, Archivio programmazioni può registrare le seguenti azioni:

- Pressione del pulsante **Stato macchina**
- Visualizzazione della schermata Stampa rapporti

Inoltre, durante l'esecuzione di un Lavoro composto, è possibile usare una programmazione archiviata per le porzioni restanti del documento. In questo modo diventa superfluo programmare le opzioni per le porzioni restanti del documento per il Lavoro composto.

# **Opzioni di Archivio programmazioni**

La funzione Archivio programmazioni include le seguenti opzioni:

- **Archivia**: Usare questa opzione per creare e salvare un lavoro sotto forma di programmazione archiviata.
- **Memorizza lavoro composto**: Usare questa opzione per creare e salvare un lavoro composto sotto forma di programmazione archiviata.
- **Cancella**: Usare questa opzione per cancellare una programmazione archiviata.
- **Inserisci/Cambia nome**: usare questa opzione per inserire il nome da assegnare alla nuova programmazione archiviata o per cambiare il nome di una programmazione archiviata esistente. Sono consentiti 36 caratteri al massimo.
- **Assegna/Cambia icona**: Usare questa opzione per assegnare un'icona o cambiare l'icona esistente di una programmazione archiviata.

# **Note e restrizioni relative ad Archivio programmazioni**

Per la creazione e il salvataggio nell'archivio programmazioni vigono le note e limitazioni seguenti.

- La funzione **Lavoro composto** non può essere utilizzata con Archivio programmazioni. Tuttavia, i segmenti di un lavoro complesso possono essere salvati sotto forma di programmazione archiviata e richiamati con la funzione **Lavoro composto**. Di conseguenza, durante l'esecuzione di un Lavoro composto, una programmazione archiviata può essere usata per elaborare automaticamente le varie porzioni del lavoro. In questo modo diventa superfluo programmare le opzioni per le porzioni restanti del documento per il Lavoro composto.
- Per salvare una programmazione archiviata che include la selezione di un formato o tipo di carta caricato nel vassoio bypass, salvare sia il formato che il tipo di carta. Se si salva solo il formato o il tipo di carta, è possibile che la programmazione archiviata non venga richiamata correttamente
- Se durante il salvataggio di una programmazione archiviata si esegue una delle attività seguenti, la programmazione archiviata potrebbe non essere salvata o applicata correttamente:
	- Rimuovere o inserire un vassoio carta
	- Caricare o ricaricare la carta nel vassoio bypass
- Impostazioni sistema, Fogli di flusso lavoro, Scansione in rete, Rubrica e la funzione Sfoglia per Scansione su PC non sono compatibili con Archivio programmazioni.

Esistono situazioni in cui una programmazione archiviata risulta non valida:

- Modificare i valori predefiniti della funzione Filigrana quando viene utilizzata in una programmazione archiviata
- Modificare la password per la cartella utilizzata nella programmazione archiviata dopo che è stata memorizzata
- Tentare di usare una programmazione archiviata impostando nell'interfaccia opzioni diverse da quelle salvate nella programmazione
- Aggiungere o rimuovere dei pulsanti dallo schermo sensibile, poiché la programmazione archiviata non ricorda il nome del pulsante ma solo la sua posizione sullo schermo. Ad esempio, le posizioni dei pulsanti possono cambiare quando viene aggiunto o cancellato un flusso lavoro o un modello lavoro.
- Quando la programmazione archiviata contiene una selezione dalla rubrica o dal foglio di flusso lavoro
- Quando si cambiano le impostazioni di un componente opzionale installato (quale una stazione di finitura), le impostazioni per quel componente contenute all'interno di una programmazione archiviata non sono più valide
- Cambiare l'unità di misura (millimetri o pollici)
- Quando una programmazione archiviata contiene un lavoro configurato per la stampa protetta

Non è possibile salvare le funzioni e operazioni seguenti in Archivio programmazioni:

- Opzione Memorizza (salva) da Archivio programmazioni.
- I passaggi per richiamare ed eseguire una programmazione archiviata.
- Funzioni e opzioni di Impostazioni sistema
- Pulsante **Memorizza su USB** della finestra Home
- Pulsanti **Scansione in rete**, **Fogli di flusso lavoro**, e**Applicazioni Web** della finestra Home
- Pulsante **Personalizzato** assegnato a Scansione in rete o Fogli di flusso lavoro.
- I pulsanti non selezionabili sono:
	- Pulsante **Lingua** della finestra Home
	- Pulsante **Luminosità schermo** della finestra Home
	- La selezione di voci con la barra di scorrimento
	- Scorrimento in anteprima
	- Pulsante **Sfoglia** del servizio Scansione su PC
	- Operazioni di modifica degli indirizzi di posta elettronica per il servizio E-mail (quali i menu a comparsa Tastiera, **Rimuovi** e **Modifica** che appaiono quando si seleziona Destinatario o Da)
	- Pulsante **Risparmio energetico**
- I lavori non salvati vengono annullati quando si eseguono le attività seguenti:
	- Quando si preme il pulsante **Interruzione**
	- Se la funzione Ripristino automatico va in timeout
	- Se si apre una finestra a comparsa (ad esempio, in caso di inceppamento)

#### **Procedure di Archivio programmazioni**

#### Creare e salvare un lavoro come programmazione archiviata

Nota: Ai fini di questa procedura, viene creato e salvato un lavoro di copia di esempio.

- 1. Premere il pulsante **Stato macchina** nell'interfaccia utente della stampante.
- 2. Selezionare la scheda **Strumenti**.
- 3. Selezionare **Impostazione e regolazione > Impostazione > Archivio programmazioni**.
- 4. Selezionare **Archivia**.
- 5. Selezionare una voce di Archivio programmazioni dall'elenco numerato. Se richiesto, usare le frecce su e giù per visualizzare la schermata precedente o quella successiva.

Nota: Una volta memorizzato in un pulsante, un lavoro non può essere sovrascritto.

- 6. Premere il pulsante **Home** dell'interfaccia utente e scegliere le funzioni e opzioni desiderate.
- 7. Selezionare **Copia**.
- 8. Nella finestra Copia principale, selezionare **Copia fronte/retro**.
	- a. Selezionare **1-2**.
	- b. Selezionare **Salva**.
- 9. Selezionare la scheda **Formato di uscita**.
- 10. Selezionare **Filigrana**.
	- a. Selezionare **Data e ora**.
	- b. Selezionare **Aggiungi**.
	- c. Selezionare **Salva**.
- 11. Premere il pulsante **Avvio**.

Se non si specifica un nome per la nuova programmazione, viene scelto automaticamente (Senza nome).

A questo punto il lavoro è terminato e la programmazione è salvata (archiviata). Quando si eseguirà questa programmazione archiviata in futuro, prima dell'invio del lavoro verranno visualizzate tutte le schermate richieste.

# Creare e salvare una programmazione archiviata da usare con Lavoro composto

Servirsi dell'opzione **Memorizza lav. composto** per creare e salvare una programmazione da usare con la funzione Lavoro composto.

- **Lavoro composto** programma i segmenti del lavoro come se si trattasse di normali lavori indipendenti e quindi stampa tutti i segmenti come un unico lavoro.
- **Memorizza lav. composto** consente di programmare, scansire e memorizzare segmenti singoli di un lavoro grande o complesso che possono essere richiamati sotto forma di programmazione archiviata da usare con **Lavoro composto**.
- Di conseguenza, durante l'esecuzione di un Lavoro composto, una programmazione archiviata può essere usata per elaborare automaticamente le varie porzioni del lavoro. In questo modo diventa superfluo programmare le opzioni per le porzioni restanti del documento per il Lavoro composto.

Nota: Ai fini di questa procedura, viene creato e salvato un lavoro di copia di esempio.

1. Premere il pulsante **Stato macchina** nell'interfaccia utente della stampante.

- 2. Selezionare la scheda **Strumenti**.
- 3. Selezionare **Impostazione e regolazione > Impostazione > Archivio programmazioni**.
- 4. Selezionare **Memorizza lavoro composto**.
- 5. Selezionare una voce di Archivio programmazioni dall'elenco numerato. Se richiesto, usare le frecce su e giù per visualizzare la schermata precedente o quella successiva.

Nota: Una volta memorizzato in un pulsante, un lavoro non può essere sovrascritto.

- 6. Premere il pulsante **Home** dell'interfaccia utente e scegliere le funzioni e opzioni desiderate.
- 7. Selezionare la prima funzione/opzione (ad esempio **Copia**).
- 8. Continuare a selezionare altre funzioni/opzioni (consultare i passaggi seguenti per alcuni esempi):
	- a. Nella finestra Copia principale, selezionare **Copia fronte/retro**
	- b. Selezionare **1-2**.
	- c. Selezionare **Salva**.
- 9. Se necessario, selezionare altre funzioni/opzioni (consultare i passaggi seguenti per alcuni esempi):
	- a. Selezionare la scheda **Formato di uscita**.
	- b. Selezionare **Filigrana**.
	- c. Selezionare **Data e ora**.
	- d. Selezionare **Aggiungi**.
	- e. Selezionare **Salva**.
- 10. Premere il pulsante **Avvio**.

Se non si specifica un nome per la nuova programmazione, viene scelto automaticamente (Senza nome).

A questo punto il lavoro è terminato e la programmazione è salvata (archiviata). Quando si eseguirà questa programmazione archiviata in futuro, prima dell'invio del lavoro verranno visualizzate tutte le schermate richieste.

#### Cancellare una programmazione archiviata

- 1. Premere il pulsante **Stato macchina** sull'interfaccia utente della stampante.
- 2. Selezionare la scheda **Strumenti**.
- 3. Selezionare **Impostazione e regolazione > Impostazione > Archivio programmazioni**.
- 4. Selezionare **Cancella**.
- 5. Selezionare il numero della programmazione archiviata che si desidera cancellare.

Viene visualizzato un messaggio in cui è richiesta la conferma della cancellazione della programmazione archiviata selezionata.

- 6. Selezionare **Cancella** per confermare la cancellazione della programmazione archiviata.
- 7. Selezionare **Chiudi** per uscire da Archivio programmazioni.

Nota: Non è possibile ripristinare le programmazioni archiviate cancellate.

# Denominare/ridenominare una programmazione archiviata

- 1. Premere il pulsante **Stato macchina** sull'interfaccia utente della stampante.
- 2. Selezionare la scheda **Strumenti**.
- 3. Selezionare **Impostazione e regolazione > Impostazione > Archivio programmazioni**.
- 4. Selezionare **Inserisci/Cambia nome**.
- 5. Selezionare la programmazione archiviata che si desidera rinominare.
- 6. Inserire un nome. Sono consentiti 36 caratteri al massimo.
- 7. Selezionare **Salva**.
- 8. Selezionare **Chiudi** per uscire da Archivio programmazioni.

#### Assegnazione o modifica di icone per una programmazione archiviata

- 1. Premere il pulsante **Stato macchina** sull'interfaccia utente della stampante.
- 2. Selezionare la scheda **Strumenti**.
- 3. Selezionare **Impostazione e regolazione > Impostazione > Archivio programmazioni**.
- 4. Selezionare **Assegna/Cambia icona**.
- 5. Selezionare la programmazione archiviata per cambiare o aggiungere l'icona.
- 6. Selezionare un'icona. Si può scegliere tra 12 icone.
- 7. Selezionare **Salva**.
- 8. Selezionare **Chiudi** per uscire da Archivio programmazioni.

#### Eseguire una programmazione archiviata

- 1. Premere il pulsante **Home**.
- 2. Selezionare **Archivio programmazioni**.
- 3. Selezionare la programmazione archiviata contenente le funzioni da usare.
- 4. Una volta visualizzata la programmazione archiviata nell'interfaccia utente, selezionare eventuali altre funzioni.
- 5. Se necessario, selezionare altre opzioni o funzioni.
- 6. Assicurarsi che gli originali siano caricati nell'alimentatore automatico o appoggiati sulla lastra.
- 7. Selezionare **Avvio** per eseguire la programmazione archiviata.

# Utilizzo di una programmazione archiviata durante l'esecuzione di un lavoro composto

Suggerimento: Questa procedura deve essere utilizzata contemporaneamente a Lavoro composto.

Durante l'esecuzione di un Lavoro composto, è possibile utilizzare una programmazione archiviata per elaborare automaticamente le porzioni restanti del lavoro. In questo modo diventa superfluo programmare le opzioni per le porzioni restanti del documento nel processo Lavoro composto.

1. Nella finestra (Lavoro composto) Copia, selezionare **Cambia impostazioni**.

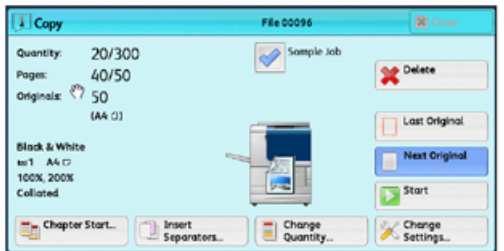

- 2. Selezionare la scheda **Assemblaggio lavoro**.
- 3. Selezionare **Archivio programmazioni**.
- 4. Selezionare la programmazione archiviata contenente le funzioni da usare.
- 5. Se necessario, selezionare altre opzioni o funzioni.
- 6. Assicurarsi che gli originali siano caricati nell'alimentatore automatico o appoggiati sulla lastra.
- 7. Selezionare **Avvio** per eseguire la programmazione archiviata.

# <span id="page-126-0"></span>**Crea foglio di flusso lavoro**

#### **Introduzione del flusso lavoro**

Flusso lavoro è una funzione che permette di registrare le impostazioni di trasferimento dei dati scansiti, come il metodo e la destinazione, al fine di semplificare l'attività. I fogli di flusso lavoro possono essere classificati in due tipi a seconda dei file interessati:

- File archiviati nelle cartelle
- File di scansione

# Avvio automatico/manuale di un flusso lavoro

Un flusso lavoro può essere avviato nei modi seguenti:

- Automaticamente quando il documento o file è collegato a una cartella
- Manualmente selezionando un flusso lavoro da applicare a documenti o file archiviati nella cartella

Per avviare automaticamente il flusso lavoro è necessario aver creato un flusso e un collegamento a una cartella. I file vengono elaborati automaticamente con il foglio di flusso lavoro una volta archiviati nella cartella collegata.

# Funzioni accettabili da registrare

È possibile registrare le seguenti funzioni:

• **Inoltra**: Per ogni metodo di inoltro si possono configurare vari destinatari.

- **FTP**: Esegue l'inoltro tramite FTP. Si possono specificare al massimo due destinatari.
- **SMB**: Esegue l'inoltro tramite SMB. Si possono specificare al massimo due destinatari.
- **E-mail**: Esegue l'inoltro tramite e-mail. Si possono specificare al massimo 100 destinatari.
- **Notifica e-mail**: i risultati dei lavori possono essere inviati per e-mail.
- **Stampa**: Consente di stampare i file della cartella.

# Limitazioni dei fogli di flusso lavoro

Un foglio di flusso lavoro può essere utilizzato da un solo utente, può essere condiviso da più utenti o utilizzato solo per alcune cartelle.

Vengono visualizzati solo i fogli di flusso lavoro che l'utente è autorizzato a eseguire.

# **Creare un foglio di flusso lavoro**

- 1. Premere il pulsante **Stato macchina**.
- 2. Selezionare la scheda **Strumenti** dell'interfaccia.
- 3. Selezionare **Impostazione e calibrazione > Impostazione > Crea foglio di flusso lavoro**.
- 4. Selezionare **Crea**.
- 5. Selezionare una delle voci in elenco (**Nome**).
	- a. Selezionare **Modifica**.
	- b. Specificare le informazioni sul nome mediante la tastierina numerica.
	- c. Selezionare **Salva**.
- 6. Ripetere il passaggio precedente per altre voci (come **Descrizione**) fino a quando tutte le informazioni desiderate sono state salvate.
- 7. Con **Invio come e-mail**, assicurarsi che vengano specificate tutte le informazioni necessarie, compresi nome del destinatario e indirizzo e-mail.
- 8. Se lo si desidera, selezionare **Stampa** per impostare le opzioni di stampa del foglio di flusso lavoro collegato. Selezionare **No** per disabilitare questa funzione.
- 9. Selezionare **Salva** per salvare le impostazioni.
- 10. Esaminare i fogli di flusso lavoro creati di recente e scegliere **Esci**.
- 11. Premere **Cancella tutto** per ripristinare le impostazioni predefinite della stampante.

# **Opzioni e impostazioni flusso lavoro**

# Descrizione generale delle opzioni di Flusso lavoro

Nota: I fogli di flusso lavoro creati possono essere eseguiti, modificati, duplicati o cancellati solo dalla cartella in cui sono stati creati.

Le opzioni di Flusso lavoro sono:

- **Aggiorna**: visualizza le informazioni aggiornate.
- **Dettagli**: visualizza la finestra Dettagli. Qui si possono verificare i dettagli di un flusso lavoro come nome, data ultimo aggiornamento, destinazione, titolare e percorso di salvataggio. Quando si sceglie il pulsante informazioni (**i**), viene visualizzata la descrizione completa del foglio di flusso lavoro.
- **Cambia impostazioni**: Se disponibile, questa opzione consente di cambiare le impostazioni del flusso lavoro.
- **Cerca per nome**: Cerca i flussi lavoro in base alla corrispondenza parziale della voce inserita. La stampante cerca tra i nomi dei flussi registrati in seguito a ogni nuova creazione. La voce può avere una lunghezza massima di 128 caratteri.
- **Cerca parola chiave**: cerca i flussi lavoro in base alla corrispondenza totale della voce inserita. La stampante cerca tra le parole chiave registrate in seguito a ogni nuova creazione. La voce può avere una lunghezza massima di 12 caratteri. Si può scegliere tra parole chiave predefinite, a patto che siano state registrate nella modalità Amministrazione di sistema.
- **Seleziona parola chiave**: visualizza la finestra Seleziona parola chiave. Selezionare una parola chiave registrata nella modalità Amministrazione di sistema in base alla quale cercare i flussi lavoro. Cerca i flussi lavoro con una corrispondenza esatta della voce selezionata. La stampante cerca tra le parole chiave registrate in seguito a ogni nuova creazione.
- **Filtraggio foglio**: visualizza la finestra Filtraggio foglio. Filtraggio foglio consente di applicare un filtro ai fogli di flusso lavoro visualizzati. Quali fogli di flusso lavoro sono visualizzati dipende dalla funzione Autenticazione.

#### Opzioni di Flusso lavoro aggiuntive

Le altre opzioni di Flusso lavoro sono:

- **Nome**: specificare il nome del flusso lavoro (fino a 128 caratteri).
- **Descrizione**: specificare la descrizione del flusso lavoro (fino a 256 caratteri).
- **Parola chiave**: viene utilizzata per la ricerca del foglio di flusso lavoro e può contenere fino a 12 caratteri. Ad esempio, immettere Contabilità come parola chiave per accedere ai fogli di flusso lavoro che contengono il termine Contabilità nel nome.
- **Invio come e-mail**: specificare i destinatari dell'e-mail. Si possono specificare fino a 100 indirizzi. Selezionare i numeri della rubrica o digitare gli indirizzi tramite la tastierina.
- **Trasferimento via FTP (1)**, **Trasferimento via FTP (2)**: specificare a che server inviare i documenti con i protocolli SMB. Quando l'indirizzo del server viene registrato nella rubrica, è possibile specificare l'indirizzo dalla rubrica. L'indirizzo specificato viene visualizzato nella finestra Trasferimento SMB.
- **Trasferimento via SMB (1)**, **Trasferimento via SMB (2)**: specificare dove deve essere archiviato il file inoltrato tramite SMB.
- **Stampa**: configurare le impostazioni di stampa. Se si seleziona **Sì**, è possibile configurare le impostazioni per la funzione Stampa.
- **Notifica e-mail**: l'utente riceve una notifica e-mail quando un file viene salvato nella cartella o quando finisce il flusso lavoro.
- **Modifica/Cancella**: riesaminare il contenuto del foglio di flusso lavoro e modificarlo, copiarlo o cancellarlo. Le opzioni aggiuntive comprendono: **Modifica**, **Cancella** e **Copia**.

# Opzioni di Filtraggio fogli

Le opzioni di Filtraggio foglio sono:

- Titolare:
	- Amministratore di sistema: se questa casella è selezionata, vengono visualizzati solo i fogli di flusso lavoro disponibili per l'amministratore di sistema.
	- Non amministratore: se questa casella è selezionata, i fogli di flusso lavoro visualizzati non comprendono quelli disponibili per l'amministratore di sistema.
	- Nessuno: quando entrambe le caselle (Amministratore di sistema e Non amministratore) sono selezionate, vengono visualizzati tutti i fogli di flusso lavoro.
- Destinazione: selezionare la casella di controllo accanto a ciascun tipo di lavoro da visualizzare.

# Opzioni di Invio come e-mail

Le impostazioni disponibili per l'opzione **Invio come e-mail** includono:

- **Rubrica**: consente di specificare i destinatari dalla rubrica. Il destinatario specificato viene visualizzato in Nome destinatario/Indirizzo e-mail nella schermata Invio e-mail.
- **Nuovo destinatario**: specificare un nuovo destinatario. Il destinatario specificato viene visualizzato in Nome destinatario/Indirizzo e-mail nella schermata **Invio come e-mail**.
- **Nome/Indirizzo e-mail**: Visualizza il nome del destinatario o l'indirizzo e-mail specificato.
- **Oggetto**: consente di impostare un oggetto specifico, se necessario.
- **Cancella destinatario**: consente di cancellare tutte le informazioni relative al destinatario selezionato.
- **Modifica**: consente di verificare o cambiare tutte le informazioni relative al destinatario selezionato.
- **Formato file**: consente di specificare il formato file.
- **Tentativi di rinvio**: consente di impostare il numero di tentativi di rinvio di una e-mail o di disattivare la funzione. Se si seleziona **Sì**, impostare il numero di tentativi di rinvio e la frequenza:
	- Tentativi di rinvio: scegliere un numero compreso tra 1 e 5 per i tentativi di rinvio e-mail.
	- Intervallo di rinvio: impostare un intervallo di rinvio compreso tra 30 e 300 secondi.

# Opzioni Trasferimento via FTP (1)/Trasferimento via FTP (2)

Le altre impostazioni disponibili con l'opzione **Trasferimento via FTP (1)** / **Trasferimento via FTP (2)** sono:

- Rubrica
- Formato file
- Tentativi di rinvio
- Nome, Server, Salva, Nome utente e Password: Il numero massimo di caratteri per ogni voce è:
	- Nome: 18 caratteri a byte singolo al massimo
	- Server: 64 caratteri a byte singolo al massimo
	- Salva in: 128 caratteri a byte singolo al massimo
- Nome utente: 97 caratteri a byte singolo al massimo
- Password: 32 caratteri a byte singolo al massimo

#### Opzioni Trasferimento via SMB (1)/Trasferimento via SMB (2)

Le altre impostazioni disponibili con l'opzione **Trasferimento via SMB (1)** / **Trasferimento via SMB (2)** sono:

- Rubrica
- Formato file
- Tentativi di rinvio
- Nome, Server, Salva, Nome utente e Password: Il numero massimo di caratteri per ogni voce è:
	- Nome: 18 caratteri a byte singolo al massimo
	- Server: 64 caratteri a byte singolo al massimo
	- Salva in: 128 caratteri a byte singolo al massimo
	- Nome utente: 97 caratteri a byte singolo al massimo
	- Password: 32 caratteri a byte singolo al massimo

#### Opzioni di stampa

Le altre impostazioni disponibili con l'opzione **Stampa** sono:

- Quantità
- Alimentazione carta
- Stampa fronte/retro
- Uscita

#### Opzioni di Notifica e-mail

Le altre impostazioni disponibili con l'opzione **Notifica e-mail** sono:

- Nome/Indirizzo e-mail
- Messaggio
- Modo notifica
- Cancella destinatario
- Modifica
- Chiudi

# <span id="page-131-0"></span>**Creazione di una parola chiave per foglio di flusso di lavoro**

Utilizzare **Crea parola chiave per foglio di flusso** per creare e salvare parole chiave da associare alle funzioni di ricerca di Flusso lavoro. Le parole chiave salvate vengono visualizzate sotto **Seleziona parola chiave** e utilizzate per cercare i fogli di flusso lavoro. Le parole chiave sono disponibili anche in un elenco sotto **Parola chiave** che appare quando si crea un nuovo foglio di flusso lavoro.

Questa funzione consente di creare fino a 12 parole chiave per fogli di flusso lavoro.

- 1. Accedere come amministratore.
- 2. Selezionare il pulsante **Stato macchina** dell'interfaccia utente.
- 3. Selezionare la scheda **Strumenti**.
- 4. Selezionare **Impostazione e calibrazione > Impostazione**.
- 5. Selezionare **Crea parola chiave per foglio di flusso**.
- 6. Selezionare un pulsante disponibile.
- 7. Selezionare **Crea/Cancella** e creare una parola chiave.
- 8. Selezionare **Salva**.
- 9. Ripetere i passaggi precedenti per creare un'altra parola chiave.
- 10. Selezionare **Chiudi**.

Viene visualizzata la schermata principale di Strumenti.

11. Uscire dal modo Amministratore.

# <span id="page-131-1"></span>**Aggiungi voce rubrica**

Memorizzare gli indirizzi usati abitualmente nella rubrica. Selezionare il tipo di indirizzo memorizzato per e-mail e server (FTP / SMB). Tutti gli indirizzi salvati (registrati) possono essere cercati con la funzione Rubrica della schermata E-mail. Memorizza un totale di 2.000 indirizzi, compresi gli indirizzi e-mail e del server (FTP/SMB)

Ogni volta che si aggiunge un nuovo indirizzo o modifica un indirizzo esistente, specificare di che tipo di indirizzo si tratta. Esistono due tipi di indirizzo:

- **E-mail**
- **Server**

# Tipo di indirizzo E-mail

Quando **Tipo di indirizzo** è impostato su **E-mail**, diventano disponibili le opzioni seguenti:

# Tipo di indirizzo

Questa seconda opzione **Tipo di indirizzo** consente di cambiare il Tipo di indirizzo di un indirizzo esistente; ad esempio, per trasformare un **indirizzo E-mail** in un indirizzo **Server**.

# Indirizzo e-mail

Specificare un indirizzo e-mail contenente al massimo 128 caratteri a byte singolo.

# Nome

Specificare il destinatario. La lunghezza massima è 18 caratteri.

# Cognome

Inserire il cognome del destinatario. La lunghezza massima è 32 caratteri.

#### Nome specificato

Inserire il nome del destinatario. La lunghezza massima è 32 caratteri.

#### Elemento personalizzato 1 (Numero di telefono)

Per impostazione predefinita, questa opzione è impostata su **Numero di telefono**. Sono consentiti 20 caratteri a byte singolo al massimo.

Questa opzione personalizzata è adatta per informazioni brevi, come un numero di telefono o il numero di un dipendente.

#### Elemento personalizzato 2 (Ufficio)

Per impostazione predefinita, questa opzione è impostata su **Ufficio**. Sono consentiti 40 caratteri a byte singolo al massimo.

Questa opzione personalizzata è adatta a informazioni più lunghe, come il nome dell'azienda o di un reparto.

#### Elemento personalizzato 3 (Reparto)

Per impostazione predefinita, questa opzione è impostata su **Reparto**. Sono consentiti 60 caratteri a byte singolo al massimo.

Questa opzione personalizzata è adatta a informazioni molto lunghe, come il nome di reparto o l'indirizzo aziendale.

#### Tipo di indirizzo Server

Quando **Tipo di indirizzo** è impostato su **Server**, diventano disponibili le opzioni seguenti:

# Tipo di indirizzo

Questa seconda opzione **Tipo di indirizzo** consente di cambiare il tipo di indirizzo di un indirizzo esistente; ad esempio, per trasformare un tipo di indirizzo **Server** in **E-mail**.

#### Nome

Specificare il destinatario. La lunghezza massima è 18 caratteri.

#### Protocollo di trasferimento

Selezionare il valore predefinito per il protocollo di trasferimento. Scegliere tra **FTP** o **SMB**.

# Nome server/Indirizzo IP

Inserire il nome o l'indirizzo IP del server del destinatario.

#### Nome condiviso (solo SMB)

Inserire il nome condiviso impostato per la cartella SMB. Non utilizzare la barra (/) come primo carattere dei nomi condivisi. La barra non viene riconosciuta dalla stampante e l'elemento non viene elaborato durante il

#### flusso lavoro.

#### Salva in

Inserire la directory in cui memorizzare i documenti. Con SMB selezionato, utilizzare un formato UNC.

- **Trasferimento via FTP**: Per esempio, aaa/bbb; questo esempio riguarda il salvataggio dei file nella directory bbb, che si trova sotto la directory aaa (directory principale).
- **Trasferimento via SMB**: Ad esempio: aaa\bbb; questo esempio riguarda il salvataggio dei file nella directory bbb, che si trova sotto la directory aaa del volume specificato.

#### Nome utente

Quando il server di destinazione richiede la specifica di un nome di accesso, impostare il nome utente. Per il nome utente sono consentiti al massimo 32 caratteri.

#### Password

Quando il server di destinazione richiede la specifica di una password, impostare la password. Per la password sono consentiti al massimo 32 caratteri.

#### Numero porta

Impostare il numero porta per la destinazione. Inserire un valore compreso tra 1 e 65535.

#### **Aggiunta di una voce di rubrica**

- 1. Accedere come amministratore.
- 2. Selezionare il pulsante **Stato macchina** dell'interfaccia utente.
- 3. Selezionare la scheda **Strumenti**.
- 4. Selezionare **Impostazione e calibrazione > Impostazione**.
- 5. Selezionare **Aggiungi voce rubrica**.
- 6. Selezionare un numero disponibile dall'elenco visualizzato. In questa posizione verrà salvata la voce dell'indirizzo.
- 7. Selezionare il tipo di selezione: **E-mail** o **Server**.
- 8. Selezionare **Salva**.
- 9. Selezionare una voce da impostare o modificare (come **Nome**) quindi scegliere le informazioni desiderate.
- 10. Selezionare **Salva**.
- 11. Ripetere i punti precedenti finché tutte le impostazioni non sono complete.
- 12. Selezionare **Chiudi**.

Viene visualizzata la schermata principale di Strumenti.

13. Uscire dal modo Amministratore.

# <span id="page-134-0"></span>**Attributi vassoi carta**

#### **Selezione o modifica degli Attributi vassoi carta**

Selezionare il formato e il tipo della carta che verrà caricata nei vassoi 1-3, nel vassoio 5 (vassoio bypass) e nei vassoi opzionali (6 e/o 7). Per informazioni dettagliate sugli attributi, consultare la sezione della presente guida [Descrizione generale di Impostazioni vassoi/Attributi vassoi carta](#page-29-0).

- 1. Accedere come amministratore.
- 2. Selezionare il pulsante **Stato macchina** dell'interfaccia utente.
- 3. Selezionare la scheda **Strumenti**, quindi selezionare **Impostazione > Attributi vassoi carta**.
- 4. Selezionare un vassoio e quindi **Cambia impostazioni**.
- 5. Selezione del retino
- 6. Selezionare **Conferma** se le impostazioni sono corrette, oppure selezionare **Cambia impostazioni**.
- 7. Se necessario, apportare delle modifiche agli attributi del vassoio (grammatura, tipo e formato).
- 8. Selezionare **Salva** seguito da **Conferma**.
- 9. Selezionare un vassoio diverso da impostare o cambiare e ripetere la procedura precedente.
- 10. Selezionare **Chiudi**.

Viene visualizzata la schermata principale Strumenti.

11. Uscire dal modo Amministratore.

# <span id="page-134-1"></span>**Modo impressioni fatturate**

**Modo Impressioni fatturate** indica la funzione di fatturazione utilizzata dalla stampante e la modalità di registrazione delle impressioni eseguite su fogli grandi quali A3.

Esistono due impostazioni possibili:

- Modo Impressioni A3: Questa è l'impostazione predefinita. Per tutti i formati di supporto (compresi i grandi formati), conteggia tutte le impressioni allo stesso modo.
- Modo Impressioni A4: Conteggia le impressioni grandi su supporti come A3 e 11 x 17 pollici (supporti più grandi di 8,5 x 14 pollici) come il loro equivalente A4.

Per verificare il Modo Impressioni fatturate utilizzato dalla propria stampante, contattare un rivenditore Xerox.

#### **Impostazione o modifica di Modo impressioni fatturate**

- 1. Accedere come amministratore.
- 2. Premere il pulsante **Stato macchina** nell'interfaccia utente.
- 3. Selezionare la scheda **Strumenti** dell'interfaccia.
- 4. Selezionare **Impostazione e calibrazione > Impostazione**.
- 5. Selezionare **Modo impressioni fatturate**.
- 6. Selezionare **Modo Impressioni A3** o **Modo Impressioni A4**.
- 7. Selezionare **Salva**.
- 8. Se necessario, selezionare **Chiudi** per ritornare alla schermata principale di Strumenti.
- 9. Uscire dal Modo amministratore di sistema.

# <span id="page-136-0"></span>Calibrazione

# **CALIBRAZIONE DELLA STAMPANTE PER I LAVORI DI COPIA E SCANSIONE**

La calibrazione ha lo scopo di ottimizzare la qualità dei lavori di copia e scansione. La stampante stampa un modello di calibrazione da appoggiare sulla lastra di esposizione. La stampante sottopone a scansione il modello di calibrazione e apporta automaticamente le regolazioni necessarie.

Nota: La calibrazione della stampante non migliora la qualità delle immagini dei lavori di stampa; migliora soltanto la qualità delle immagini dei lavori di copia e scansione.

- 1. Accedere come amministratore.
- 2. Selezionare il pulsante **Stato macchina** dell'interfaccia utente.
- 3. Selezionare la scheda **Strumenti**.
- 4. Selezionare **Impostazione e calibrazione > Calibrazione**.
- 5. Selezionare **Copia 1** o **Copia 2** per l'opzione Tipo retino.
- 6. Selezionare **Alimentazione carta** e scegliere il vassoio carta desiderato.

Nota: Eseguire la calibrazione con la carta usata più di frequente.

#### 7. Selezionare **Avvia**.

Per impostazione predefinita, **Destinazione** è impostato su **Solo copie** quindi non è necessario cambiare quella impostazione.

8. Selezionare **Avvia**.

La stampante stampa un diagramma di calibrazione e nell'interfaccia utente appaiono le istruzioni.

- 9. Raccogliere le stampe e seguire le istruzioni per posizionare correttamente il riferimento sulla lastra.
	- a. Appoggiare il diagramma a faccia in giù con i due riquadri magenta contro il bordo sinistro della lastra.
	- b. Mettere dei fogli di carta bianca sopra il diagramma.
- 10. Abbassare la copertura dell'alimentatore e selezionare **Avvio**.

Nell'interfaccia utente viene visualizzato un messaggio che indica che la calibrazione è in corso, seguito da un messaggio che comunica il suo completamento.

- 11. Al termine della calibrazione, selezionare **Conferma**.
- 12. Selezionare **Chiudi**.

Viene visualizzata la schermata della scheda Strumenti principale.

13. Uscire dal modo Amministratore.

Impostazione e Regolazione

# Utilizzo di Servizi Internet CentreWare®

Questo capitolo contiene:

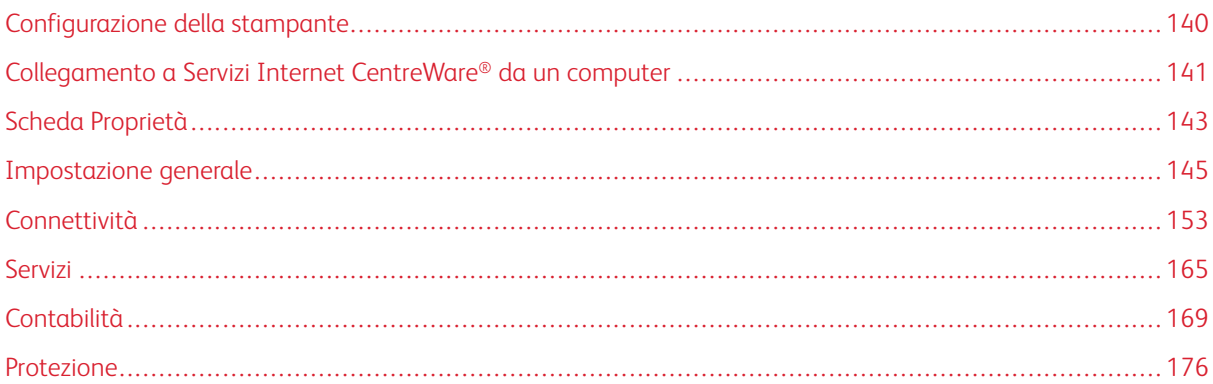

Servizi Internet CentreWare® è l'applicazione del server HTTP installata nel sistema che consente agli amministratori di gestire direttamente dal computer le impostazioni della rete e della stampante. L'amministratore di rete e l'amministratore di sistema possono configurare e gestire la stampante in remoto.

Sarà possibile visualizzare e modificare le stesse funzioni presenti nell'interfaccia utenti dal browser di qualsiasi computer collegato alla rete o dal server di stampa.

# <span id="page-139-0"></span>Configurazione della stampante

La maggior parte delle impostazioni di configurazione si trova nella scheda Proprietà del software Servizi Internet CentreWare®. Per impostazione predefinita, la stampante è configurata per recuperare automaticamente l'indirizzo IP e le altre informazioni di rete dal server di stampa. Prima di utilizzare Servizi Internet CentreWare®, assicurarsi che il protocollo HTTP e tutte le porte siano abilitati sulla stampante. La stampante deve essere accesa.

- 1. Accedere come amministratore.
- 2. Abilitare la porta LPD o Port 9100, come richiesto. In questo esempio, viene abilitata la porta LPD.
	- a. Selezionare **Impostazioni sistema**.
	- b. Selezionare **Configurazione di rete e connettività**.
	- c. Selezionare **Impostazioni porta**.
	- d. Selezionare **Servizi Internet (HTTP)** e poi scegliere **Cambia impostazioni**.
	- e. Selezionare **Stato porta** e quindi **Cambia impostazioni**.
	- f. Selezionare **Sì** seguito da **Salva**.
	- g. Selezionare **Chiudi** più volte fino a visualizzare la schermata Configurazione di rete e connettività e rete.
- 3. Se necessario, impostare l'indirizzo IP.
- 4. Uscire dal Modo amministratore di sistema.
- 5. Dopo il riavvio della stampante, stampare Elenco impostazioni stampante per verificare se la porta del servizio Internet è abilitata.

# <span id="page-140-0"></span>Collegamento a Servizi Internet CentreWare® da un computer

- 1. Aprire un browser Web.
- 2. Nel campo dell'indirizzo, digitare l'indirizzo IP o l'URL della stampante, quindi premere **Invio**.
	- Digitare l'indirizzo IP nel formato  $http://192.168.1.1, quando l'indirizzo IP della macchina è$ 192.168.1.1.
	- Digitare l'URL nel formato http://xxx.yyy.zz.vvv, in cui l'URL della macchina è nel formato xxx.yyy.zz.vvv.
	- Se la rete si appoggia a un DNS (Domain Name System) e il nome host della macchina è registrato su un altro server dei nomi di dominio, è possibile accedere al dispositivo usando come URL una combinazione di nome host e nome dominio. Ad esempio, se il nome host è dcf1100 e il nome di dominio è mycompany.com, l'URL diventa dcf1100.mycompany.com.
	- Quando si specifica il numero di una porta, digitare due punti (:) e poi il numero della porta al termine dell'URL.
	- Se la funzione **Impostazione accesso** è abilitata sulla macchina, digitare l'ID utente e la password nei campi ID utente e Password. Il nome utente predefinito è admin e la password predefinita dell'amministratore è il numero di serie della stampante. Per modificare la password di amministratore, fare clic su **Proprietà > Amministratore sistema di protezione > Impostazioni**.
	- Se viene utilizzata la comunicazione crittografata, inserire un indirizzo che inizi con https anziché http nel browser.
		- Esempio di indirizzo IP: **https://192.168.1.1/**
		- Esempio di URL: **https://xxx.yyyy.zz.vvv/**
- 3. Se richiesto, inserire l'ID di accesso e la password. Il nome utente predefinito è admin e la password predefinita dell'amministratore è il numero di serie della stampante. Per modificare la password di amministratore, fare clic su **Proprietà > Sistema di protezione > Impostazioni amministratore**. Per individuare il numero di serie della stampante, consultare [Individuazione del numero di serie della](#page-140-1)  [stampante in Servizi Internet CentreWare®](#page-140-1).

Viene visualizzata la schermata Servizi Internet CentreWare®.

# <span id="page-140-1"></span>**INDIVIDUAZIONE DEL NUMERO DI SERIE DELLA STAMPANTE IN SERVIZI INTERNET CENTREWARE ®**

Per individuare il numero di serie della stampante in Servizi Internet CentreWare®, procedere come segue:

- 1. Aprire un browser Web.
- 2. Nel campo dell'indirizzo, digitare l'indirizzo IP o l'URL della stampante, quindi premere **Invio**.

Viene visualizzata la schermata Servizi Internet CentreWare.

- 3. Selezionare la scheda **Stato**.
- 4. Selezionare**Fatturazione e contatori > Informazioni di fatturazione**.

Viene visualizzata la schermata Informazioni di fatturazione.

5. Nella sezione Informazioni di fatturazione correnti, è possibile visualizzare il numero di serie della stampante.

# <span id="page-142-0"></span>Scheda Proprietà

Nella schermata principale Servizi Internet CentreWare®, sono presenti quattro schede. La maggior parte delle impostazioni di configurazione necessarie per utilizzare Servizi Internet CentreWare® si trova nella scheda **Proprietà**.

La scheda Proprietà presenta cinque categorie principali:

- **Impostazione generale**
- **Connettività**
- **Servizi**
- **Contabilità**
- **Protezione**

# **DESCRIZIONE CONFIGURAZIONE**

Dalla schermata principale di Servizi Internet CentreWare®, selezionare la scheda **Proprietà**. Nel riquadro Proprietà visualizzato a sinistra dello schermo, selezionare **Descrizione configurazione**.

**Descrizione configurazione** fornisce l'accesso ad alcune categorie e opzioni Proprietà usate di frequente, ad esempio Impostazioni protocollo e Impostazioni e-mail. Le informazioni riportate qui variano in base alla stampante.

# **DESCRIZIONE**

Dalla schermata principale di Servizi Internet CentreWare®, selezionare la scheda **Proprietà**. Nel riquadro Proprietà visualizzato a sinistra dello schermo, selezionare **Descrizione** per visualizzare informazioni specifiche sulla stampante, ad esempio Modello macchina, Numero di serie, Nome macchina e altre opzioni.

# **CONFIGURAZIONE DELLE IMPOSTAZIONI E-MAIL**

- 1. Connettersi a Servizi Internet CentreWare®.
- 2. Fare clic sulla scheda **Proprietà**.
- 3. Nell'area Proprietà del browser Web, fare clic su **Descrizione**.
- 4. Impostare l'indirizzo e-mail della stampante e dell'amministratore.
	- a. Impostare **Indirizzo e-mail amministratore**.
	- b. Impostare **Indirizzo e-mail macchina**.
- 5. Fare clic su **Descrizione configurazione** e quindi sul pulsante **Impostazioni E-mail**.
- 6. Selezionare il metodo di stampa dal menu a discesa **Stampa e-mail di conferma consegna**.
- 7. Selezionare la casella di controllo **Abilita** per abilitare Errore di stampa.

8. Selezionare la casella di controllo **Abilita** per abilitare Risposta a conferme di lettura (MDN).

Nota: Impostare questa voce se si utilizza la funzione di stampa e-mail.

- 9. Fare clic a sinistra di **Connettività** e a sinistra di **Protocolli** per visualizzare il contenuto della cartella.
- 10. Fare clic su **Impostazione POP3**.
- 11. Impostare i dati del server POP3.

Nota: Impostare questa voce se si utilizza la funzione di stampa e-mail e il protocollo di ricezione è impostato su POP3.

- a. Impostare Indirizzo server POP3, Numero porta POP3 e Autenticazione per protocollo di ricezione POP.
- b. Impostare Polling POP3.
- c. Impostare il Nome di accesso POP.
- d. Inserire la Password utente POP.
- 12. Impostare le restrizioni per gli scambi e-mail.

Nota: Impostare questa voce se si utilizza la funzione di stampa e-mail.

- a. Nel menu a discesa Filtro domini, selezionare **No**, **Autorizza domini** o **Blocca domini**.
- b. Fare clic su **Modifica**.
- c. Se si è selezionato Autorizza domini, specificare i nomi dei domini autorizzati. Se è stato selezionato Blocca domini, specificare i nomi dei domini bloccati.
- d. Fare clic su **Applica**.
- e. Fare clic sul pulsante **Indietro** fino a visualizzare la schermata Impostazioni E-mail.
- 13. Fare clic su **Server SMTP**.
- 14. Impostare l'indirizzo, il nome host e la porta del server SMTP.

Nota: Impostare questa voce usando lo scanner, la notifica e-mail o la funzione Notifica completamento lavoro.

- 15. Impostare Indirizzo e-mail macchina/dispositivo.
- 16. Impostare le informazioni opzionali richieste.
- 17. Replicare i valori impostati nella stampante.
	- a. Fare clic su **Applica**.
	- b. Fare clic su **Riavvia**. La stampante viene riavviata e l'impostazione replicata.
## Impostazione generale

Dalla schermata principale di Servizi Internet CentreWare®, selezionare la scheda **Proprietà**. Nel riquadro Proprietà visualizzato a sinistra dello schermo, selezionare **Impostazione generale**.

L'area Impostazione generale consente di modificare tutte le impostazioni modificabili direttamente sulla stampante. In più, sono presenti funzioni riservate a Servizi Internet CentreWare® come clonazione, notifica e-mail, gestione lavori e impostazione di Smart eSolutions.

## Configurazione

Selezionare **Impostazione generale > Configurazione** per visualizzare la quantità di memoria/RAM della stampante, il software di sistema attualmente installato, la quantità di spazio libero sul disco rigido e lo stato della porta Ethernet e del disco rigido.

## **GESTIONE DEI LAVORI**

Dalla schermata principale di Servizi Internet CentreWare®, selezionare la scheda **Proprietà**. Nel riquadro Proprietà visualizzato a sinistra dello schermo, selezionare **Impostazione generale** e **Gestione lavori**. È possibile selezionare le seguenti funzioni:

### • Cancellazione lavori

Scegliere tra **Tutti gli utenti** o **Solo amministratori** per specificare se è necessario accedere al sistema come amministratore per cancellare i lavori della stampante.

Selezionare **Applica** per salvare le impostazioni.

### • Esporta cronologia lavori

Specificare il periodo per cui si desidera scaricare dati sullo stato dei lavori specificando la data e l'ora di inizio e fine. Selezionare il collegamento Esporta file in formato .csv per salvare o aprire questo file .csv.

### • Blocco stampante

Utilizzare questa opzione per impedire al dispositivo di stampare temporaneamente o per un periodo di tempo predeterminato. Quando la funzione di blocco stampante è **Sì**, definire gli orari di inizio e fine del blocco. Impostare valori scegliendo tra 0 - 23 ore e un massimo di 59 minuti. Selezionare inoltre il giorno (o giorni) della settimana per cui si desidera bloccare la stampante.

Nota: La disponibilità di questa opzione dipende dalla configurazione del proprio sistema.

### **ATTRIBUTI VASSOI CARTA - PRIORITÀ**

**Attributi vassoi carta** consente di impostare la sequenza di Priorità del vassoio carta per la selezione automatica del vassoio. La selezione automatica del vassoio significa che il vassoio contenente il tipo di carta appropriato per la copia o la stampa viene scelto automaticamente.

Assegnare una priorità ai vassoi in modo che vengano utilizzati dal sistema nell'ordine desiderato.

## **IMPOSTAZIONI RISPARMIO ENERGETICO**

Dalla schermata principale di Servizi Internet CentreWare®, selezionare la scheda **Proprietà**. Nel riquadro Proprietà visualizzato a sinistra dello schermo, selezionare **Impostazione generale** e **Impostazioni risparmio energetico**.

Le impostazioni del modo Risparmio energetico definite qui, insieme all'opzione per disattivare la funzione, possono essere configurate anche sullo schermo sensibile della stampante.

### • Attivazione Modo alimentazione ridotta

In questo modo, viene ridotto l'assorbimento di corrente da parte della stampante e dello schermo sensibile. Specificare in questo campo il lasso di tempo che deve intercorrere tra l'ultima operazione sulla stampante e l'attivazione del Modo alimentazione ridotta. L'impostazione predefinita è 1 minuto. Digitare un numero di minuti compreso tra 1 e 30.

#### • Attivazione Modo sospensione

In questo modo, l'assorbimento di corrente viene ulteriormente ridotto rispetto al Modo alimentazione ridotta. Specificare in questo campo il lasso di tempo che deve intercorrere tra l'ultima operazione sulla stampante e l'attivazione del Modo sospensione. L'impostazione predefinita è 1 minuto. Digitare un numero di minuti compreso tra 1 e 30.

Nota: Le impostazioni predefinite dei due modi assicurano la conformità con lo standard Energy Star. Impostando per questi modi un tempo di attivazione superiore a quello predefinito, è possibile che la certificazione Energy Star venga invalidata.

• Disattivazione risparmio energetico

È possibile disattivare l'utilizzo della funzione Risparmio energetico in modo parziale o completo.

Se si seleziona **Disattiva parzialmente durante la stampa**, la funzione non verrà attivata al termine di un lavoro di stampa.

Selezionare **Applica** per salvare le impostazioni.

### **IMPOSTAZIONI DI SERVIZI INTERNET**

Dalla schermata principale di Servizi Internet CentreWare®, selezionare la scheda **Proprietà**. Nel riquadro Proprietà visualizzato a sinistra dello schermo, selezionare **Impostazione generale** e **Impostazioni Servizi Internet**.

Specificare il lasso di tempo che deve trascorrere prima che le pagine dei lavori e di stato vengano aggiornate automaticamente. Selezionare **Applica** per salvare le impostazioni.

### **IMPOSTAZIONE DI SERVIZIO ESTENDIBILE**

Servizio estendibile consente a partner e fornitori di software indipendenti di sviluppare soluzioni di gestione dei documenti da integrare nel sistema e rendere accessibili direttamente dal pannello comandi del dispositivo. Queste soluzioni possono migliorare i database e l'infrastruttura esistente della stampante.

Operazioni preliminari:

- Assicurarsi che nella stampante sia presente un certificato digitale.
- Xerox consiglia di abilitare HTTP (SSL).
	- Nota: Dopo l'installazione di un certificato e l'abilitazione di HTTP (SSL), riavviare il browser. Se non si riavvia il browser, un messaggio indica che è presente un errore nel certificato e non sarà possibile accedere alla scheda Proprietà di Servizi Internet CentreWare®.

### **Procedure di Servizi estendibili**

Eseguire le procedure seguenti nell'ordine indicato.

### Abilitare la registrazione di servizi estendibili

1. In Servizi Internet CentreWare®, fare clic su **Proprietà > Impostazione generale > Impostazione servizi estendibili**.

Se Impostazione servizi estendibili non è visualizzato, il software dei servizi personalizzati non è stato installato correttamente.

- 2. In Impostazione, selezionare **Configura**.
- 3. Selezionare **Servizi estendibili**, quindi fare clic su **Applica**.

Atri servizi sono abilitati per impostazione predefinita.

- 4. Fare clic su **OK**.
- 5. Se necessario, in Impostazioni browser, selezionare **Abilita browser servizi estendibili**.
- 6. Alcune applicazioni di servizi estendibili sono protette da password. Se si utilizza una di queste applicazioni, sotto Abilita servizi estendibili, selezionare l'opzione **Esporta password ai servizi estendibili**.
- 7. Selezionare **Verifica certificati server**.
- 8. Se l'applicazione di servizi estendibili utilizzata risiede su un server esterno alla rete protetta da firewall della propria azienda, configurare le impostazioni del server proxy. Per configurare le impostazioni del server proxy, in Server proxy, selezionare **Utilizza server proxy**.
	- a. Accanto a Impostazione proxy, selezionare **Stesso proxy per tutti i protocolli** per utilizzare le medesime impostazioni per HTTP e HTTPS. Selezionare **Proxy diverso per ciascun protocollo** per specificare indirizzi server diversi per HTTP e HTTPS.
	- b. Digitare l'indirizzo del server HTTP e HTTPS e il numero di porta.
- 9. Selezionare **Applica**.

### Certificato digitale

- 1. Selezionare la scheda **Proprietà**.
- 2. Inserire il nome utente e la password.

Il nome utente predefinito è admin e la password predefinita dell'amministratore è il numero di serie della stampante.

3. Selezionare la cartella **Protezione** e **Gestione certificato digitale macchina**.

- 4. Fare clic su **Crea nuovo certificato**. La pagina Gestione certificato digitale macchina viene aggiornata e appare l'area Certificato autofirmato.
- 5. Fare clic su **Continua**. Vengono visualizzati i campi **Dimens. chiave pubblica**, **Autorità emittente** e **Giorni di validità**.
- 6. Fare clic su **Applica**.

SSL

- 1. Selezionare la scheda **Proprietà**.
- 2. Se necessario, inserire il nome utente e la password.

Il nome utente predefinito è admin e la password predefinita dell'amministratore è il numero di serie della stampante.

- 3. Fare clic sulla cartella **Protezione**, quindi sul collegamento **Impostazioni SSL/TLS**.
- 4. Nell'area Impostazioni SSL/TLS, per **HTTP Comunicazione SSL/TLS**, fare clic su **Sì**.
- 5. Fare clic su **Applica**.

Se si apportano delle modifiche alle impostazioni SSL, procedere nel modo seguente:

- Riavviare il sistema
- Chiudere e riaprire il browser Web sul client

### Porte

- 1. Selezionare la scheda **Proprietà**.
- 2. Selezionare la cartella **Connettività** e quindi **Impostazioni porta**.
- 3. Per **SNMP**, fare clic su **Sì**.
- 4. Per **SMB**, fare clic su **Sì**.
- 5. Per **Client FTP**, fare clic su **Sì**.
- 6. Per **SOAP**, fare clic su **Sì**.
- 7. Fare clic su **Applica**.

Se si apportano delle modifiche alle impostazioni SSL, può essere necessario riavviare il sistema.

### Abilitazione predefinita di IPv4

- 1. Selezionare la scheda **Proprietà**.
- 2. Selezionare **Connettività > Protocolli > TCP/IP**.
- 3. Nell'area Modo IP, per **Modo IP**, verificare che **IPv4** sia selezionato.
- 4. Se **IPv4** è selezionato, fare clic su **Applica**. Le applicazioni Extensible Interface Platform ora possono essere registrate nel dispositivo.

Per visualizzare le nuove applicazioni, mappare i pulsanti ai Servizi personalizzati sull'interfaccia utente locale.

### **MODO IMPRESSIONI FATTURATE**

Dalla schermata principale di Servizi Internet CentreWare®, selezionare la scheda **Proprietà**. Nel riquadro Proprietà visualizzato a sinistra dello schermo, selezionare **Impostazione generale** e **Modo Impressioni fatturate**.

Il Modo Impressioni fatturate definisce in che modo la stampante registra le impressioni eseguite su fogli grandi quali A3 o formato Tabloid. I modi disponibili sono due:

- Modo impressioni A3 conteggia tutte le impressioni allo stesso modo
- Modo impressioni A4 conteggia le impressioni grandi come il loro equivalente in A4

Per verificare il Modo Impressioni fatturate utilizzato dalla propria stampante, contattare un rivenditore Xerox.

### **CLONAZIONE**

Dalla schermata principale di Servizi Internet CentreWare®, selezionare la scheda **Proprietà**. Nel riquadro Proprietà visualizzato a sinistra dello schermo selezionare **Impostazione generale** e **Clonazione**.

Nota: Utilizzare la barra di scorrimento e la freccia giù per visualizzare le opzioni non visibili.

Creare un file di clonazione .dat contenente tutte le funzioni da replicare da caricare su un'altra stampante. Il sistema di stampa clonato avrà le stesse impostazioni della stampante originale.

Nota: È necessario che le versioni del software di ciascuna stampante siano identiche.

### Creare e installare un file di clonazione

- 1. Nella finestra Clonazione tutte le funzioni sono selezionate. Creare un file di clonazione selezionando o deselezionando le caselle delle funzioni da replicare.
- 2. Fare clic sul pulsante **Clona**.

Le impostazioni vengono copiate su un file .dat.

- 3. Scorrere la finestra verso il basso fino alla zona Installa file di clonazione. Selezionare **Sfoglia** per cercare e selezionare il file di clonazione esportato.
- 4. Selezionare **Installa** per importare il file.

### **AVVISO/NOTIFICA E-MAIL**

Dalla schermata principale di Servizi Internet CentreWare®, selezionare la scheda **Proprietà**. Nel riquadro Proprietà visualizzato nella sinistra dello schermo selezionare **Impostazione generale** e **Notifica avviso**. Viene visualizzata la schermata Notifica e-mail per stato macchina.

Utilizzare questa funzione per specificare i destinatari dell'e-mail che si desidera avvisare quando si verificano determinati stati, come fine dei materiali di consumo, stato dei vassoi carta, errori e inceppamenti. L'avviso email verrà inviato con la frequenza specificata.

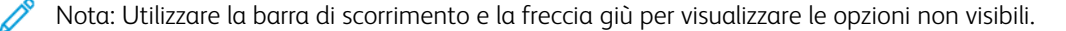

### Specificare i destinatari e-mail e gli avvisi di stato

- 1. Nei campi Indirizzo e-mail destinatario, specificare gli indirizzi di un massimo di tre destinatari diversi a cui inviare le notifiche. Nel campo Invia notifica definire se la notifica deve essere inviata immediatamente o a intervalli regolari. Per disabilitare la notifica, scegliere **No**.
- 2. Nell'area Impostazioni stato notifica e-mail, controllare lo stato prescelto che determinerà l'invio di una notifica per ciascuna colonna in cui appare un destinatario dotato di indirizzo e-mail.
- 3. In Impostazioni frequenza notifica, selezionare la frequenza di invio della notifica, ad esempio giornaliera o mensile, il giorno della settimana o il mese e l'esatto orario del giorno.
- 4. Selezionare **Applica** per salvare le impostazioni.

### **Notifica del completamento del lavoro tramite email**

Dalla schermata principale di Servizi Internet CentreWare®, selezionare la scheda **Proprietà**. Nel pannello Proprietà visualizzato a sinistra della schermata, selezionare **Impostazione generale > Notifica avviso > Notifica completamento lavoro via e-mail**. Viene visualizzata la schermata Notifica completamento lavoro via e-mail.

Utilizzare **Notifica completamento lavoro via e-mail** per ricevere un'email che fornisca i risultati dei lavori eseguiti dalla stampante. Per ricevere la notifica email, è necessario impostare le voci seguenti:

### Indirizzo e-mail destinatario

Specificare gli indirizzi e-mail per la notifica del risultato dei lavori. È possibile utilizzare un massimo di cinque indirizzi e-mail.

## Lavori di riferimento

Selezionare il servizio o i servizi di cui si desidera ricevere i risultati del lavoro tramite notifica e-mail. Le selezioni includono **Copia**, **Stampa**, **Scansione** e **Rapporto**.

### Modo notifica

Selezionare quando la notifica sarà inviata ai destinatari dell'e-mail; scegliere **Sempre** o **Solo su errore**.

#### Campo Messaggio

Inserire un messaggio da inviare con l'e-mail.

#### **IMPOSTAZIONE SMART ESOLUTIONS (SERVIZI REMOTI)**

Dalla schermata principale di Servizi Internet CentreWare®, selezionare la scheda **Proprietà**. Nel riquadro Proprietà visualizzato a sinistra sullo schermo, selezionare **Impostazione generale** e **Impostazione SMart eSolutions**.

Utilizzare questa area per configurare o abilitare l'impostazione del server proxy per Servizi remoti. Si possono impostare anche gli indirizzi per le notifiche e-mail e visualizzare le letture contatore e i dati delle forniture appena inviati a Xerox.

Nota: È possibile disabilitare o abilitare Xerox Remote Print Services solo nella pagina Servizi Internet CentreWare®. Non è possibile farlo utilizzando il pannello comandi o l'interfaccia utente della stampante. Le impostazioni selezionate verranno applicate e risulteranno visibili sulla stampante.

### MeterAssistant (Assistente contatore)

La funzione raccoglie e inoltra automaticamente le letture dei contatori per monitorare l'utilizzo della stampante Xerox e le attività di fatturazione (senza attività di stima). Le letture contatore vengono inviate direttamente a Xerox, sollevando l'operatore da questa laboriosa attività.

### SuppliesAssistant (Assistente materiali di consumo)

La funzione consente di ordinare automaticamente alcuni materiali di consumo per la stampante in base al loro effettivo utilizzo, evitando all'operatore di eseguire l'ordine manualmente e di gestire le giacenze.

## Assistente manutenzione

La funzione consente di identificare rapidamente i potenziali problemi, inviando i dati di servizio al tecnico dell'assistenza Xerox che provvede a fornire una diagnosi accurata del problema. Inoltre, la funzione offre una possibilità di risolvere più velocemente i problemi, in quanto è richiesto meno tempo rispetto all'intervento di un tecnico.

Selezionare il pulsante **Esegui push dei dati a Xerox ora** per trasmettere immediatamente i dati del sistema a Xerox e ottenere supporto diagnostico.

Per informazioni dettagliate sulla **prova di comunicazione** tramite Servizi Internet CentreWare®, consultare [Aggiornamento software e dati NVM da remoto mediante Servizi Internet CentreWare® di Xerox®](#page-216-0).

## Configurare il server proxy per Servizi remoti

- 1. Da Impostazione Smart eSolutions, selezionare **Server proxy**.
- 2. Nell'area Generale della finestra Server proxy, verificare che la casella di controllo **Utilizza server proxy abilitato** sia selezionata.
- 3. Contattare l'amministratore della rete per ottenere informazioni corrette in merito alle seguenti opzioni: impostazione proxy da selezionare, indirizzi ignorati dal server proxy, il nome e il numero di porta del server HTTP (o HTTPS) e la necessità o meno di abilitare l'autenticazione.
- 4. Selezionare **Applica** per salvare le impostazioni.

### Stato comunicazione

Da Impostazione Smart eSolutions, selezionare **Stato comunicazione**.

Il Modo configurazione per SMart eSolutions (Servizi remoti) è configurato su **Abilitato** come impostazione predefinita per la stampante e mostra l'ultima data di trasmissione dei dati di lettura dei contatori o dei materiali di consumo.

Per informazioni dettagliate sulla **prova di comunicazione** tramite Servizi Internet CentreWare®, consultare [Aggiornamento software e dati NVM da remoto mediante Servizi Internet CentreWare® di Xerox®](#page-216-0).

## Notifica e-mail

Da Impostazione Smart eSolutions, selezionare **Notifica e-mail**.

Nel campo Indirizzi e-mail, specificare gli indirizzi degli amministratori che devono ricevere una notifica dell'avvenuta trasmissione dei dati mediante SMart eSolutions. Indicare quando devono essere inviate le e-mail di notifica e selezionare **Applica** per salvare le impostazioni.

# Connettività

Servizi Internet CentreWare® consente di modificare varie impostazioni della stampante da qualsiasi computer.

- Se un'opzione che si desidera impostare non è visualizzata, verificare che le porte siano abilitate.
- Se si cambia un'impostazione da Servizi Internet CentreWare® mentre si sta utilizzando l'interfaccia utente della stampante, le impostazioni modificate sull'interfaccia utente non verranno visualizzate. In questo caso, è necessario spegnere e riaccendere la stampante.

Questa sezione descrive le seguenti impostazioni e protocolli di rete:

- Impostazioni porta
- Ethernet
- TCP/IP
- Configurazione SNMP
- Rete Microsoft (SMB)
- Port 9100
- Server SMTP
- LDAP
- Configurazione POP3
- HTTP
- Server proxy
- WebDAV
- WSD
- FTP

I browser seguenti sono stati testati per il corretto funzionamento con Servizi Internet CentreWare®:

Per Windows®

- Microsoft Edge
- Firefox<sup>®</sup>

Per Mac OS® 10.5 o versioni successive

- Safari 5.x o versioni successive
- Firefox 20.x o versioni successive

### Impostazioni porta

Dalla schermata principale di Servizi Internet CentreWare®, selezionare la scheda **Proprietà**. Nel riquadro Proprietà visualizzato sulla sinistra dello schermo, selezionare **Connettività > Impostazioni porta**. Viene visualizzata la schermata Impostazioni porta.

Impostazioni porta mostra un elenco delle porte e se il loro stato è **Abilitato** oppure no. È possibile disabilitare

rapidamente una porta deselezionando la casella di controllo a sinistra della porta desiderata.

## **ETHERNET (CONNESSIONI FISICHE)**

Questa sezione descrive come impostare la velocità di trasmissione dei dati della connessione Ethernet da Servizi Internet CentreWare®. La velocità predefinita è **Automatica**, vale a dire una velocità pari a quella supportata dall'altro dispositivo.

- 1. Dal proprio computer, aprire un Web browser e inserire l'indirizzo IP del server di stampa nella barra degli indirizzi per connettersi a Servizi Internet CentreWare®.
- 2. Fare clic sulla scheda **Proprietà**.
- 3. Fare clic su **Connettività**, e quindi su **Connessioni fisiche** per visualizzare il contenuto della cartella.
- 4. Selezionare **Ethernet**.
- 5. Impostare la velocità di comunicazione dell'interfaccia Ethernet usando il menu a discesa **Velocità nominale**.
- 6. Selezionare **Applica**.

### **PROTOCOLLI**

### **TCP/IP**

TCP (Transmission Control Protocol) e IP (Internet Protocol) sono due protocolli inclusi nella suite Internet Protocol. Il protocollo IP gestisce la trasmissione di messaggi da un computer all'altro, mentre TCP gestisce le connessioni end-to-end effettive. Se la stampante dispone di un indirizzo di rete valido, è possibile configurare le impostazioni TCP/IP in Servizi Internet CentreWare®.

Le impostazioni IPv4 possono essere configurate sul pannello comandi della stampante o tramite Servizi Internet CentreWare®. IPv6 può essere configurato solo tramite Servizi Internet CentreWare®. TCP/IP deve essere abilitato sulla stampante prima che si possa accedere a Servizi Internet CentreWare®.

IPv6 è un'opzione facoltativa e può essere utilizzata in aggiunta o in sostituzione di IPv4. Gli host IPv6 possono autoconfigurarsi quando sono connessi a una rete IPv6 indirizzata utilizzando ICMPv6 (Internet Control Message Protocol Version 6). ICMPv6 esegue la segnalazione degli errori per IP insieme ad altre funzioni di diagnostica. La prima volta che viene connesso a una rete, un host invia una richiesta di router multicast locale rispetto al collegamento per i parametri di configurazione. Se configurati in modo corretto, i router rispondono a questa richiesta con un pacchetto di annuncio router che contiene i parametri di configurazione a livello di rete.

Per configurare le impostazioni TCP/IP in Servizi Internet CentreWare®:

- 1. In Servizi Internet CentreWare®, selezionare la scheda **Proprietà**.
- 2. Selezionare **Connettività > Protocolli > TCP/IP**.
- 3. Per abilitare sia IPv4 che IPv6, premere **Modo IP** e poi selezionare **IPv6** o **Dual stack**.
- 4. Digitare un **Nome host** esclusivo per la stampante. Il nome host è identico per IPv4 e IPv6.
- 5. Selezionare un metodo appropriato per ottenere un indirizzo IP dinamico dal menu a discesa **Risoluzione indirizzo IP** o selezionare **Statico** per definire un indirizzo IP statico.
- 6. Se si sceglie **Statico**, digitare **Indirizzo IP**, **Subnet mask** e **Indirizzo gateway** nei campi appropriati.

Nota: Questo dato non è indispensabile se dal menu a discesa Ottieni indirizzo IP è stato selezionato DHCP, BOOTP, RARP o DHCP/Autonet.

## 7. Impostare **Subnet Mask** e **Indirizzo gateway**.

Nota: Questo dato non è indispensabile se è stato selezionato DHCP, BOOTP, RARP o DHCP/Autonet.

- 8. Digitare un **Nome dominio** valido.
- 9. Impostare le informazioni di configurazione DNS.
	- a. Selezionare **Sì** accanto a **Ottieni indirizzo server DNS automaticamente** per consentire al server DHCP di fornire l'indirizzo del server DNS.
	- b. Deselezionare la casella di controllo se si preferisce inserire manualmente l'indirizzo del server DNS nei campi appropriati.
	- Nota: Questo dato non è indispensabile se è stato selezionato DHCP.
		- c. Digitare un indirizzo IP per il **Server DNS preferito**, il **Server DNS alternativo 1** e il **Server DNS alternativo 2**.
		- d. Accanto a Registrazione DNS dinamica (DDNS), selezionare **Abilitato** per registrare il nome host della stampante nel server DNS. Selezionare **Sovrascrivi** per sovrascrivere i dati esistente nel server DNS.
		- e. Accanto a **Genera automaticamente elenco ricerca domini**, selezionare **Sì** se si desidera che la stampante generi un elenco di domini di ricerca. Digitare i nomi di dominio se l'opzione è disabilitata.
		- f. Digitare il **Nome dominio 1**, 2 e 3.
		- g. In **Timeout collegamento**, digitare il lasso di tempo che deve trascorrere prima che la stampante smetta di tentare di connettersi al server.
		- h. Accanto a Rilascia indirizzo IP, selezionare **Sì** se si desidera che la stampante rilasci il proprio indirizzo IP quando viene riavviata.
- 10. Selezionare **Applica**.

### **Rete Microsoft (SMB)**

- 1. Connettersi a Servizi Internet CentreWare® con un browser.
- 2. Fare clic sulla scheda **Proprietà**.
- 3. Fare clic a sinistra di Connettività e a sinistra di **Protocolli** per visualizzare il contenuto della cartella.
- 4. Selezionare un protocollo di trasporto dall'elenco a discesa Trasporto.
- 5. Fare clic su **Rete Microsoft**.
- 6. Selezionare un protocollo di trasporto dall'elenco a discesa Trasporto.
- 7. Digitare il nome del gruppo di lavoro nel campo **Gruppo di lavoro**.
- 8. Digitare il nome host nel campo **Nome host SMB**.
- 9. Impostare **N. max connessioni**. L'impostazione predefinita è 5.
- 10. Selezionare la casella di controllo **Sì** per abilitare Supporto Unicode.
- 11. Selezionare la casella di controllo **Sì** per usare Master Mode automatico.
- 12. Selezionare la casella di controllo **Sì** quando si usa Crittografia password per criptare le password usate per l'autenticazione remota con SMB.
- 13. Per configurare il server WINS primario e secondario:
	- a. Per consentire al server DHCP di comunicare l'indirizzo del server WINS alla stampante,selezionare **DHCP** accanto a Ottieni indirizzo server WINS automaticamente.
	- b. Per indicare manualmente l'indirizzo del server WINS, digitarlo nel campo Indirizzo IP server primario e, se necessario, nel campo Indirizzo IP server secondario.
- 14. Selezionare **Applica**.

### **Configurazione SNMP**

È possibile configurare le impostazioni SNMP in Servizi Internet CentreWare®. È possibile inoltre abilitare o disabilitare Trap generiche errore autenticazione sulla stampante. SNMPv3 può essere abilitato per creare un canale criptato per la gestione protetta della stampante.

Questa sezione descrive come configurare le impostazioni per SNMP. Per impostazione predefinita, la porta SNMP è abilitata.

- 1. In Servizi Internet CentreWare®, selezionare la scheda **Proprietà**.
- 2. Selezionare **Connettività > Impostazioni porta**.
- 3. Per abilitare la porta SNMP, per **SNMP**, selezionare **Sì**.
- 4. In corrispondenza di **Connettività > Protocolli**, selezionare **Configurazione SNMP**.

Nota: Un'altra opzione esistente si chiama **Abilita proprietà SNMP v3**. Se si utilizza questa opzione, prima di configurare SNMP v3, configurare HTTPS. La configurazione di questa funzione richiede una pagina web protetta.

- 5. In corrispondenza di **Proprietà SNMP**, selezionare **Abilita protocolli SNMP v1/v2c o v3**.
- 6. Selezionare **Applica**.
- 7. In corrispondenza di **Trap generiche errore autenticazione**, selezionare **Sì** per la stampante. In questo modo il sistema genererà un avviso per ogni richiesta SNMP ricevuta dalla stampante con un nome comunità non valido.
- 8. Selezionare **Applica**.
- 9. Per cambiare i valori predefiniti dei nomi comunità SNMP pubblico e privato:
	- a. In corrispondenza di **Proprietà SNMP**, selezionare **Modifica proprietà SNMP v1/v2c**.
	- b. Digitare un nome di lunghezza non superiore a 256 caratteri per **Nome comunità (sola lettura)**, **Nome comunità (lettura/scrittura)** e **Nome comunità Trap (Notifica trap)**.
- c. Impostare **ID di accesso amministratore**.
- d. Replicare i valori impostati nella stampante.
- e. Fare clic su **Applica**. Viene visualizzata una schermata per inserire un nome utente e una password.
- f. Viene visualizzata una schermata contenente il messaggio Impostazioni completate.

 $\gg$  Nota: Se l'ID di accesso predefinito è admin, la password predefinita dell'amministratore è il numero di serie della stampante.

g. Fare clic su **Riavvia**. La stampante viene riavviata e i valori di impostazione replicati.

Nota: Xerox consiglia di cambiare i nomi comunità pubblico e privato di SNMP v1/v2c per motivi di sicurezza.

Nota: Prima di abilitare SNMPv3, assicurarsi che nella stampante sia presente un certificato digitale e sia abilitato SSL/TLS.

- 10. Per modificare le impostazioni SNMPv3:
	- a. In corrispondenza di **Proprietà SNMP**, selezionare **Modifica proprietà SNMP v3**.
	- b. In corrispondenza di **Account amministratore**, selezionare **Account abilitato** per creare l'account amministratore.
	- c. Digitare una password di autenticazione e confermarla. Questa password viene utilizzata per generare una chiave di autenticazione.
	- d. Digitare una password segreta e confermarla. La password viene utilizzata per crittografare i dati SNMPv3. La passphrase utilizzata per crittografare i dati deve coincidere con quella del server.

La password deve avere una lunghezza minima di otto caratteri e può contenere qualsiasi tipo di carattere tranne i caratteri di controllo.

- a. In corrispondenza di **Driver di stampa/Account client remoti**, selezionare **Account abilitato**.
- b. Fare clic su **Applica**.
- 11. Per aggiungere indirizzi di destinazione trap IP:
	- a. In fondo alla pagina, selezionare **Avanzate**.
	- b. In corrispondenza di **Indirizzi destinazione trap**, selezionare **Aggiungi indirizzo IPv4 UDP** o **Aggiungi indirizzo IPv6 UDP**.
	- c. Digitare l'indirizzo IP dell'host che esegue l'applicazione di gestione SNMP da utilizzare per ricevere le trap.

La porta predefinita per le trap è 162/UDP. Si può scegliere **v1** o **v2c** a seconda di quanto supporta il sistema che riceve le trap.

- d. In corrispondenza di **Trap**, selezionare il tipo di trap da ricevere dal gestore SNMP.
- e. Fare clic su **Applica**.
- 12. Per aggiungere degli indirizzi di destinazione Internetwork Packet eXchange (protocollo di routing IPX utilizzato da Novell NetWare) per le trap:
	- a. In fondo alla pagina, selezionare **Avanzate**.
- b. In corrispondenza di **Indirizzi destinazione trap**, selezionare **Aggiungi indirizzo IPX**.
- c. Digitare il numero esadecimale di 8 cifre che identifica l'host della **Rete esterna IPX** configurato per la ricezione delle trap.
- d. Digitare l'**Indirizzo MAC fisico** a 48 bit del computer che esegue l'applicazione di gestione SNMP utilizzata per ricevere le trap.
- e. Digitare il **Numero socket IPX** del computer che esegue l'applicazione di gestione SNMP configurata per ricevere i pacchetti.
- f. Selezionare la versione SNMP scegliendo tra **SNMP v1** o **SNMP v2c** sulla base del sistema che riceve le trap.
- g. In corrispondenza di **Trap**, selezionare il tipo di trap da ricevere dal gestore SNMP.

### **Port 9100**

TCP/IP raw è un metodo di stampa utilizzato per aprire una connessione a livello socket TCP su Port 9100, per eseguire il flusso di un file pronto per la stampa nel buffer di input della stampante. La connessione viene quindi chiusa dopo la rilevazione di un carattere di fine lavoro nel PDL o dopo la scadenza di un valore di timeout preimpostato. Port 9100 non necessita di una richiesta LPR proveniente dal computer né l'utilizzo di un LPD sulla stampante. Selezionare Port 9100 in Windows come porta TCP/IP Standard. In questa sezione viene descritto come configurare le impostazioni per Port 9100.

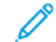

Nota: Quando si usa HP-UX è necessario attivare Port 9100.

- 1. Connettersi a Servizi Internet CentreWare® con un browser.
- 2. Fare clic sulla scheda **Proprietà**.
- 3. Fare clic a sinistra di Connettività e a sinistra di **Protocolli** per visualizzare il contenuto della cartella.
- 4. Fare clic su **Port 9100**.
- 5. Accanto a Modo TCP-MSS, selezionare **Sì**.

Le impostazioni di TCP-MSS sono le stesse per LPD e Port 9100.

- 6. Se l'opzione Modo TCP-MSS è attivata, sotto IPv4 digitare gli indirizzi IP di **Subnet 1, 2** e **3**.
- 7. Verificare che **Numero porta TCP** sia impostato su 9100.
- 8. Prima di elaborare un lavoro contenente un carattere di fine lavoro, impostare **Timeout fine lavoro** su un numero di secondi compreso tra 0 e 1800. Il valore predefinito è 300 secondi.
- 9. Selezionare **Applica**.

#### **Server SMTP**

La funzione di posta elettronica della stampante usa il protocollo SMTP per consegnare le immagini scansite. Quando SMTP è abilitato, il pulsante E-mail è disponibile nel pannello comandi/interfaccia utente della stampante.

Questa sezione descrive come configurare le impostazioni del server SNMP.

1. Connettersi a Servizi Internet CentreWare® con un browser.

- 2. Fare clic sulla scheda **Proprietà**.
- 3. Fare clic a sinistra di Connettività e a sinistra di **Protocolli** per visualizzare il contenuto della cartella.
- 4. Selezionare **Server SMTP**.
- 5. Sotto Informazioni obbligatorie indicare il metodo da usare per individuare il server SMTP: **Statico** o **Da DNS**.
- 6. Inserire l'indirizzo IP o il nome host del server SMTP.
- 7. Inserire i numeri delle porte per inviare e ricevere la posta elettronica. Il valore predefinito è 25.
- 8. Inserire l'indirizzo e-mail assegnato a questa stampante dal server SMTP nel campo Indirizzo e-mail macchina.
- 9. Selezionare **Applica**.

## **LDAP**

LDAP (Lightweight Directory Access Protocol) è un protocollo utilizzato per l'elaborazione di richieste e informazioni su una directory, definita directory LDAP, che risiede su un server esterno. Le directory LDAP sono ottimizzate per la lettura. Utilizzare questa pagina per definire le modalità in cui la stampante recupera le informazioni utente da una directory LDAP. In questa sezione viene descritto come configurare le impostazioni server per la porta LDAP/LDAPS.

- 1. Connettersi a Servizi Internet CentreWare® con un browser.
- 2. Fare clic sulla scheda **Proprietà**.
- 3. Fare clic a sinistra di Connettività e a sinistra di **Protocolli** per visualizzare il contenuto della cartella.
- 4. Fare clic su **Server LDAP**.
- 5. Impostare **Indirizzo IP/Nome host e porta**.
- 6. Impostare **Indirizzo IP backup/Nome host e porta**.
- 7. Impostare **Informazioni opzionali**.
	- a. Digitare il percorso della directory principale di ricerca nel campo **Ricerca directory principale** usando il formato DN di base.
	- b. Specificare le credenziali di accesso per la directory LDAP. Le opzioni disponibili sono: **Utente autenticato in modalità remota** e **Sistema**.
	- c. Digitare Nome accesso e Password. Inserire la password una seconda volta per la conferma.
	- d. Sotto Numero massimo risultati ricerca, indicare il numero massimo di indirizzi che il criterio di ricerca deve restituire digitando un numero compreso tra 5 e 100. Il numero predefinito è 25.
	- e. In Timeout ricerca selezionare **Utilizza timeout server LDAP** per replicare sulla stampante il timeout del server LDAP oppure scegliere **Attesa** e digitare il numero di secondi compreso tra 5 e 120 di attesa della stampante prima del timeout. L'impostazione predefinita è 30 secondi.
	- f. Se il server LDAP principale è collegato a server aggiuntivi, selezionare **Riferimenti LDAP** per includere tali server LDAP nelle ricerche.
	- g. Digitare il numero massimo di riferimenti LDAP consecutivi nel campo Limite hop del riferimento LDAP.
- h. Sotto il titolo **Esegui query** su selezionare **Campo Nome mappato** per specificare come mappare i campi nome oppure **Campi Cognome e Nome specificato** per cercare il nome e il cognome dell'utente.
- i. Selezionare **Applica**.
- 8. Definire le mappature utente per perfezionare i criteri di ricerca:
	- a. Selezionare **LDAP > Mapping utente LDAP**.
	- b. Per inviare una query di prova, digitare il nome dell'utente da cercare nel campo Nome utente sotto Cerca e selezionare **Cerca**. Se viene trovata una corrispondenza, appaiono i dati dell'utente.
	- c. Se necessario, usare i menu a discesa sotto Intestazione importata per mappare diversamente i campi.
- 9. Per configurare i filtri per LDAP:
	- a. Selezionare **LDAP > Filtri personalizzati**.
	- b. Nel campo Filtro query ID utente, digitare la stringa di ricerca LDAP o il filtro che si desidera applicare. Formattare la stringa di ricerca come oggetti LDAP tra parentesi.
	- c. Sotto Filtro rubrica indirizzi e-mail selezionare **Abilita filtro**.
	- d. Nel campo Filtro rubrica indirizzi e-mail digitare la stringa di ricerca LDAP o il filtro da applicare. Formattare la stringa di ricerca come oggetti LDAP tra parentesi.
- 10. Selezionare **Applica**.

## **Impostazioni POP3**

Post Office Protocol, versione 3 (POP3) consente ai client di posta elettronica di recuperare e-mail da server remoti utilizzando TCP/IP tramite la porta di rete 110.

- 1. Connettersi a Servizi Internet CentreWare® con un browser.
- 2. Fare clic sulla scheda **Proprietà**.
- 3. Fare clic a sinistra di Connettività e a sinistra di **Protocolli** per visualizzare il contenuto della cartella.
- 4. Selezionare **Server POP3**.
- 5. Digitare l'indirizzo correttamente formattato e il numero di porta. Il numero di porta predefinito è 110.
- 6. Accanto a Crittografia password di ricezione POP, selezionare **Autenticazione APOP**, se necessario.
- 7. Digitare il **Nome accesso** che verrà utilizzato per accedere al server POP3 dalla stampante.
- 8. Digitare una password. Digitare nuovamente la password per confermarla.
- 9. Digitare un valore **Intervallo polling** compreso tra 1 e 120 minuti. Il valore predefinito è 10 minuti.
- 10. Selezionare **Applica**.

## **Procedure HTTP**

### **HTTP**

HTTP (Hypertext Transfer Protocol) è un protocollo standard di richiesta/risposta tra client e server. I client che eseguono le richieste HTTP sono denominati UA (User Agent) e i server che rispondono alle richieste di risorse, ad esempio le pagine HTML, sono denominati server di origine. Tra le due entità possono essere presenti svariati elementi intermediari come tunnel, proxy o gateway.

Questa sezione descrive come configurare le impostazioni della porta HTTP. Se HTTP è disabilitato, sarà necessario abilitarlo sulla stampante prima di poter accedere a Servizi Internet CentreWare®.

- 1. In Servizi Internet CentreWare®, selezionare la scheda **Proprietà**.
- 2. Selezionare **Connettività > Protocolli > HTTP**.
- 3. Impostare **Numero massimo di sessioni**. Il numero predefinito è 5.
- 4. Impostare **Numero porta**. Il numero predefinito è 80.
- 5. Per crittografare le comunicazioni HTTP tra la stampante e i computer client (usando Servizi Internet CentreWare®), accanto a **HTTP protetto (SSL)**, selezionare **Sì**. Vengono inclusi anche i dati inviati mediante IPSec, SNMP e il Registro di controllo. Sulla stampante deve inoltre essere installato un certificato digitale.
- 6. Digitare il **Numero porta HTTP protetto**. Il traffico HTTP verrà inoltrato tramite questa porta quando SSL è abilitato. Il valore predefinito è 443.
- 7. Impostare **Timeout collegamento**.
- 8. Selezionare **Applica**.

#### **Informazioni HTTP aggiuntive**

Per accedere a Servizi Internet CentreWare® quando è abilitata la comunicazione crittografata, digitare un indirizzo che inizi per "https" anziché "http" nella barra degli indirizzi del browser.

Esempio di indirizzo Internet e dell'indirizzo IP:

- http://xxx.yyyy.zz.vvv/
- http://192.168.1.1/

Informazioni supplementari per crittografare le comunicazioni HTTP:

- I dati delle comunicazioni tra la stampante e i computer della rete possono essere crittografati mediante HTTP.
- La porta dei servizi Internet e la porta IPP utilizzano HTTP.
- I dati delle comunicazioni vengono crittografati tramite i protocolli SSL e TLS. Per decrittografare i dati si utilizza una chiave e un certificato pubblici.
- La chiave e il certificato pubblici possono essere generati mediante Servizi Internet CentreWare®. Il certificato rimane valido per un anno. La stampante accetta anche l'importazione di un certificato esistente.

### **Crittografia della comunicazione HTTP**

Nota: Per dettagli sull'importazione del certificato, consultare *Guida in linea dei Servizi Internet CentreWare*.

Questa sezione descrive la procedura da seguire per generare il certificato mediante Servizi Internet CentreWare® e come attivare una comunicazione crittografata.

- 1. Per accedere alle impostazioni del protocollo di rete, procedere nel modo seguente:
	- a. Connettersi a Servizi Internet CentreWare®.
	- b. Selezionare la scheda **Proprietà**.
	- c. Fare clic su **Connettività > Protocolli > Protezione**.
- 2. Fare clic su **Gestione certificato digitale macchina**.

Se necessario, inserire l'ID di accesso amministratore e la password nei campi **Nome utente:** e **Password**, quindi fare clic su **OK**.

Nota: Se l'ID di accesso predefinito è admin, la password predefinita dell'amministratore è il numero di serie della stampante.

- 3. Generare il certificato.
	- a. Fare clic su **Crea nuovo certificato autofirmato**.
	- b. Impostare la **Dimensione** della chiave pubblica.
	- c. Impostare l'**Autorità emittente**.
	- d. Fare clic su **Applica**. Viene visualizzata una schermata per inserire un nome utente e una password.
- 4. Aggiornare il browser Web.
- 5. Fare clic su **Impostazioni SSL/TLS**.
- 6. Selezionare la casella di controllo **Sì** per **HTTP Comunicazione SSL/TLS**. Visualizzare il contenuto della cartella.
- 7. Impostare il valore **HTTP N. porta comunicazione SSL/TLS**.
- 8. Riflettere i valori di impostazione della stampante.
	- a. Fare clic su **Applica**.
	- b. Viene visualizzata una schermata contenente il messaggio Impostazioni completate.
	- c. Fare clic su **Riavvia**. La stampante viene riavviata e il valore di impostazione replicato.

#### **Server proxy**

Un server proxy agisce come tramite per i client che ricercano servizi e i server che li offrono. Il server proxy filtra le richieste del client e, se le richieste soddisfano le regole di filtro del server proxy, accetta le richieste e autorizza la connessione.

Un server proxy mantiene anonimi i dispositivi che protegge e riduce il tempo necessario per accedere alle risorse memorizzando nella sua cache contenuti quali le pagine Web di un server Web.

- 1. In Servizi Internet CentreWare®, selezionare **Proprietà > Connettività > Protocolli**
- 2. Selezionare **Server proxy**.
- 3. Sotto Generale, accanto a Utilizza server proxy, selezionare **Sì**.
- 4. Accanto a Impostazione proxy, selezionare **Stesso proxy per tutti i protocolli** per utilizzare le stesse impostazioni proxy per HTTP e HTTPS oppure **Proxy diverso per ciascun protocollo**.
- 5. Nel campo Ignora server proxy per questi indirizzi, inserire gli indirizzi Web o i domini che si desidera ignorino il server proxy, ad esempio l'intranet della propria azienda.
- 6. Sotto Server HTTP, digitare **Nome server** e **Numero porta**. Il numero di porta predefinito è 8080.
- 7. Accanto ad Autenticazione, selezionare **Sì** se il server proxy richiede l'autenticazione, quindi digitare un **Nome accesso** e una **Password**. Digitare nuovamente la password per confermarla.
- 8. In Server HTTPS, inserire le informazioni del server proxy HTTPS in base alle esigenze.
- 9. Selezionare **Applica**.

### **WebDAV**

WebDAV (Web-based Distributed Authoring and Versioning) è un insieme di estensioni a HTTP che consente agli utenti di modificare e gestire file in maniera collaborativa su server Web remoti. Per utilizzare Network Scan Utility 3 è necessario abilitare WebDAV. Questa sezione descrive come configurare le impostazioni della porta WebDAV.

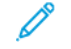

Nota: WebDAV viene utilizzato per accedere a una mailbox sulla stampante da un computer connesso a una rete utilizzando Servizi Internet CentreWare®.

- 1. Connettersi a Servizi Internet CentreWare® con un browser.
- 2. Fare clic sulla scheda **Proprietà**.
- 3. Fare clic a sinistra di Connettività e a sinistra di **Protocolli** per visualizzare il contenuto della cartella.
- 4. Fare clic su **WebDAV**.
- 5. Impostare **Numero porta**.
- 6. Impostare **Timeout collegamento**. L'impostazione predefinita è 30 secondi.
- 7. Selezionare **Applica**.

### **WSD (Web Services for Devices)**

Web Services for Devices (WSD) è una tecnologia proprietaria di Microsoft divenuta lo standard per individuare e utilizzare i dispositivi collegati alla rete. La tecnologia è supportata sui sistemi operativi Windows a partire da Windows Vista e Windows Server 2008. WSD è uno dei diversi protocolli di comunicazione supportati.

Assicurarsi che la stampante e il client risiedano sulla stessa subnet IP. Questa sezione descrive come configurare il print server WSD.

- 1. Connettersi a Servizi Internet CentreWare® con un browser.
- 2. Accedere come amministratore.
- 3. Fare clic sulla scheda **Proprietà**.
- 4. Fare clic su **Connettività > Protocolli > WSD**.
- 5. Se richiesto, modificare le seguenti impostazioni:
	- a. Impostare **Stato porta WSD**. Selezionare la casella di controllo per **Sì (Scansione WSD)**.
	- b. Impostare **Numero porta**. Il valore predefinito è 80.
	- c. Impostare un valore in secondi per **Timeout di ricezione dati**. Il valore predefinito è 30 secondi.
	- d. Impostare un valore in secondi per **Timeout consegna notifiche**. Il valore predefinito è 8 secondi.
	- e. Impostare **Massimo TTL**. L'impostazione predefinita è 1.
	- f. Impostare **Numero massimo di sottoscrittori**. Il numero predefinito è 50 sottoscrittori.
- 6. Selezionare **Applica**.

### **FTP**

FTP (File Transfer Protocol) è un protocollo di rete standard utilizzato per inoltrare e gestire file su una rete TCP/ IP. Diversi servizi in esecuzione sulla stampante, inclusi Scansione in rete, Backup lavori salvati e Aggiornamento software possono utilizzare FTP come un servizio di archiviazione.

In questa sezione viene descritto come abilitare e configurare FTP.

- 1. Connettersi a Servizi Internet CentreWare® con un browser.
- 2. Fare clic sulla scheda **Proprietà**.
- 3. Fare clic a sinistra di **Connettività** e a sinistra di **Protocolli** per visualizzare il contenuto della cartella.
- 4. Selezionare **FTP**.
- 5. Accanto a Stato porta client FTP, selezionare Abilitato.
- 6. Accanto a Modo trasferimento scegliere tra **Modo passivo**, per trasferire i dati attraverso un numero di porta casuale specificato dal server FTP con una connessione della stampante oppure scegliere **Modo attivo** per trasferire i dati attraverso una porta fissa e conosciuta con una connessione del server.
- 7. Selezionare **Applica**.

## Servizi

Dalla schermata principale di Servizi Internet CentreWare®, selezionare la scheda **Proprietà**. Nel riquadro Proprietà visualizzato a sinistra dello schermo, selezionare **Servizi**. È possibile selezionare le seguenti funzioni per Servizi:

 $\mathscr{O}$ Nota: Utilizzare la barra di scorrimento e la freccia giù per visualizzare le opzioni non visibili.

• E-mail

## Selezionare **E-mail > Generale** e **Modifica**

Per ricevere la notifica di determinati eventi che si verificano sulla stampante, quali errori o guasti, specificare l'indirizzo IP della stampante nel campo **Indirizzo Da**. Il nome della stampante viene visualizzato automaticamente. Verificare che siano selezionate le caselle **Sì**. Mantenere Filtro domini deselezionato oppure scegliere Modifica per specificare i domini. Selezionare **Applica** per salvare le impostazioni. Gli errori di stampa che si verificano verranno visualizzati sullo schermo sensibile della stampante.

• USB

Non modificare queste impostazioni. Questa funzione non è supportata dal sistema.

• Software macchina

Selezionare una delle due opzioni di aggiornamento:

Selezionare **Aggiornamenti** per abilitare o disabilitare i download di software automatici per la stampante. Selezionare **Applica** per salvare l'impostazione.

Selezionare **Aggiornamento manuale** per individuare autonomamente il percorso da cui scaricare il software e selezionarlo. Una volta selezionato il file desiderato nel campo Sfoglia, selezionare **Installa software**.

## **SERVIZI - PROCEDURE GENERALI**

- 1. Dalla schermata principale di Servizi Internet CentreWare®, selezionare la scheda **Proprietà**.
- 2. Nel riquadro Proprietà visualizzato a sinistra dello schermo, selezionare **Servizi**.

3. Selezionare le funzioni Servizi desiderate:

Nota: Utilizzare la barra di scorrimento e la freccia giù per visualizzare le opzioni non visibili.

- **E-mail**:
	- 1. Selezionare **E-mail > Generale** e **Modifica**
	- 2. Per ricevere la notifica di determinati eventi che si verificano sulla stampante, quali errori o guasti, specificare l'indirizzo IP della stampante nel campo **Indirizzo Da**. Il nome della stampante viene visualizzato automaticamente.
	- 3. Verificare che siano selezionate le caselle **Sì**.
	- 4. Mantenere Filtro domini deselezionato oppure scegliere Modifica per specificare i domini.
	- 5. Selezionare **Applica** per salvare le impostazioni. Gli errori di stampa che si verificano verranno visualizzati sullo schermo sensibile/interfaccia utente della stampante.
- **USB**:
	- 1. in Impostazioni plug-in, selezionare **No**.
	- 2. In Smart Card, selezionare **Sì**.
	- 3. Selezionare **Applica** per salvare le impostazioni.

### **AGGIORNAMENTO DEL SOFTWARE DELLA STAMPANTE**

È possibile scaricare e installare gli aggiornamenti software senza richiedere un intervento tecnico.

#### **Determinazione della versione software della stampante**

Prima di aggiornare il software della stampante, determinare la versione software corrente tramite uno dei metodi seguenti:

- Dal sito web Xerox
- Dalla stampante

### **Determinazione della versione software dal sito web Xerox**

- 1. Aprire un browser Web e andare a [www.xerox.com.](http://www.xerox.com)
- 2. Dalla pagina principale del sito web, accedere al proprio account.
- 3. Selezionare **Assistenza clienti**.
- 4. Selezionare **Tutti i supporti e Driver**.
- 5. Nella finestra Cerca per prodotto, inserire **Versant 280** oppure selezionare il prodotto richiesto dal menu.
- 6. Selezionare **Driver e download** per il server di stampa.
- 7. Cercare il numero di versione alla fine della versione software del sistema Xerox Versant 280 Press e annotarla.

#### **Determinazione della versione software dall'interfaccia utente della stampante**

- 1. Selezionare il pulsante **Stato macchina** sull'interfaccia utente della stampante.
- 2. Dalla finestra Stato macchina, selezionare **Versione software**.

Viene visualizzata la versione del software del sistema.

Nota: Se la versione del software è uguale o superiore alla versione di rilascio del software presente sul sito Web Xerox, il software della stampante è aggiornato.

### <span id="page-166-1"></span>**Individuazione dell'indirizzo IP del server di stampa**

### Xerox® EX 280 and EX–i 280 Print Server, basati su tecnologia Fiery®

Il messaggio nell'angolo superiore sinistro della schermata del server di stampa include l'indirizzo IP del server di stampa.

#### **Ottenimento della versione software più recente**

- 1. Aprire un browser Web e andare a [www.xerox.com.](http://www.xerox.com)
- 2. Selezionare **Assistenza clienti**.
- 3. Selezionare **Tutti i supporti e Driver**.
- 4. Nel campo **Cerca**, inserire Xerox Versant 280 Press.
- 5. Premere **Invio**.
- 6. Per il server di stampa associato alla stampante in uso, selezionare **Driver e Download**.
- 7. Andare alla sezione Firmware e scaricare il file . zip per la versione corrente del sistema Xerox Versant 280 Press.
	- Dal print server, scaricare il file sul desktop del print server.
	- Da un computer, scaricare il file su un dispositivo multimediale.
- 8. Se il file è stato scaricato su un dispositivo multimediale, procedere come segue:
	- a. Collegare il dispositivo multimediale al print server.
	- b. Andare all'ubicazione del file .zip.
- 9. Dal file zip, estrarre il file xx.bin sul desktop del server di stampa.

Nota: Se nel file .zip sono presenti le istruzioni di installazione, seguire tali istruzioni. Se nel file .zip non sono presenti istruzioni, consultare [Installazione degli aggiornamenti software della stampante.](#page-166-0)

### <span id="page-166-0"></span>**Installazione degli aggiornamenti software della stampante**

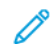

Nota: Per eseguire questa procedura è necessario l'accesso a Internet.

Seguire queste istruzioni per aggiornare e scaricare il software di sistema in remoto utilizzando [www.xerox.com](http://www.xerox.com).

Nota: Questa procedura richiede l'accesso dell'amministratore di sistema. In caso di modifica della password predefinita dell'amministratore, assicurarsi di avere le corrette credenziali di accesso.

1. Spegnere e quindi riaccendere la stampante.

 $\mathscr{O}$ Nota: Non toccare l'interfaccia utente durante l'installazione.

- 2. Attendere fino a quando viene visualizzato il messaggio Selezionare un servizio.
- 3. Aprire una finestra del browser nel print server.
- 4. Inserire l'indirizzo server di stampa nella barra degli indirizzi, seguito da :8080. Ad esempio, http:// 123.456.789.123:8080.

Nota: Per individuare l'indirizzo IP per il server consultare [Individuazione dell'indirizzo IP del server di](#page-166-1) [stampa](#page-166-1).

- 5. Premere **Invio**.
- 6. Dalla finestra dei Servizi Internet CentreWare® Xerox®, selezionare la scheda **Proprietà**. Se appare un messaggio in cui si richiede un nome utente e una password, inserire le informazioni.
- 7. Dal menu **Proprietà**, selezionare **Servizi**.
- 8. Dal menu **Servizi**, selezionare **Software macchina**, quindi selezionare **Aggiornamenti**.
- 9. Selezionare la casella di controllo per **Sì**, quindi selezionare **Applica**.
- 10. Dal menu **Servizi**, selezionare **Aggiornamento manuale**.
- 11. Selezionare il pulsante **Sfoglia**.
- 12. Individuare il dispositivo in cui il software è stato salvato, quindi selezionare il file del software da scaricare.

Se si sta reinstallando il software, caricare i file individualmente.

Nota: Prima di premere il pulsante **Installa software**, assicurarsi che la stampante sia nello stato Pronto per stampare per almeno 1 minuto.

### 13. Selezionare **Installa software**.

La stampante entra nel Modo download e carica il software. Quando il download è terminato, la stampante si riavvia automaticamente e stampa un rapporto di aggiornamento software. Assicurarsi che nel foglio di configurazione venga indicato il nuovo software.

14. Se si verifica un errore, ripetere questa procedura.

# Contabilità

## **CONTABILITÀ LOCALE**

La contabilità locale tiene traccia del numero di lavori di stampa eseguiti da ogni utente che accede alla stampante. È possibile quindi generare rapporti che elencano dati di utilizzo per singoli utenti e gruppi.

## **IMPOSTAZIONE E CONFIGURAZIONE DI CONTABILITÀ LOCALE**

### **Configurazione della Contabilità locale**

- 1. In Servizi Internet CentreWare®, fare clic su **Proprietà > Contabilità > Configurazione contabilità**.
- 2. Accanto a Tipo di contabilità, selezionare **Contabilità locale**.
- 3. Selezionare **Sì** accanto alle funzioni da monitorare.
- 4. Accanto a Verifica dettagli utente, selezionare **Sì** per autenticare gli utenti sul pannello comandi. L'opzione di autenticazione locale deve essere configurata.
- 5. Accanto a Convalida dettagli utente per lavori di stampa, selezionare **Sì** per autenticare gli utenti sul pannello comandi. L'opzione di autenticazione locale deve essere configurata.
- 6. Accanto a Personalizza prompt utente, indicare il modo in cui il sistema richiede le credenziali agli utenti.
- 7. Accanto a Solo registrazione colore, selezionare **Sì** per tenere traccia solo delle impressioni a colori.
- 8. Fare clic su **Applica**.
- 9. Nella schermata visualizzata, selezionare **Riavvia sistema**.
- 10. Aggiornare il browser e tornare alla pagina Configurazione contabilità.
- 11. Selezionare **Avanti**.
- 12. Per impostare un account, inserire il numero dell'account da modificare (1-1000) accanto a Numero account e poi fare clic su **Modifica**.
- 13. Digitare un ID utente e un nome per il nuovo utente.

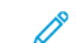

Nota: Ogni ID utente e nome devono essere univoci.

- 14. In Accesso funzione, selezionare le funzioni a cui l'utente può accedere.
- 15. Sotto Impressioni/Limiti, digitare il numero massimo di impressioni o immagini inviate che l'utente può eseguire. Il numero massimo di impressioni o immagini inviate è 16.000.000.
	- Le copertine e i fogli di intestazione sono conteggiati come impressioni.
	- Se la stampante è configurata per stampare rapporti di conferma, questi documenti verranno computati ai fini dei limiti dell'utente.
	- Limite stampa a colori include tutti i documenti a colori stampati.
	- Limite stampa in b/n include tutti i documenti in bianco e nero stampati.

### 16. Fare clic su **Applica**.

### **Reimpostare l'accesso e i limiti di utilizzo per tutti gli utenti**

- 1. In Servizi Internet CentreWare®, fare clic su **Proprietà > Contabilità > Configurazione contabilità**.
- 2. Selezionare **Avanti**.
- 3. Accanto a Tutti gli account utente, fare clic su **Modifica**.
- 4. Se necessario, selezionare **Ripristina** accanto a Ripristina l'accesso a tutte le funzioni, Ripristina totale impressioni o Ripristina tutti i limiti account.
- 5. Fare clic su **Applica**.

## **IMPOSTAZIONE E CONFIGURAZIONE DI CONTABILITÀ STANDARD XEROX**

## **Contabilità standard Xerox**

Contabilità standard Xerox registra il numero di lavori di stampa eseguito da ogni utente. L'amministratore ha la facoltà di definire un limite al numero di stampe che ogni utente può produrre. È possibile quindi generare rapporti che elencano dati di utilizzo per singoli utenti e gruppi.

Quando si utilizza la Contabilità standard Xerox, gli utenti devono eseguire l'accesso alla stampante prima di poter utilizzare i servizi. Prima di inviare i documenti da un computer, devono inserire i dati del loro account nel driver di stampa.

Nota: Quando è abilitata la Contabilità standard Xerox, non è consentito abilitare altri modi di contabilità.

È possibile creare un massimo di:

- 2499 ID utente univoci per Contabilità standard Xerox
- 500 conti generali
- 499 conti di gruppo

Tutti gli ID utente devono essere assegnati a uno o più account di gruppo.

Nota: Le impostazioni e i dati sugli account di Contabilità standard Xerox rimangono memorizzati nella stampante. Xerox consiglia di eseguire una copia di backup delle impostazioni utilizzando la funzione Clonazione. In questo modo, se le impostazioni vengono cancellate o perse, sarà possibile ripristinarle con il file di backup.

### **Configurazione di Contabilità standard Xerox**

- 1. In Servizi Internet CentreWare®, fare clic su **Proprietà > Contabilità > Configurazione contabilità**.
- 2. Accanto a Tipo di contabilità, selezionare **Contabilità standard Xerox**.
- 3. Selezionare **Sì** accanto alle funzioni da monitorare.
- 4. Accanto a Verifica dettagli utente, selezionare **Sì** per autenticare gli utenti sul pannello comandi. L'opzione di autenticazione locale deve essere configurata.
- 5. Accanto a Convalida dettagli utente per lavori di stampa, selezionare **Sì** per autenticare gli utenti sul pannello comandi. L'opzione di autenticazione locale deve essere configurata.
- 6. Accanto a Personalizza prompt utente, selezionare come devono essere richieste le credenziali agli utenti.
- 7. Accanto a Solo registrazione colore, selezionare **Sì** per tenere traccia solo delle impressioni a colori.
- 8. Selezionare **Applica**.
- 9. Nella schermata visualizzata, selezionare **Riavvia sistema**.
- 10. Aggiornare il browser e tornare alla pagina Configurazione contabilità.
- 11. Selezionare **Avanti**.

## **Creazione di un account di gruppo**

È obbligatorio creare un account di gruppo prima di poter creare nuovi account utente.

- Nota: La funzione potrebbe non essere disponibile nel proprio sistema.
- 1. In Servizi Internet CentreWare®, fare clic su **Proprietà > Configurazione contabilità > Contabilità standard Xerox > Account di gruppo**.
- 2. Sotto Account di gruppo, digitare un ID account lungo 12 cifre al massimo, quindi digitare un nome account lungo 32 caratteri alfanumerici al massimo.
	- Nota: Ogni ID account e nome account devono essere univoci.
- 3. Fare clic su **Aggiungi account**, quindi fare clic su **OK**.

### **Creazione di un nuovo account utente e impostazione dei limiti di utilizzo**

È obbligatorio creare un account di gruppo prima di poter creare e aggiungere degli account utente.

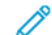

Nota: La funzione potrebbe non essere disponibile nel proprio sistema.

- 1. In Servizi Internet CentreWare®, fare clic su **Proprietà > Contabilità > Contabilità standard Xerox > Gestione contabilità**.
- 2. Fare clic su **Aggiungi nuovo utente**.
- 3. Digitare un ID utente e un nome usando al massimo 32 caratteri alfanumerici per l'utente.

Nota: Ogni ID utente e nome devono essere univoci.

- 4. Sotto Limiti di utilizzo, digitare il numero massimo di impressioni o immagini inviate che l'utente può eseguire. Il numero massimo di impressioni o immagini inviate è 16.000.000.
	- Le copertine e i fogli di intestazione sono conteggiati come impressioni.
	- L'opzione Impressioni stampate in b/n include tutti i documenti stampati in bianco e nero.
- L'opzione Impressioni stampate a colori include tutti i documenti a colori stampati.
- Nota: Se la stampante è configurata per stampare rapporti di conferma, questi documenti verranno computati ai fini dei limiti dell'utente.
- 5. Fare clic su **Applica**.

### **Limiti di utilizzo massimo**

Quando raggiunge il limite di utilizzo che gli è stato assegnato, l'utente non potrà più utilizzare la funzione finché il limite non verrà ripristinato. Quando esegue la procedura di accesso alla stampante, l'utente viene avvisato che ha raggiunto il limite per la funzione in questione.

Se l'utente supera il limite mentre è in corso un lavoro, la stampante registra il numero di impressioni in sovrannumero e lo scala dal limite utente una volta che questo è stato ripristinato.

Se l'utente raggiunge il limite prima che un lavoro di stampa venga completato, appare un rapporto di errore per avvisare che il limite è stato raggiunto. Il lavoro viene cancellato dalla coda di stampa ma i fogli già presenti nel percorso carta vengono comunque stampati.

### **Ripristino dei limiti di utilizzo**

- 1. In Servizi Internet CentreWare®, fare clic su **Proprietà > Contabilità > Contabilità standard Xerox > Rapporto e ripristino**.
- 2. Per azzerare tutti i dati di utilizzo, fare clic su **Ripristina dati di utilizzo**.
- 3. Fare clic su **OK** per confermare il messaggio di conferma.

 $\bigcirc$ **Attenzione:** Il passaggio seguente cancella tutti gli account di Contabilità standard Xerox sulla stampante.

- 4. Fare clic su **Ripristina default** se si desidera cancellare tutti gli account utente, generali e di gruppo.
- 5. Fare clic su **OK** per confermare il messaggio di avvertenza.

### **Stampa di un rapporto**

È possibile stampare un rapporto che elenca il numero delle impressioni registrate per ogni utente e ogni account.

Per stampare un rapporto:

- 1. In Servizi Internet CentreWare®, fare clic su **Proprietà > Contabilità > Contabilità standard Xerox > Rapporto e ripristino**.
- 2. Fare clic su **Genera rapporto**.
- 3. Fare clic con il pulsante destro del mouse sul collegamento per scaricare e salvare il file .csv sul computer.

## **CONTABILITÀ DI RETE (CONTABILITÀ BASATA SUI LAVORI)**

### **Descrizione generale di Contabilità di rete (Contabilità basata sui lavori)**

Nota: Se Contabilità di rete non è abilitata, è necessario procurarsi un kit di abilitazione per la Contabilità basata sui lavori. Rivolgersi al tecnico Xerox autorizzato.

La Contabilità di rete (conosciuta anche come Contabilità basata sui lavori) consente agli utenti di gestire l'utilizzo della stampante tramite funzioni di analisi dettagliata dei costi. I lavori di stampa, scansione e copia vengono registrati sulla stampante e memorizzati in un apposito registro. Tutti i lavori devono essere autenticati tramite ID utente e ID account, dati memorizzati nel registro assieme ai dettagli del lavoro. All'utente viene richiesto di specificare le informazioni di contabilità quando invia un lavoro alla stampante.

Le informazioni del registro lavori possono essere compilate sul server di contabilità e formattate come rapporti.

Nota: Se il dispositivo è configurato per l'autenticazione CAC (Common Access Card), questa dovrà essere disabilitata per consentire l'uso della Contabilità basata sui lavori.

#### **Abilitazione e configurazione della Contabilità di rete**

- 1. In Servizi Internet CentreWare®, fare clic su **Proprietà > Contabilità > Configurazione contabilità**.
- 2. Accanto a Tipo di contabilità, selezionare **Contabilità di rete**.
- 3. Selezionare **Sì** accanto alle funzioni da monitorare.
- 4. Accanto a Verifica dettagli utente, selezionare **Sì** per autenticare gli utenti sul pannello comandi. L'opzione di autenticazione locale deve essere configurata.
- 5. Accanto a Convalida dettagli utente per lavori di stampa, selezionare **Sì** per autenticare gli utenti sul pannello comandi. L'opzione di autenticazione locale deve essere configurata.
- 6. Accanto a Personalizza prompt utente, selezionare come devono essere richieste le credenziali agli utenti.
- 7. Accanto a Solo registrazione colore, selezionare Sì per tenere traccia solo delle impressioni a colori.
- 8. Fare clic su **Applica**.
- 9. Fare clic su **Riavvia sistema**.
- 10. Aggiornare il browser e tornare alla pagina Configurazione contabilità.
- 11. Selezionare **Avanti**.

Configurare l'autenticazione di rete, se non già configurata. Per maggiori dettagli, consultare Autenticazione di rete.

### **Configurazione di Impostazioni schermo di accesso a contabilità**

- 1. In Servizi Internet CentreWare®, fare clic su **Proprietà > Contabilità > Impostaz. schermo di accesso a contabilità**.
- 2. Accanto a Nome alternativo per ID utente, digitare il testo che deve essere visualizzato nel pannello comandi per richiedere il nome utente.
- 3. Accanto a Maschera ID utente, selezionare **Nascondi** per visualizzare i caratteri dell'ID utente sotto forma di asterischi.
- 4. Se è stata configurata la Contabilità di rete, accanto a Nome alternativo per ID account, digitare il testo che deve essere visualizzato nel pannello comandi per richiedere il nome utente.
- 5. Se è stata configurata la Contabilità di rete, accanto a Nascondi ID account, selezionare **Nascondi** per visualizzare i caratteri dell'ID utente sotto forma di asterischi.
- 6. Fare clic su **Applica**.

### **Impostazioni del dispositivo di fatturazione e contabilità**

- 1. Dal pannello comandi della stampante, premere il pulsante **Stato macchina** quindi toccare la scheda **Strumenti**.
- 2. Selezionare **Contabilità > Impostazioni dispos. contabilità/fattur.**.
- 3. Modificare le seguenti impostazioni secondo le esigenze:
	- Connetti a dispositivo contabilità/fatturazione: Selezionare **Connesso** per abilitare un dispositivo di contabilità o fatturazione collegato alla stampante.
	- Dispositivo di contabilità/fatturazione: Selezionare il tipo di dispositivo.
	- Registra copie: selezionare **Registra con disp. contabilità/fatturazione** per tenere traccia delle pagine copiate.
	- Registra stampe: selezionare **Registra con disp. contabilità/fatturazione** per tenere traccia delle pagine stampate.
	- Registra scansioni: selezionare **Registra con disp. contabilità/fatturazione** per tenere traccia delle pagine scansite.
	- Modo Interruzione: selezionare **Sì** per abilitare il Modo Interruzione.
	- Lavoro con credito insufficiente: selezionare per cancellare, trattenere o cancellare i lavori con credito insufficiente una volta che è scaduto il periodo di timeout.
	- Addebita stampe: Selezionare **Addebita per numero carta** per tenere traccia degli addebiti per numero di carta.
	- Registra con dispositivo cumulativo: Selezionare il tipo di dispositivo.
	- Scansione anticipata per copia: selezionare **Sì** per eseguire la scansione anticipata di un lavoro di copia.

### **Abilitazione della contabilità in un driver di stampa Windows**

- 1. Dal menu Avvio, selezionare **Dispositivi e stampanti**.
- 2. Fare clic con il pulsante destro sull'elenco delle stampanti e selezionare **Proprietà stampante > Configurazione > Contabilità**.
- 3. Dal menu a discesa Sistema di contabilità selezionare **Contabilità standard Xerox o Auditron** oppure **Contabilità di rete Xerox**.
- 4. Selezionare **Richiedi sempre** se gli utenti devono digitare ID utente e ID account ogni volta che stampano. Se non è necessario che gli utenti eseguano l'accesso, selezionare **Nessuna richiesta** e digitare le informazioni utente nei campi ID utente predefinito e ID account predefinito.
- 5. Selezionare **Nascondi ID utente** e **Nascondi ID account** per mostrare i caratteri come asterischi quando viene digitato un ID.
- 6. Selezionare **Memorizza ultimi codici inseriti** per mostrare l'ultimo codice digitato come ID account.
- 7. Selezionare **Interfaccia contabilità ausiliaria** se si utilizza XSA con un dispositivo di contabilità esterno.
- 8. Se si desidera specificare l'ID utente predefinito e l'ID account predefinito, digitarli nei rispettivi campi, quindi selezionare il tipo di account predefinito.
- 9. Fare clic su **OK**.
- 10. Fare clic su **OK** per uscire.

### **Abilitazione della contabilità in un driver di stampa Apple Macintosh**

- 1. Aprire un documento e selezionare **File**, quindi selezionare **Stampa**.
- 2. Selezionare la stampante Xerox.
- 3. Selezionare **Contabilità** dal menu a discesa.
- 4. Dal menu Sistema di contabilità, selezionare **Contabilità standard Xerox o Auditron** oppure **Contabilità di rete Xerox**.
- 5. Selezionare **Richiesta codice per ogni lavoro** se gli utenti devono digitare i loro ID utente e ID account ogni volta che stampano.
- 6. Selezionare **Nascondi ID utente** e **Nascondi ID account** per mostrare i caratteri come asterischi quando viene digitato un ID.
- 7. Se si desidera specificare l'ID utente e l'ID account predefiniti, selezionare **Usa codici di contabilità di default**, digitarli nei campi ID utente predefinito e ID account predefinito, quindi selezionare il tipo di account predefinito.
- 8. Selezionare **Interfaccia contabilità ausiliaria** se si utilizza XSA con un dispositivo di contabilità esterno.
- 9. Per salvare le impostazioni, selezionare **Preselezioni** e selezionare **Salva con nome**.
- 10. Inserire un nome per la preselezione.
- 11. Fare clic su **OK**.

Nota: Gli utenti devono selezionare questa preselezione ogni volta che stampano usando il driver di stampa.

## Protezione

### **AUTENTICAZIONE E PROTEZIONE**

L'autenticazione è la procedura di verifica dell'identità di un utente che avviene mettendo a confronto i dati forniti da ciascun utente, come nome e password, con un'altra fonte di informazioni. L'autenticazione può avvenire quando gli utenti accedono all'interfaccia utente, al pannello comandi o a Servizi Internet CentreWare®.

La stampante garantisce la sicurezza mediante l'autenticazione locale. La funzione Autenticazione è associata a un account di sicurezza che analizza i dati utente per autorizzare l'accesso al sistema, ai servizi di stampa e alle funzioni.

## **AUTENTICAZIONE LOCALE**

### **Impostazione dell'autenticazione locale**

- 1. In Servizi Internet CentreWare®, fare clic su **Proprietà > Protezione > Configurazione autenticazione**.
- 2. Nella pagina Configurazione autenticazione, accanto a Tipo di accesso, selezionare **Accesso account locali**.
- 3. Selezionare **Sì** accanto a Stampa senza account per consentire agli utenti senza account di accedere alla stampante.
- 4. Fare clic su **Applica** e poi su **Riavvia sistema**.

Per limitare o autorizzare l'accesso a strumenti e funzioni, vedere la sezione Controllo dell'accesso a Strumenti e funzioni.

#### **Informazioni utente**

Prima di definire i diritti di accesso per gli utenti, è necessario definire le informazioni sugli utenti. È possibile aggiungere o modificare informazioni sugli utenti nel Database informazioni utente interno della stampante.

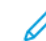

Nota: La funzione potrebbe non essere disponibile nel proprio sistema.

Aggiunta di informazioni sugli utenti al database locale:

- 1. In Servizi Internet CentreWare®, fare clic su **Proprietà > Protezione > Configurazione autenticazione**.
- 2. Selezionare **Accesso account locali**.
- 3. In fondo alla pagina, selezionare **Avanti**.
- 4. Nella pagina **Configurazione autenticazione > Passaggio 2 di 2**, in Configurazione autenticazione, inserire il numero dell'account da modificare, quindi fare clic su **Modifica**.

5. Digitare **Nome**, **ID** e **Codice** per l'utente. Digitare nuovamente il codice come conferma.

Il codice viene richiesto unicamente se Criteri codice è impostata su **Sì**. (Per cambiare i Criteri codice, selezionare **Strumenti > Autenticazione/Protezione > Autenticazione > Criteri codice**. L'impostazione predefinita è **No**.)

- 6. In Accesso funzione, selezionare le funzioni a cui l'utente può accedere.
- 7. In Ruolo utente, selezionare una delle seguenti opzioni:
	- **Amministratore di sistema**: l'utente autenticato in questo ruolo può accedere a tutti i servizi e a tutte le impostazioni.
	- **Amministratore contabilità**: l'utente autenticato in questo ruolo può accedere alle impostazioni di contabilità e ad altri servizi e impostazioni bloccati.
	- **Utente**: L'utente autenticato con questo ruolo è autorizzato ad accedere a servizi e funzioni definiti dall'amministratore di sistema.

Nota: Gli utenti non autenticati non possono accedere alle funzioni bloccate.

- 8. Per aggiungere l'utente a un Gruppo autorizzazioni, selezionare il gruppo dall'elenco a discesa.
- 9. Fare clic su **Applica** per accettare le modifiche o su **Annulla** per mantenere le impostazioni precedenti.

## **Specifica dei requisiti di accesso**

È possibile specificare i requisiti della password, se desiderato.

- 1. In Servizi Internet CentreWare®, fare clic su **Proprietà > Protezione > Impostazione dettagli utente**.
- 2. Accanto a Registro accessi non riusciti, digitare il numero di tentativi di accesso consentiti (1-600). Digitare 0 per consentire un numero illimitato di tentativi di accesso. Quando si supera il numero di tentativi di accesso concessi, la stampante viene bloccata e deve essere riavviata.
- 3. Per consentire agli utenti di accedere usando un valore senza distinzione tra maiuscole e minuscole, selezionare **Nessuna distinzione maiuscole/minuscole** accanto ad ID utente per l'accesso.
- 4. Per specificare la Lunghezza minima codice, digitare un numero di cifre compreso tra 4 e 12. Digitare 0 per non definire una lunghezza minima per il codice.
- 5. Fare clic su **Applica** per accettare le modifiche o su **Annulla** per mantenere le impostazioni precedenti.

## **CONTROLLO DELL'ACCESSO PER TUTTI GLI UTENTI**

- 1. Per bloccare o sbloccare l'accesso a strumenti e funzioni per tutti gli utenti:
	- a. In Servizi Internet CentreWare®, fare clic su **Proprietà > Protezione > Configurazione autenticazione**.
	- b. Selezionare **Avanti**.
	- c. In Controllo accesso, accanto ad Accesso dispositivo, fare clic su **Configura**.
	- d. Selezionare **Bloccato** per richiedere l'autenticazione per Strumenti sull'interfaccia utente/sul pannello comandi della stampante locale e per la scheda Proprietà di Servizi Internet CentreWare.
- e. Fare clic su **Applica** per accettare le modifiche o su **Annulla** per mantenere le impostazioni precedenti.
- 2. Per bloccare, sbloccare o nascondere singoli servizi per tutti gli utenti:
	- a. In Servizi Internet CentreWare®, fare clic su **Proprietà > Protezione > Configurazione autenticazione**.
	- b. Selezionare **Avanti**.
	- c. In Controllo accesso, accanto ad Accesso servizi, fare clic su **Configura**.
	- d. Selezionare **Bloccato** per richiedere che gli utenti effettuino l'autenticazione per accedere ai servizi sul pannello comandi della stampante oppure selezionare **Bloccato (Nascondi icona)** per nascondere il servizio.
	- e. Fare clic su **Applica** per accettare le modifiche o su **Annulla** per mantenere le impostazioni precedenti.

## **CERTIFICATI DIGITALI**

Per poter abilitare HTTP protetto (SSL), è necessario installare un certificato digitale nella stampante. Un certificato digitale è un insieme di dati utilizzato per verificare l'identità del proprietario o del mittente del certificato. Un certificato digitale include i dati seguenti:

- Informazioni sulla persona, sull'azienda o sul computer per cui viene emesso il certificato, tra cui nome, località, indirizzo e-mail e altre informazioni di contatto.
- Numero di serie del certificato
- Data di scadenza del certificato
- Nome dell'autorità di certificazione (CA) che ha emesso il certificato
- Una chiave pubblica
- Una firma digitale per l'autorità di certificazione

#### **Installazione di un certificato digitale**

Esistono tre modi per installare un certificato nella stampante:

- Creare un certificato autofirmato. La stampante crea un proprio certificato firmato e genera una chiave pubblica per la crittografia.
- Creare una richiesta nei confronti di un'autorità di certificazione, o di un server che funga da autorità di certificazione, affinché firmi un certificato e lo carichi nella stampante. Un esempio di server che funge da CA è Windows Server che esegue Servizi certificati.
- Installare un certificato creato da un intermediario affidabile o da un'autorità radice.

Nota: L'installazione di un certificato autofirmato offre meno sicurezza rispetto all'installazione di un certificato firmato da un'autorità di certificazione. Tuttavia, quando non si dispone di un server che funge da autorità di certificazione, questa rimane l'unica opzione disponibile.

## **Creazione di un certificato autofirmato**

1. Abilitare la funzione S/MIME per il certificato autofirmato, se necessario.

- 2. In Servizi Internet CentreWare®, fare clic su **Proprietà > Protezione > Gestione certificato digitale macchina**.
- 3. Fare clic su **Crea nuovo certificato autofirmato**.
- 4. Selezionare **Dimens. chiave pubblica** e inserire il nome dell'Autorità emittente.
- 5. Accanto a Giorni di validità, digitare il numero di giorni (1-9999) che mancano alla scadenza del certificato.
- 6. Fare clic su **Applica**.

### **HTTP PROTETTO E SSL/TLS**

È possibile crittografare tutti i dati inviati tramite HTTP configurando una connessione SSL/TLS crittografata. Si può abilitare la crittografia SSL/TLS per configurare la stampante in Servizi Internet CentreWare®.

Operazioni preliminari:

- Installare un certificato digitale.
- Verificare che la data e l'ora configurate nella stampante siano corrette. Sulla base di questa data e ora viene impostata la validità dei certificati autofirmati.

### **Configurazione delle impostazioni di SSL/TLS e HTTP protetto**

Nota: Per poter abilitare HTTP protetto (SSL), è necessario installare un certificato digitale sulla stampante. Per maggiori dettagli, vedere Installazione di un certificato digitale.

Nota: Se HTTP protetto è abilitato, tutte le pagine per accedere a Servizi Internet CentreWare® conterranno https:// nell'URL della pagina Web.

- 1. In Servizi Internet CentreWare®, fare clic su **Proprietà > Protezione > Impostazioni SSL/TLS**.
- 2. Accanto a HTTP Comunicazione SSL/TLS, selezionare **Sì**.
- 3. Digitare il numero di porta da utilizzare per HTTP SSL/TLS.
- 4. Per utilizzare SSL/TLS per la comunicazione SMTP, accanto a SMTP Comunicazione SSL/TLS selezionare un metodo supportato dal proprio server.

Nota: In caso di dubbi circa il metodo supportato dal server, selezionare STARTTLS (se disponibile). Se si seleziona STARTTLS (a patto che sia disponibile), la stampante tenta di utilizzare STARTTLS. Se il server SMTP non supporta STARTTLS, le comunicazioni SMTP non verranno crittografate.

5. Fare clic su **Applica** per accettare le modifiche o su **Annulla** per mantenere le impostazioni precedenti.

## **IPSEC (INTERNET PROTOCOL SECURITY)**

IPsec (Internet Protocol Security) è un gruppo di protocolli utilizzato per proteggere le comunicazioni IP tramite l'autenticazione e la crittografia di ogni pacchetto di dati IP. Le comunicazioni IP vengono controllate tramite la creazione di gruppi di protocolli, criteri e azioni per gli elementi seguenti:

- DHCP v4/v6 (TCP e UDP)
- DNS (TCP e UDP)
- FTP (TCP)
- SMTP (TCP/UDP porta 25)
- HTTP (Scan Out, TCP porta 80)
- SNMP (TCP/UDP porta 161)
- HTTPS (Scan Out, TCP porta 443)
- Trap SNMP (TCP/UDP porta 162)
- HTTPS (Web Server, TCP porta 443)
- IPP (TCP porta 631)

## **Configurazione di IPSec**

Nota: Prima di abilitare IPSec è necessario abilitare HTTP protetto (SSL) con un certificato digitale installato.

- 1. In Servizi Internet CentreWare®, fare clic su **Proprietà > Protezione > IPSec**.
- 2. Accanto a Protocollo, selezionare **Sì**.
- 3. Selezionare **Metodo di autenticazione IKE**, **Chiave precondivisa** oppure **Firma digitale**.
- 4. Se si seleziona Chiave precondivisa, digitare la chiave condivisa e digitarla una seconda volta per la verifica.
- 5. Digitare il valore di Durata SA IKE (5-28.800 minuti).
- 6. Digitare il valore di Durata SA IPSec (300-172.800 minuti).
- 7. Selezionare il tipo di **Gruppo DH**.
- 8. Abilitare PFS, se necessario.
- 9. Digitare l'indirizzo IPv4 di destinazione specifico.
- 10. Digitare l'indirizzo IPv6 di destinazione specifico.
- 11. Per impedire alla stampante di comunicare con dispositivi che non utilizzano IPSec, selezionare **No** accanto a Comunica con dispositivo non IPSec.
- 12. Fare clic su **Applica** per accettare le modifiche o su **Annulla** per mantenere le impostazioni precedenti.

## **INFORMAZIONI SU 802.1X**

802.1X è uno standard IEEE (Institute for Electrical and Electronics Engineers) che definisce un metodo per il controllo di accesso o l'autenticazione alla rete in base alla porta. In una rete con protezione 802.1X, prima che la stampante possa accedere alla rete fisica, è necessario che la macchina venga autenticata da un'autorità centrale, generalmente un server RADIUS.

La stampante può essere abilitata e configurata per funzionare in una rete con protezione 802.1X.

Operazioni preliminari:
- Verificare che il server e lo switch di autenticazione 802.1X siano disponibili in rete.
- Determinare il metodo di autenticazione supportato.
- Creare un nome utente e una password sul server di autenticazione.
- Dopo la modifica e l'applicazione delle impostazioni 802.1X la stampante viene riavviata. Accertarsi che la stampante possa rimanere offline per alcuni minuti.

#### **Configurazione di 802.1X**

- 1. In Servizi Internet CentreWare®, fare clic su **Proprietà > Protezione > IEEE 802.1X**.
- 2. Accanto ad Abilita IEE E 802.1x, selezionare **Sì**.
- 3. In Metodo di autenticazione, selezionare il metodo utilizzato nella rete. Le opzioni disponibili sono:
	- **EAP-MD5**
	- **EAP-MS-CHAPv2**
	- **PEAP/MS-CHAPv2**
- 4. Inserire il Nome accesso (Nome dispositivo) necessario per il server e lo switch di autenticazione.
- 5. Digitare la password, quindi digitarla una seconda volta per la verifica.
- 6. Selezionare **Sì** accanto all'opzione Convalida certificato, se necessario.
- 7. Fare clic su **Applica** per accettare le modifiche o su **Annulla** per mantenere le impostazioni precedenti.

#### **FILTRO IP**

È possibile bloccare gli accessi non autorizzati alla rete indicando le sole porte e gli unici indirizzi IP autorizzati per inviare e ricevere i dati.

#### **Creazione di una regola di filtro IP**

- 1. In Servizi Internet CentreWare®, fare clic su **Proprietà > Protezione > Filtro IP**.
- 2. In Filtro IPv4 oppure Filtro IPv6, selezionare **Sì**.
- 3. In Filtro IPv4 oppure Filtro IPv6, fare clic su **Aggiungi**.
- 4. Digitare Indirizzo IP origine. Si tratta dell'indirizzo IP del computer o dispositivo che si intende autorizzare.
- 5. Specificare un numero per la Maschera IP origine che utilizzerà questa regola. L'intervallo consentito (da 0 a 32) corrisponde al numero binario a 32 bit che comprende gli indirizzi IP. Il numero 8, ad esempio, rappresenta un indirizzo di Classe A (maschera 255.0.0.0). Il numero 16 rappresenta un indirizzo di Classe B (maschera 255.255.0.0). Il numero 24 rappresenta un indirizzo di Classe C (maschera 255.255.255.0).
- 6. Aggiornare il browser e tornare alla pagina Filtro IP. Sotto Elenco regole filtro IP, selezionare la regola appena creata.
- 7. Selezionare la regola dall'elenco e fare clic su **Applica**.
- 8. Per modificare o cancellare una regola esistente, fare clic su **Modifica** oppure **Cancella**.

#### **REGISTRO DI CONTROLLO**

Quando la funzione Registro di controllo è abilitata, il sistema registra gli eventi che si verificano sulla stampante. Il Registro di controllo può essere scaricato sotto forma di file di testo delimitato da tabulazioni per individuare eventuali violazioni alla sicurezza e per valutare il livello di protezione della stampante.

#### **Abilitazione del registro di controllo**

Nota: Prima di poter abilitare il registro di controllo, è necessario abilitare HTTP protetto (SSL).

- 1. In Servizi Internet CentreWare®, fare clic su **Proprietà > Protezione > Registro di controllo**.
- 2. In Registro di controllo, selezionare **Sì**.
- 3. Fare clic su **Applica** per accettare le modifiche o su **Annulla** per mantenere le impostazioni precedenti.

#### **Salvataggio di un registro di controllo**

- 1. In Servizi Internet CentreWare®, fare clic su **Proprietà > Protezione > Registro di controllo**.
- 2. In Esporta registro di controllo, fare clic sul collegamento Esporta come file di testo e salvare il file auditfile. txt compresso nel computer.
- 3. Aprire il file in un'applicazione in grado di leggere un file di testo delimitato da tabulazioni.

#### **Interpretazione del registro di controllo**

Il contenuto del registro di controllo è organizzato in colonne

- ID registro: un valore univoco che consente di identificare l'evento.
- Data: la data in cui si è verificato l'evento nel formato mm/gg/aa.
- Ora: l'orario in cui si è verificato l'evento nel formato hh:mm:ss.
- ID evento di controllo: il tipo di evento. Il numero corrisponde a una descrizione univoca.
- Eventi registrati: una breve descrizione del tipo di evento.
- Descrizione: ulteriori informazioni sull'evento registrato. Ad esempio, quando l'evento registrato è lo stato del sistema, potrebbe essere visualizzata una delle seguenti condizioni:
	- Avvio standard (avvio a freddo)
	- Avvio standard (avvio a caldo)
	- Spegnimento richiesto
	- Sovrascrittura immagini avviata
- Stato di completamento: la condizione dell'evento.
- Elementi registrati facoltativi: altre informazioni registrate con l'evento, ad esempio il metodo di accesso e autenticazione.

#### **INFORMAZIONI LAVORO**

#### **Limite di accesso alle informazioni sui lavori**

È possibile definire come devono essere visualizzate le informazioni sullo schermo della stampante quando gli utenti selezionano il pulsante Stato lavoro.

#### **Nascondere o proteggere con password le informazioni sui lavori completati**

- 1. In Servizi Internet CentreWare®, fare clic su **Proprietà > Protezione > Default Stato lavoro > Visualizzazione Lavori completati**.
- 2. Accanto a Visualizzazione Lavori completati, selezionare **Richiedi accesso per visualizzazione** oppure **Disattiva visualizzazione** per impedire agli utenti di vedere le informazioni sui lavori completati.
- 3. Se si seleziona Richiedi accesso per visualizzazione, accanto ad Accesso a, selezionare **Tutti i lavori** o **Solo lavori dell'utente collegato**.
- 4. Accanto a Nascondi dettagli lavoro, scegliere tra **Sì** e **No**.
- 5. Fare clic su **Applica**.

#### **Nascondere le informazioni sui lavori attivi**

- 1. In Servizi Internet CentreWare®, fare clic su **Proprietà > Protezione > Default Stato lavoro > Visualizzazione Lavori attivi**.
- 2. Accanto a Nascondi dettagli lavoro, scegliere tra **Sì** e **No**.
- 3. Fare clic su **Applica**.

Utilizzo di Servizi Internet CentreWare®

## Configurazione delle impostazioni ambientali di Servizi scansione

## Questo capitolo contiene:

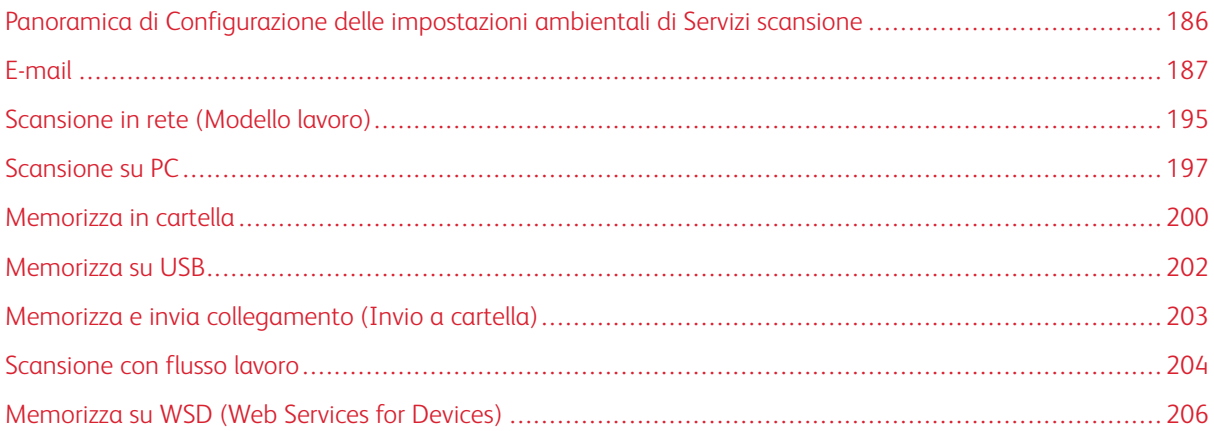

## <span id="page-185-0"></span>Panoramica di Configurazione delle impostazioni ambientali di Servizi scansione

Servizi scansione include le funzioni seguenti:

#### E-mail

I documenti scansiti possono essere convertiti in dati elettronici e inviati tramite e-mail.

#### Scansione in rete (Modello lavoro)

Questa funzione consente di scansire i documenti dopo aver selezionato un modello di scansione, e di scegliere altre opzioni di scansione, come il server di destinazione. I dati di scansione vengono convertiti nel formato specificato all'interno del modello lavoro e quindi inviati automaticamente a un server.

#### Scansione su PC

Consente di memorizzare i dati di scansione su computer della rete usando il protocollo FTP o SMB. In questo modo è possibile eseguire la scansione di un documento da utilizzare in formato elettronico e memorizzarlo in un computer collegato a una rete.

#### Memorizza in cartella

Consente di eseguire la scansione di un documento da utilizzare in formato elettronico e memorizzarlo in una cartella. Il documento risulterà quindi accessibile da qualsiasi computer della stessa rete.

#### Memorizza su USB

Consente di memorizzare i dati di scansione su un dispositivo USB di tipo 2.0 inserito nella porta USB della stampante. È possibile anche selezionare file memorizzati nel dispositivo USB e stamparli direttamente.

#### Memorizza e invia collegamento (Invio a cartella)

La stampante può convertire un documento acquisito in formato elettronico, memorizzarlo sul disco rigido e inviare un URL contenente la posizione del documento.

#### Memorizza su WSD (Web Services for Devices)

Consente di eseguire in remoto la scansione del documento e di salvare i dati acquisiti sul computer. Usando l'interfaccia utente della stampante, selezionare un computer della rete in cui memorizzare i dati di scansione.

#### Scansione con flusso lavoro

Consente di eseguire la scansione di un documento da un computer della rete mediante un flusso lavoro.

## <span id="page-186-0"></span>E-mail

#### <span id="page-186-1"></span>**PANORAMICA E-MAIL**

Oltre alla scansione e all'invio di e-mail, il servizio e-mail mette a disposizione le seguenti funzioni:

#### Stampa e-mail

Stampa il corpo e gli allegati delle e-mail.

#### Notifica e-mail (notifiche sullo stato della stampante)

La stampante avverte l'utente specificato dello stato dei materiali di consumo e dei vassoi carta.

#### Notifica completamento lavoro

Selezionare il metodo e-mail appropriato per avvertire un utente del completamento dei lavori. Sono disponibili le seguenti notifiche:

- Notifica completamento dei lavori via e-mail: quando un computer invia un lavoro di stampa alla stampante, l'utente può essere avvisato via e-mail che il lavoro è stato completato.
- Notifica completamento lavoro via e-mail: l'utente riceve il risultato dei lavori eseguiti via e-mail.
- Notifica e-mail: l'utente riceve una notifica e-mail quando un file viene salvato nella cartella o quando finisce il flusso lavoro.

#### Memorizza e invia collegamento (Invio a cartella)

Esegue la scansione di un documento e lo invia in formato elettronico a una cartella della stampante, quindi invia al destinatario specificato una notifica contenente l'URL dove il documento è stato memorizzato.

#### **REQUISITI E-MAIL**

Gli elementi seguenti sono obbligatori per poter utilizzare la funzione E-mail. Gli elementi obbligatori variano da funzione a funzione.

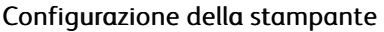

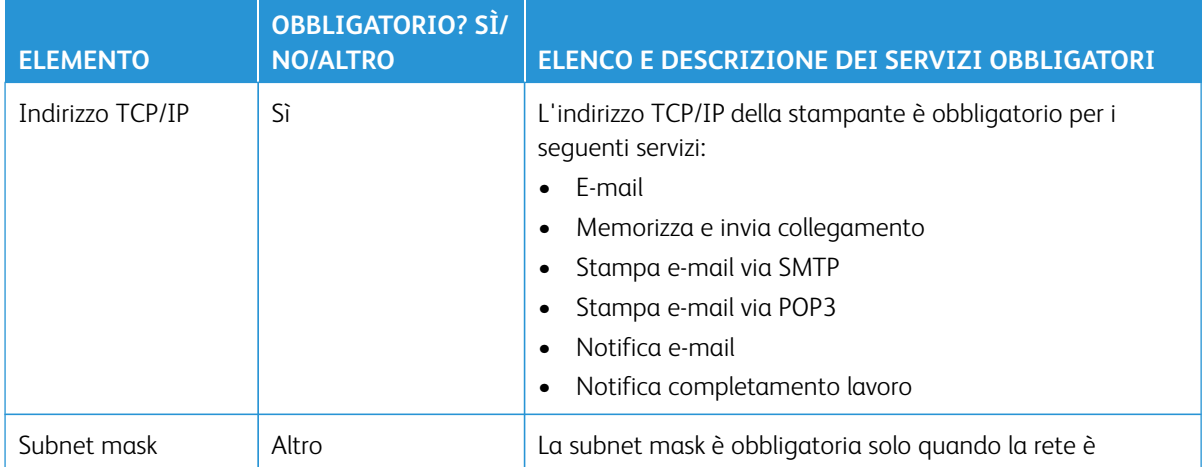

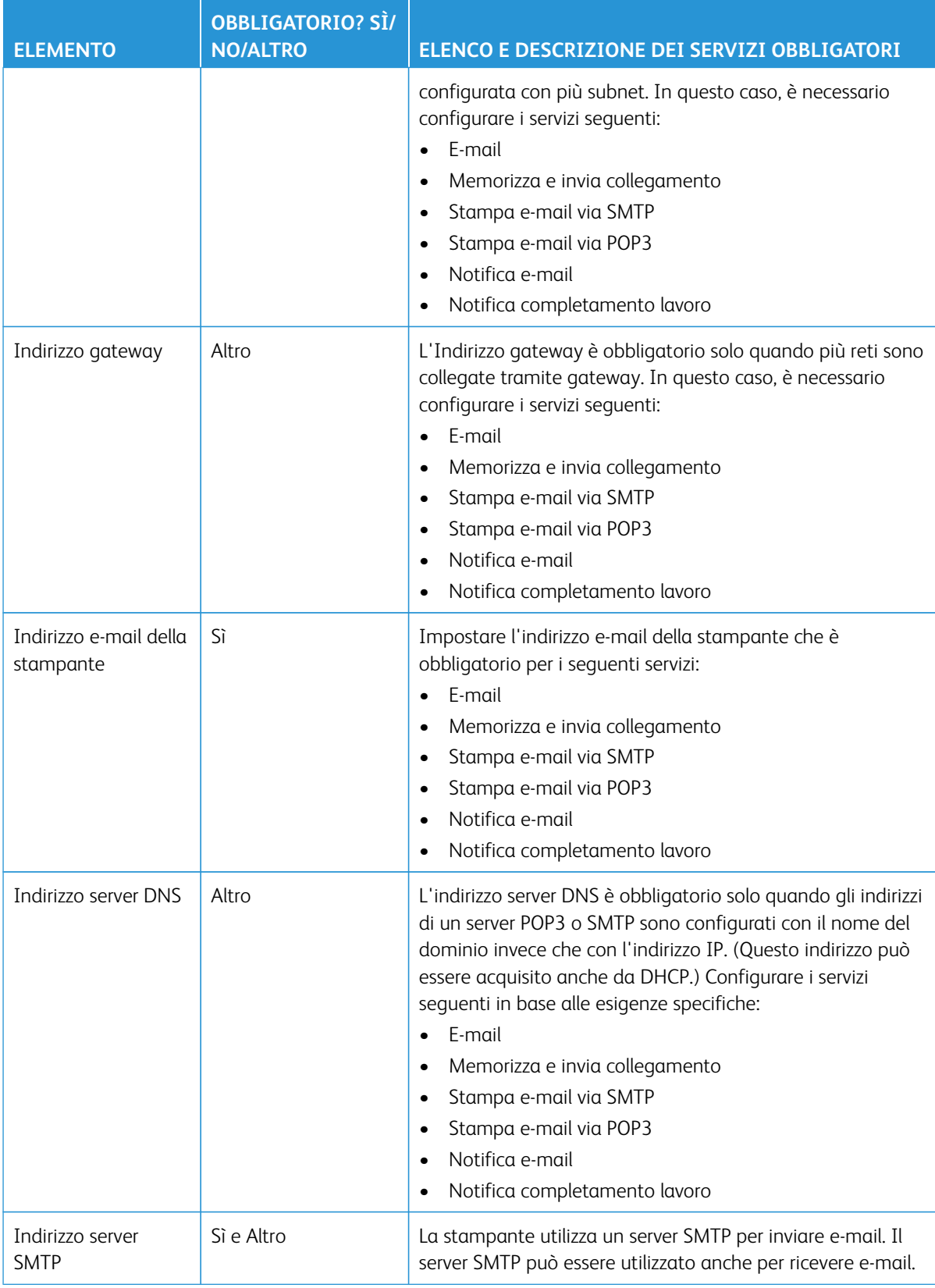

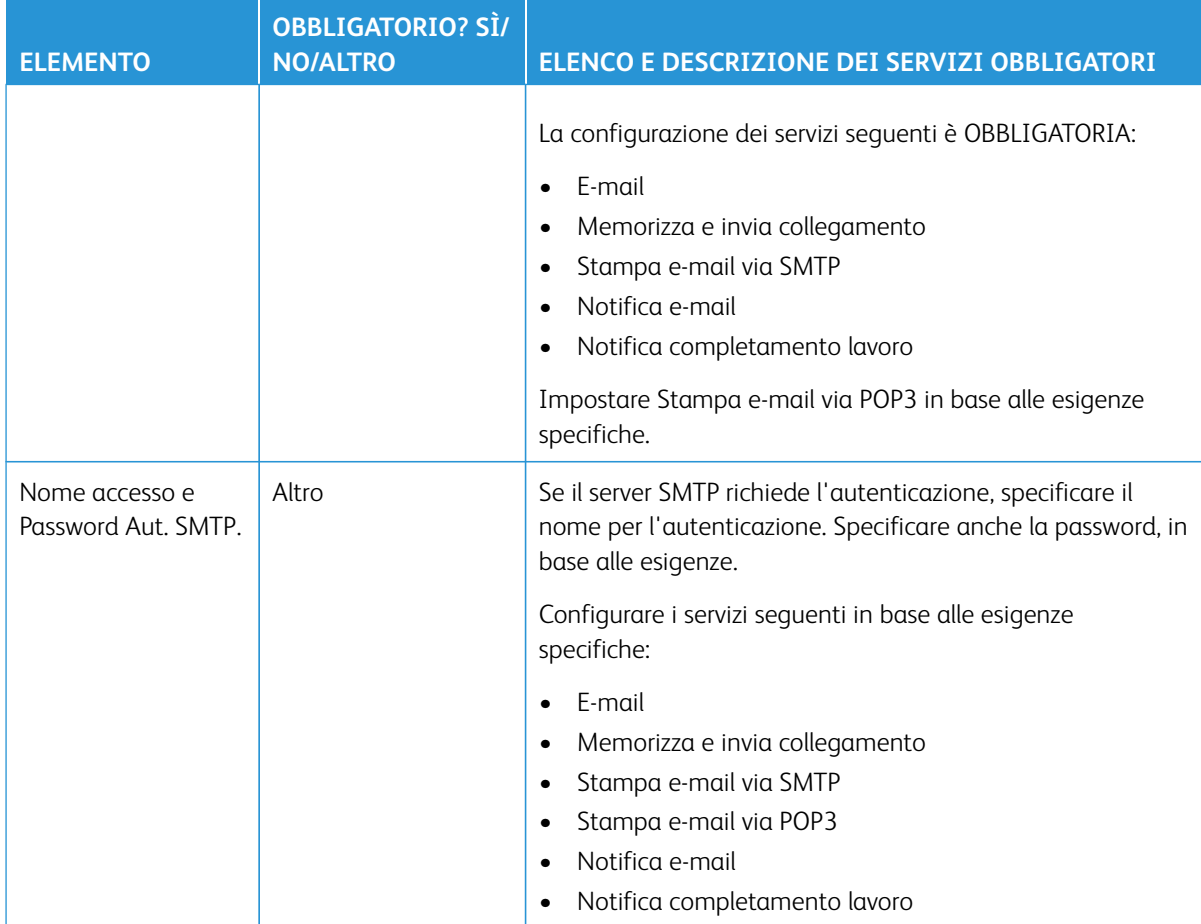

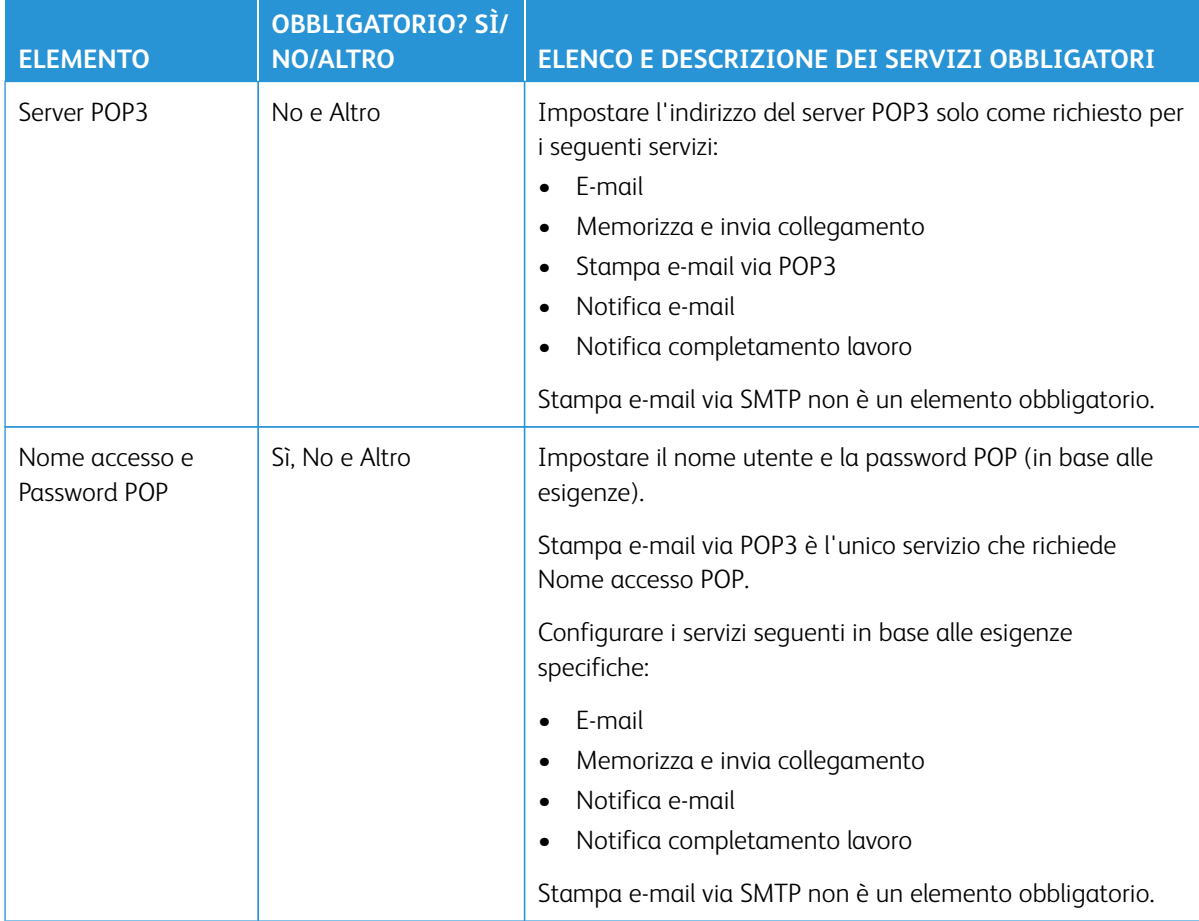

#### Configurazione sul server

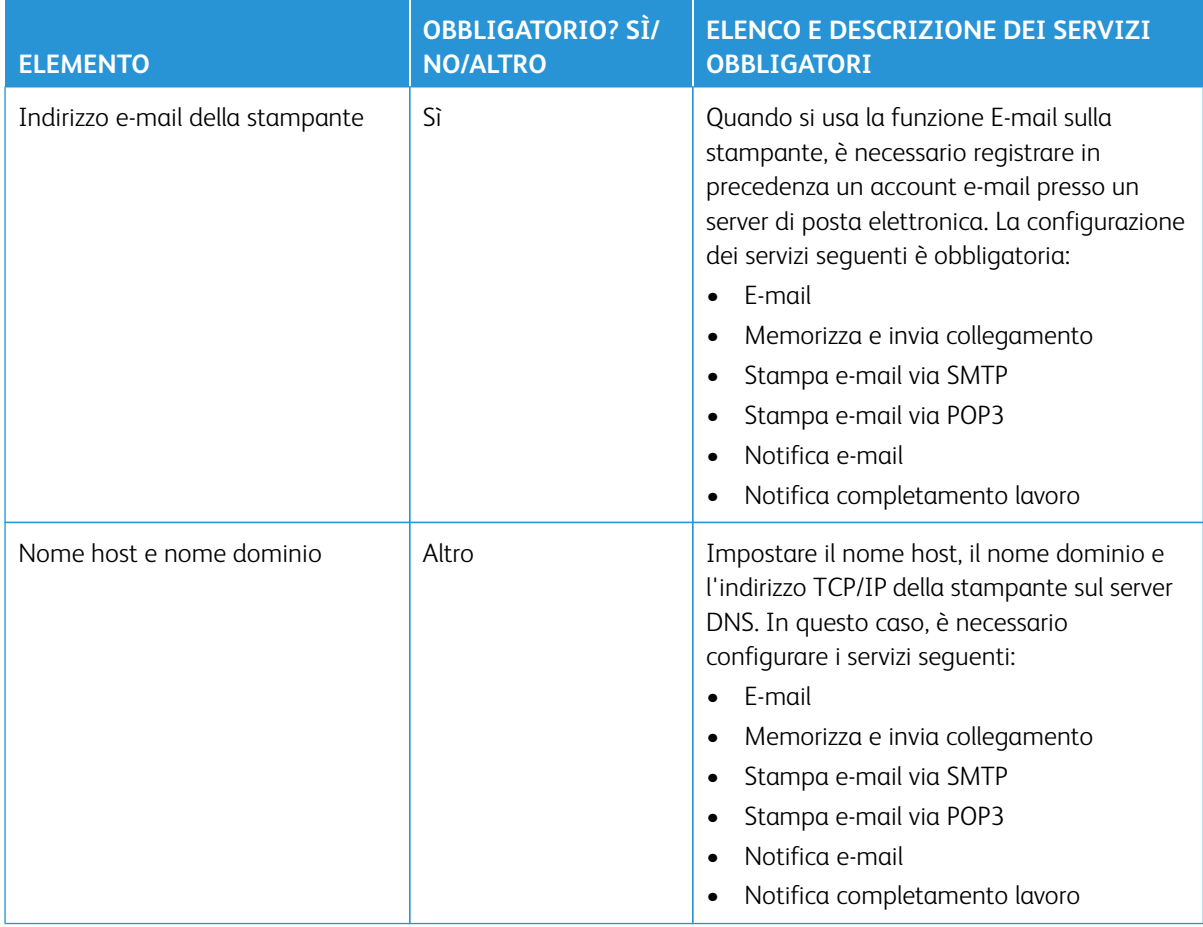

## **ABILITAZIONE DELLA PORTA E-MAIL E CONFIGURAZIONE DI TCP/IP**

 $\mathscr{O}$ Nota: La configurazione e-mail può essere eseguita anche tramite Servizi Internet CentreWare®. Consultare [Configurazione delle impostazioni di Servizi Internet CentreWare](#page-138-0) e [Configurazione delle](#page-142-0) [impostazioni e-mail.](#page-142-0)

- 1. Accedere come amministratore.
- 2. Premere il pulsante **Stato macchina** nell'interfaccia utente della stampante.
- 3. Selezionare la scheda **Strumenti** dell'interfaccia.
- 4. Selezionare **Impostazioni sistema**.
- 5. Selezionare **Configurazione di rete e connettività > Impostazioni porta**.
- 6. Selezionare **Invio e-mail**.
	- a. Selezionare **Cambia impostazioni**.
	- b. Selezionare **Stato porta** e quindi **Cambia impostazioni**.
	- c. Selezionare **Sì** seguito da **Salva**.
- d. Selezionare **Chiudi** fino a visualizzare la schermata Impostazioni porta.
- 7. Dalla schermata Impostazioni porta, selezionare **Ricezione e-mail**.
	- a. Selezionare **Ricezione e-mail Stato porta**.
	- b. Selezionare **Cambia impostazioni**.
	- c. Selezionare **Sì** seguito da **Salva**.
	- d. Selezionare **Chiudi** fino a visualizzare la schermata Impostazioni porta.
- 8. Dalla schermata Impostazioni porta, selezionare **Servizio notifica e-mail**.
	- a. Selezionare **Notifica e-mail Stato porta**.
	- b. Selezionare **Cambia impostazioni**.
	- c. Selezionare **Sì** seguito da **Salva**.
	- d. Selezionare **Chiudi** fino a visualizzare la schermata Impostazioni porta.
- 9. Selezionare **Chiudi** fino a visualizzare la schermata principale di Strumenti.
- 10. Se necessario, impostare l'indirizzo IP; eseguire una di queste operazioni:
	- Per impostare l'indirizzo IP, consultare [Configurazione di rete e connettività](#page-75-0).
	- Se l'indirizzo IP è già impostato, saltare questo passaggio.
	- Se DHCP o BOOTP è disponibile nel proprio ambiente, configurare con quale metodo ottenere l'indirizzo. Se non è possibile ottenere automaticamente l'indirizzo e si predilige la configurazione manuale, verificare le impostazioni di indirizzo IP, subnet mask e indirizzo gateway.
- 11. Selezionare **Chiudi** ripetutamente fino a visualizzare la schermata principale Strumenti.
- 12. Uscire dal Modo amministratore di sistema.
- 13. Quando appare il messaggio di riavvio, selezionare **Riavvia adesso**.
- 14. Dopo il riavvio della stampante, stampare Elenco impostazioni stampante per verificare che le porte siano abilitate e TCP/IP sia configurato.

#### **CONFIGURAZIONE DELL'AMBIENTE E-MAIL**

Nota: La configurazione e-mail può essere eseguita anche tramite Servizi Internet CentreWare®. Consultare [Configurazione delle impostazioni di Servizi Internet CentreWare](#page-138-0) e [Configurazione delle](#page-142-0) [impostazioni e-mail.](#page-142-0)

- 1. Accedere come amministratore.
- 2. Premere il pulsante **Stato macchina** sull'interfaccia utente della stampante.
- 3. Selezionare la scheda **Strumenti** dell'interfaccia.
- 4. Selezionare **Impostazioni sistema**.
- 5. Selezionare **Configurazione di rete e connettività > Indirizzo email / Nome host del dispositivo**.
- 6. Impostare l'indirizzo e-mail, il nome host e il nome di dominio del dispositivo.
- a. Selezionare **Indirizzo e-mail** e **Cambia impostazioni**.
- b. Inserire l'indirizzo e-mail usando la tastiera visualizzata.
- c. Selezionare **Salva**.
- d. Ripetere i passaggi precedenti per impostare **Nome host** e **Nome dominio**.
- e. Selezionare **Salva**.
- f. Selezionare **Chiudi** ripetutamente fino a visualizzare la schermata principale Strumenti.
- 7. Selezionare **Configurazione di rete e connettività > Altre impostazioni**.
- 8. Configurare le impostazioni del server per ricevere le e-mail.
	- a. Selezionare **Protocollo di ricezione e-mail** .
	- b. Selezionare **Cambia impostazioni**.
	- c. Selezionare **SMTP** o **POP3**, in base a quale opzione è appropriata per il proprio ambiente.
	- d. Selezionare **Salva**.
	- e. Selezionare **Chiudi** ripetutamente fino a visualizzare la schermata principale Strumenti.
- 9. Uscire dal Modo amministratore di sistema.
- 10. Completare la configurazione dell'ambiente e-mail passando a [Configurazione delle impostazioni](#page-192-0)  [dell'ambiente e-mail da Servizi Internet CentreWare](#page-192-0).

#### <span id="page-192-0"></span>**Configurazione delle impostazioni dell'ambiente e-mail da Servizi Internet CentreWare®**

Procedere come descritto di seguito per configurare le impostazioni del server per inviare e ricevere le e-mail e per configurare i filtri del dominio per le e-mail in arrivo.

- 1. Connettersi a Servizi Internet CentreWare®.
- 2. Fare clic sulla scheda **Proprietà**.
- 3. Fare clic a sinistra di **Connettività** e a sinistra di **Protocolli** per visualizzare il contenuto della cartella.
- 4. Fare clic su **Impostazione POP3**.
- 5. Impostare i dati del server POP3.
	- Nota: Impostare questa voce se si utilizza la funzione di stampa e-mail e il protocollo di ricezione è impostato su POP3.
	- a. Impostare **Indirizzo server POP3**, **Numero porta POP3** e **Autenticazione per protocollo di ricezione POP**.
	- b. Impostare **Polling POP3**.
	- c. Impostare il **Nome di accesso POP**.
	- d. Inserire la **Password utente POP**.
- 6. Impostare le restrizioni per gli scambi e-mail.

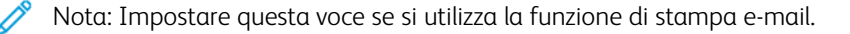

- a. Nel menu a discesa Filtro domini, selezionare **No**, **Autorizza domini** o **Blocca domini**.
- b. Fare clic su **Modifica**.
- c. Se si è selezionato **Autorizza domini**, specificare i nomi dei domini autorizzati.
- $\mathscr{O}$ Nota: Se è stato selezionato Blocca domini, specificare i nomi dei domini bloccati.
	- d. Fare clic su **Applica**.
	- e. Fare clic sul pulsante **Indietro** fino a visualizzare la schermata Impostazioni E-mail.
- 7. Fare clic su **Server SMTP**.
- 8. Impostare l'indirizzo, il nome host e la porta del server SMTP.
	- Nota: Impostare questa voce usando lo scanner, la notifica e-mail o la funzione Notifica completamento lavoro.
- 9. Impostare Indirizzo e-mail del dispositivo.
- 10. Impostare le informazioni opzionali richieste.
- 11. Replicare i valori impostati nella stampante.
	- a. Fare clic su **Applica**.
	- b. Fare clic su **Riavvia**. La stampante viene riavviata e l'impostazione replicata.
- 12. Dalla stampante, stampare un rapporto di configurazione per verificare le impostazioni e-mail.

## <span id="page-194-0"></span>Scansione in rete (Modello lavoro)

## **CONFIGURAZIONE DELLE IMPOSTAZIONI AMBIENTALI PER SCANSIONE IN RETE (MODELLO LAVORO)**

Utilizzare le procedure seguenti per configurare le impostazioni ambientali per Scansione in rete (Modello lavoro).

#### Abilitare porte e configurare TCP/IP

- Nota: La configurazione delle porte e di TCP/IP può essere eseguita anche tramite Servizi Internet CentreWare®. Consultare [Configurazione delle impostazioni di Servizi Internet CentreWare](#page-138-0).
- 1. Accedere come amministratore.
- 2. Premere il pulsante **Stato macchina** nell'interfaccia utente della stampante.
- 3. Selezionare la scheda **Strumenti** dell'interfaccia.
- 4. Selezionare **Impostazioni sistema**.
- 5. Selezionare **Configurazione di rete e connettività > Impostazioni porta**.
- 6. Selezionare **SNMP**.
	- a. Selezionare **Cambia impostazioni**.
	- b. Selezionare **Stato porta** e quindi **Cambia impostazioni**.
	- c. Selezionare **Sì** seguito da **Salva**.
	- d. Selezionare **Chiudi** fino a visualizzare la schermata Impostazioni porta.
	- e. Ripetere i passaggi precedenti per abilitare Stato porta per **SMB** o **Client FTP**.
	- f. Ripetere i passaggi precedenti per abilitare **Servizi Internet > HTTP** nella schermata Servizi Internet Stato porta.
- 7. Selezionare **Chiudi** fino a visualizzare la schermata principale di Strumenti.
- 8. Se necessario, impostare l'indirizzo IP; eseguire una di queste operazioni:
	- Per impostare l'indirizzo IP, consultare [Configurazione di rete e connettività.](#page-75-0)
	- Se l'indirizzo IP è già impostato, saltare questo passaggio.
	- Se DHCP o BOOTP è disponibile nel proprio ambiente, configurare con quale metodo ottenere l'indirizzo. Se non è possibile ottenere automaticamente l'indirizzo e si predilige la configurazione manuale, verificare le impostazioni di indirizzo IP, subnet mask e indirizzo gateway.
- 9. Selezionare **Chiudi** ripetutamente fino a visualizzare la schermata principale Strumenti.
- 10. Uscire dal Modo amministratore di sistema.
- 11. Stampare un rapporto di configurazione per verificare che tutte le porte siano abilitate e che TCP/IP sia impostato correttamente.

#### Configurare la porta SNMP

- 1. Connettersi a Servizi Internet CentreWare®.
- 2. Configurare il protocollo di trasporto per la porta SNMP.
	- a. Fare clic sulla scheda **Proprietà**.
	- b. Fare clic su **Connettività**.
	- c. Selezionare **Impostazioni porta**.
	- d. Selezionare la casella di controllo **UDP** sotto SNMP.
	- e. Fare clic su **Applica**.
	- f. Inserire l'ID utente e la password dell'amministratore e fare clic su **OK**.

Il riquadro destro del browser verrà sostituito dalla schermata di riavvio.

g. Fare clic su **Riavvia sistema**.

La stampante viene riavviata e le impostazioni abilitate.

## <span id="page-196-0"></span>Scansione su PC

#### **CONFIGURAZIONE DELLE IMPOSTAZIONI DELL'AMBIENTE SCANSIONE SU PC**

Questa sezione descrive come configurare e attivare il servizio Scansione su PC nella stampante.

#### Informazioni richieste

Gli elementi seguenti sono necessari per poter utilizzare la funzione Scansione su PC.

#### Con FTP

Per trasferire i dati tramite FTP, è necessario disporre di uno dei server FTP indicati di seguito e di un account sul server FTP (nome accesso e password):

• Microsoft Windows Server 2003, Microsoft Windows Server 2008, Microsoft Windows Server 2008 R2, Microsoft Windows Vista, Microsoft Windows 7 o Microsoft Windows 10

Servizio FTP di Microsoft Internet Information Server 6.0

• Microsoft Windows 2000 Server, Microsoft Windows 2000 Professional o Microsoft Windows XP

Servizio FTP di Microsoft Internet Information Server 3.0 o versione successiva

• Mac OS X

Servizio FTP di Mac OS X 10.2.X, 10.3.8, 10.3.9, 10.4.2, 10.4.4, 10.4.8, 10.4.9, 10.4.10, 10.4.11, 10.5, o 10.6

Non sono consentiti i nomi file, i nomi utente e i nomi di directory con caratteri a byte doppio.

• Novell NetWare

Servizio FTP di NetWare 5.11 o 5.12

#### Con SMB

Per poter trasferire i dati tramite SMB, verificare che il computer esegua uno dei seguenti sistemi operativi che prevede la condivisione di cartelle.

Per Mac OS X, è richiesto un account utente condiviso su Mac OS X.

- Microsoft Windows 2000
- Microsoft Windows Server 2003
- Microsoft Windows Server 2008
- Microsoft Windows Server 2008 R2
- Microsoft Windows XP
- Microsoft Windows Vista
- Microsoft Windows 7
- Microsoft Windows 10
- Mac OS X 10.2.x, 10.3.x, 10.4.x, 10.5 o 10.6

#### Abilitare porte e configurare TCP/IP

Nota: La configurazione delle porte e di TCP/IP può essere eseguita anche tramite Servizi Internet CentreWare®. Consultare [Configurazione delle impostazioni di Servizi Internet CentreWare](#page-138-0).

- 1. Accedere come amministratore.
- 2. Selezionare il pulsante **Stato macchina** sull'interfaccia utente della stampante.
- 3. Selezionare la scheda **Strumenti**.
- 4. Selezionare **Impostazioni sistema**.
- 5. Selezionare **Configurazione di rete e connettività > Impostazioni porta**.
- 6. Selezionare **SMP**.
	- a. Selezionare **Cambia impostazioni**.
	- b. Selezionare **Stato porta** e quindi **Cambia impostazioni**.
	- c. Selezionare **Sì** seguito da **Salva**.
	- d. Selezionare **Chiudi** ripetutamente fino a visualizzare Impostazioni porta.
- 7. Selezionare **Client FTP**.
	- a. Selezionare **Cambia impostazioni**.
	- b. Selezionare **Stato porta** e quindi **Cambia impostazioni**.
	- c. Selezionare **Sì** seguito da **Salva**.
	- d. Selezionare **Chiudi** ripetutamente fino a visualizzare Impostazioni porta.
- 8. Selezionare **Chiudi** fino a visualizzare la schermata principale Strumenti.
- 9. Se necessario, impostare l'indirizzo IP. Scegliere una delle opzioni seguenti:
	- Per impostare l'indirizzo IP, consultare [Configurazione di rete e connettività.](#page-75-0)
	- Se l'indirizzo IP è già impostato, saltare questo passaggio.
	- Se DHCP o BOOTP è disponibile nel proprio ambiente, configurare con quale metodo ottenere l'indirizzo. Se non è possibile ottenere automaticamente l'indirizzo e si predilige la configurazione manuale, verificare le impostazioni di indirizzo IP, subnet mask e indirizzo gateway.
- 10. Selezionare **Chiudi** ripetutamente fino a visualizzare la schermata Strumenti.
- 11. Uscire dal Modo amministratore di sistema.
- 12. Stampare un rapporto di configurazione per verificare che tutte le porte siano abilitate e che TCP/IP sia impostato correttamente.

#### Configurazione su un computer

Creare una cartella di destinazione sul proprio computer.

- 1. Per usare FTP, creare una cartella di destinazione sul server dove si esegue l'accesso e impostare le autorizzazioni di scrittura per la cartella.
- 2. Per usare SMB, creare una cartella condivisa sul computer e impostare le autorizzazioni di scrittura per la cartella.

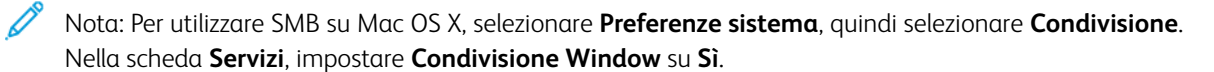

## <span id="page-199-0"></span>Memorizza in cartella

#### **CONFIGURAZIONE DELLE IMPOSTAZIONI DELL'AMBIENTE MEMORIZZA IN CARTELLA**

Questa sezione descrive le procedure di configurazione per utilizzare Memorizza in cartella sul dispositivo.

#### Abilitare porte e configurare TCP/IP

Usare Network Scanner Utility 3 (Scan Driver e Stored File Manager), che supporta il protocollo WebDAV e l'applicazione EasyOperator, per abilitare le porte SNMP, SOAP e WebDAV e configurare l'indirizzo IP.

Nota: La configurazione delle porte e di TCP/IP può essere eseguita anche tramite Servizi Internet CentreWare®. Consultare [Configurazione delle impostazioni di Servizi Internet CentreWare](#page-138-0).

- 1. Accedere come amministratore.
- 2. Premere il pulsante **Stato macchina** nell'interfaccia utente della stampante.
- 3. Selezionare la scheda **Strumenti** dell'interfaccia.
- 4. Selezionare **Impostazioni sistema**.
- 5. Selezionare **Configurazione di rete e connettività > Impostazioni porta**.
- 6. Selezionare **SMNP**.
	- a. Selezionare **Cambia impostazioni**.
	- b. Selezionare **Stato porta** e quindi **Cambia impostazioni**.
	- c. Selezionare **Sì** seguito da **Salva**.
	- d. Selezionare **Chiudi** fino a visualizzare la schermata Impostazioni porta.
- 7. Selezionare **SOAP**.
	- a. Selezionare **Cambia impostazioni**.
	- b. Selezionare **Stato porta** e quindi **Cambia impostazioni**.
	- c. Selezionare **Sì** seguito da **Salva**.
	- d. Selezionare **Chiudi** fino a visualizzare la schermata Impostazioni porta.
- 8. Selezionare **WebDAV**.
	- a. Selezionare **Cambia impostazioni**.
	- b. Selezionare **Stato porta** e quindi **Cambia impostazioni**.
	- c. Selezionare **Sì** seguito da **Salva**.
	- d. Selezionare **Chiudi** fino a visualizzare la schermata Impostazioni porta.
- 9. Selezionare **Chiudi** fino a visualizzare la schermata principale di Strumenti.
- 10. Se necessario, impostare l'indirizzo IP; eseguire una di queste operazioni:
- Per impostare l'indirizzo IP, consultare [Configurazione di rete e connettività.](#page-75-0)
- Se l'indirizzo IP è già impostato, saltare questo passaggio.
- Se DHCP o BOOTP è disponibile nel proprio ambiente, configurare con quale metodo ottenere l'indirizzo. Se non è possibile ottenere automaticamente l'indirizzo e si predilige la configurazione manuale, verificare le impostazioni di indirizzo IP, subnet mask e indirizzo gateway.
- 11. Selezionare **Chiudi** ripetutamente fino a visualizzare la schermata principale Strumenti.
- 12. Uscire dal Modo amministratore di sistema.
- 13. Stampare un rapporto di configurazione per verificare che tutte le porte siano abilitate e che TCP/IP sia impostato correttamente.

#### Registrare una cartella e configurare un computer

- 1. Creare una cartella in cui verranno salvati i dati della scansione. Consultare la sezione [Crea cartella](#page-118-0) per informazioni e istruzioni dettagliate.
- 2. Configurare un computer.
	- Per usare Network Scanner Utility 3 su un computer, consultare il CD dei driver in dotazione con la stampante che contiene informazioni e istruzioni dettagliate.
	- Per usare l'applicazione EasyOperator su un computer, consultare il CD dei driver in dotazione con la stampante che contiene informazioni e istruzioni dettagliate.

## <span id="page-201-0"></span>Memorizza su USB

#### **CONFIGURAZIONE DELLE IMPOSTAZIONI DELL'AMBIENTE MEMORIZZA SU USB**

Questa sezione descrive come configurare e attivare il servizio Memorizza su USB nella stampante.

#### Dispositivi di memoria USB disponibili

Il servizio Memorizza su USB consente di salvare i dati della scansione direttamente su un dispositivo di memoria USB inserito nell'apposita porta della stampante (accanto all'interfaccia utente).

I dispositivi di memoria USB supportati sono seguenti:

- Dispositivi di memoria USB 2.0
- Dispositivi di memoria USB con capacità fino a 128 GB
- Dispositivi di memoria USB che supportano FAT12, FAT16, FAT32 o VFAT (nome completo)

Nota: I dispositivi di memoria USB con crittografia non sono supportati.

#### Elementi di impostazione in Servizi Internet CentreWare®

Il servizio Memorizza su USB può essere abilitato o disabilitato con Servizi Internet CentreWare®. Quando il servizio è disabilitato, il pulsante Memorizza su USB non appare nella schermata **Home** e il servizio risulta inaccessibile.

Il servizio Memorizza su USB è abilitato come impostazione di fabbrica.

## <span id="page-202-0"></span>Memorizza e invia collegamento (Invio a cartella)

## **CONFIGURAZIONE DELLE IMPOSTAZIONI DELL'AMBIENTE MEMORIZZA E INVIA**

#### **COLLEGAMENTO**

Questa sezione descrive come configurare e attivare il servizio Memorizza e invia collegamento nella stampante.

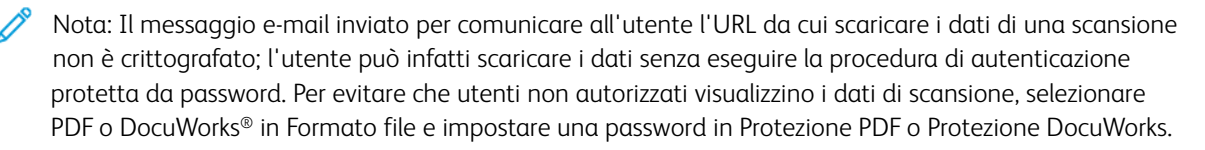

Importante: Per utilizzare il servizio Memorizza e invia collegamento, è necessario configurare l'autenticazione.

- 1. Configurare le [Impostazioni E-mail](#page-186-1) in base alle esigenze.
- 2. Configurare [Impostazioni di autenticazione](#page-235-0) sulla stampante.
- 3. Configurare le impostazioni seguenti in base alle esigenze specifiche:
	- Scadenza file URL
	- Generazione del collegamento URL
	- Memorizza e invia collegamento Dimensione file massima
	- Stampare il nome di accesso sui file PDF

Per informazioni e istruzioni dettagliate, consultare [Impostazioni servizio Scansione/Altre impostazioni.](#page-88-0)

Nota: Queste stesse impostazioni possono essere configurate usando [Configurazione delle impostazioni](#page-138-0) [di Servizi Internet CentreWare](#page-138-0).

## <span id="page-203-0"></span>Scansione con flusso lavoro

#### **CONFIGURAZIONE DELLE IMPOSTAZIONI DI FOGLI DI FLUSSO LAVORO**

Questa sezione descrive come configurare e attivare il servizio Fogli di flusso lavoro nella stampante.

#### Abilitare porte e configurare TCP/IP

Per utilizzare il servizio Fogli di flusso lavoro, abilitare le porte SOAP, SNMP e Servizi Internet (HTTP), quindi configurare un indirizzo IP.

- Nota: La configurazione delle porte e di TCP/IP può essere eseguita anche tramite [Configurazione delle](#page-138-0) [impostazioni di Servizi Internet CentreWare](#page-138-0).
- 1. Accedere come amministratore.
- 2. Premere il pulsante **Stato macchina** nell'interfaccia utente della stampante.
- 3. Selezionare la scheda **Strumenti** dell'interfaccia.
- 4. Selezionare **Impostazioni sistema**.
- 5. Selezionare **Configurazione di rete e connettività > Impostazioni porta**.
- 6. Selezionare **SOAP**.
	- a. Selezionare **Cambia impostazioni**.
	- b. Selezionare **Stato porta** e quindi **Cambia impostazioni**.
	- c. Selezionare **Sì** seguito da **Salva**.
	- d. Selezionare **Chiudi** fino a visualizzare la schermata Impostazioni porta.
- 7. Selezionare **SMNP**.
	- a. Selezionare **Cambia impostazioni**.
	- b. Selezionare **Stato porta** e quindi **Cambia impostazioni**.
	- c. Selezionare **Sì** seguito da **Salva**.
	- d. Selezionare **Chiudi** fino a visualizzare la schermata Impostazioni porta.
- 8. Selezionare **Servizi Internet (HTTP)**.
	- a. Selezionare **Cambia impostazioni**.
	- b. Selezionare **Stato porta** e quindi **Cambia impostazioni**.
	- c. Selezionare **Sì** seguito da **Salva**.
- 9. Selezionare **Chiudi** ripetutamente fino a visualizzare la schermata Strumenti.
- 10. Se necessario, impostare l'indirizzo IP, eseguire una di queste operazioni:
	- Per impostare l'indirizzo IP, consultare [Configurazione di rete e connettività.](#page-75-0)
	- Se l'indirizzo IP è già impostato, saltare questo passaggio.
- Se DHCP o BOOTP è disponibile nel proprio ambiente, configurare con quale metodo ottenere l'indirizzo. Se non è possibile ottenere automaticamente l'indirizzo e si predilige la configurazione manuale, verificare le impostazioni di indirizzo IP, subnet mask e indirizzo gateway.
- 11. Selezionare **Chiudi** ripetutamente fino a visualizzare la schermata principale Strumenti.
- 12. Uscire dal Modo amministratore di sistema.
- 13. Stampare un rapporto di configurazione per verificare che tutte le porte siano abilitate e che TCP/IP sia impostato correttamente.

#### Configurazione della porta SNMP da Servizi Internet CentreWare®

- 1. Connettersi a Servizi Internet CentreWare®.
- 2. Configurare il protocollo di trasporto per la porta SNMP.
	- a. Fare clic sulla scheda **Proprietà**.
	- b. Fare clic su **Connettività**.
	- c. Selezionare **Impostazioni porta**.
	- d. Selezionare la casella di controllo **UDP** sotto SNMP.
	- e. Fare clic su **Applica**.
	- f. Inserire l'ID utente e la password dell'amministratore e fare clic su **OK**.

Il riquadro destro del browser verrà sostituito dalla schermata di riavvio.

g. Fare clic su **Riavvia sistema**.

La stampante viene riavviata e le impostazioni abilitate.

#### Configurazione su un computer

Creare flussi lavoro usando l'applicazione EasyOperator e Configurazione dispositivo. I flussi lavoro creati possono essere usati per i documenti scansiti.

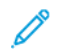

Nota: Per usare l'applicazione EasyOperator su un computer, consultare il CD dei driver in dotazione con la stampante che contiene informazioni e istruzioni dettagliate.

## <span id="page-205-0"></span>Memorizza su WSD (Web Services for Devices)

#### **CONFIGURAZIONE DELLE IMPOSTAZIONI DELL'AMBIENTE MEMORIZZA SU WSD**

Questa sezione descrive come configurare e attivare il servizio Memorizza su WSD (Web Services for Devices) nella stampante. WSD è un metodo riservato ai client per individuare il dispositivo e i servizi in esso contenuti.

Quando individua un dispositivo, il client può recuperare una descrizione dei servizi in esso ospitati e utilizzare tali servizi. WSD consente al client di:

- Inviare messaggi da e verso un servizio Web
- Individuare in modalità dinamica un servizio Web
- Ottenere una descrizione di un servizio Web
- Registrarsi a eventi e ricevere eventi dal servizio Web

#### Preparazione

Per poter usare la funzione Memorizza su WSD, è necessario che uno dei sistemi operativi seguenti sia installato sul computer di destinazione:

- Microsoft Windows 7
- Microsoft Windows Vista Service Pack 2

#### Abilitazione della porta di Scansione WSD

- 1. Accedere come amministratore.
- 2. Premere il pulsante **Stato macchina** nell'interfaccia utente della stampante.
- 3. Selezionare la scheda **Strumenti** dell'interfaccia.
- 4. Selezionare **Impostazioni sistema**.
- 5. Selezionare **Configurazione di rete e connettività > Impostazioni porta**.
- 6. Selezionare **WSD**.
	- a. Selezionare **Cambia impostazioni**.
	- b. Selezionare **Scansione WSD Stato porta** e quindi **Cambia impostazioni**.
	- c. Selezionare **Sì** seguito da **Salva**.
- 7. Selezionare **Chiudi** ripetutamente fino a visualizzare la schermata Strumenti.
- 8. Selezionare **Chiudi** ripetutamente fino a visualizzare la schermata principale Strumenti.
- 9. Uscire dal Modo amministratore di sistema.
- 10. Stampare un rapporto di configurazione per verificare che la porta sia stata abilitata.

#### Configurazione su un computer

- 1. Verificare che il nome della stampante sia visualizzato sul computer sotto forma di dispositivo di rete.
- 2. Sul computer, eseguire una delle seguenti operazioni:
	- In Windows Vista, selezionare **Pannello comandi > Hardware e suo > Scanner e fotocamere**
	- In Windows 7, selezionare **Pannello comandi > Dispositivi e stampanti**
- 3. Assicurarsi che il nome della stampante sia visualizzato nello schermo del computer.
- 4. Se necessario, configurare parametri come colore, formato, tipo di file e risoluzione.

Configurazione delle impostazioni ambientali di Servizi scansione

# Servizi di stampa remoti Xerox (XRPS)

## Questo capitolo contiene:

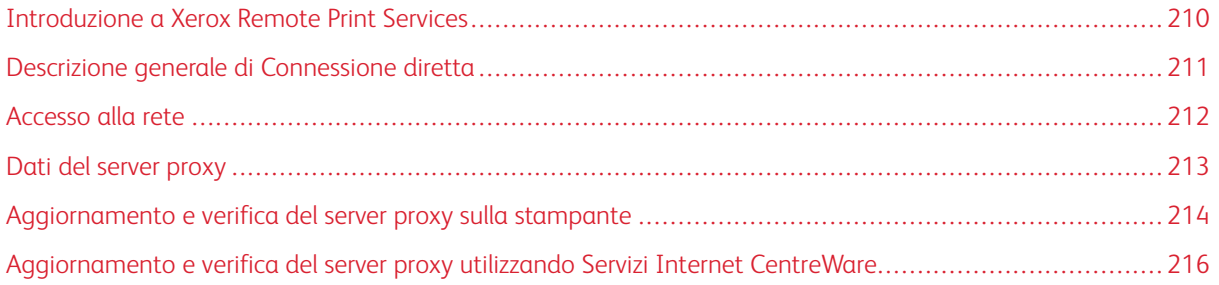

## <span id="page-209-0"></span>Introduzione a Xerox Remote Print Services

La stampante viene fornita al cliente già dotata di Xerox Remote Print Services, una soluzione conosciuta anche con il nome SMart eSolutions. Questi servizi automatizzano varie attività associate alla gestione dei dispositivi di stampa Xerox sulla rete. Queste attività sono:

- Connessione Internet sicura tra la stampante e Xerox utilizzando protocolli SSL (Secure Socket Layer) e crittografia a 256 bit. Questo accorgimento garantisce la protezione delle informazioni. Solo le informazioni sulle prestazioni della macchina vengono inviate a Xerox attraverso questa connessione.
- Assistente manutenzione: La funzione consente di identificare rapidamente i potenziali problemi, inviando i dati di servizio al tecnico dell'assistenza Xerox che provvede a fornire una diagnosi accurata del problema. Inoltre, la funzione offre una possibilità di risolvere più velocemente i problemi, in quanto è richiesto meno tempo rispetto all'intervento di un tecnico.
- MeterAssistant® (Letture contatori automatizzate): La funzione raccoglie e inoltra automaticamente le letture dei contatori per monitorare l'utilizzo della stampante Xerox e le attività di fatturazione (senza attività di stima). Le letture contatore vengono inviate direttamente a Xerox, sollevando l'operatore da questa laboriosa attività.
- SuppliesAssistant® (Rifornimento automatico materiali di consumo): La funzione consente di ordinare automaticamente alcuni materiali di consumo per la stampante in base al loro effettivo utilizzo, evitando all'operatore di eseguire l'ordine manualmente e di gestire le giacenze.

Xerox Remote Print Services può essere implementato in vari modi. Questa sezione descrive il modello di stampante con connessione diretta, che garantisce una trasmissione sicura dello stato della stampante a Xerox per chiedere assistenza.

Nota: Per maggiori informazioni, rivolgersi al rappresentante Xerox o consultare [www.xerox.com.](http://www.xerox.com)

## <span id="page-210-0"></span>Descrizione generale di Connessione diretta

In alcune reti può essere necessario cambiare l'impostazione del server proxy HTTP per Remote Print Services. Per impostazione predefinita, il server proxy HTTP è disattivato. Le impostazioni possono essere configurate in due modi:

- Direttamente sulla stampante tramite Configurazione di rete e connettività
- Da Servizi Internet CentreWare®

Quando Remote Print Services è abilitato, è possibile accedere a Servizi Internet CentreWare® da qualsiasi computer della rete dotato di Web browser, print server incluso, semplicemente inserendo l'indirizzo IP del print server. Nell'interfaccia di Servizi Internet CentreWare® è possibile definire le impostazioni del proxy server HTTP per il sito e le informazioni per il trasferimento dei dati.

La sezione seguente descrive come configurare la comunicazione tra la stampante di rete Xerox e il print server Xerox per la gestione di Remote Services.

## <span id="page-211-0"></span>Accesso alla rete

Verificare che la stampante sia fisicamente connessa alla rete e che possa accedere a Internet. La stampante è progettata per connettersi automaticamente tramite il server di stampa e recuperare le informazioni sulla rete. Tuttavia, se si utilizza un server proxy Internet, può essere necessario configurare il server proxy sulla stampante per poter comunicare con Xerox.

## <span id="page-212-0"></span>Dati del server proxy

La rete del proprio sito potrebbe richiedere che l'accesso a Internet passi attraverso un server proxy. Procurarsi l'indirizzo IP (o il nome host) e la porta del server proxy e verificare che il server proxy sia configurato per consentire le connessioni in uscita con protocollo HTTP o HTTPS protetto. Se sul server proxy è stata attivata l'autenticazione, procurarsi il nome utente e la password dell'account che consente l'accesso.

L'abilitazione di Xerox Remote Print Services avviene configurando le impostazioni del server proxy. Il dispositivo viene registrato sul server di comunicazione Xerox e viene definito l'orario per la trasmissione dei dati.

#### **FOGLIO DI LAVORO DEL SERVER PROXY**

Utilizzare questo foglio di lavoro per registrare le informazioni di rete necessarie per aggiornare le impostazioni del server proxy. Inserire i valori del proprio sito nella colonna Impostazione cliente.

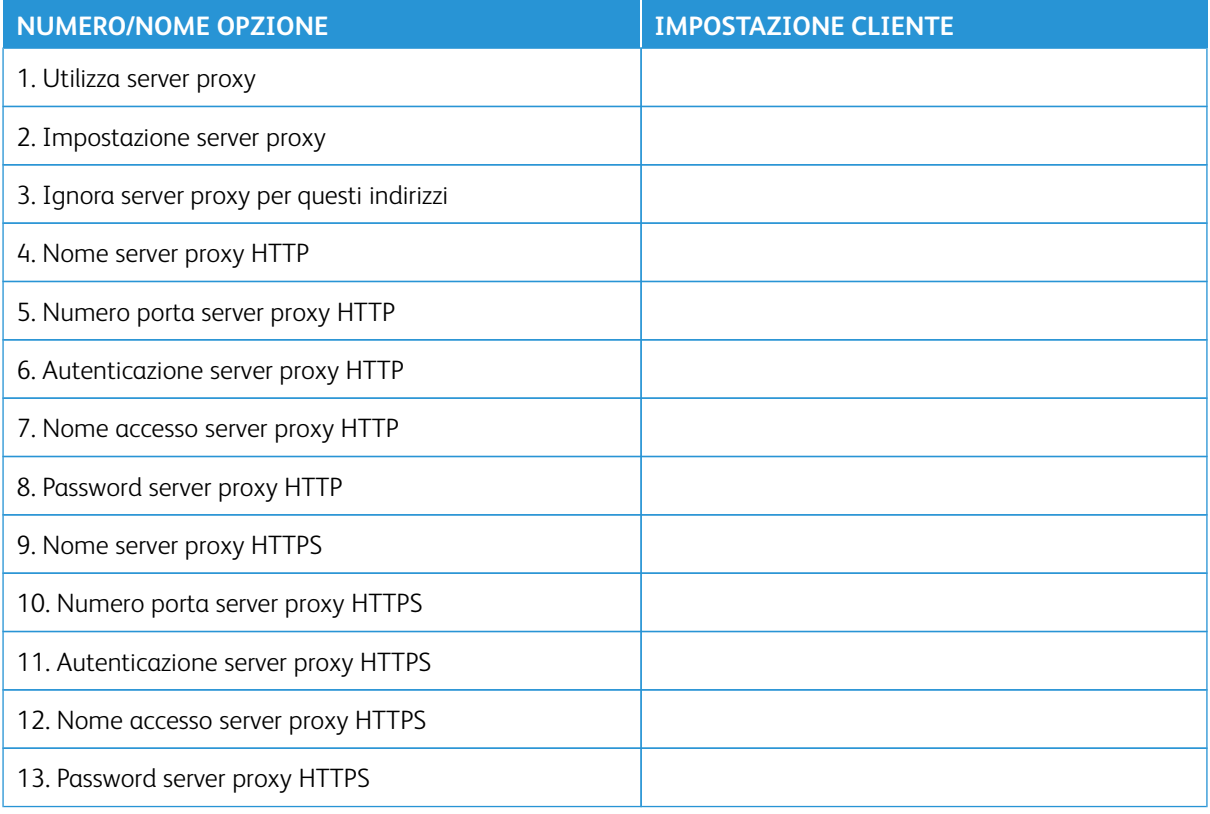

## <span id="page-213-0"></span>Aggiornamento e verifica del server proxy sulla stampante

#### **AGGIORNAMENTO DEL SERVER PROXY SULLA STAMPANTE**

- 1. Accedere come amministratore di sistema:
- 2. Premere il pulsante **Stato macchina** nell'interfaccia utente.
- 3. Selezionare la scheda **Strumenti**.
- 4. Selezionare **Impostazioni sistema > Configurazione di rete e connettività > Impostazioni server proxy**.

Nella schermata Impostazioni server proxy, esaminare le impostazioni correnti e selezionare gli elementi da aggiornare. Se le impostazioni sono state aggiornate in Servizi Internet CentreWare®, i nuovi valori verranno visualizzati.

- 5. Selezionare la riga dell'opzione nella schermata e quindi **Cambia impostazioni**. Utilizzare le informazioni del foglio di lavoro e inserire il nuovo valore.
- 6. Selezionare **Salva > Chiudi**.
- 7. Uscire dal modo amministratore.
- 8. Spegnere e riaccendere la stampante.

Verificare che la connessione al server funzioni; fare riferimento a [Verifica della connessione del server Xerox](#page-213-1) [dalla stampante](#page-213-1)

#### <span id="page-213-1"></span>**VERIFICA DELLA CONNESSIONE DEL SERVER XEROX DALLA STAMPANTE**

- 1. Accedere come amministratore del sistema.
- 2. Premere il pulsante **Stato macchina** nell'interfaccia utente.
- 3. Sotto Informazioni sul dispositivo, selezionare **Assistente manutenzione**.
- 4. Selezionare **Invia dati SMart eSolutions a Xerox**.

La stampante inizia a inviare i dati diagnostici all'assistenza Xerox e stampa un rapporto per indicare se la comunicazione è riuscita o fallita.

#### **PROVA DI COMUNICAZIONE SULLA STAMPANTE**

La funzionalità di aggiornamento software da remoto è migliorata con la nuova capacità di ricevere richieste di lettura di dati NVM e aggiornamenti NVM e di avviarle sulla stampante. Ciò riduce il tempo necessario per analizzare i problemi della stampante e implementare le soluzioni iniziando i passaggi da remoto. Quando è connessa a Internet e con l'opzione **Communication Test** (Prova di comunicazione) nell'interfaccia utente, la stampante riceve aggiornamenti software da remoto mediante Servizi remoti Xerox. I nuovi aggiornamenti software e valori NVM vengono scaricati e installati sulla stampante da remoto su base periodica quando la stampante è inattiva.

- 1. Accedere come amministratore del sistema.
- 2. Selezionare il pulsante **Stato macchina** sul pannello comandi.
- 3. In Informazioni macchina, selezionare **Assistente manutenzione**.
- 4. Per attivare una connessione remota e scaricare l'aggiornamento software e i dati NVM, toccare **Communication Test** (Prova di comunicazione).

Viene visualizzata una nuova schermata che mostra che la stampante è connessa a un'apparecchiatura esterna. Una volta stabilita la connessione a Servizi remoti, e se è disponibile un aggiornamento software o un'operazione NVM per la stampante, l'aggiornamento viene avviato immediatamente.

5. Non spegnere la stampante mentre è in corso il download del software o l'aggiornamento dei dati NVM.

Per informazioni sulla **prova di comunicazione** tramite Servizi Internet CentreWare®, consultare [Aggiornamento software e dati NVM da remoto mediante Servizi Internet CentreWare® di Xerox®](#page-216-0).

## <span id="page-215-0"></span>Aggiornamento e verifica del server proxy utilizzando Servizi Internet CentreWare

#### **AGGIORNAMENTO DEL SERVER PROXY UTILIZZANDO SERVIZI INTERNET CENTREWARE ®**

Se un messaggio lo richiede, specificare ID utente e password. I valori predefiniti sono admin e il numero di serie della stampante. Per individuare il numero di serie della stampante, consultare [Individuazione del numero](#page-140-0) [di serie della stampante in Servizi Internet CentreWare®.](#page-140-0)

- 1. In Servizi Internet CentreWare®, selezionare **Proprietà > Impostazione SMart eSolutions > Server proxy**.
- 2. Sotto Generale, accanto a **Utilizza server proxy**, selezionare **Sì**.
- 3. Accanto a Impostazione proxy, selezionare **Stesso proxy per tutti i protocolli** per utilizzare le medesime impostazioni proxy per HTTP e HTTPS. Per utilizzare valori HTTP e HTTPS diversi, selezionare **Proxy diverso per ciascun protocollo**.
- 4. In Server HTTP, seguire questi passaggi:
	- a. Digitare il nome del server.
	- b. Digitare il numero porta. Il numero di porta predefinito è 8080.
	- c. Se l'amministratore della rete conferma che il server proxy è stato configurato per richiedere l'autenticazione, selezionare **Sì** accanto ad **Autenticazione**.
	- d. Digitare il nome di accesso e la password. Per confermare, digitare di nuovo la password.
- 5. In Server HTTPS, seguire questi passaggi:
	- Se si seleziona**Proxy diverso per ciascun protocollo** per **Impostazione proxy**, digitare le informazioni del server proxy HTTPS.
	- a. Digitare il nome del server.
	- b. Digitare il numero porta. Il numero di porta predefinito è 8080.
	- c. Accanto ad **Autenticazione**, selezionare **Sì** se il server proxy richiede l'autenticazione.
	- d. Digitare Nome accesso e Password. Per confermare, digitare di nuovo la password.
- 6. Fare clic su **Applica**.
- 7. Nella scheda **Stato**, sotto Generale, scorrere in basso fino a individuare **Riavvia sistema**.

Verificare che la connessione del server sia funzionante. Per maggiori dettagli, consultare [Verifica della](#page-215-1) [connessione del server Xerox tramite Servizi Internet CentreWare®](#page-215-1).

## <span id="page-215-1"></span>**VERIFICA DELLA CONNESSIONE DEL SERVER XEROX TRAMITE SERVIZI INTERNET CENTREWARE ®**

In Servizi Internet CentreWare®, sotto **Proprietà > Impostazione generale > Impostazione SMart eSolutions > Assistente manutenzione**, selezionare il pulsante **Esegui push dei dati a Xerox ora**. Lo stato del server di comunicazione dovrebbe essere Registrato.
# **AGGIORNAMENTO SOFTWARE E DATI NVM DA REMOTO MEDIANTE SERVIZI INTERNET CENTREWARE ® DI XEROX ®**

È possibile aggiornare il software della stampane da remoto mediante Servizi Internet CentreWare®. La funzionalità di aggiornamento software da remoto è ora migliorata con la nuova capacità di ricevere richieste di lettura di dati NVM e aggiornamenti NVM e di avviarle sulla stampante. Ciò riduce il tempo necessario per analizzare i problemi della stampante e implementare le soluzioni iniziando i passaggi da remoto. Quando la stampante si connette automaticamente a Servizi remoti per inviare i dati remoti giornalieri, verifica la disponibilità di aggiornamenti software o una specifica richiesta di azione NVM per la specifica stampante specifica. Se è disponibile un nuovo software o un'azione NVM e la stampante è inattiva, l'operazione richiesta viene avviata.

Per verificare gli aggiornamenti da remoto, procedere come segue:

- 1. In Servizi Internet CentreWare®, fare clic su **Proprietà > Impostazione generale > Impostazione SMart eSolutions > Stato comunicazione**, quindi fare clic su **Configura**.
- 2. In Communication Setup (Impostazione comunicazione), fare clic su **Test XCDG Connection** (Prova connessione XCDG) per provare la connessione. Viene visualizzata una nuova finestra indicante che la prova di comunicazione è in corso.
	- Una volta stabilita la connessione a Servizi remoti, e se è disponibile un aggiornamento software o un'operazione NVM per la stampante, l'aggiornamento viene avviato immediatamente.
	- Se la prova di comunicazione dà esito negativo, contattare l'amministratore del sistema di rete per risolvere il problema e abilitare la connessione a Servizi remoti.

Per informazioni sulla **prova di comunicazione** tramite il pannello comandi della stampante, consultare [Prova](#page-213-0)  [di comunicazione sulla stampante](#page-213-0).

Servizi di stampa remoti Xerox (XRPS)

# **Contabilità**

# Questo capitolo contiene:

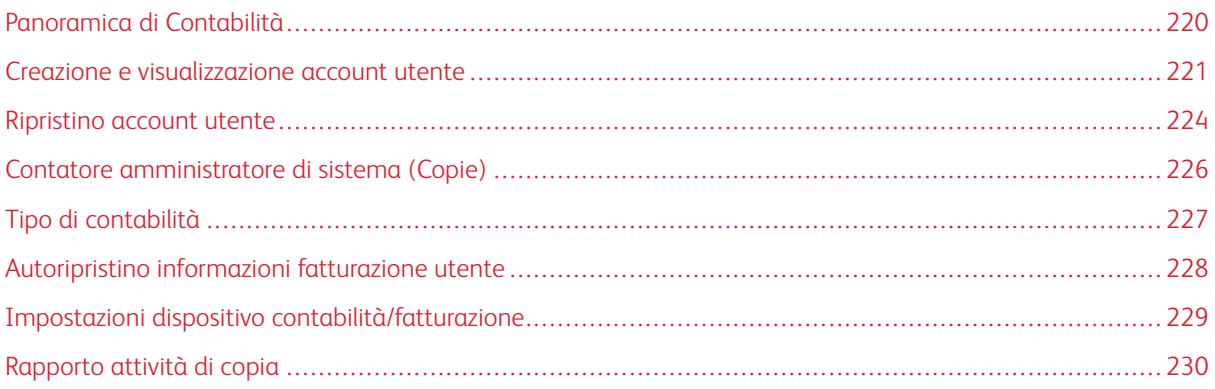

# <span id="page-219-0"></span>Panoramica di Contabilità

La funzione Contabilità fornisce il conteggio (fatturazione) dei vari servizi di stampa, inclusi Copia, Scansione e Stampa. Questa funzione di misurazione consente di acquisire le informazioni di fatturazione e di limitare l'utilizzo dei servizi da parte dei singoli utenti/account.

Dopo l'abilitazione e la configurazione della Contabilità, all'utente viene richiesto di inserire un ID utente e, opzionalmente, una password, per poter utilizzare un servizio a conteggio (a fatturazione). Quando l'utente accede al sistema e apre uno dei servizi protetti, la stampante registra il numero di lavori che l'utente svolge.

La funzione Contabilità include le seguenti opzioni:

- **Creazione/Visualizzazione account utente**: utilizzare questa funzione per creare nuovi account o modificare/visualizzare gli account esistenti. Gli account possono anche essere cancellati.
- **Ripristino account utente**: questa funzione cancella simultaneamente tutte le informazioni salvate per tutti gli utenti registrati o azzera tutti i dati dell'account (come i limiti e il totale impressioni).
- **Contatore amministratore di sistema (Copie)**: utilizzare questa funzione per controllare o azzerare il totale delle impressioni copiate se l'accesso è stato effettuato come amministratore di sistema.
- **Tipo di contabilità**: utilizzare questa funzione per abilitare o disabilitare il modo contabilità e/o selezionare il metodo di contabilità desiderato.
- **Autoripristino informazioni fatturazione utente**: utilizzare questa funzione per impostare il momento in cui resettare automaticamente tutti gli account utente.
- **Impostazioni dispositivo contabilità/fatturazione**: utilizzare questa funzione per configurare le impostazioni del dispositivo in merito alla contabilità e alla fatturazione.
- **Rapporto attività di copia**: l'abilitazione di questa funzione stampa automaticamente un rapporto delle attività svolte dall'utente nel corso della sessione di copia completa.
- $\Omega$ Suggerimento: Per abilitare la funzione **Contabilità**, è necessario impostare un [Tipo di contabilità](#page-226-0) e registrare [\(ovvero creare e salvare\) nuovi account utente.](#page-221-0)

### <span id="page-220-0"></span>Creazione e visualizzazione account utente

 $\mathscr{O}$ Nota: Le impostazioni descritte in questa sezione sono identiche a **Impostazioni protezione/autenticazione > Autenticazione > Creazione/Visualizzazione account utente**.

La creazione degli account utente permette di registrare (creare e salvare) informazioni sugli account, come ID utente, nomi e codici di accesso e di imporre restrizioni:

- Al numero di stampe concesse a ogni utente che utilizza il menu Contabilità
- Ai percorsi Servizi consentiti mediante il menu Impostazioni protezione/autenticazione

Nota: È possibile registrare (creare e salvare) un massimo di 1.000 utenti.

Suggerimento: Per poter registrare gli utenti per l'**Autenticazione**, è necessario aver prima registrato gli ID e i nomi utente in **Contabilità**.

Ogni account utente include le opzioni seguenti:

### ID utente

Assegnare un numero di identificazione utente a un account specifico. Gli ID utente possono avere una lunghezza massima di 32 caratteri.

#### Nome utente

Assegnare un nome utente che corrisponda all'ID utente e al numero di account correlato. I nomi utente possono avere una lunghezza massima di 32 caratteri.

### **Codice**

Creare o modificare un codice. Per sicurezza, si raccomanda di impostare un codice per ogni account. Il codice può avere una lunghezza compresa tra 4 e 12 cifre.

### Indirizzo e-mail

Specificare un indirizzo e-mail per l'account. Sono consentiti 128 caratteri al massimo. L'indirizzo e-mail impostato qui impostato viene copiato nel campo Da quando si invia un'e-mail dalla stampante.

### Limite account

Impostare i limiti per l'account, ad esempio indicando il numero massimo di pagine che è possibile copiare, scansire o stampare. Per ogni account si può impostare un valore compreso tra 1 e 9.999.999 pagine con incrementi di 1 foglio.

I limiti account includono:

- **Accesso funzione**: impostare restrizioni di accesso a funzioni specifiche.
- **Cambia limite account**: impostare il numero massimo di pagine per i lavori di copia, scansione e stampa.

#### Ruolo utente

Selezionare un ruolo per l'utente.

- **Utente**: l'utente non dispone di privilegi speciali.
- **Amministratore di sistema**: l'utente dispone di quasi tutti i privilegi di amministrazione con l'eccezione che non può cambiare il codice amministratore.

### <span id="page-221-0"></span>**CREAZIONE, VISUALIZZAZIONE O MODIFICA DI UN ACCOUNT UTENTE**

Nota: La procedura seguente prevede l'uso della funzione **Contabilità**, ma è possibile accedere alla stessa funzione selezionando **Impostazioni protezione/autenticazione > Autenticazione > Creazione/Visualizzazione account utente**.

- 1. Accedere come amministratore.
- 2. Premere il pulsante **Stato macchina** nell'interfaccia utente della stampante.
- 3. Premere il pulsante **Strumenti** dell'interfaccia utente.
- 4. Selezionare **Contabilità**.
- 5. Selezionare **Creazione/Visualizzazione account utente**.
- 6. Scegliere una delle seguenti opzioni:
	- Per creare un nuovo account, selezionare un account **disponibile**, cioè un account inutilizzato
	- Per modificare un account creato in precedenza, selezionarlo dall'elenco
- 7. Selezionare il pulsante **Crea/Cancella**.
	- Per creare un nuovo un account, procedere come segue:
		- 1. Tramite la tastierina numerica immettere un numero di quattro cifre, compreso tra 0001 e 1000, corrispondente a un account disponibile. Il numero digitato appare nel campo Vai a.
		- 2. Selezionare il pulsante **Crea/Cancella**. Viene visualizzata la schermata ID utente.
	- Se si desidera modificare un account creato in precedenza, continuare con il passaggio successivo.
- 8. Selezionare **OK**.
- 9. Usando la tastierina numerica, digitare un ID utente lungo 32 caratteri al massimo e selezionare **Salva**. Viene visualizzata la schermata Crea/Cancella per l'account.
- 10. Selezionare il pulsante **Nome utente**.
- 11. Usando la tastierina numerica, digitare un nome utente lungo 32 caratteri al massimo e selezionare **Salva**. Viene visualizzata la schermata Crea/Cancella per l'account.
- 12. Selezionare **Limite account**.
- 13. Selezionare una delle opzioni seguenti: **Copia**, **Scansione** o **Servizio Stampa**.
- 14. Selezionare **Cambia limite account**.
- 15. Usando la tastierina numerica, digitare il numero massimo di pagine e selezionare **Salva**.
- 16. Selezionare **Accesso funzione**.
- 17. Selezionare il tipo di accesso alle funzioni che si intende autorizzare per l'utente.
- 18. Selezionare **Salva**.
- 19. Selezionare **Chiudi**.

Viene visualizzata la schermata Crea/Cancella per l'account.

- 20. Rivedere le informazioni sull'account utente e modificarle, se necessario.
- 21. Selezionare **Chiudi**.

Viene visualizzata la schermata Creazione/Visualizzazione account utente.

- 22. Selezionare **Chiudi**.
- 23. Uscire dal modo Amministratore.

### **RIPRISTINO DI UN ACCOUNT UTENTE INDIVIDUALE**

Seguire questa procedura per cancellare un account utente esistente.

- 1. Accedere come amministratore.
- 2. Premere il pulsante **Stato macchina** nell'interfaccia utente della stampante.
- 3. Premere il pulsante **Strumenti** dell'interfaccia utente.
- 4. Selezionare **Contabilità** oppure **Impostazioni protezione/autenticazione**.
- 5. Selezionare **Creazione/Visualizzazione account utente**.
- 6. Selezionare l'account utente desiderato.
- 7. Selezionare **Ripristina**.

Viene visualizzata una schermata con il messaggio Ripristinare o annullare il ripristino? esaminare con attenzione le informazioni visualizzate prima di ripristinare. Tenere presente che una volta confermato il ripristino, le informazioni non potranno essere recuperate.

- 8. Selezionare **Ripristina** o **Annulla**.La selezione di **Ripristina** consente di scegliere **Sì** per cancellare o ripristinare l'account utente. Una volta cancellato l'account, viene visualizzata la schermata Creazione/ Visualizzazione account utente.
- 9. Selezionare Chiudi.

Viene visualizzata la schermata principale di Strumenti.

## <span id="page-223-0"></span>Ripristino account utente

La schermata **Ripristino account utente** permette agli amministratori di ripristinare i dati degli account di tutti gli utenti o di ripristinare opzioni specifiche per tutti gli account utente.

### Tutti gli account utente

Cancella tutte le informazioni registrate per ogni utente. Cancella anche tutti i dati come il numero di pagine, il numero di pagine complessivo, le restrizioni del modo colore, le statistiche della stampante e così via.

### Impostazioni di accesso funzioni

Ripristina il limite di accesso alle funzioni per tutti gli utenti.

### Tutti i limiti account

Ripristina il numero massimo di pagine concesso a tutti gli utenti al valore predefinito di 9.999.999.

### Totale impressioni

Ripristina tutti i dati di amministrazione auditron di tutti gli utenti, amministratore di sistema incluso. Il numero di pagine viene ugualmente riportato a 0.

### Tutti i gruppi di autorizzazione

Azzera i collegamenti o dissocia gli utenti dai gruppi di autorizzazione e collega gli utenti al gruppo di autorizzazione predefinito.

### Pulsante Rapporto Auditron

Stampa un rapporto sulle informazioni dell'account che verranno cancellate o ripristinate. In base all'opzione selezionata, il rapporto contiene le informazioni sui contenuti o i dati di amministrazione. Il rapporto funge da conferma prima del ripristino.

### <span id="page-223-1"></span>**RIPRISTINO DI TUTTI GLI ACCOUNT UTENTE (CONTABILITÀ)**

- 1. Accedere come amministratore.
- 2. Premere il pulsante **Stato macchina** nell'interfaccia utente della stampante.
- 3. Premere il pulsante **Strumenti** dell'interfaccia utente.
- 4. Selezionare **Contabilità > Ripristino account utente**.
- 5. Selezionare l'opzione desiderata.

Le scelte disponibili vengono mostrate nell'elenco visualizzato.

6. Selezionare **Ripristina**.

Viene visualizzata una schermata con il messaggio Ripristinare o annullare il ripristino? esaminare con attenzione le informazioni visualizzate prima di ripristinare. Tenere presente che una volta confermato il ripristino, le informazioni non potranno essere recuperate.

7. Selezionare **Ripristina** o **Annulla**.Se si seleziona **Ripristina**, viene visualizzata la schermata di confermaContinuare? Selezionare **Sì** per cancellare o ripristinare in base all'opzione Ripristino account utente selezionata.

### 8. Selezionare **Chiudi**.

Viene visualizzata la schermata principale di Strumenti.

# <span id="page-225-0"></span>Contatore amministratore di sistema (Copie)

### **VISUALIZZAZIONE E RIPRISTINO DEL CONTATORE AMMINISTRATORE DI SISTEMA (COPIE)**

Questa schermata consente di verificare o ripristinare il totale di pagine copiate nel modo amministratore di sistema. Il numero totale massimo conteggiato è di 9.999.999 pagine.

- 1. Accedere come amministratore.
- 2. Premere il pulsante **Stato macchina** nell'interfaccia utente della stampante.
- 3. Premere il pulsante **Strumenti** dell'interfaccia utente.
- 4. Selezionare **Contabilità > Contatore amministratore di sistema (Copie)**.

I totali del contatore possono essere visualizzati e/o azzerati.

- 5. Per azzerare i contatori, selezionare **Ripristina**. Il ripristino di questo contatore non prevede la visualizzazione di una seconda schermata. Non appena si seleziona **Ripristina**, il contatore Totale impressioni viene immediatamente riportato a 0 (zero).
- 6. Selezionare **Chiudi**.

Viene visualizzata la schermata principale di Strumenti.

# <span id="page-226-0"></span>Tipo di contabilità

 $\Omega$ 

**Tipo di contabilità** consente all'amministratore di abilitare o disabilitare la funzione **Contabilità** e di specificare i tipi di lavori che richiedono la gestione dell'account.

Suggerimento: Le selezioni disponibili per Tipo di contabilità dipendono dall'impostazione di Tipo di accesso indicata in **Impostazioni protezione/autenticazione > Autenticazione**. Ad esempio, se si seleziona Accesso ad account locali come Tipo di accesso in Autenticazione, l'opzione Contabilità locale verrà selezionata automaticamente in **Contabilità > Tipo di contabilità** e **Contabilità disabilitata** diventerà immediatamente non disponibile.

### Contabilità disabilitata

Per utilizzare la stampante non è necessario disporre di un ID utente e di una password.

### Contabilità locale

Attiva la funzione di contabilità sulla stampante. Quando la funzione è selezionata, il Modo Auditron diventa disponibile.

### Modo Auditron

Attiva la contabilità per gestire gli account dei servizi di stampa.

### **IMPOSTAZIONE DEL TIPO DI CONTABILITÀ E ABILITAZIONE DELLA CONTABILITÀ**

- 1. Accedere come amministratore.
- 2. Premere il pulsante **Stato macchina** nell'interfaccia utente della stampante.
- 3. Premere il pulsante **Strumenti** dell'interfaccia utente.
- 4. Selezionare **Contabilità**.
- 5. Selezionare il **Tipo di contabilità** desiderato scegliendo tra:
	- **Contabilità locale**
	- **Contabilità di rete**
	- **Contabilità standard Xerox**

Selezionare **Salva** per tornare alla finestra Contabilità.

- 6. Continuare a selezionare altre funzioni e opzioni di Contabilità.
- 7. Selezionare **Chiudi** ripetutamente fino a visualizzare la schermata principale Strumenti.
- 8. Uscire dal modo Amministratore.

# <span id="page-227-0"></span>Autoripristino informazioni fatturazione utente

### **RIPRISTINO AUTOMATICO DELLE INFORMAZIONI DI FATTURAZIONE UTENTE**

Questa funzione consente di ripristinare le informazioni di fatturazione per particolari date.

- 1. Accedere come amministratore.
- 2. Premere il pulsante **Stato macchina** nell'interfaccia utente della stampante.
- 3. Premere il pulsante **Strumenti** dell'interfaccia utente.
- 4. Selezionare **Contabilità > Autoripristino informazioni fatturaz. utente**.
- 5. Scegliere l'impostazione desiderata tra le seguenti opzioni:
	- **Spento**
	- **Ripristina ogni anno**
	- **Ripristina ogni trimestre**
	- **Ripristina ogni mese**

Se si seleziona **Ripristina ogni anno**, **Ripristina ogni trimestre** o **Ripristina ogni mese**, è possibile selezionare la data in cui verrà eseguito il ripristino.

- 6. Selezionare **Salva**.
- 7. Se necessario, selezionare **Chiudi**.
- 8. Uscire dal modo Amministratore.

# <span id="page-228-0"></span>Impostazioni dispositivo contabilità/fatturazione

### **SELEZIONE DI IMPOSTAZIONI DISPOSITIVO CONTABILITÀ/FATTURAZIONE**

- 1. Accedere come amministratore.
- 2. Premere il pulsante **Stato macchina** nell'interfaccia utente della stampante.
- 3. Premere il pulsante **Strumenti** dell'interfaccia utente.
- 4. Selezionare **Contabilità > Impostazioni dispositivo di contabilità/fatturazione**.
- 5. Modificare le seguenti impostazioni secondo le esigenze:
	- **Connetti a dispositivo contabilità/fatturazione**: selezionare **Connesso** per abilitare un dispositivo di contabilità o fatturazione collegato alla stampante.
	- **Dispositivo di contabilità/fatturazione**: Selezionare il tipo di dispositivo.
	- **Registra stampe**: Selezionare **Registra con disp. contabilità/fatturazione** per tenere traccia delle pagine stampate.
	- **Credito insufficiente per il lavoro**: Selezionare per cancellare, trattenere o cancellare i lavori con credito insufficiente una volta che è scaduto il periodo di timeout.
	- **Addebita stampe**: Selezionare **Addebita per numero carta** per tenere traccia degli addebiti per numero di carta.
	- **Registra con dispositivo cumulativo**: Selezionare il tipo di dispositivo.
- 6. Selezionare **Salva**, se necessario.
- 7. Selezionare **Chiudi**.

Viene visualizzata la schermata principale di Strumenti.

# <span id="page-229-0"></span>Rapporto attività di copia

### **ABILITAZIONE O DISABILITAZIONE DEL RAPPORTO ATTIVITÀ DI COPIA**

L'abilitazione di questa funzione stampa automaticamente un rapporto delle attività svolte dall'utente nel corso della sessione di copia completa.

- 1. Accedere come amministratore.
- 2. Premere il pulsante **Stato macchina** sull'interfaccia utente della stampante.
- 3. Premere il pulsante **Strumenti** dell'interfaccia utente.
- 4. Selezionare **Contabilità > Rapporto attività di copia**.
- 5. Selezionare **No** o **Sì**.

Quando si seleziona **Sì**, è possibile aggiungere il nome della società o un altro identificativo nel rapporto stampato.

- 6. Selezionare la barra Nome società per accedere alla tastiera e digitare le informazioni da visualizzare.
- 7. Selezionare **Salva**.
- 8. Selezionare **Chiudi**.

Viene visualizzata la schermata principale di Strumenti.

# Impostazioni di protezione e autenticazione

## Questo capitolo contiene:

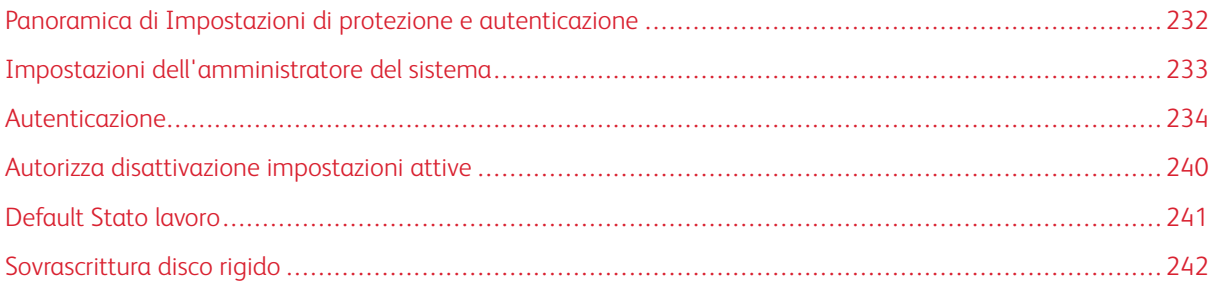

## <span id="page-231-0"></span>Panoramica di Impostazioni di protezione e autenticazione

La funzione **Impostazioni protezione/Autenticazione** limita l'accesso ai servizi sulla stampante, quali ad esempio **Copia**, **Scansione** e **Stampa**. Inoltre, è possibile limitare anche altri servizi, ad esempio **Invio da cartella** e altro. **La funzione Impostazioni protezione/Autenticazione** limita inoltre l'accesso ai pulsanti del pannello comandi dell'interfaccia (come Stato macchina e Stato lavoro) e ai percorsi funzione (come Stampa file dalla cartella o Recupera file dalla cartella). Proteggendo la stampante, sono gli utenti registrati possono accedere ai veri servizi e percorsi.

Dopo l'abilitazione e la configurazione della funzione **Impostazioni protezione/Autenticazione**, all'utente viene richiesto di inserire un ID utente e una password per poter accedere ai vari servizi e percorsi sulla stampante.

Nota: La funzione Impostazioni protezione/autenticazione combinata alla funzione Contabilità consente di migliorare la protezione del sistema.

**Impostazioni protezione/Autenticazione** include le funzioni seguenti:

### Impostazioni dell'amministratore del sistema

Utilizzare questa funzione per impostare l'ID accesso amministratore e il relativo codice.

### Autenticazione

Utilizzare questa funzione per impostare l'accesso, il controllo accesso e gli account utente.

#### Autorizza disattivazione impostazioni attive

Questa funzione consente agli utenti dotati delle opportune autorizzazioni di disabilitare temporaneamente alcune impostazioni attive abilitate dall'amministratore.

### Default Stato lavoro

Utilizzare questa funzione per nascondere i lavori attivi, i lavori completati e i registri lavori per gli utenti non autenticati e per chi non è titolare di un lavoro allo scopo di tutelare la privacy e proteggere le informazioni riservate.

#### Sovrascrittura disco rigido

Utilizzare questa funzione per sovrascrivere e rimuovere tutti i dati immagine nel disco rigido della stampante.

# <span id="page-232-0"></span>Impostazioni dell'amministratore del sistema

Il menu **Impostazioni amministratore di sistema** consente di impostare il codice dell'amministratore di sistema. Si raccomanda di impostare un nuovo codice per evitare modifiche non autorizzate e tutelare la sicurezza del sistema.

Il menu **Impostazioni amministratore di sistema** include le opzioni seguenti:

### Codice amministratore di sistema

Impostare il codice per il modo amministratore di sistema. Quando la funzione **Inserimento codice** è impostata su **Sì**. Quando si accede a un account locale, è sempre necessario un codice sull'interfaccia utente.

Nota: Il codice predefinito dell'amministratore è il numero di serie della stampante.

Nota: Un codice è sempre necessario per l'accesso remoto o dalla rete.

### **MODIFICA DEL CODICE AMMINISTRATORE**

Suggerimenti per il codice amministratore di sistema:

- Per una maggiore protezione, si consiglia di creare un codice.
- Il codice predefinito dell'amministratore è il numero di serie della stampante.
- Accertarsi che il codice abbia 4-12 caratteri.

Per modificare il codice, procedere come segue.

- 1. Accedere come amministratore.
- 2. Selezionare il pulsante **Stato macchina** sull'interfaccia utente.
- 3. Selezionare la scheda **Strumenti**.
- 4. Selezionare **Impostazioni protezione/autenticazione > Impostazioni amministratore di sistema**.
- 5. Selezionare **Codice amministratore di sistema**.
	- a. Nel campo **Nuovo codice**, digitare la nuova password composta da 4-12 cifre.

Nota: Per non impostare un codice, lasciare vuoto il campo e selezionare **Salva**. Ai fini della sicurezza del sistema, questa pratica è sconsigliata.

- b. Digitare nuovamente lo stesso codice nel campo **Digita codice**.
- c. Selezionare **Salva**.

Viene visualizzata la schermata Impostazioni amministratore di sistema.

6. Selezionare **Chiudi**.

Viene visualizzata la schermata Strumenti.

# <span id="page-233-0"></span>Autenticazione

Utilizzare le opzioni del menu **Autenticazione** per impostare l'accesso, il controllo accesso e gli account utente. **Autenticazione** include le funzioni seguenti.

### Tipo di accesso

Le scelte disponibili includono **Accesso non richiesto**, **Accesso account locali**, **Accesso account remoti** e **Xerox Secure Access**.

### Controllo accesso

Utilizzare questa funzione per selezionare le opzioni di controllo desiderate per ogni servizio o dispositivo. Le opzioni disponibili sono:

- **Accesso dispositivo**: Utilizzare questa opzione per limitare il funzionamento dei pulsanti dei comandi. Selezionare **Consentito** o **Bloccato**.
- **Accesso servizi**: Utilizzare questa opzione per limitare l'accesso ai singoli servizi, tra cui Copia, Scansione, Stampa, Stampa, Invio da cartella, Archivio programmazioni, Fogli di flusso lavoro e Applicazioni Web.

### Creazione/Visualizzazione account utente

Utilizzare questa funzione per creare nuovi account o modificare/visualizzare gli account esistenti. Gli account possono anche essere cancellati.

Nota: Per ottenere informazioni e istruzioni dettagliate, consultare **Contabilità > Creazione/Visualizzazione account utente**.

### Ripristino account utente

Questa funzione cancella simultaneamente tutte le informazioni salvate per tutti gli utenti registrati o azzera tutti i dati auditron (come i limiti e il totale impressioni).

Nota: Per ottenere informazioni e istruzioni dettagliate, consultare **Contabilità > Ripristino account utente**.

### Crea gruppi di autorizzazione

Utilizzare questa funzione per concedere agli utenti autenticati il diritto di utilizzare alcune funzioni che normalmente sono loro precluse. Gli utenti possono essere organizzati in vari gruppi di autorizzazione. È possibile creare e registrare un massimo di venti gruppi. Le opzioni comprendono:

- **Nome gruppo**: digitare un nome nuovo o modificare il nome di un gruppo esistente. Sono consentiti 32 caratteri al massimo.
- **Limita metodo di selezione destinatario**: scegliere tra **Applica sempre restrizioni** o **Nessuna restrizione**. Questa opzione potrebbe non essere disponibile in alcune configurazioni.
- **Limita utente di modifica rubrica**: indicare se l'utente è autorizzato o meno a modificare la rubrica. Normalmente l'accesso alla rubrica è limitato alla lettura. Gli utenti non possono modificare la rubrica.
- **Autorizza disattivazione impost. attive:**: scegliere tra **Consenti** e **Non consentire**. La selezione **Consenti**  permette ai membri del gruppo di disabilitare alcune funzioni durante le loro sessioni (ad esempio, Imponi filigrana di protezione).
- **Al rilevamento del codice di protezione**: scegliere tra **Cancella lavoro automaticamente** o **Consenti ripresa lavoro**. **Consenti ripresa lavoro** permette temporaneamente alla stampante di elaborare un lavoro anche se il sistema rileva un codice di protezione nel documento originale.

### Impostazione dettagli utente

Questa funzione consente di configurare le impostazioni per l'autenticazione dell'ID utente. Le opzioni includono:

- **Nome alternativo per ID utente**: se necessario, utilizzare questa opzione per cambiare l'alias che appare nella schermata di accesso. L'alias predefinito è ID utente. Può essere sostituito con Nome utente o Numero. L'alias può avere una lunghezza massima di 1-15 caratteri. Questa modifica interessa la stampante nel suo complesso.
- **Maschera ID utente (\*\*\*)**: quando si sceglie **Mostra**, i caratteri dell'ID utente digitati vengono mostrati nella schermata. Quando si sceglie **Nascondi**, i caratteri dell'ID utente digitati vengono visualizzati sotto forma di asterischi.
- **Registro accessi non riusciti**: impostare il limite di tentativi infruttuosi per segnalare un accesso non autorizzato. Se l'autenticazione non va a buon fine dopo il numero di tentativi specificato qui entro l'intervallo predefinito, il sistema registra un errore.
- **Schermata di conferma logout**: definire se deve essere visualizzata o meno una schermata di conferma logout ogni volta che termina una sessione utente.
- **ID utente per l'accesso**: definire se il campo ID utente della schermata Accesso utente deve fare distinzione tra maiuscole e minuscole. Quando si sceglie **Distinzione maiuscole/minuscole**, l'autenticazione viene eseguita usando l'ID utente esattamente come è stato registrato (rispettando maiuscole e minuscole). Quando si sceglie **Nessuna distinzione maiuscole/minuscole**, l'autenticazione viene eseguita ignorando le maiuscole e minuscole anche se l'ID utente le contiene.

Nota: Non cambiare l'impostazione durante la memorizzazione di un file per la Stampa addebito privata perché potrebbero verificarsi problemi di stampa. Cambiare l'impostazione quando la stampante ha terminato di stampare i file memorizzati.

- **Collegamento Smart Card**: definire se è richiesto o meno un codice per l'autenticazione smart card.
- **Verifica certificato Smart Card**: definire se il certificato Smart Card deve essere verificato quando un utente usa la smart card. Se si seleziona **Sì**, il titolare della smart card viene verificato combinando controllo del codice PIN, controllo della smart card e corrispondenza della chiave privata. Se si seleziona **No**, il titolare della smart card viene verificato con il controllo del codice PIN.
- **Sincronizzazione logout Smart Card**: selezionare il metodo di logout per l'autenticazione nel caso in cui la smart card non richieda il contatto fisico. Se si seleziona **Uscita estraendo Smart Card**, l'utente può chiudere la sessione sulla stampante estraendo la Smart Card dal lettore. Se si seleziona **Uscita dal pannello comandi**, l'utente può chiudere la sessione usando lo schermo sensibile o il pannello comandi.
- **Salva account remoti in questa macchina**: indicare se le informazioni dell'utente registrato debbano o meno essere salvate sulla stampante. Questa opzione consente alla stampante locale di autenticare gli utenti anche se il server remoto è offline.

Nota: Opzione valida solo per gli utenti che eseguono l'autenticazione tramite smart card.

• **Cancella account remoti**: definire se cancellare o meno le informazioni dell'utente remoto salvate nella stampante.

Nota: Opzione valida solo per gli utenti che eseguono l'autenticazione tramite smart card.

### N. massimo tentativi di accesso

Questa funzione evita che le impostazioni del sistema vengano modificate da qualcuno che impersona l'amministratore. Se i tentativi ripetuti di autenticazione dell'amministratore falliscono per il numero di volte specificato, l'accesso viene negato. Scegliere un numero di tentativi di autenticazione compreso tra 1 e 10.

### Criteri codice

Indicare se un utente o l'amministratore devono possedere o meno un codice per poter utilizzare la stampante. Questa funzione impone l'inserimento di un codice dal pannello comandi del dispositivo. Quando si accede da remoto, ad esempio tramite Servizi Internet CentreWare®, un codice è SEMPRE necessario. Il codice può avere una lunghezza compresa tra 4 e 12 cifre.

# Argomenti correlati:

[Creazione e visualizzazione account utente](#page-220-0) [Creazione, visualizzazione o modifica di un account utente](#page-221-0) [Ripristino account utente](#page-223-0) [Ripristino di tutti gli account utente \(Contabilità\)](#page-223-1)

### **SELEZIONE DELLE OPZIONI/FUNZIONI DI AUTENTICAZIONE**

- 1. Accedere come amministratore.
- 2. Premere il pulsante **Stato macchina** nell'interfaccia utente della stampante.
- 3. Selezionare la scheda **Strumenti**.
- 4. Selezionare **Impostazioni protezione/autenticazione**.
- 5. Selezionare **Autenticazione**.
- 6. Selezionare la funzione che si desidera impostare o cambiare (come **Tipo di accesso** o **Controllo accesso**).
- 7. Selezionare l'elemento da impostare o modificare, quindi scegliere **Cambia impostazioni** (se necessario).
- 8. Selezionare le impostazioni desiderate per la voce.
- 9. Selezionare **Salva**.

Viene visualizzata la schermata precedente.

- 10. Ripetere i passaggi precedenti per le altre funzioni di Autenticazione.
- 11. Al termine, scegliere **Chiudi**.

Viene visualizzata la schermata della scheda Strumenti principale.

12. Uscire dal modo Amministratore.

### **SELEZIONE DELLE OPZIONI DI CONTROLLO ACCESSO**

- 1. Accedere come amministratore.
- 2. Premere il pulsante **Stato macchina** nell'interfaccia utente della stampante.
- 3. Selezionare la scheda **Strumenti**.
- 4. Selezionare **Impostazioni protezione/autenticazione > Autenticazione**.
- 5. Selezionare **Controllo accesso**.
- 6. Selezionare **Accesso dispositivo**.
	- a. Selezionare **Consentito** oppure **Bloccato** per ogni selezione di percorso.
	- b. Selezionare **Salva**.

Viene visualizzata la schermata precedente.

- 7. Selezionare **Accesso servizi**.
	- a. Selezionare il servizio desiderato (ad esempio, Copia o Scansione).
	- b. Selezionare **Cambia impostazioni**.
	- c. Selezionare **Consentito** o **Bloccato**.
	- d. Selezionare **Salva**.

Viene visualizzata la schermata precedente.

- e. Ripetere i passaggi precedenti per eventuali altri servizi richiesti.
- f. Selezionare **Chiudi** per ritornare alla schermata Controllo accesso.
- 8. Selezionare **Salva**.

Viene visualizzata la schermata principale di Strumenti.

9. Uscire dal modo Amministratore.

#### **CREAZIONE E MODIFICA DI UN GRUPPO AUTORIZZAZIONI**

- 1. Accedere come amministratore.
- 2. Premere il pulsante **Stato macchina** nell'interfaccia utente della stampante.
- 3. Selezionare la scheda **Strumenti**.
- 4. Selezionare **Impostazioni protezione/autenticazione > Autenticazione**.
- 5. Selezionare **Crea gruppi di autorizzazione**.

Viene visualizzata la schermata Crea gruppi autorizzazioni.

6. Selezionare una voce dall'elenco Nome gruppo (un gruppo esistente o una voce **(Senza nome)**).

### 7. Selezionare **Crea/Cancella**.

Viene visualizzata la schermata Gruppo autorizzazioni.

- 8. Selezionare **Nome gruppo**.
	- a. Selezionare **Cambia impostazioni**.
	- b. Digitare un nome per il gruppo (un nome nuovo o modificare un nome esistente).
	- c. Selezionare **Salva**.

Viene visualizzata la schermata Gruppo autorizzazioni.

- 9. Selezionare la voce seguente da impostare o modificare.
	- a. Selezionare **Cambia impostazioni**.
	- b. Effettuare le selezioni per il gruppo.
	- c. Selezionare **Salva**.

Viene visualizzata la schermata Gruppo autorizzazioni.

10. Ripetere i passaggi precedenti per altre eventuali opzioni del gruppo. Al termine, scegliere **Chiudi**.

Viene visualizzata la schermata Crea gruppi autorizzazioni.

- 11. Ripetere i passaggi precedenti per creare o modificare più gruppi.
- 12. Al termine, scegliere **Chiudi**.

Viene visualizzata la schermata della scheda Strumenti principale.

13. Uscire dal modo Amministratore.

### **SELEZIONE DELLE OPZIONI DI IMPOSTAZIONE DETTAGLI UTENTE**

Questa funzione consente di configurare le impostazioni per l'autenticazione dell'ID utente. Le impostazioni disponibili dipendono dal tipo di autenticazione selezionato in **Strumenti > Impostazioni protezione/ autenticazione > Autenticazione > Tipo di accesso**.

- 1. Accedere come amministratore.
- 2. Premere il pulsante **Stato macchina** nell'interfaccia utente della stampante.
- 3. Selezionare la scheda **Strumenti**.
- 4. Selezionare **Impostazioni protezione/autenticazione > Autenticazione**.
- 5. Selezionare **Impostazione dettagli utente**. Le opzioni visualizzate dipendono dal tipo di autenticazione scelto e la loro disponibilità dipende dal Tipo di accesso selezionato.
- 6. Selezionare la voce da impostare o modificare.
- 7. Selezionare **Cambia impostazioni**.
- 8. Selezionare le impostazioni desiderate per la voce.
- 9. Selezionare **Salva**.

### 10. Selezionare **Chiudi**.

Viene visualizzata la schermata della scheda Strumenti principale.

# <span id="page-239-0"></span>Autorizza disattivazione impostazioni attive

### **SELEZIONE DELL'OPZIONE PER AUTORIZZA DISATTIVAZIONE IMPOSTAZIONI ATTIVE**

Questa funzione consente agli utenti dotati delle opportune autorizzazioni di disabilitare temporaneamente alcune impostazioni attive, quali Imposizione filigrana e ID univoco universale abilitate dall'amministratore per essere applicate a tutti i lavori.

- Importante: Alla fine del lavoro, tornare sempre a **Impostazioni protezione/autenticazione > Autorizza disattivazione impostaz. attive** e selezionare **Abilita impostazioni attive**. In caso contrario, le impostazioni rimangono disattivate alla fine della sessione.
- 1. Accedere come amministratore.
- 2. Premere il pulsante **Stato macchina** nell'interfaccia utente della stampante.
- 3. Selezionare la scheda **Strumenti**.
- 4. Selezionare **Impostazioni protezione/autenticazione**.
- 5. Selezionare **Autorizza disattivazione impostaz. attive**.
- 6. Selezionare **Disabilita impostazioni attive** oppure **Abilita impostazioni attive**: Selezionare **Disabilita impostazioni attive** per disattivare temporaneamente le impostazioni attive prima di eseguire un lavoro.
	- Importante: Alla fine del lavoro, tornare sempre a questa schermata e selezionare **Abilita impostazioni attive**. In caso contrario, le impostazioni rimangono disattivate alla fine della sessione.
- 7. Selezionare **Salva**.

Viene visualizzata la schermata principale di Strumenti.

# <span id="page-240-0"></span>Default Stato lavoro

### **SELEZIONE DELLE OPZIONI DI DEFAULT STATO LAVORO**

- 1. Accedere come amministratore.
- 2. Premere il pulsante **Stato macchina** nell'interfaccia utente della stampante.
- 3. Selezionare la scheda **Strumenti**.
- 4. Selezionare **Impostazioni protezione/autenticazione**.
- 5. Selezionare **Default Stato lavoro**.
- 6. Selezionare **Visualizzazione Lavori attivi**.
- 7. Selezionare **Sì** o **No** per nascondere i dettagli.
- 8. Selezionare **Salva**.
- 9. Selezionare **Visualizzazione Lavori completati**.
- 10. Selezionare l'impostazione desiderata per le opzioni seguenti:
	- **Consenti sempre visualizzazione**: selezionare **Richiedi accesso per visualizzazione** oppure **Disattiva visualizzazione**.
	- **Nascondi dettagli lavoro**: Scegliere tra **Sì** e **No**.
- 11. Selezionare **Salva**.

Viene visualizzata la schermata principale di Strumenti.

# <span id="page-241-0"></span>Sovrascrittura disco rigido

<u>ନ</u>

Suggerimento: È una funzione di sicurezza standard che elimina tutti i dati immagine nel disco rigido della stampante tramite la sovrascrittura. Non influenza la memoria NVM. Per ulteriori informazioni, rivolgersi al centro di assistenza clienti Xerox.

Per assicurarsi che i dati immagine dei lavori nel disco rigido diventino inaccessibili, è possibile cancellarli e sovrascriverli. I dati immagine sono tutti quei dati in elaborazione o i temporanei del disco rigido. Riguardano i lavori correnti o attivi, i lavori in coda e i lavori completati. Selezionare se eseguire o meno il processo di sovrascrittura del disco rigido. Le opzioni comprendono:

### Numero di sovrascritture

Selezionare quante volte il disco deve essere sovrascritto. Le opzioni sono 1, 2 o 3.

L'area del disco rigido da cui vengono cancellati i dati viene sovrascritta. Questa procedura impedisce il recupero o ripristino non autorizzato dei dati registrati in precedenza. I dati coinvolti sono i file e altre informazioni memorizzati temporaneamente dal sistema.

ଜ Suggerimento: Leggere con attenzione le informazioni seguenti:

- Se la stampante viene spenta durante il processo di sovrascrittura, è possibile che alcuni file rimangano memorizzati nel disco rigido.
- Per eliminare i dati dal disco rigido è sufficiente procedere con una sovrascrittura. Tre sovrascritture assicurano che i dati non possano essere recuperati. Il processo di sovrascrittura in tre passaggi richiede più tempo rispetto al passaggio singolo.
- Durante il processo di sovrascrittura, le normali operazioni di stampa possono risultare rallentate.

#### Sovrascrittura immagini programmata

Selezionare un programma per definire il numero di volte che il disco deve essere sovrascritto. Le selezioni includono:

- **Disattivato**
- **Giornaliero**
- **Settimanale**
- **Mensile**

#### Esecuzione sovrascrittura immagini

Selezionare questa opzione, quindi selezionare **Avvio** per iniziare ed eseguire immediatamente la sovrascrittura del disco rigido. Questa operazione rimuove i dati del lavoro non appena il lavoro di stampa è completato.

### **SELEZIONE DELLE OPZIONI DI SOVRASCRITTURA DISCO RIGIDO**

- 1. Accedere come amministratore.
- 2. Premere il pulsante **Stato macchina** sull'interfaccia utente della stampante.
- 3. Selezionare la scheda **Strumenti**.
- 4. Selezionare **Impostazioni protezione/autenticazione**.
- 5. Selezionare **Sovrascrivi disco rigido**.
- 6. Selezionare **Numero di sovrascritture**.
- 7. Selezionare una delle seguenti opzioni:
	- **Spento**
	- **1 sovrascrittura**
	- **3 sovrascritture**
- 8. Selezionare **Salva**.
- 9. Selezionare **Sovrascrittura immagini programmata**.
- 10. Selezionare l'opzione desiderata:
	- **Disattivato**
	- **Giornaliero**
	- **Settimanale**
	- **Mensile**
- 11. Selezionare **Salva**.

Viene visualizzata la schermata della scheda Strumenti principale.

Impostazioni di protezione e autenticazione

# Contabilità e autenticazione

# Questo capitolo contiene:

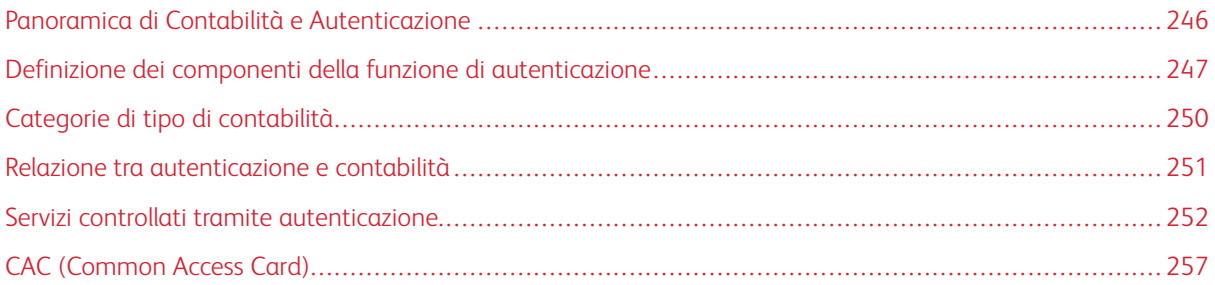

# <span id="page-245-0"></span>Panoramica di Contabilità e Autenticazione

### Contabilità

La funzione Contabilità fornisce il conteggio (fatturazione) dei vari servizi di stampa, inclusi Copia, Scansione e Stampa. Questa funzione di conteggio (fatturazione) fornisce informazioni appropriate sulla fatturazione e/o limita il numero di utilizzi per i singoli utenti/account.

Dopo l'abilitazione e la configurazione della Contabilità, all'utente viene richiesto di inserire un ID utente e, opzionalmente, una password, per poter utilizzare un servizio a conteggio (a fatturazione). Ogni volta che un utente effettua il login o accede a uno dei servizi a conteggio, la macchina monitora il numero di lavori a conteggio per tale utente.

### Autenticazione

La funzione Impostazioni protezione/Autenticazione limita l'accesso ai servizi sulla stampante, quali ad esempio Copia, Scansione e Stampa. Inoltre, è possibile limitare anche altri servizi, ad esempio Invio da cartella e altro. Impostazioni protezione/Autenticazione limita inoltre l'accesso ai pulsanti del pannello comandi quali **Servizi**, **Stato macchina** e **Stato lavoro**. Inoltre, limita l'accesso ai percorsi delle funzioni, ad esempio Stampa file dalla cartella. Proteggendo la stampante, sono gli utenti registrati possono accedere ai veri servizi e percorsi.

Una volta abilitata e configurata la funzione Impostazioni protezione/Autenticazione, all'utente viene richiesto di inserire un ID utente e una password per poter accedere ai vari servizi e percorsi sulla stampante.

Suggerimento: Le funzioni Contabilità e Autenticazione (Protezione) sono entrambe accessibili dall'interfaccia utente e da Servizi Internet CentreWare®.

Nota: Le funzioni Contabilità e Autenticazione generalmente operano indipendentemente l'una dall'altra ma in alcuni casi limitati una modifica a una avrà un effetto anche sull'altra. Ad esempio, se si imposta **Impostazioni protezione/Autenticazione > Autenticazione > Tipo di accesso** su **Accesso ad account locali**, l'opzione **Contabilità locale** viene impostata automaticamente per **Contabilità > Tipo di contabilità**. Solo l'amministratore può impostare e controllare la Contabilità.

# <span id="page-246-0"></span>Definizione dei componenti della funzione di autenticazione

### Tipi di utente gestiti dalla funzione Autenticazione

### **Impostazioni protezione/Autenticazione > Autenticazione** consente di gestire questi tipi di utente:

### Amministratore di sistema

L'amministratore di sistema può registrare e cambiare le impostazioni del sistema in base all'ambiente di lavoro. L'amministratore di sistema dispone di un ID utente speciale.

### Accesso utente

Si tratta di un utente registrato sulla stampante o su un server remoto. Per poter utilizzare i servizi soggetti a limitazioni, è necessario inserire un ID utente e un codice.

### Utente non registrato

Un utente non registrato non può utilizzare i servizi soggetti a limitazioni.

### Utente locale

Si tratta di un utente che non esegue l'accesso alla stampante.

### Ruoli utente e gruppi di autorizzazione

Quando si registra un utente sulla stampante, è possibile selezionare un ruolo utente e un gruppo di autorizzazione specifici. Questa operazione è disponibile per ogni utente.

### Ruoli utente

Esistono tre ruoli utente:

- Utente: l'utente non dispone di privilegi speciali.
- Amministratore contabilità: dispone degli stessi privilegi dell'amministratore sistema con l'eccezione della capacità di gestire cartelle e fogli di flusso lavoro o cambiare il codice dell'amministratore sistema.
- Amministratore di sistema: l'utente è autorizzato a eseguire le seguenti attività: creare, cancellare, cambiare (con l'eccezione dei codici) e visualizzare gran parte delle informazioni degli utenti; creare, cancellare, cambiare e visualizzare i dati di contabilità; cambiare il nome alternativo di un ID account e di mascherare l'ID account; stampare un rapporto auditron per ogni utente.

### Gruppi di autorizzazione

Per ogni gruppo di autorizzazione si possono configurare le quattro impostazioni seguenti:

- Limita metodo di selezione destinatario: indicare se consentire o meno ai membri del gruppo di specificare i destinatari quando Limita metodo di selezione destinatario è impostato su Solo dalla Rubrica.
- Limita utente di modifica rubrica: indicare se consentire o meno ai membri del gruppo di modificare la rubrica della stampante quando la funzione di modifica delle rubrica non è consentita.
- Autorizza disattivazione impost. attive:: indicare se consentire o meno ai membri del gruppo di disattivare le impostazioni attive e svolgere comunque un lavoro. Le impostazioni comprendono: Imposizione filigrana, Imponi filigrana di protezione e Stampa ID univoco universale. Questa impostazione consente

agli utenti appartenenti a un gruppo di autorizzazione di disattivare le impostazioni attive da **Home > Strumenti**.

• Al rilevamento del codice di protezione: indicare se consentire o meno temporaneamente alla stampante di elaborare un lavoro anche se il sistema rileva un codice di protezione nel documento originale.

### Categorie di autenticazione per tipo di accesso

Sono disponibili due categorie di autenticazione a seconda di dove sono memorizzate le informazioni degli utenti:

### Accesso ad account locali

Gestisce l'autenticazione servendosi delle informazioni degli utenti registrate nella macchina. **Impostazioni di protezione/Autenticazione > Autenticazione > Tipo di accesso** deve essere impostato su **Accesso account locali** e deve essere impostato su **Contabilità > Tipo di contabilità** deve essere impostato su **Contabilità locale**. Un lavoro di stampa inviato direttamente da un computer può essere ricevuto dalla stampante dopo un controllo incrociato tra le informazioni di autenticazione inserite dal cliente nel driver di stampa e le informazioni registrate nella stampante.

### Accesso ad account remoti

un apposito server remoto gestisce l'autenticazione. Le informazioni degli utenti non sono registrate sulla macchina.

Nota: L'ID di un utente registrato su un server di autenticazione remoto può avere una lunghezza massima di 32 caratteri. La password deve avere una lunghezza massima di 128 caratteri. Per l'autenticazione SMB, tuttavia, la password può avere una lunghezza massima di 32 caratteri.

#### Metodi di autenticazione

Nella macchina sono disponibili i seguenti metodi di autenticazione:

#### Autenticazione con ID utente

Gli utenti devono inserire i propri ID utente e i codici con la tastierina numerica o lo schermo sensibile sull'interfaccia utente della stampante. L'autenticazione viene gestita utilizzando le informazioni degli utenti registrate nella macchina o in un server remoto.

Il metodo di autenticazione ID utente è disponibile sia con **Autenticazione > Tipo di accesso > Accesso account locali** che con **Autenticazione > Tipo di accesso > Accesso account remoti**.

- **Accesso account locali**: L'autenticazione viene gestita utilizzando le informazioni di ogni utente registrate nella macchina. Un lavoro di stampa inviato direttamente da un computer può essere ricevuto dalla stampante dopo un controllo incrociato tra le informazioni di autenticazione inserite dal cliente nel driver di stampa e le informazioni registrate nella stampante.
- **Accesso account remoti**: l'autenticazione viene gestita da un server remoto. Le informazioni degli utenti non sono registrate localmente nella stampante.

#### Autenticazione con smart card

L'autenticazione viene eseguita tramite una smart card (CAC).

### Autenticazione con smart card e ID utente combinati

L'autenticazione viene eseguita paragonando l'ID utente e le informazioni registrate nella macchina o nel

server remoto.

# <span id="page-249-0"></span>Categorie di tipo di contabilità

**Tipo di contabilità** consente all'amministratore di abilitare o disabilitare la funzione Contabilità e di specificare i tipi di lavori che richiedono la gestione dell'account. Nella macchina sono disponibili le seguenti categorie Tipo di contabilità:

### Contabilità locale

Gestisce localmente l'amministrazione della contabilità usando le informazioni di accesso di tutti gli utenti registrati. L'amministrazione della contabilità comporta gestire i totali di tutti i limiti account per ogni utente (include copia, scansione e stampa). L'amministratore di sistema può stampare rapporti auditron per un singolo utente, più utenti o tutti gli utenti.

### Contabilità standard Xerox

Opzione simile a Contabilità locale in quanto consente di gestire l'amministrazione della contabilità usando le informazioni utente e di accesso registrate nella stampante locale. L'amministrazione della contabilità comporta gestire i totali di tutti i limiti account per ogni utente (include copia, scansione e stampa). L'amministratore di sistema può stampare rapporti auditron per un singolo utente, più utenti o tutti gli utenti.

# <span id="page-250-0"></span>Relazione tra autenticazione e contabilità

La tabella seguente descrive il modo in cui le funzioni **Autenticazione > Tipo di accesso** e **Contabilità > Tipo di contabilità** come interagiscono tra loro e come possono essere combinate.

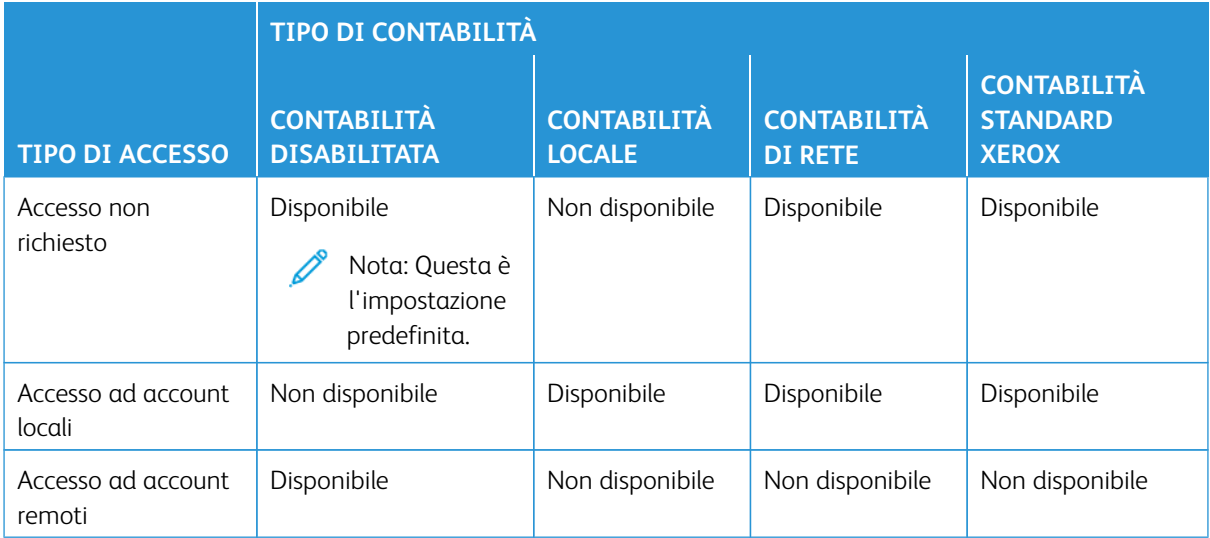

### <span id="page-251-0"></span>Servizi controllati tramite autenticazione

### **DESCRIZIONE GENERALE**

Le tabelle che seguono descrivono le funzioni controllate dalla funzione Autenticazione. Le funzioni limitate variano a seconda delle modalità di utilizzo della macchina. Alcune limitazioni possono essere impostate per il singolo utente, mentre altre limitazioni possono essere impostate per l'intera macchina.

### **SERVIZI LIMITATI PER AUTENTICAZIONE ID UTENTE**

Il metodo di autenticazione con ID utente prevede l'inserimento dell'ID utente per eseguire l'accesso. I servizi limitati tramite autenticazione e contabilità possono variare in base alla combinazione selezionata per **Autenticazione > Tipo di accesso** e **Contabilità > Tipo di contabilità**.

### Accesso ad account locali/Contabilità locale

Consultare la tabella seguente quando queste opzioni sono impostate/abilitate: **Impostazioni protezione/ Autenticazione > Autenticazione > Tipo di accesso > Accesso account locali** e **Contabilità > Tipo di contabilità > Contabilità locale**.

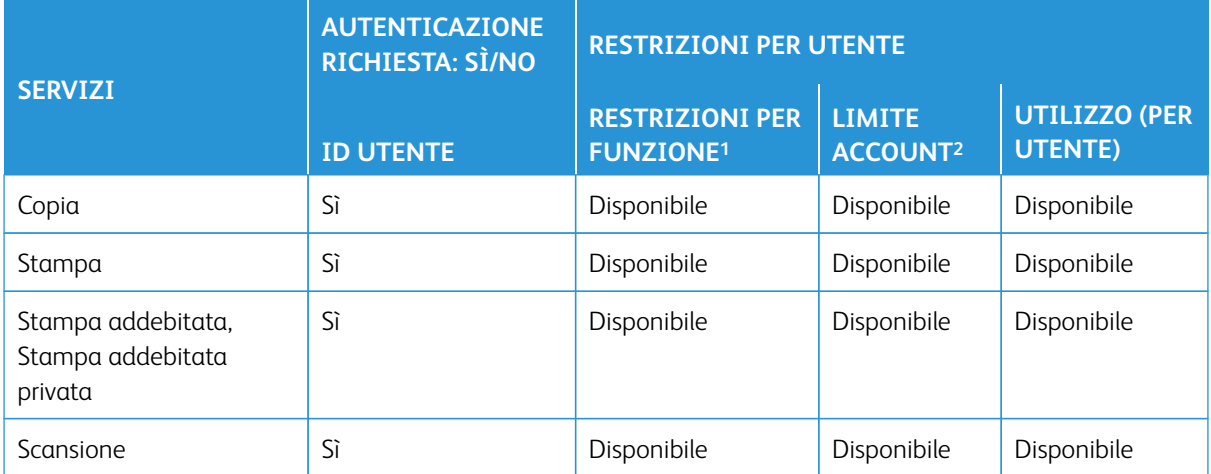

1Selezionare le funzioni disponibili per ogni utente dopo la creazione/modifica dell'account utente.

2La stampante smette di funzionare quando viene raggiunto il limite massimo impostato per l'account per una data funzione (copia, scansione, stampa).

### Accesso ad account locali/Contabilità di rete

Consultare la tabella seguente quando queste opzioni sono impostate/abilitate: **Impostazioni protezione/ Autenticazione > Autenticazione > Tipo di accesso > Accesso account locali** e **Contabilità > Tipo di contabilità > Contabilità di rete**.
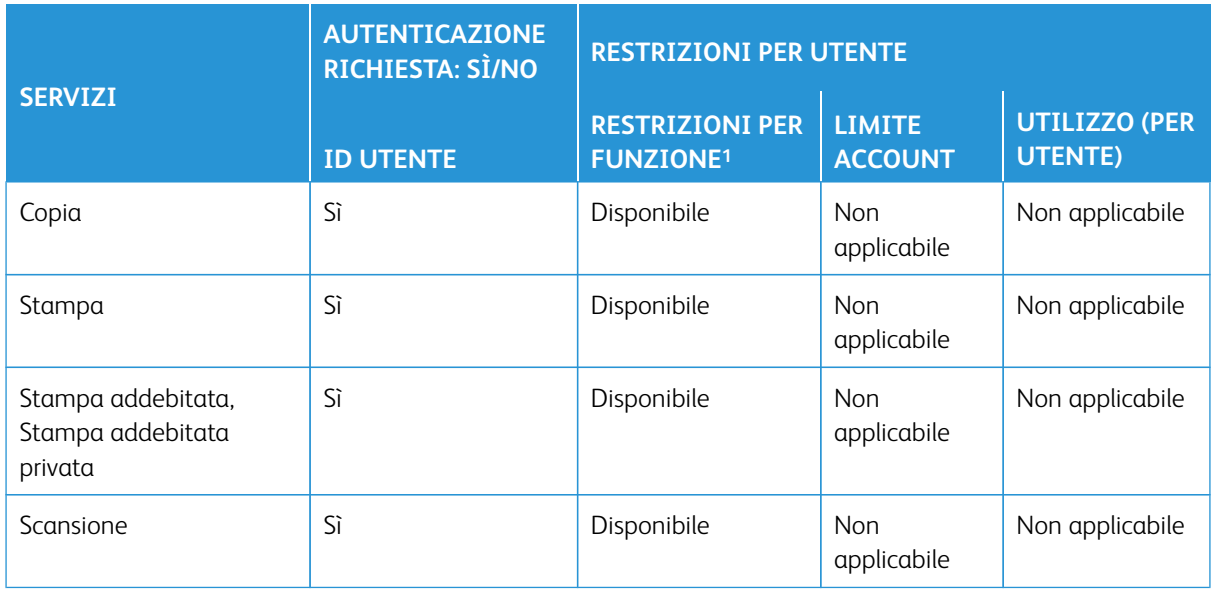

1Selezionare le funzioni disponibili per ogni utente dopo la creazione/modifica dell'account utente.

# Tipo di accesso/Accesso ad account remoti

Consultare la tabella seguente quando **Autenticazione/Impostazioni protezione > Autenticazione > Tipo di accesso** è impostato su **Accesso account remoti**.

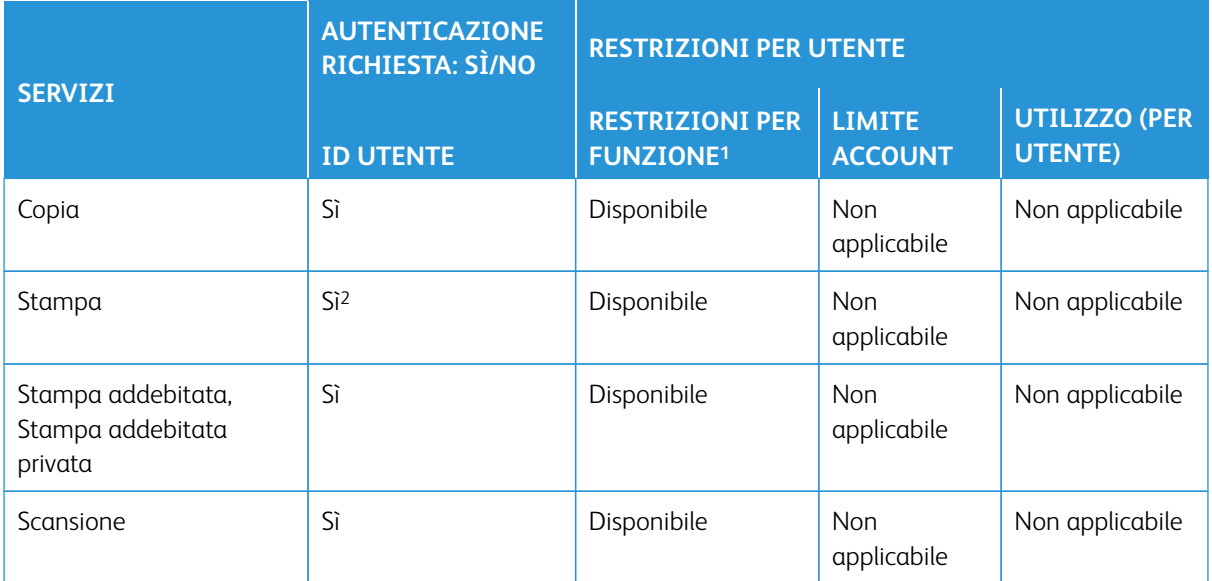

1Selezionare le funzioni disponibili per ogni utente dopo la creazione/modifica dell'account utente.

2Con Accesso account remoti impostato/abilitato, il servizio Stampa non può essere limitato. Per limitare le attività di stampa, utilizzare Stampa addebitata oppure Stampa addebitata privata.

# Accesso ad account locali/Contabilità standard Xerox

Consultare la tabella seguente quando queste opzioni sono impostate/abilitate: **Impostazioni protezione/ Autenticazione > Autenticazione > Tipo di accesso > Accesso account locali** e **Contabilità > Tipo di contabilità > Contabilità standard Xerox**.

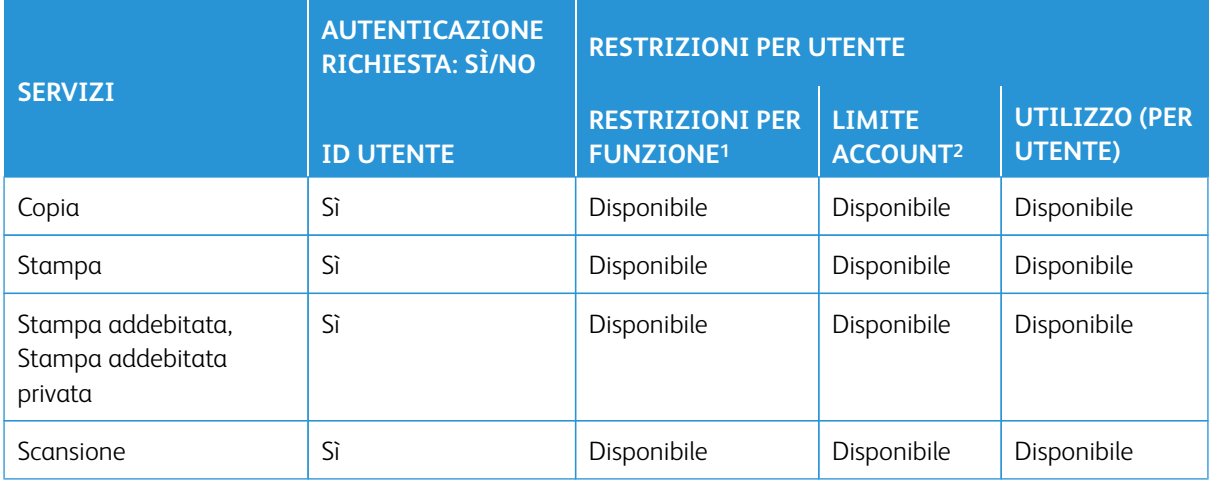

1Selezionare le funzioni disponibili per ogni utente dopo la creazione/modifica dell'account utente.

2La stampante smette di funzionare quando viene raggiunto il limite massimo impostato per l'account per una data funzione (copia, scansione, stampa).

### **SERVIZI LIMITATI PER COMBINAZIONE DI SMART CARD E AUTENTICAZIONE ID UTENTE**

Il metodo di autenticazione con Smart Card (Common Access Card/CAC) e ID utente prevede l'uso di una smart card o l'inserimento dei dati di una smart card per poter utilizzare i servizi della stampante. I servizi limitati tramite autenticazione e contabilità possono variare in base alla combinazione selezionata per **Autenticazione > Tipo di accesso** e **Contabilità > Tipo di contabilità**.

Accesso ad account locali/Contabilità locale

Consultare la tabella seguente quando queste opzioni sono impostate/abilitate: **Impostazioni protezione/ Autenticazione > Autenticazione > Tipo di accesso > Accesso account locali** e **Contabilità > Tipo di contabilità > Contabilità locale**.

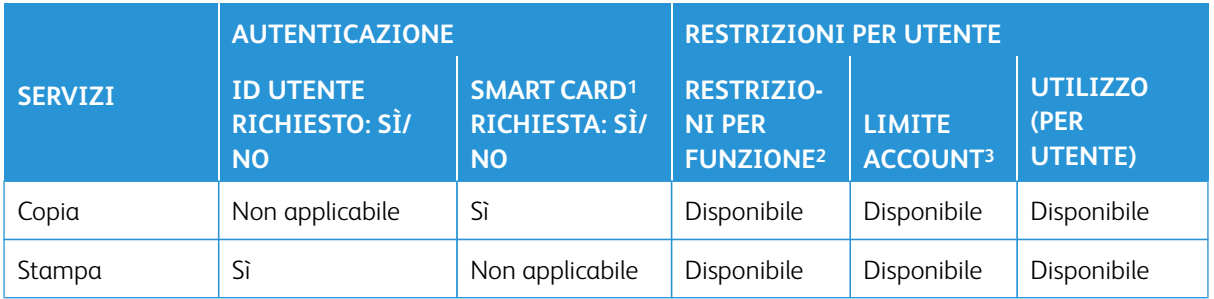

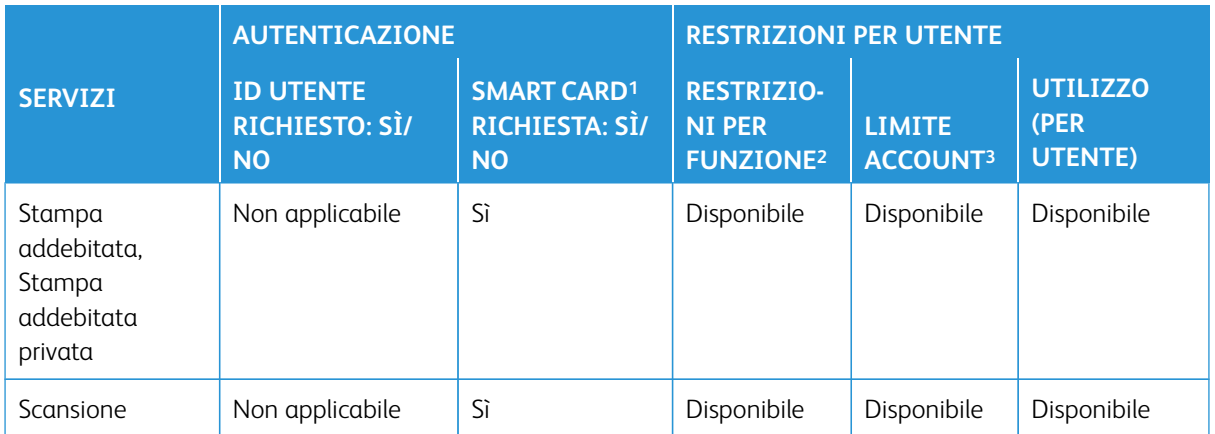

1L'ID utente della scheda viene confrontato con l'ID utente registrato nella stampante e l'autenticazione viene verificata di conseguenza.

2Selezionare le funzioni disponibili per ogni utente dopo la creazione/modifica dell'account utente.

3La stampante smette di funzionare quando viene raggiunto il limite massimo impostato per l'account per una data funzione (copia, scansione, stampa).

# Accesso ad account locali/Contabilità di rete

Consultare la tabella seguente quando queste opzioni sono impostate/abilitate: **Impostazioni protezione/ Autenticazione > Autenticazione > Tipo di accesso > Accesso account locali** e **Contabilità > Tipo di contabilità > Contabilità di rete**.

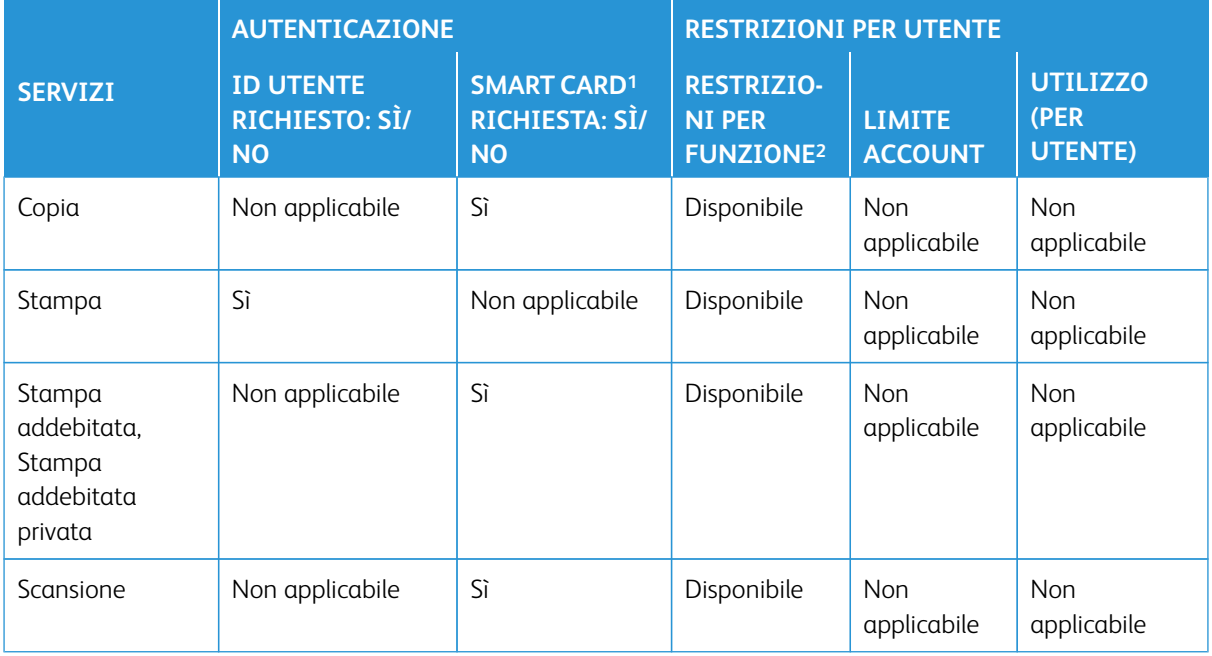

1L'ID utente della scheda viene confrontato con l'ID utente registrato nella stampante e l'autenticazione viene verificata di conseguenza.

2Selezionare le funzioni disponibili per ogni utente dopo la creazione/modifica dell'account utente.

#### Tipo di accesso/Accesso ad account remoti

Consultare la tabella seguente quando **Autenticazione/Impostazioni protezione > Autenticazione > Tipo di accesso** è impostato su **Accesso account remoti**.

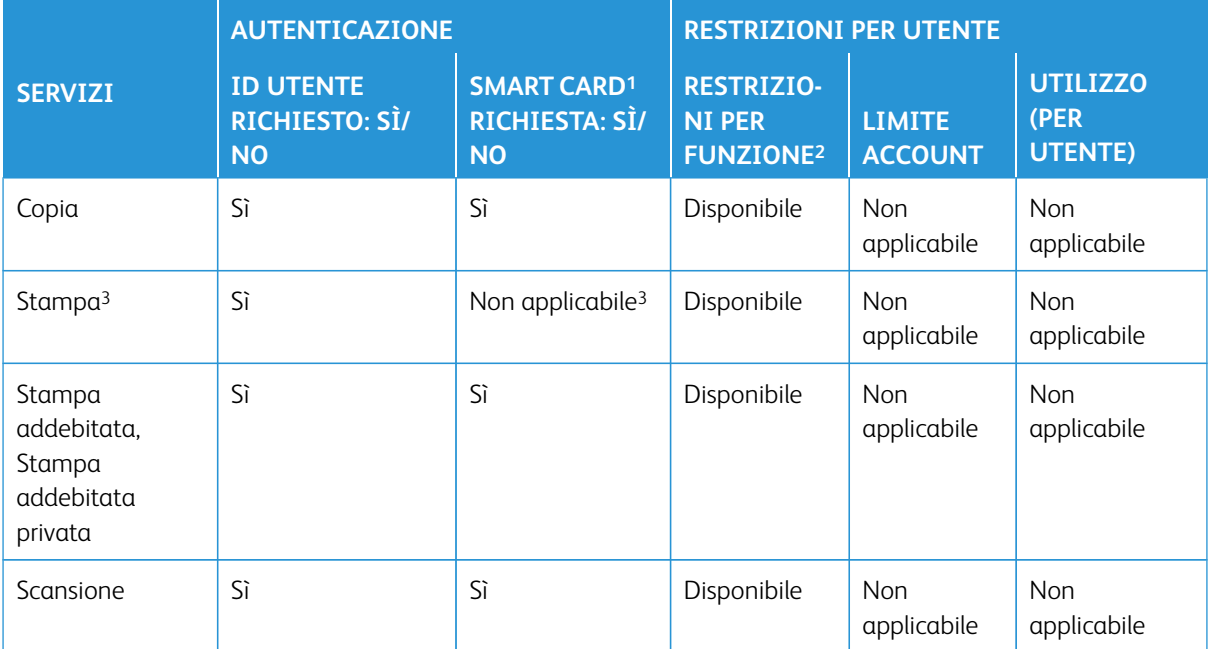

1L'ID utente della scheda viene confrontato con l'ID utente registrato nella stampante e l'autenticazione viene verificata di conseguenza.

2Selezionare le funzioni disponibili per ogni utente dopo la creazione/modifica dell'account utente.

3Con Accesso account remoti impostato/abilitato, il servizio Stampa non può essere limitato. Per limitare le attività di stampa, utilizzare Stampa addebitata oppure Stampa addebitata privata.

# CAC (Common Access Card)

# **AUTENTICAZIONE DELLA CAC (COMMON ACCESS CARD)**

L'autenticazione con CAC è un'iniziativa del Dipartimento della Difesa degli Stati Uniti volta a rafforzare la sicurezza delle sue strutture e a tutelare la riservatezza delle sue informazioni tramite l'uso di smart card. È previsto che tutti i dipendenti del Dipartimento usino carte CAC per accedere a computer, reti ed edifici. In molti casi, il Dipartimento richiede il medesimo livello di autenticazione anche per accedere alle stampanti. Quando questa opzione è abilitata, i dipendenti del Dipartimento di Difesa sono tenuti ad utilizzare la loro scheda CAC per accedere al sistema per operazioni di scansione e copia di documenti, nell'ottica di migliorare la protezione e gestione dei dati.

Il software Xerox CAC Enablement supporta vari lettori di schede per permettere agli utenti di eseguire l'autenticazione direttamente sul sistema. La scheda viene letta tramite una porta USB della stampante.

La Guida all'installazione di Xerox Smart Card spiega nel dettaglio come installare e configurare la soluzione Smart Card.

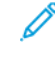

Nota: Se il dispositivo è configurato per la Contabilità di rete, questa dovrà essere disabilitata per consentire l'uso dell'autenticazione con CAC. Per maggiori dettagli, vedere [Contabilità di rete](#page-172-0) [\(Contabilità basata sui lavori\)](#page-172-0).

#### Tipi di scheda supportati

La soluzione CAC (Common Access Card) è compatibile con i tipi di schede CAC più comuni riportati sotto. Altri tipi di schede potrebbero essere compatibili con il sistema ID CAC/PIV, anche se il loro funzionamento non è stato verificato.

- Axalto Pegasus 64K/V2
- Axalto Cyberflex 32K/V1
- Axalto Cyberflex 64K/V2
- Gemplus GemXpresso 64K/V2
- Oberthur 72K/V2
- Oberthur CosmopoIIC 32K/V1
- Oberthur D1 72K / V2 (contact-less e PIV)
- Gemalto 72K PIV ENDPOINT
- Gemalto 128K PIV ENDPOINT
- Gemalto 144K PIV ENDPOINT

#### Lettori schede supportati

I seguenti lettori di schede sono compatibili con il sistema ID CAC.

- Lettore Gemplus PC USB SL
- Omni 3021/3121

• SCM Micro SCR3310

 $\mathscr{O}$ Nota: Altri tipi di lettori USB CCID potrebbero essere compatibili con il sistema ID CAC, anche se il loro funzionamento non è stato verificato.

# Requisiti di CAC (Common Access Card)

Per poter usare la scheda CAC è necessario disporre del software USB Enablement Kit.

### **DISABILITAZIONE DELLA CAC (COMMON ACCESS CARD)**

- 1. In Servizi Internet CentreWare®, selezionare **Proprietà > Protezione > Configurazione autenticazione**.
- 2. Per Tipo di accesso selezionare **\*Accesso non richiesto**.
- 3. Selezionare **Applica**.
- 4. Selezionare **Riavvia sistema**.

# Problemi e soluzioni

# Questo capitolo contiene:

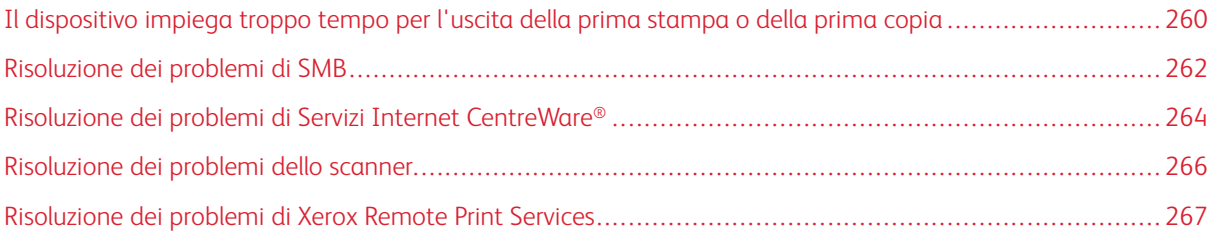

# <span id="page-259-0"></span>Il dispositivo impiega troppo tempo per l'uscita della prima stampa o della prima

# copia

### Lavori di copia o di stampa con una combinazione di colore e bianco e nero

#### Guida

Per i lavori che presentano aree con una combinazione di colore e bianco e nero, la prima copia o la stampa impiega più dei 10 secondi previsti.

# Fattori che influenzano i tempi per la prima copia e la stampa

I seguenti scenari influiscono sull'incremento del tempo di attesa per la prima copia o stampa:

- Lavori di copia o stampa di 12 pagine, a differenza di lavori con più di 2 pagine
- Il numero di utenti nella coda di stampa
- Lavori di copia o stampa che utilizzano lo stesso tipo di supporto a differenza dei lavori che contengono tipi di supporti misti
- Lavori di copia o stampa che utilizzano una miscela di colore e bianco e nero

Se si adotta la soluzione seguente al di fuori di questi scenari, potrebbero verificarsi problemi di stabilità del colore.

#### Soluzione

Per ridurre il tempo di attesa per la prima copia o stampa, seguire questi passaggi:

1. Aumentare l'intervallo per il risparmio energetico a 30 minuti.

Se il tempo d'attesa è ancora troppo lungo, procedere al passaggio seguente.

- 2. Eseguire il login all'interfaccia utente della stampante come amministratore.
	- a. Premere il pulsante **Stato macchina**.
	- b. Selezionare **Strumenti > Manutenzione > Lettura/Scrittura NVM**.
	- c. Cambiare i seguenti valori NVM:
		- Per **752–175**, inserire **0**.

L'impostazione predefinita è 1.

• Per **740–437**, inserire **3**.

L'impostazione predefinita è 0.

3. Per il modo Copia, impostare il colore di uscita su **Rilevamento automatico** sull'interfaccia utente della stampante. L'impostazione predefinita è **Rilevamento automatico**.

### Lavori di copia o di stampa a colori

# Guida

Per lavori di copia o stampa di solo colore, la prima copia o stampa impiega più dei 10 secondi previsti.

### Flussi di lavoro dei lavori a colori e fattori temporali per prima copia e stampa

I seguenti scenari influiscono sull'incremento del tempo di attesa per la prima copia o stampa a colori:

- Lavori di copia o stampa di 1-2 pagine differenza di lavori con più di 2 pagine
- Il numero di utenti nella coda di stampa
- Lavori di copia o stampa a colori che utilizzano lo stesso tipo di supporto a differenza dei lavori che contengono tipi di supporti misti
- Lavori di copia o stampa che usano solo colore

Se si adotta la soluzione seguente al di fuori di questi scenari, potrebbero verificarsi problemi di stabilità del colore.

# Soluzione

Per ridurre il tempo di attesa per la prima copia o stampa, seguire questi passaggi:

1. Aumentare l'intervallo per il risparmio energetico a 30 minuti.

Se il tempo d'attesa è ancora troppo lungo, procedere al passaggio seguente.

- 2. Eseguire il login all'interfaccia utente della stampante come un amministratore.
	- a. Premere il pulsante **Stato macchina**.

### b. Selezionare **Strumenti > Manutenzione > Lettura/Scrittura NVM**.

- c. Cambiare i seguenti valori NVM:
	- Per **752–175**, inserire **0**.

L'impostazione predefinita è 1.

• Per **740–437**, inserire **1**.

L'impostazione predefinita è 0.

3. Per il modo Copia, impostare il colore di uscita su **Rilevamento automatico** sull'interfaccia utente della stampante. L'impostazione predefinita è **Rilevamento automatico**.

# <span id="page-261-0"></span>Risoluzione dei problemi di SMB

La presente sezione contiene alcune note e descrive le attività di risoluzione dei problemi e le limitazioni quando si utilizza SMB.

# Impossibile comunicare con la stampante

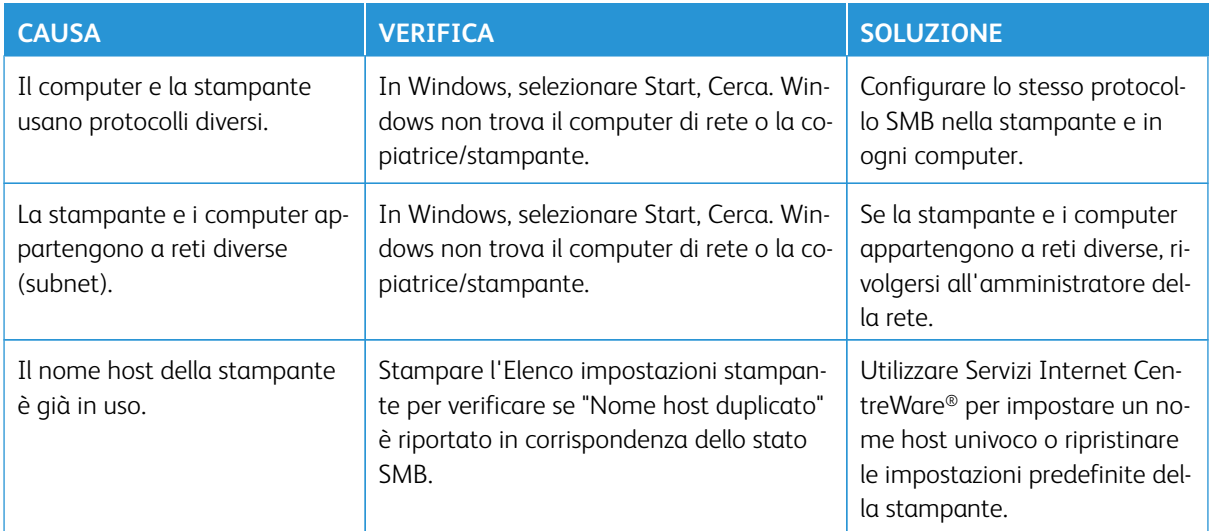

# Impossibile stampare

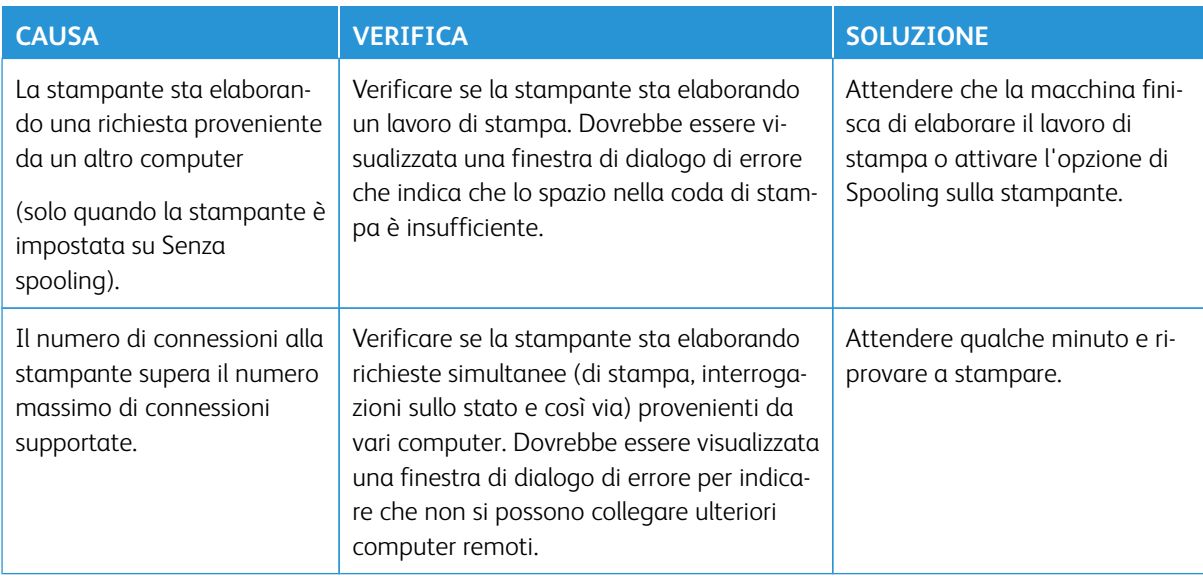

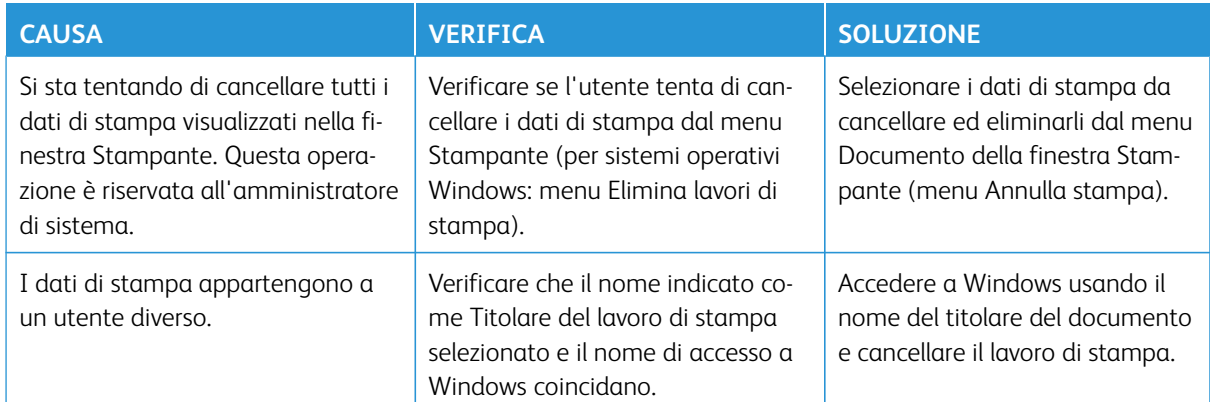

# Impossibile cancellare i documenti dalla finestra Stampante (interfaccia utente)

# <span id="page-263-0"></span>Risoluzione dei problemi di Servizi Internet CentreWare®

Nella seguente tabella vengono elencate le cause e le soluzioni consigliate per gli errori che si verificano durante l'utilizzo di Servizi Internet CentreWare®.

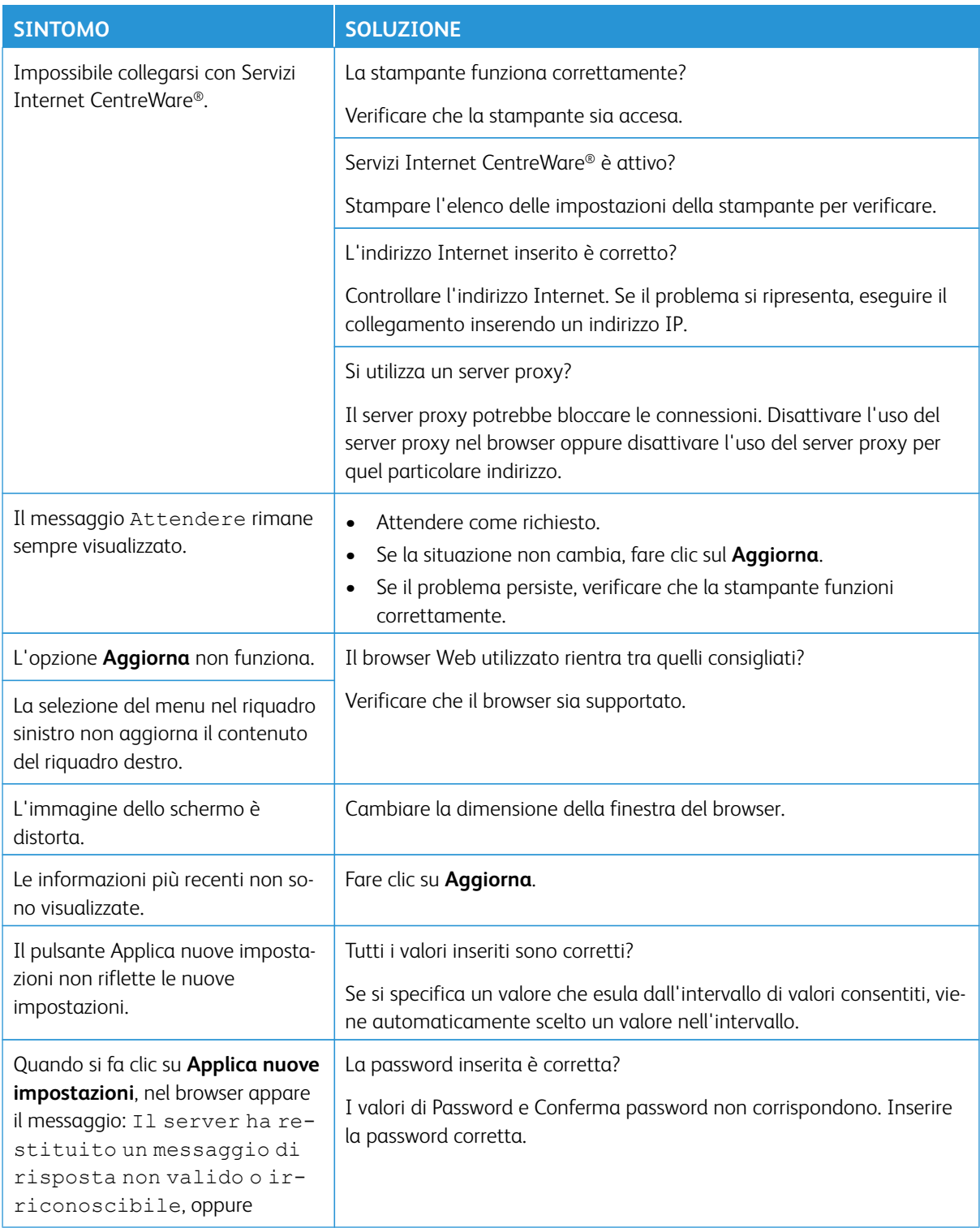

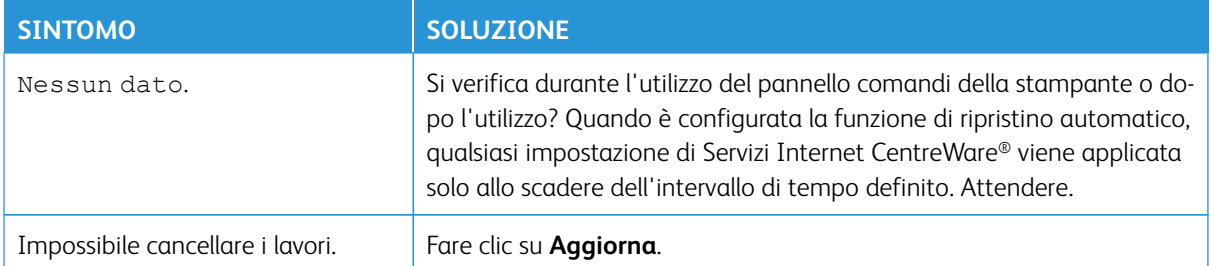

# <span id="page-265-0"></span>Risoluzione dei problemi dello scanner

Di seguito sono indicate le note e le restrizioni relative all'uso delle funzioni dello scanner.

# Durante il recupero di documenti da una cartella

- Quando Cancella / Salva documenti è impostato su Salva, lo stesso documento è accessibile a più client.
- Quando Cancella / Salva documenti è impostato su Cancella, solo un client può accedere a un documento specifico. Il documento salvato o importato da un client non può essere visto da altri client.

In entrambi i casi, è possibile aggiungere documenti a una cartella mentre è in corso l'accesso alla stessa.

• Durante il recupero di documenti da Servizi Internet CentreWare®, i documenti non verranno cancellati indipendentemente dall'impostazione di cancellazione documenti dopo il recupero.

#### Display

Quando viene eseguita la scansione di un documento multi-colore, l'immagine non può essere visualizzata nei colori corretti se la modalità di visualizzazione è impostata su meno colori. Utilizzare una modalità di visualizzazione che supporti più colori rispetto a quelli contenuti nell'immagine.

# Durante la stampa di documenti salvati in una cartella

Se si stampa un documento salvato selezionando Cartella dall'interfaccia utente della stampate, non è possibile stampare i documenti scansionati.

# Durante l'uso di file TIFF

I file TIFF creati da Mailbox Viewer 2 sono compressi nel formato MMR, MH, JBIG o JPEG. Quando si aprono file TIFF, utilizzare il software applicativo appropriato che supporta il formato.

Nota: Mailbox Viewer 2 non può creare un file TIFF compresso in formato JBIG.

#### Limitazione della capacità di scansione

La capacità di scansione massima per una pagina è 297 x 432 mm. Per le dimensioni standard, A3 o 11 x 17 pollici.

#### Numero di fogli per la scansione (per cartella)

È possibile eseguire simultaneamente la scansione di massimo 999 pagine per cartella. Il numero di pagine potrebbe differire a seconda della dimensione e della risoluzione del documento.

# <span id="page-266-0"></span>Risoluzione dei problemi di Xerox Remote Print Services

Per ulteriori informazioni su Xerox Remote Print Services, consultare <http://www.xerox.com/smartesolutions>.

Un white paper sulla sicurezza per Xerox Remote Print Services è disponibile su: [http://www.xerox.com/about](http://www.xerox.com/about-xerox/account-management/%20smart-meter/enus.html)[xerox/account-management/ smart-meter/enus.html](http://www.xerox.com/about-xerox/account-management/%20smart-meter/enus.html).

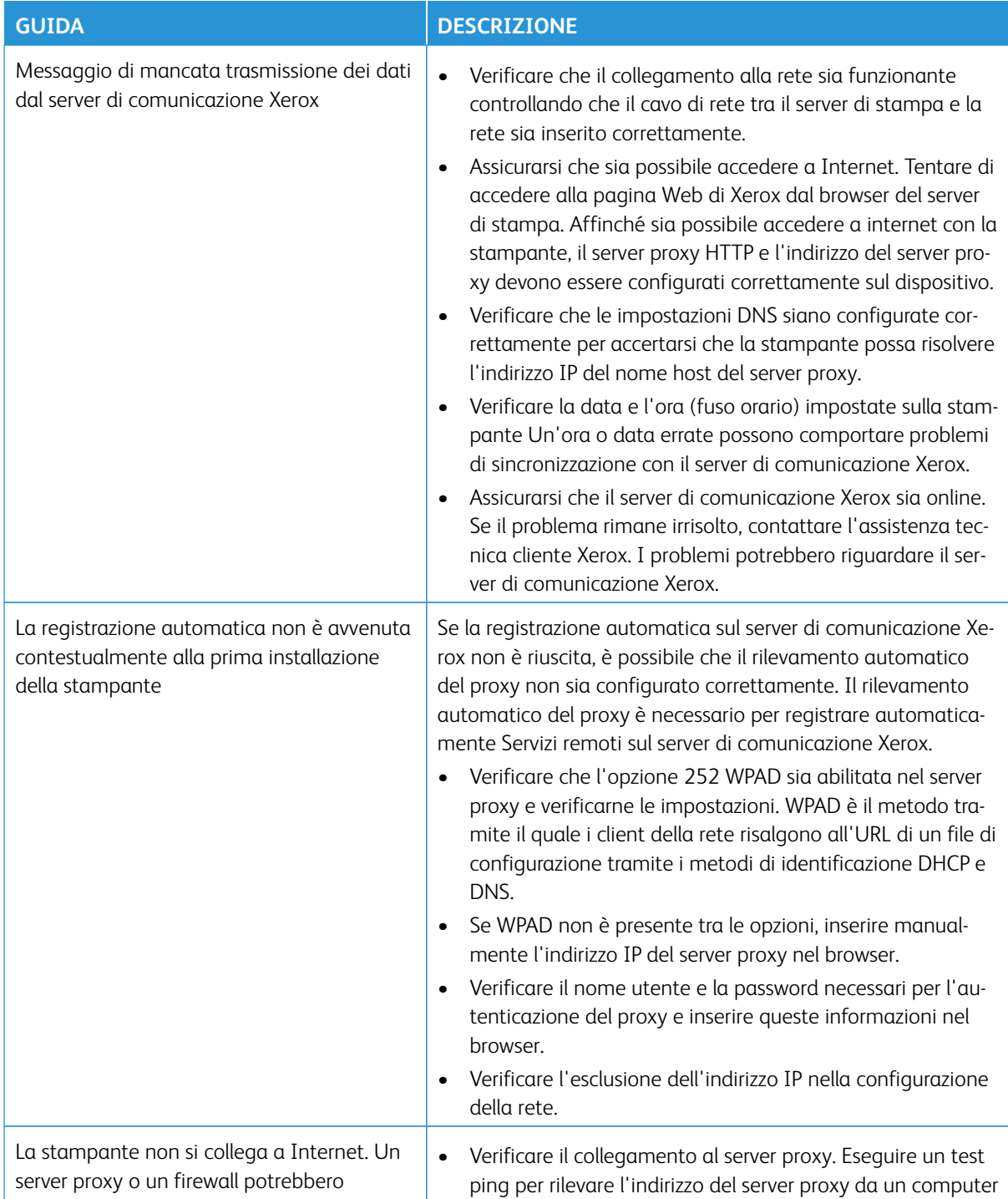

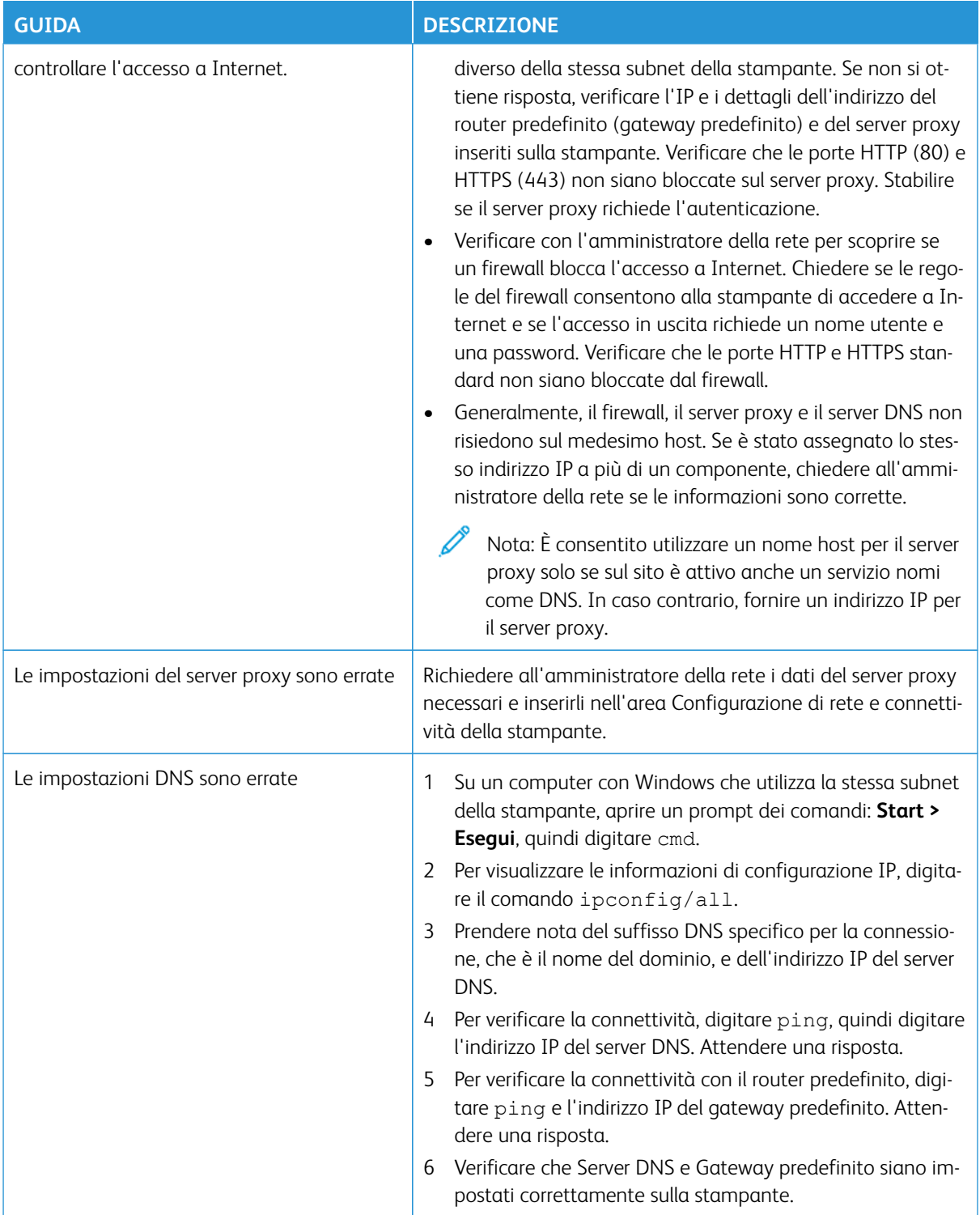

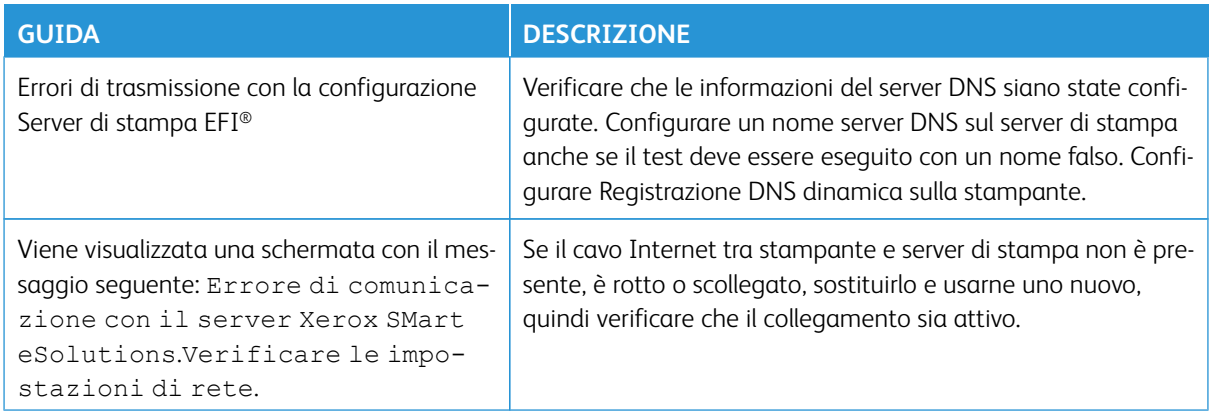

Problemi e soluzioni

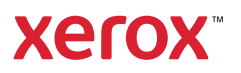